# **EPSON®**

#### Impresora láser a color

# **EPSON Aculaser C3000 Series**

Todos los derechos reservados. Ninguna parte de esta publicación podrá ser reproducida, almacenada en un sistema de recuperación ni transmitida en forma alguna ni por ningún medio mecánico, de fotocopiado, de grabación o cualquier otro, sin el previo consentimiento por escrito de Seiko Epson Corporation. No se asume ninguna responsabilidad de patentes con respecto al uso de la información contenida en este documento. Asimismo, se declina cualquier responsabilidad por los daños que pudieran producirse como consecuencia del uso de la información aquí contenida.

Ni Seiko Epson Corporation ni sus afiliados serán responsables ante el comprador de este producto ni ante terceras partes de los daños, pérdidas, costes o gastos en que puedan incurrir el comprador o terceras partes como consecuencia de: accidente, utilización incorrecta o abuso de este producto o modificaciones, reparaciones o alteraciones no autorizadas de este producto, o (excepto en los EE.UU.) por no seguir estrictamente las instrucciones de mantenimiento y funcionamiento proporcionadas por Seiko Epson Corporation.

Seiko Epson Corporation y sus afiliados no asumen la responsabilidad de los daños o problemas derivados del uso de accesorios que no sean productos originales Epson u homologados por Seiko Epson Corporation.

IBM y PS/2 son marcas comerciales registradas de International Business Machines Corporation.

Microsoft y Windows son marcas comerciales registradas de Microsoft Corporation en los Estados Unidos de América y en otros países.

Apple y Macintosh son marcas comerciales registradas de Apple Computer, Inc.

EPSON es una marca comercial registrada y EPSON AcuLaser es una marca comercial de Seiko Epson Corporation.

*Aviso general: Los nombres de otros productos utilizados en esta documentación se citan con el mero fin de su identificación y pueden ser marcas comerciales de sus propietarios respectivos. Epson renuncia a cualquier derecho sobre esas marcas.*

Copyright © 2004 de Seiko Epson Corporation, Nagano, Japón.

## **Dónde encontrar información**

#### *Guía de instalación*

Ofrece información sobre el montaje de la impresora y la instalación del software de la impresora.

#### *Manual de referencia (este manual)*

Ofrece información detallada sobre las funciones de la impresora, los productos opcionales, el mantenimiento, la solución de problemas y sobre especificaciones técnicas.

#### *Manual de red*

Destinado a los administradores de red, ofrece información sobre el controlador de la impresora y la configuración de la red. Para poder consultarlo, es necesario instalar este manual en el disco duro a partir del CD-ROM Network Utility.

#### *Paper Jam Guide (Manual atascos papel)*

Ofrece soluciones para los problemas de atasco de papel en la impresora. Es posible que tenga que consultarlo con regularidad. Le recomendamos que imprima este manual y lo guarde cerca de la impresora.

## *Índice*

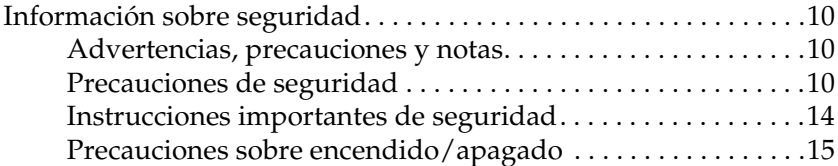

#### *[Capítulo 1](#page-15-0) Familiarícese con su impresora*

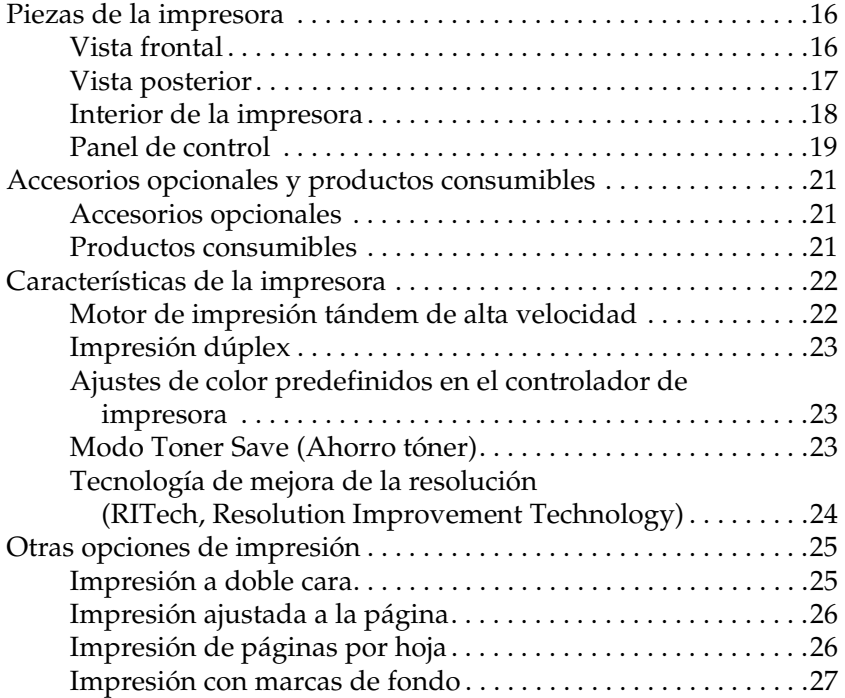

#### *[Capítulo 2](#page-27-0) Manipulación del papel*

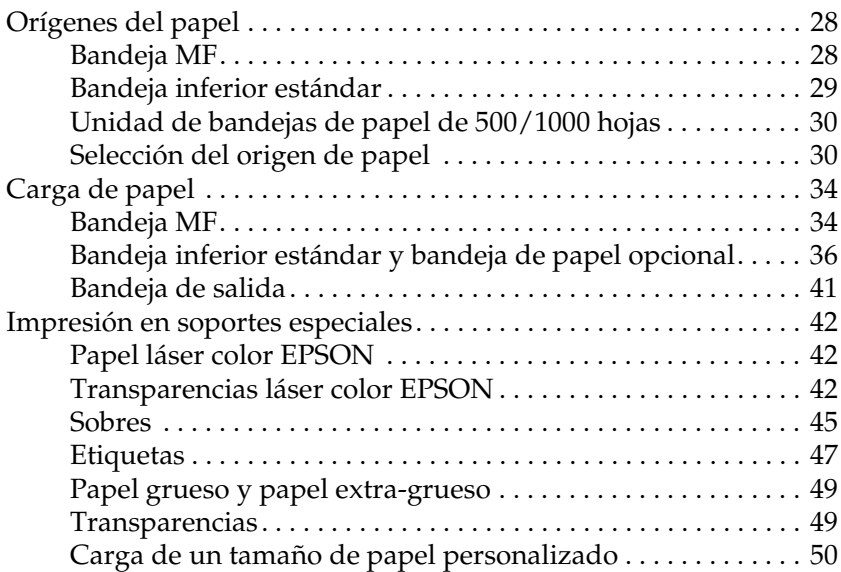

#### *[Capítulo 3](#page-50-0) Uso del software de la impresora con Windows*

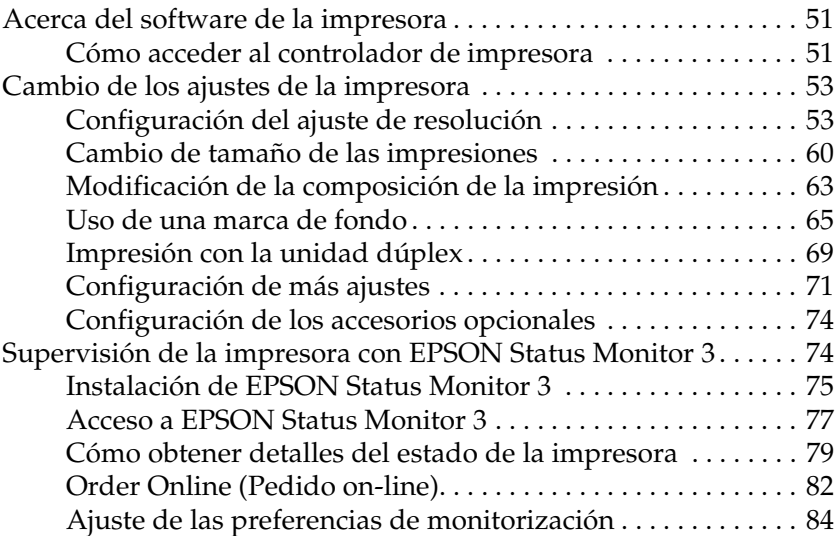

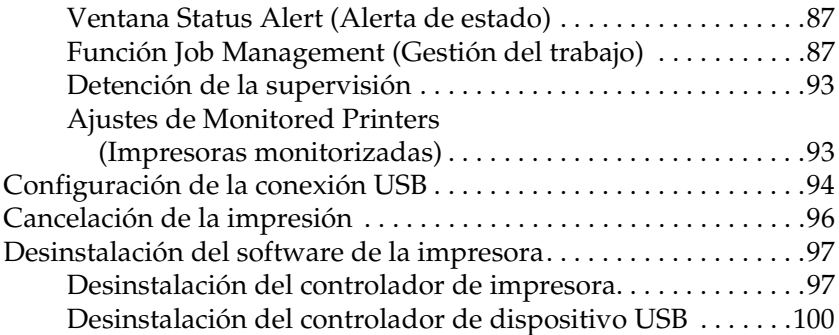

#### *[Capítulo 4](#page-101-0) Uso del software de la impresora con Macintosh*

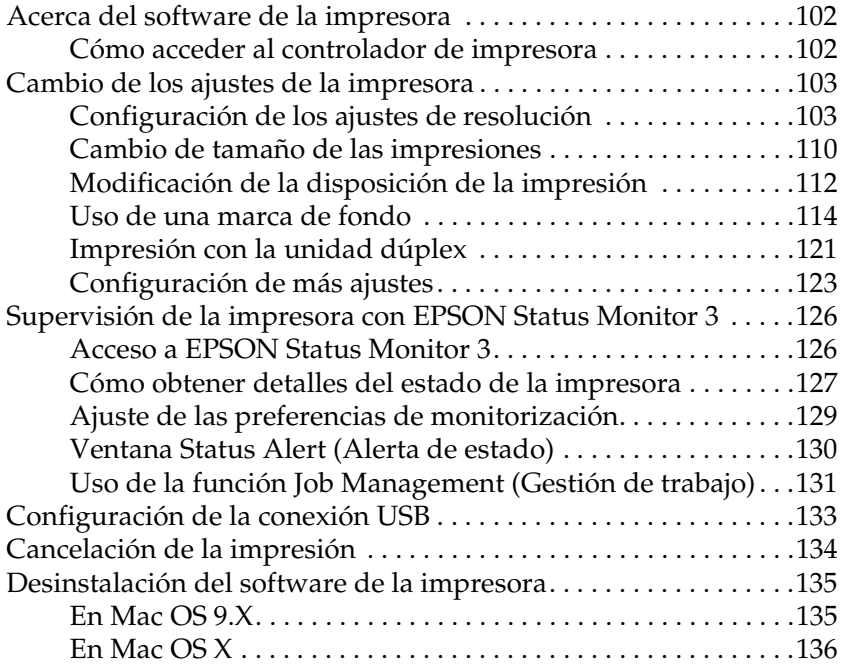

#### *[Capítulo 5](#page-136-0) Configuración de su impresora en una red*

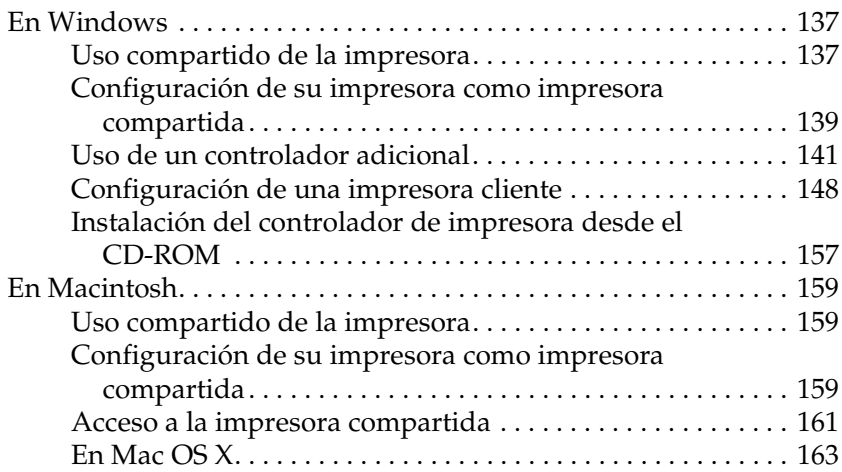

#### *[Capítulo 6](#page-163-0) Funciones del panel de control*

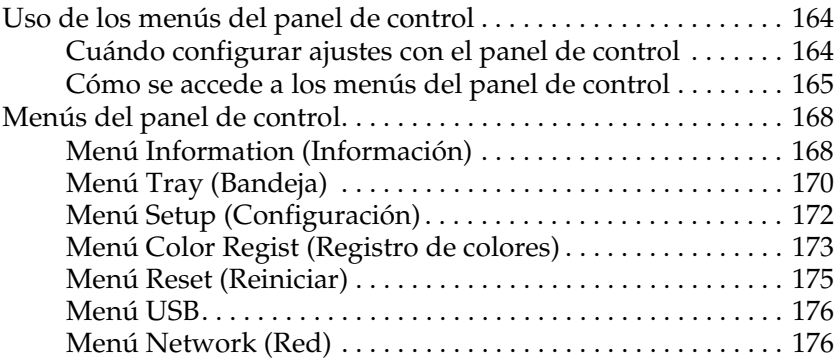

#### *[Capítulo 7](#page-176-0) Instalación de los accesorios opcionales*

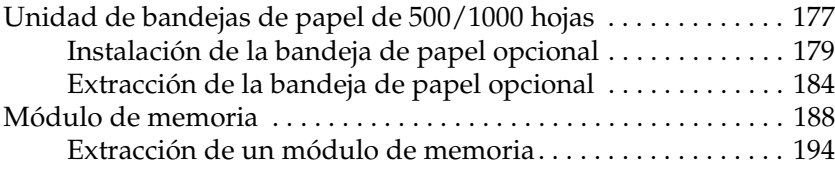

#### *[Capítulo 8](#page-197-0) Mantenimiento y transporte*

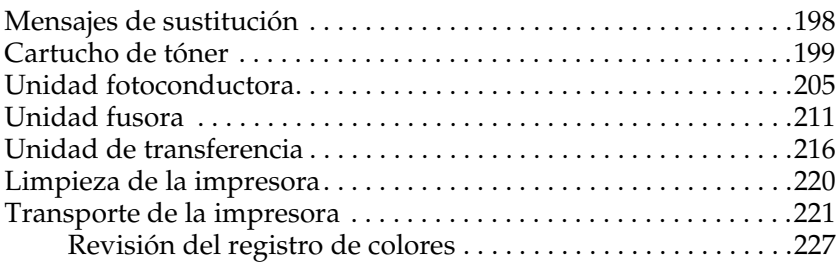

#### *[Capítulo 9](#page-229-0) Solución de problemas*

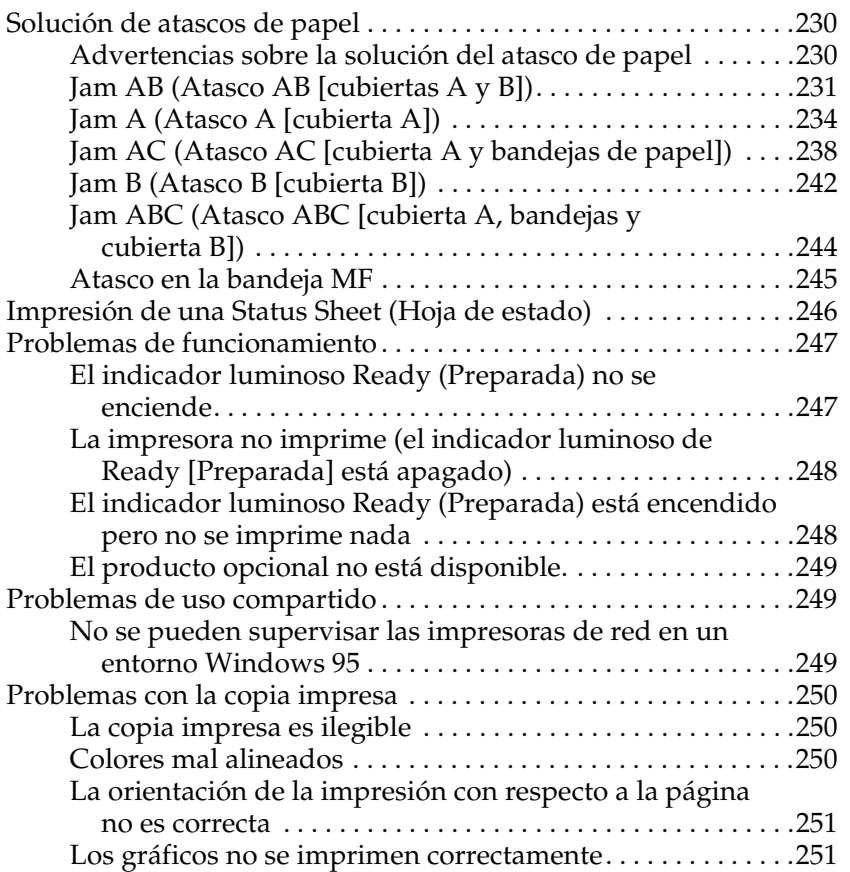

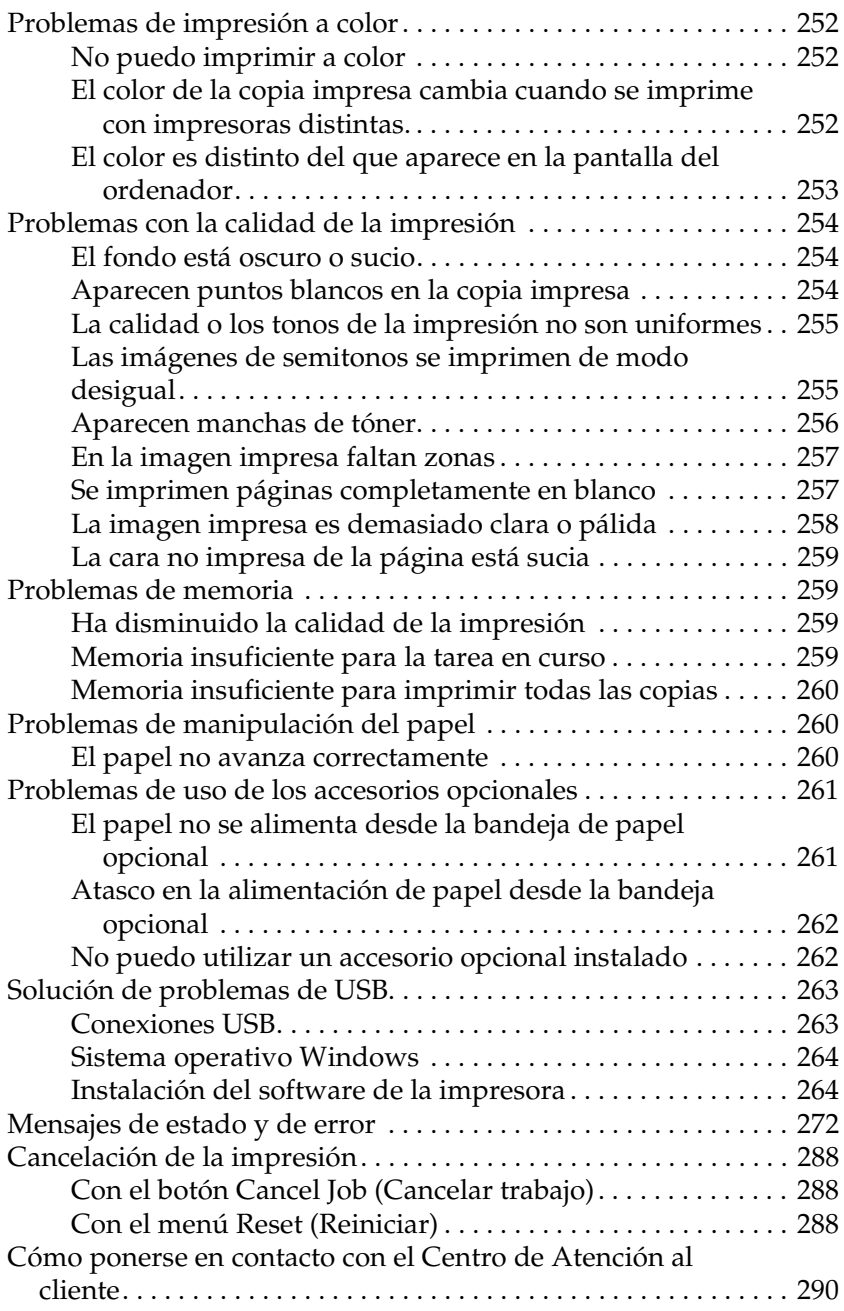

### *[Apéndice A](#page-291-0) Especificaciones técnicas*

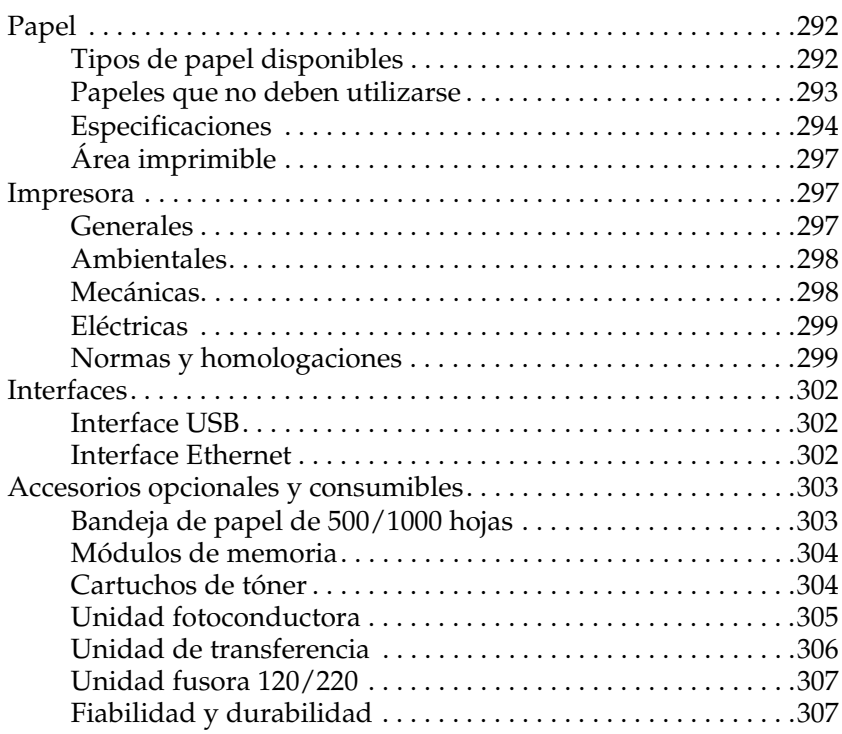

#### *[Apéndice B](#page-307-0) Cómo trabajar con las fuentes*

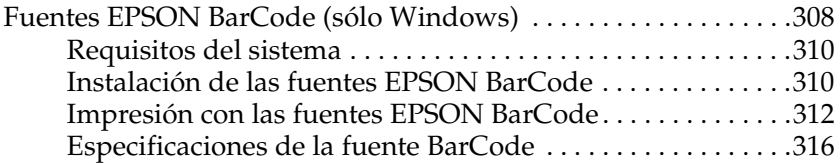

#### *[Glosario](#page-327-0)*

#### *[Índice](#page-330-0)*

## <span id="page-9-0"></span>*Información sobre seguridad*

### <span id="page-9-1"></span>*Advertencias, precauciones y notas*

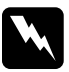

w*Las advertencias deben seguirse estrictamente para evitar daños físicos.*

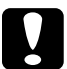

c*Las precauciones deben seguirse para evitar daños materiales en el equipo.*

#### *Las notas*

*contienen información importante y sugerencias prácticas sobre el funcionamiento de la impresora.*

#### <span id="page-9-2"></span>*Precauciones de seguridad*

Siga las precauciones que se indican a continuación para garantizar un funcionamiento seguro y eficaz:

❏ Dado que la impresora pesa aproximadamente 36 kg con los productos consumibles instalados, una sola persona no debe levantarla ni transportarla. Se recomienda que el transporte lo realicen dos personas, sujetando la impresora por las posiciones correctas que se indican a continuación.

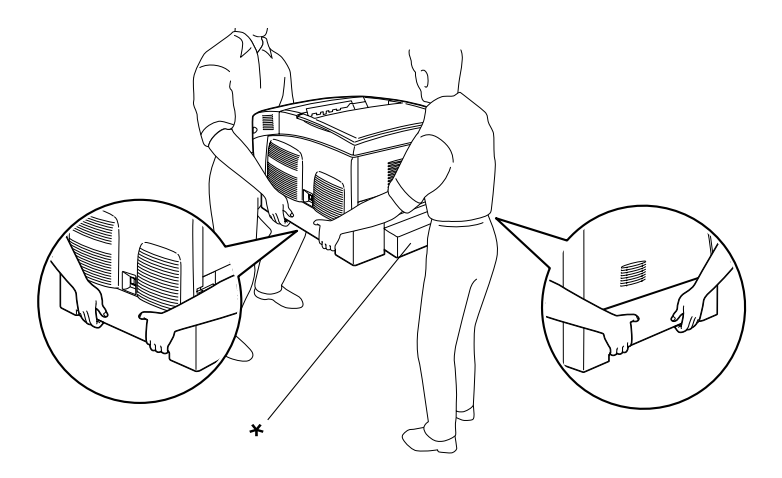

\* No levante la impresora por estas zonas.

❏ Evite tocar el fusor, en el que aparece la indicación CAUTION (PRECAUCIÓN) HOT SURFACE (ALTA TEMPERATURA), o sus alrededores. Si ha estado usando la impresora, la unidad fusora y sus alrededores pueden estar muy calientes.

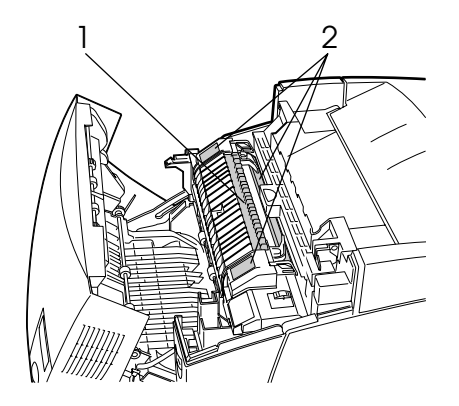

1. No introduzca la mano profundamente en la unidad fusora. 2. CAUTION (PRECAUCIÓN) HIGH TEMPERATURE (ALTA TEMPERATURA)

- ❏ No introduzca la mano en la unidad fusora profundamente, ya que algunos componentes son puntiagudos y pueden causar lesiones.
- ❏ Evite tocar los componentes internos de la impresora excepto cuando se indique expresamente en este manual.
- ❏ No fuerce nunca los componentes de la impresora para encajarlos en su sitio. Aunque la impresora tiene un diseño resistente, una manipulación brusca podría estropearla.
- ❏ Cuando manipule cartuchos de tóner, colóquelos siempre sobre una superficie limpia y lisa.
- ❏ No intente modificar ni sacar los cartuchos de tóner. No se pueden rellenar.
- ❏ No toque el tóner. Evite que el tóner entre en contacto con sus ojos.
- ❏ No incinere los cartuchos de tóner, la unidad fotoconductora, la unidad fusora ni la unidad de transferencia utilizados, ya que podrían explotar y causar lesiones. Deséchelos según las normativas locales.
- ❏ Si se derrama tóner, utilice una escoba y un recogedor o un paño húmedo con agua y jabón para limpiarlo. Las partículas finas de polvo pueden causar un incendio o una explosión si entran en contacto con una chispa, por lo que no debe utilizar una aspiradora.
- ❏ Espere como mínimo una hora para usar un cartucho de tóner después de pasarlo de un entorno frío a uno cálido para evitar los daños producidos por la condensación.
- ❏ Al extraer la unidad fotoconductora, evite exponerla a la luz durante más de 5 minutos. La unidad contiene un tambor de color verde fotosensible. La exposición a la luz puede dañar el tambor, lo que ocasiona que aparezcan zonas oscuras o claras en las impresiones y que se reduzca la duración del tambor. Si tiene que mantener la unidad fuera de la impresora durante largos periodos de tiempo, cúbrala con un paño opaco.
- ❏ Tenga cuidado de no rayar la superficie del tambor. Cuando extraiga la unidad fotoconductora de la impresora, colóquela siempre sobre una superficie limpia y lisa. Evite tocar el tambor porque la grasa de la piel puede dañar permanentemente su superficie y afectar a la calidad de la impresión.
- ❏ Para obtener la mejor calidad de impresión, no almacene la unidad fotoconductora en un lugar expuesto a luz solar directa, polvo, aire salino o gases corrosivos (como amoníaco). Evite los lugares sujetos a cambios extremos o rápidos de temperatura o humedad.
- ❏ Mantenga los componentes consumibles fuera del alcance de los niños.
- ❏ No deje papel atascado dentro de la impresora, pues ésta podría sobrecalentarse.
- ❏ Evite usar tomas de corriente donde estén enchufados otros aparatos.
- ❏ Utilice únicamente un enchufe que cumpla con los requisitos de alimentación de la impresora.

#### <span id="page-13-0"></span>*Instrucciones importantes de seguridad*

- ❏ Conecte la impresora a una toma eléctrica que cumpla los requisitos de potencia de esta impresora. Los requisitos de potencia de la impresora se indican en una etiqueta colocada en su parte posterior. Si no conoce las especificaciones de suministro eléctrico de su zona, consulte a la compañía eléctrica local o a su distribuidor.
- ❏ Si no puede insertar el enchufe de CA en la toma de corriente, póngase en contacto con un electricista.
- ❏ Ajuste únicamente los controles descritos en las instrucciones de uso. El ajuste incorrecto de otros controles puede provocar daños y requerir reparaciones por parte de un servicio técnico cualificado.

#### *Normativa ENERGY STAR®*

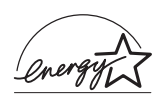

Como miembro internacional de ENERGY STAR®, EPSON ha decidido que este producto cumpla con las directrices del Programa internacional de ENERGY STAR® para un mejor aprovechamiento de la energía.

El Programa Internacional ENERGY STAR® para Equipos de oficina es una colaboración voluntaria con la industria de equipos ofimáticos para promocionar la introducción de ordenadores personales, monitores, impresoras, máquinas de fax, copiadoras, escáneres y dispositivos de varias funciones con una decidida intención de reducir la contaminación atmosférica producida por la generación de energía. Sus normas y logotipos son iguales en todas las naciones participantes.

## <span id="page-14-0"></span>*Precauciones sobre encendido/apagado*

No apague la impresora:

- ❏ Después de encender la impresora, espere a que aparezca el indicador Ready (Preparada) en la pantalla LCD.
- ❏ Mientras el indicador Ready (Preparada) esté intermitente
- ❏ Mientras el indicador Data (Datos) esté encendido o intermitente.
- ❏ Mientras se está imprimiendo

## <span id="page-15-0"></span>*Capítulo 1 Familiarícese con su impresora*

## <span id="page-15-1"></span>*Piezas de la impresora*

### <span id="page-15-2"></span>*Vista frontal*

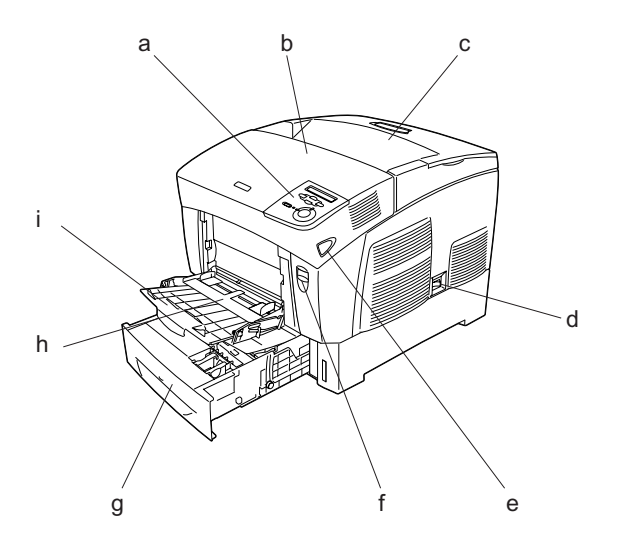

- a. panel de control
- b. cubierta A
- c. bandeja de salida
- d. interruptor de encendido
- e. pestillo de la cubierta B
- f. pestillo de la cubierta A
- g. bandeja inferior estándar
- h. bandeja MF (multifunción)
- i. extensión de bandeja

## <span id="page-16-0"></span>*Vista posterior*

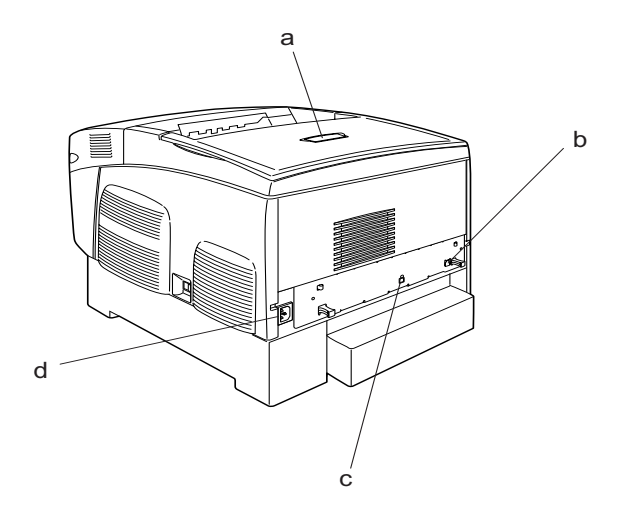

a. retén b. conector del interface Ethernet c. conector del interface USB

d. entrada de CA

## <span id="page-17-0"></span>*Interior de la impresora*

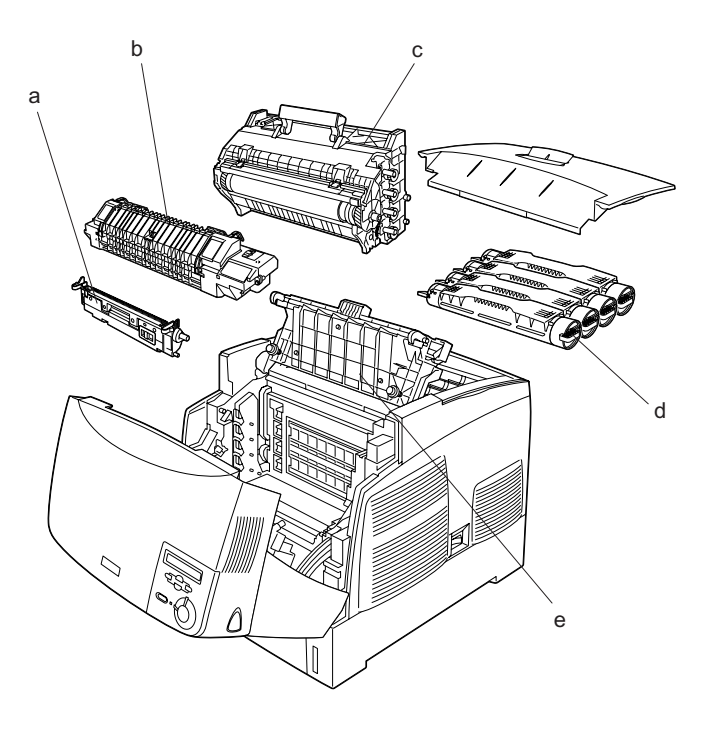

- a. unidad de transferencia
- b. unidad fusora
- c. unidad fotoconductora
- d. cartucho de tóner
- e. cubierta D

## <span id="page-18-0"></span>*Panel de control*

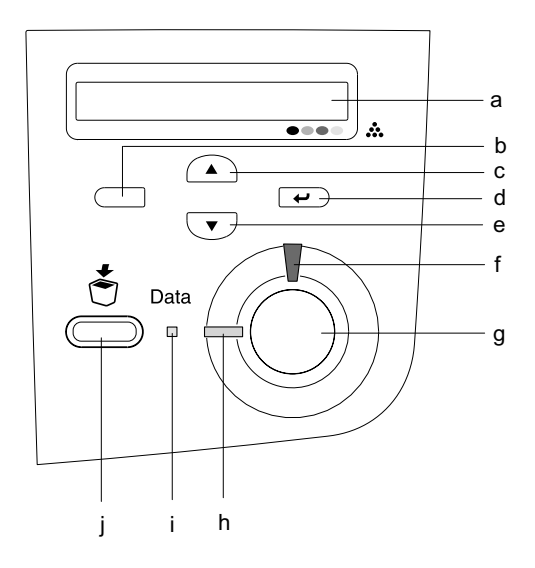

b. Botón Atrás c. Botón Arriba

- d. Botón Intro
- e. Botón Abajo

a. pantalla LCD Muestra mensajes sobre el estado de la impresora y ajustes del menú del panel de control.

> Use estos botones para acceder a los menús del panel de control, donde puede configurar ajustes de la impresora y conocer el estado de los consumibles. Encontrará instrucciones sobre el uso de estos botones en ["Uso de los menús del](#page-163-3)  [panel de control" de la página 164.](#page-163-3)

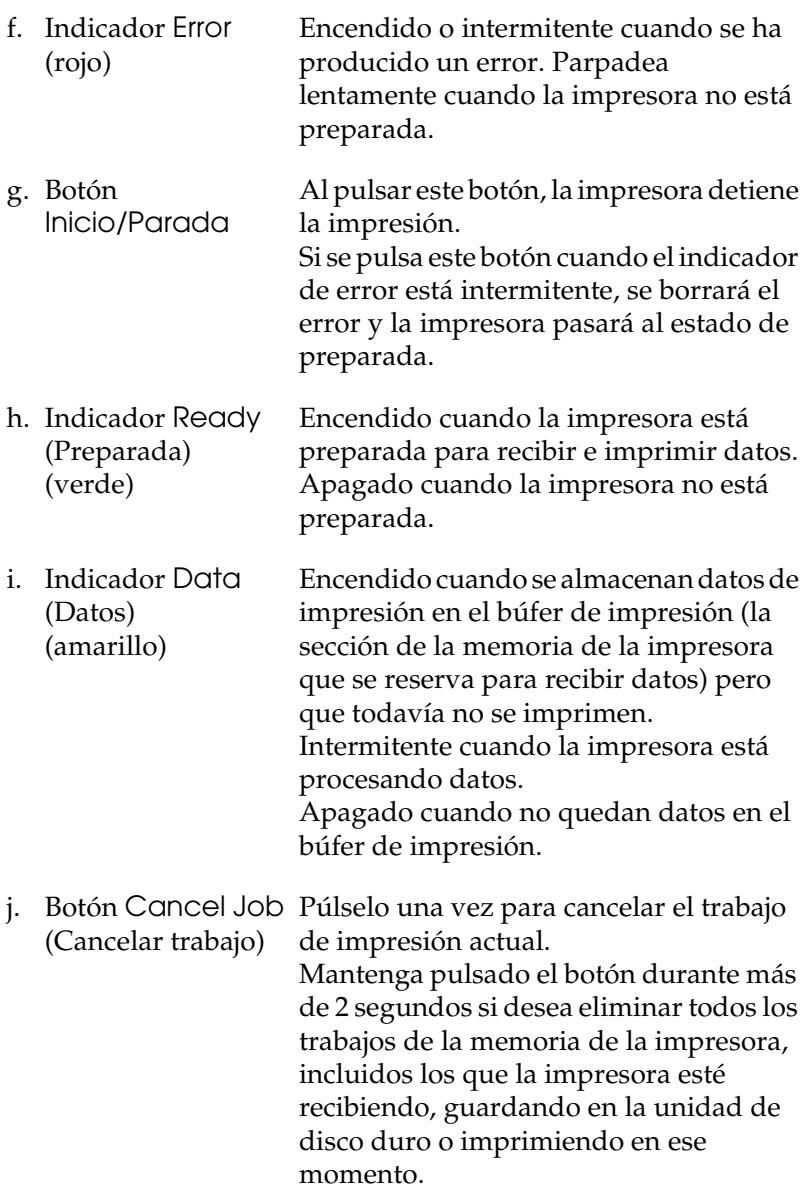

## <span id="page-20-0"></span>*Accesorios opcionales y productos consumibles*

### <span id="page-20-1"></span>*Accesorios opcionales*

Puede aumentar la eficacia de su impresora instalando cualquiera de las siguientes opciones:

- ❏ La unidad de 500 hojas (C12C802061) contiene una bandeja de papel. Aumenta la capacidad de alimentación de papel hasta 500 hojas.
- ❏ La unidad de 1.000 hojas (C12C802071) contiene dos bandejas de papel. Aumenta la capacidad de alimentación de papel hasta 1.000 hojas.
- ❏ Los módulos de memoria opcionales amplían la memoria de la impresora, lo que permite imprimir documentos complejos y con muchos gráficos.

#### <span id="page-20-2"></span>*Productos consumibles*

La impresora controla la duración de los consumibles siguientes, permitiéndole saber cuándo se necesitan repuestos.

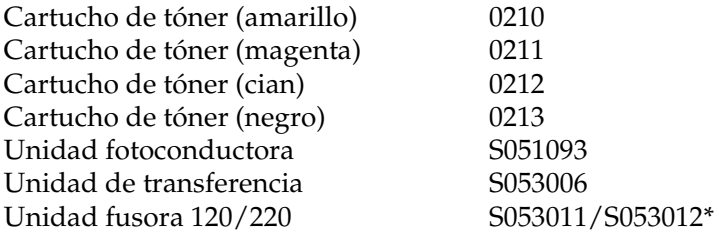

\* El número del producto varía según la ubicación.

Los soportes especiales EPSON que se enumeran a continuación le ofrecen resultados de la mejor calidad.

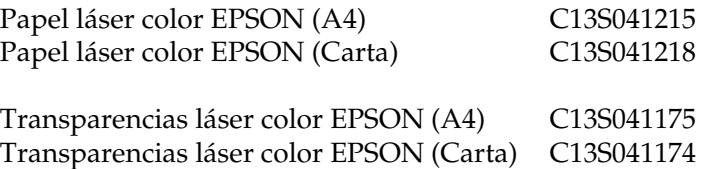

### Precaución:

❏ *No utilice otros soportes EPSON tales como los papeles especiales EPSON para las impresoras de inyección de tinta, pues pueden provocar atascos de papel y estropear la impresora.*

❏ *No utilice los soportes citados más arriba en otras impresoras, excepto cuando se especifique en la documentación.*

## <span id="page-21-0"></span>*Características de la impresora*

Esta impresora se entrega con un conjunto de prestaciones que facilitan el uso y permiten obtener resultados constantes de alta calidad. A continuación, se describen las características principales.

## <span id="page-21-1"></span>*Motor de impresión tándem de alta velocidad*

El moderno motor de impresión tándem de su impresora alcanza una velocidad de procesamiento de imágenes de 400 MHz y tiene una tecnología de una sola pasada que imprime 24 ppm (páginas por minuto) a una resolución de 600 ppp (puntos por pulgada), tanto a color como en blanco y negro.

## <span id="page-22-0"></span>*Impresión dúplex*

Esta impresora lleva incorporada una unidad dúplex, lo que le permite imprimir con facilidad por las dos caras del papel. Puede conseguir documentos impresos por ambas caras de calidad profesional. Use esta característica en cualquier trabajo de impresión para reducir costes y ahorrar recursos.

Como asociado de ENERGY STAR®, EPSON recomienda el uso de la función de impresión dúplex. Encontrará más información sobre el programa  $\mathrm{\tilde{E}NERGY}\,\tilde{\mathrm{STAR}}_\infty^\circ$ en el apartado "Conformidad con ENERGY STAR® ".

## <span id="page-22-1"></span>*Ajustes de color predefinidos en el controlador de impresora*

La impresora proporciona numerosos ajustes predefinidos para la impresión en color, que le permiten optimizar la calidad de impresión en varios tipos de documentos en color.

Para obtener más información, consulte ["Configuración del ajuste](#page-52-2)  [de resolución" de la página 53](#page-52-2) (Windows), o ["Configuración de](#page-102-2)  [los ajustes de resolución" de la página 103](#page-102-2) (Macintosh).

## <span id="page-22-2"></span>*Modo Toner Save (Ahorro tóner)*

Para reducir la cantidad de tóner utilizada para imprimir documentos, puede imprimir borradores con el modo Toner Save (Ahorro tóner).

## <span id="page-23-0"></span>*Tecnología de mejora de la resolución (RITech, Resolution Improvement Technology)*

La tecnología de mejora de la resolución (RITech) es una tecnología original para impresoras EPSON que mejora el aspecto de las líneas, el texto y los gráficos impresos.

## <span id="page-24-0"></span>*Otras opciones de impresión*

Esta impresora le ofrece varias opciones de impresión. Puede imprimir en diversos formatos, o en tipos de papel distintos.

A continuación, se explica cada una de las formas de imprimir. Elija la que se ajuste mejor a sus objetivos.

## <span id="page-24-1"></span>*Impresión a doble cara*

*["Impresión con la unidad dúplex" de la página 69](#page-68-1)  (en Windows)*

*["Impresión con la unidad dúplex" de la página 121](#page-120-1)  (en Macintosh)*

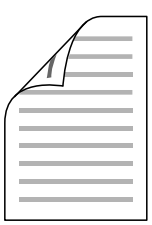

Le permite imprimir en las dos caras del papel.

## <span id="page-25-0"></span>*Impresión ajustada a la página*

*["Cambio de tamaño de las impresiones" de la página 60](#page-59-1)  (en Windows)*

*["Cambio de tamaño de las impresiones" de la página 110](#page-109-1) (en Macintosh)*

*Nota:*

*Esta función no está disponible para Mac OS X.*

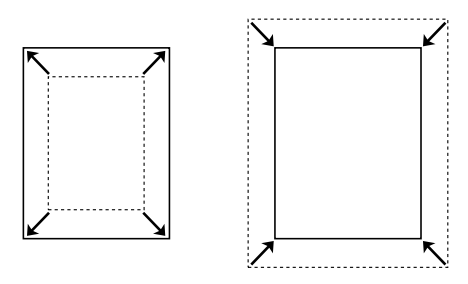

Le permite aumentar o reducir, automáticamente, el tamaño del documento para adaptarlo al tamaño del papel seleccionado.

## <span id="page-25-1"></span>*Impresión de páginas por hoja*

*["Modificación de la composición de la impresión" de la](#page-62-1)  [página 63](#page-62-1) (en Windows)*

*["Modificación de la disposición de la impresión" de la página](#page-111-1)  [112](#page-111-1) (en Macintosh)*

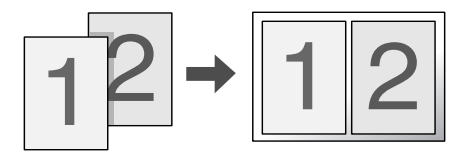

Le permite imprimir 2 ó 4 páginas en una sola hoja.

## <span id="page-26-0"></span>*Impresión con marcas de fondo*

*["Uso de una marca de fondo" de la página 65](#page-64-1) (en Windows)*

*["Uso de una marca de fondo" de la página 114](#page-113-1) (en Macintosh)*

*Nota: Esta función no está disponible para Mac OS X.*

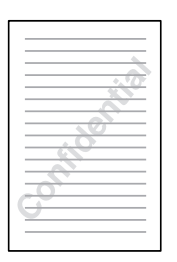

Le permite imprimir un texto o una imagen como marca de fondo de su impresión. Por ejemplo: puede poner "Confidencial" en un documento importante.

## <span id="page-27-0"></span>*Capítulo 2 Manipulación del papel*

## <span id="page-27-1"></span>*Orígenes del papel*

En esta sección se describen las combinaciones de orígenes y tipos de papel que puede utilizar.

### <span id="page-27-2"></span>*Bandeja MF*

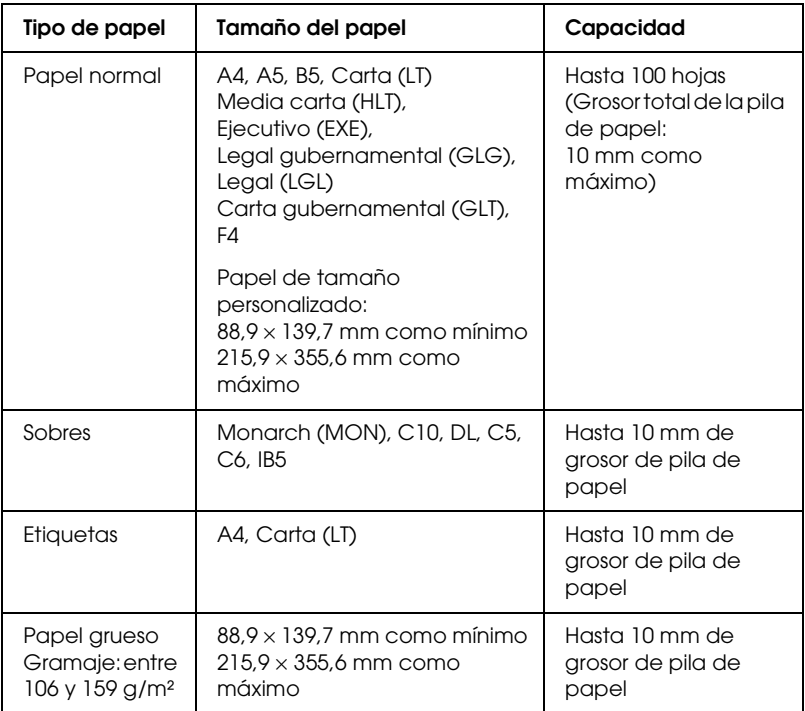

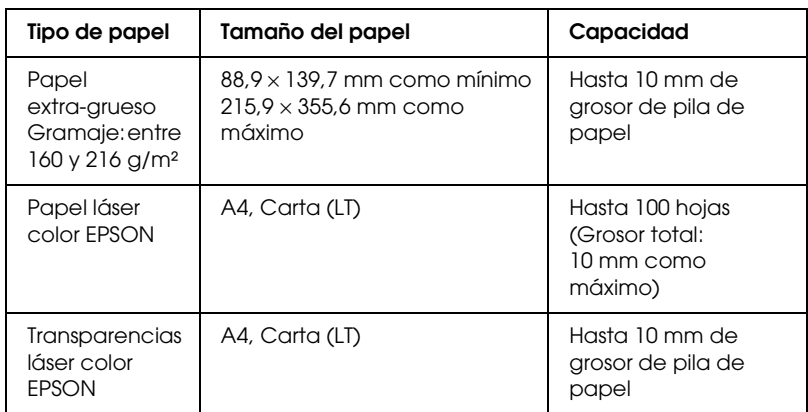

## <span id="page-28-0"></span>*Bandeja inferior estándar*

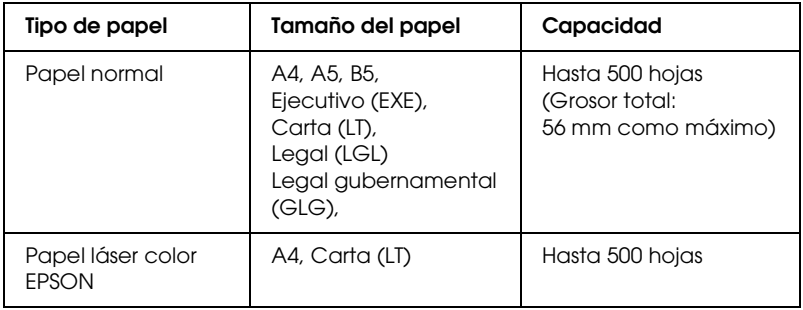

## <span id="page-29-0"></span>*Unidad de bandejas de papel de 500/1000 hojas*

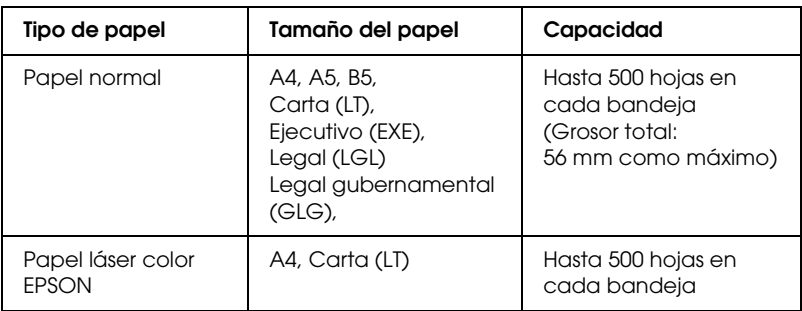

## <span id="page-29-1"></span>*Selección del origen de papel*

Puede especificar un origen del papel manualmente o configurar la impresora para que seleccione el origen del papel automáticamente.

#### *Selección manual*

Puede utilizar el controlador de impresora o el panel de control de la impresora para seleccionar manualmente el origen del papel.

❏ Con el controlador de impresora

En Windows, acceda al controlador de impresora, haga clic en la ficha Basic Settings (Ajustes básicos) y seleccione el origen del papel que desee utilizar en la lista Paper Source (Orig. papel). Haga clic en OK (Aceptar).

En Macintosh, acceda al controlador de impresora, abra el cuadro de diálogo Basic Settings (Ajustes básicos) y seleccione el origen del papel que desee utilizar en la lista Paper Source (Orig. papel). Haga clic en OK (Aceptar).

❏ Con el panel de control de impresora

Acceda al menú Setup (Configuración) del panel de control, seleccione Paper Source (Orig. papel) y especifique el origen de papel deseado.

#### *Selección automática*

Si desea que la impresora seleccione automáticamente el origen que contenga papel del tamaño adecuado, elija Auto Selection (Selección automática) en el controlador de impresora o Auto (Automático) con el panel de control de la impresora.

La impresora buscará un origen del papel que contenga el tamaño de papel especificado en el orden siguiente.

#### *Configuración estándar:*

Bandeja MF Bandeja inferior 1

#### *Nota:*

- ❏ *Si configura ajustes desde la aplicación en el tamaño del papel o en el origen del papel, estos ajustes anularán los del controlador de impresora.*
- ❏ *Si selecciona un sobre como ajuste de tamaño de papel, sólo se puede alimentar desde la bandeja MF, independientemente del ajuste de origen del papel.*
- ❏ *Puede cambiar la prioridad de la bandeja MF mediante el ajuste* MP Mode *(Modo MF) del menú Setup (Configuración) del panel de control. Si desea más detalles, consulte ["Menú Setup](#page-171-1)  [\(Configuración\)" de la página 172.](#page-171-1)*

*Con la bandeja de papel opcional de 500/1000 hojas instalada:*

Bandeja MF Bandeja inferior 1 Bandeja inferior 2 Bandeja inferior 3

#### *Nota:*

- ❏ *Si configura ajustes desde la aplicación en el tamaño del papel o en el origen del papel, estos ajustes anularán los del controlador de impresora.*
- ❏ *Si selecciona un sobre como ajuste de tamaño de papel, sólo se puede alimentar desde la bandeja MF, independientemente del ajuste de origen del papel.*
- ❏ *Puede cambiar la prioridad de la bandeja MF mediante el ajuste* MP Mode *(Modo MF) del menú Setup (Configuración) del panel de control. Si desea más detalles, consulte ["Menú Setup](#page-171-1)  [\(Configuración\)" de la página 172.](#page-171-1)*

#### *Alimentación manual del papel*

La alimentación se parece a la alimentación normal, excepto en que hay que pulsar el botón Inicio/Parada  $\circ$  para imprimir cada página o cada trabajo. Esto puede resultar de ayuda si desea definir el tipo de papel para la página o el trabajo.

Siga estos pasos para alimentar el papel manualmente.

- 1. Acceda al controlador de impresora de una de estas formas.
	- ❏ Si desea acceder al controlador de impresora desde la aplicación, seleccione Print (Imprimir) o Page Setup (Configurar página) en el menú File (Archivo). También tendrá que hacer clic en Setup (Configuración), Options (Opciones), Properties (Propiedades) o en una combinación de estos botones.
- ❏ Si desea acceder al controlador de impresora desde Windows XP, Me, 98, 95, 2000, NT 4.0 o Server 2003, haga clic en Start (Inicio), elija Settings (Configuración)y seleccione Printers (Impresoras). A continuación, haga clic con el botón secundario en el icono EPSON AL-C3000 Advanced y haga clic en Properties (Propiedades) (en Windows Me, 98 ó 95), en Printing Preferences (Preferencias de impresión) (en Windows XP, 2000 o Server 2003) o en Document Defaults (Valores predeterminados del documento) (en Windows NT 4.0).
- ❏ Para acceder al controlador de impresora en Macintosh, seleccione la opción Print (Imprimir) del menú File (Archivo) de la aplicación o seleccione Chooser (Selector) en el menú Apple y haga clic en el icono AL-C3000 previamente.
- ❏ Para acceder al controlador de la impresora en Mac OS X, registre la impresora en el Print Center (Centro de impresión) y haga clic en la opción Print (Imprimir) del menú File (Archivo) de cualquier aplicación y seleccione su impresora.
- 2. En Windows, haga clic en la ficha Basic Settings (Ajustes básicos) y seleccione la casilla de verificación Manual Feed (Aliment. manual). En Macintosh, haga clic en la casilla de verificación Manual Feed (Aliment. manual) del cuadro de diálogo Basic Settings (Ajustes básicos). Si desea pulsar el botón Inicio/Parada O antes de imprimir cada página, seleccione la casilla de verificación Each Page (Cada página). En caso contrario, sólo tendrá que pulsar el botón Inicio/Parada O una vez para comenzar la impresión.
- 3. Seleccione el tamaño del papel correcto en la lista de tamaño de papel.

4. Si el papel del tamaño seleccionado ya está cargado, vaya al paso siguiente. En caso contrario, extraiga el papel que haya en la bandeja. Cargue una hoja o una pila del tamaño del papel seleccionado con la cara imprimible hacia arriba. Ajuste las guías del papel para que coincidan con el tamaño del papel que está cargando.

#### *Nota:*

*Cargue papel en la bandeja MF con la superficie imprimible hacia abajo. En cambio, en las bandejas estándar y opcional, cargue el papel con la superficie imprimible hacia arriba.*

5. Imprima un documento desde la aplicación. La pantalla LCD muestra Manual Feed (Aliment. manual) y el tamaño de página seleccionado.

Pulse el botón Inicio/Parada O para imprimir. El papel se cargará e imprimirá.

## <span id="page-33-0"></span>*Carga de papel*

En esta sección se describe cómo colocar el papel en la bandeja MF y en la bandeja opcional. Si utiliza soportes especiales tales como transparencias o sobres, consulte también ["Impresión en](#page-41-0)  [soportes especiales" de la página 42](#page-41-0).

## <span id="page-33-1"></span>*Bandeja MF*

Siga estos pasos para cargar papel en la bandeja MF.

1. Abra la bandeja MF y extraiga su bandeja de extensión para ajustar su tamaño al soporte que quiere cargar.

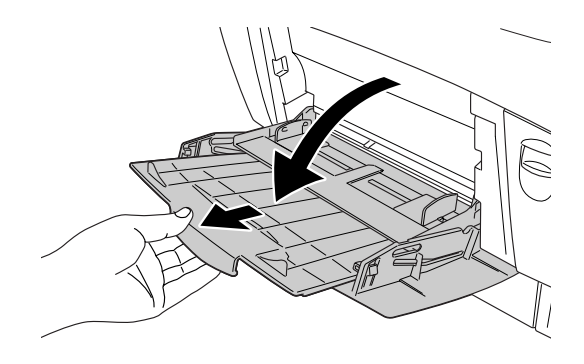

2. Cargue una pila del soporte de papel deseado con la superficie imprimible hacia abajo, y, a continuación, deslice las guías a lo largo de los extremos de la pila para que quede bien ajustada.

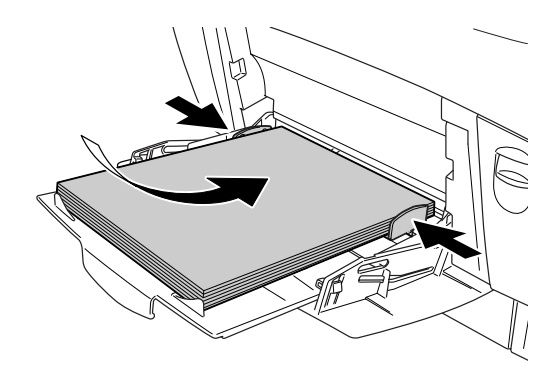

3. En cuanto al tamaño (Paper Size) y la fuente de papel (Paper Source), seleccione los ajustes que coincidan con el soporte cargado mediante el controlador o el panel de control de la impresora.

#### *Nota:*

*Para imprimir en el reverso de papel ya impreso, utilice la bandeja MF. La unidad dúplex no puede utilizarse con este propósito.*

## <span id="page-35-0"></span>*Bandeja inferior estándar y bandeja de papel opcional*

Los tipos y tamaños de papel que admiten las bandejas de papel opcional son los mismos que los de la bandeja inferior estándar. Para obtener más información, consulte ["Unidad de bandejas de](#page-29-0)  [papel de 500/1000 hojas" de la página 30](#page-29-0).

El procedimiento para cargar papel en la bandeja inferior estándar y en la bandeja opcional es el mismo.

Aparte de papel normal, también puede cargar soportes especiales, como, por ejemplo, Papel láser color EPSON, en las bandejas de papel.

Siga los pasos que se indican a continuación para cargar papel en las bandejas opcionales. Las ilustraciones muestran la bandeja inferior estándar.
1. Tire de la bandeja de papel hasta que se detenga. A continuación, levante la parte delantera de la bandeja y extráigala.

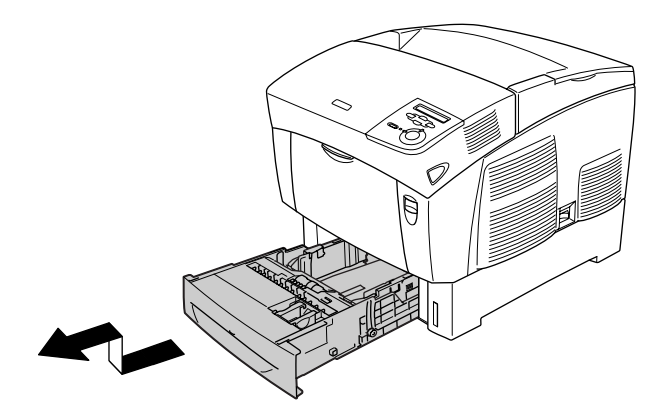

2. Deslice las guías para ajustarlas al papel que está cargando. Incline hacia delante la guía trasera para deslizarla.

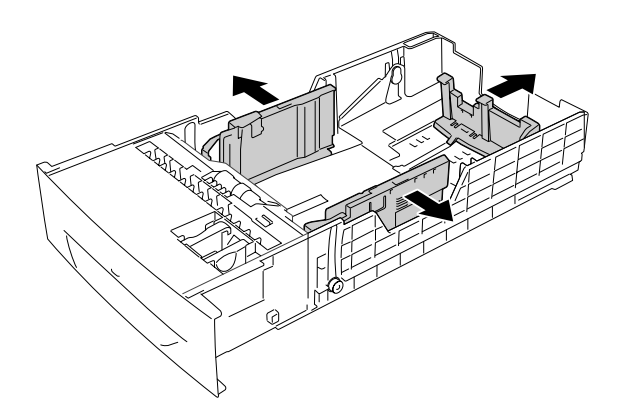

3. Para evitar que las hojas se peguen, airee la pila de papel. A continuación, golpee el borde de la pila en una superficie sólida para alinearla.

#### *Nota:*

*Si las copias impresas están arrugadas o no se apilan correctamente cuando utiliza papel normal, pruebe a girar la pila y cargarla de nuevo.*

4. Inserte la pila de papel en la bandeja y alinéela con el lado trasero y derecho de la bandeja. Asegúrese de que todo el papel está sujeto con el clip metálico de retención, con la superficie imprimible hacia arriba.

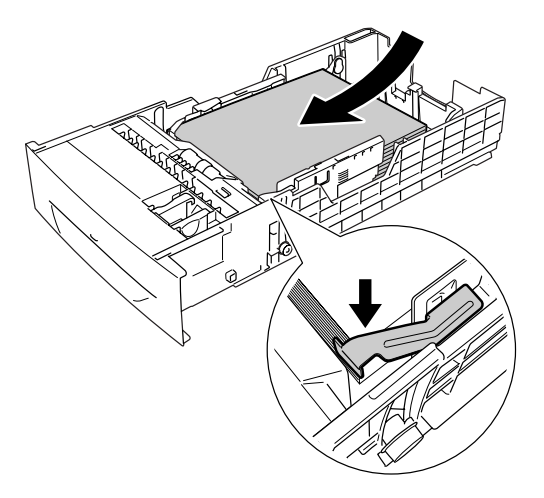

### *Nota:*

❏ *Si se carga la bandeja con demasiado papel, pueden producirse atascos de papel.*

❏ *Cuando cargue papel de tamaño A5, enganche el ajustador que viene con la bandeja tal como se muestra más abajo.*

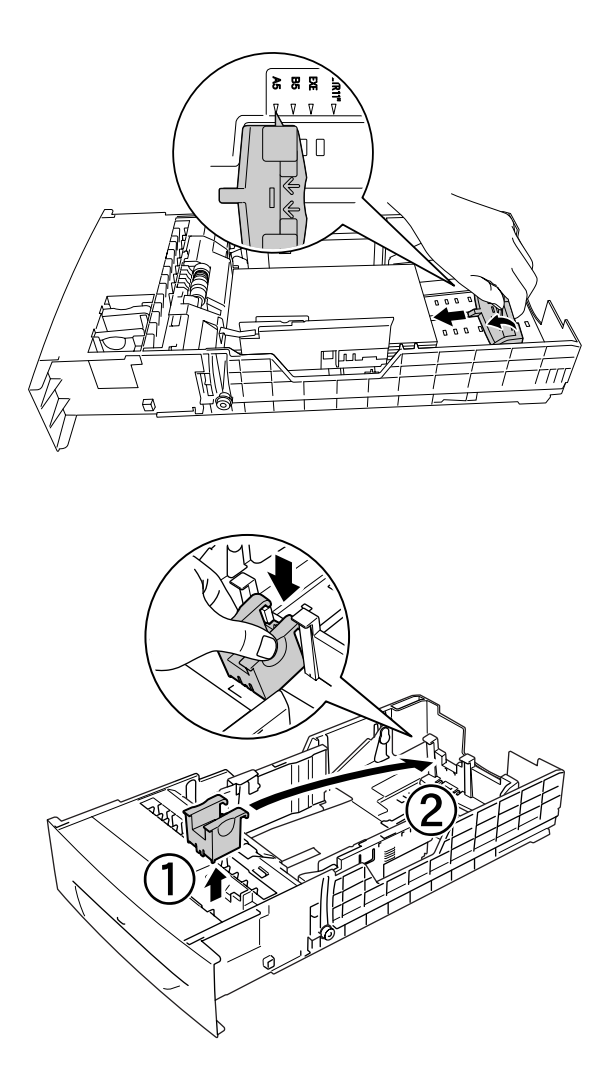

5. Deslice las guías del papel para ajustarlas al tamaño del papel que está cargando.

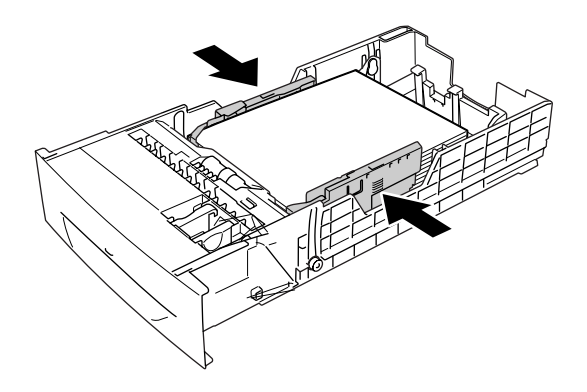

6. Inserte con cuidado la bandeja de papel en la impresora y empújela hacia adentro.

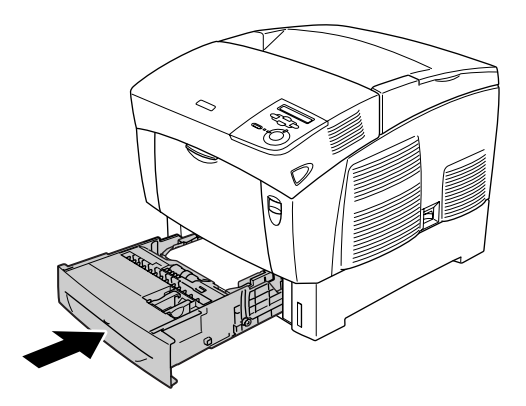

7. En el panel de control de la impresora, seleccione el ajuste LC1 Type (Tipo LC1) que coincida con el papel cargado. Si desea más detalles, consulte ["Menú Tray \(Bandeja\)" de la página](#page-169-0)  [170](#page-169-0).

### *Nota:*

*Si ha cargado papel en la bandeja de papel opcional, seleccione los ajustes* LC1 Type *(Tipo LC1) según los ajustes para la bandeja inferior definidos en* LC3 Type *(Tipo B.I.3) que coincidan con los tipos de papel cargados.*

# *Bandeja de salida*

La bandeja de salida se sitúa en la parte superior de la impresora. Como las copias impresas salen con el anverso hacia abajo, a esta bandeja también se le llama bandeja cara abajo. Esta bandeja puede contener hasta 250 hojas. Levante el tope para evitar que las copias impresas se salgan de la impresora.

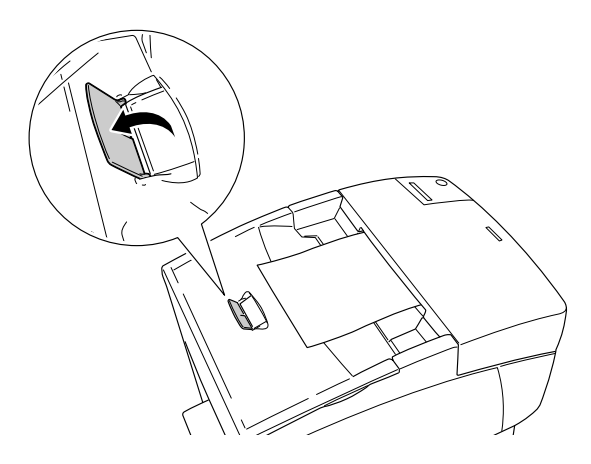

# *Impresión en soportes especiales*

Puede imprimir en soportes especiales como Papel láser color EPSON, transparencias Láser color EPSON, papel grueso, sobres y etiquetas.

#### *Nota:*

*Puesto que el fabricante puede cambiar la calidad de una marca o de un tipo de soporte en cualquier momento, EPSON no puede garantizar la calidad de ningún tipo de soporte en concreto. Pruebe siempre una muestra del soporte antes de adquirir grandes cantidades o de imprimir trabajos grandes.*

# *Papel láser color EPSON*

Puede cargar Papel láser color EPSON en los orígenes de papel siguientes:

Bandeja MF (hasta 100 hojas) bandeja inferior estándar (hasta 500 hojas) bandeja de papel opcional (hasta 500 hojas de papel en cada bandeja)

# *Transparencias láser color EPSON*

EPSON recomienda la utilización de Transparencias láser color EPSON.

#### *Nota:*

*La impresión dúplex no está disponible para las transparencias.*

Las transparencias sólo se pueden cargar en la bandeja MF (hasta un grosor de pila de 10 mm). Cuando se utilicen transparencias, se deben establecer los ajustes de papel del modo que se muestra a continuación:

❏ Configure los ajustes en el menú Basic Settings (Ajustes básicos) (Windows) o en el cuadro de diálogo Basic Settings (Ajustes básicos) (Macintosh) del controlador de la impresora, tal como se muestra más adelante.

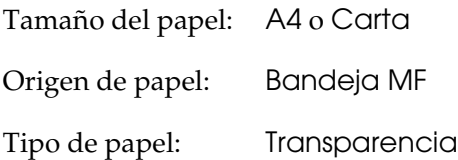

❏ También puede configurar estos ajustes en el menú Tray (Bandeja) del panel de control.

MP Tray Size (Tamaño bandeja MF): A4 o LT MP tray Type (Tipo de bandeja MF): Transpar.

Tenga en cuenta lo siguiente al manipular este soporte:

❏ Sujete cada hoja por los bordes, ya que el aceite de los dedos puede traspasar y dañar la superficie imprimible de la hoja. El logotipo de EPSON aparece en la cara imprimible.

❏ Cuando cargue las transparencias en la bandeja MF, introduzca primero el borde corto con la superficie imprimible hacia abajo.

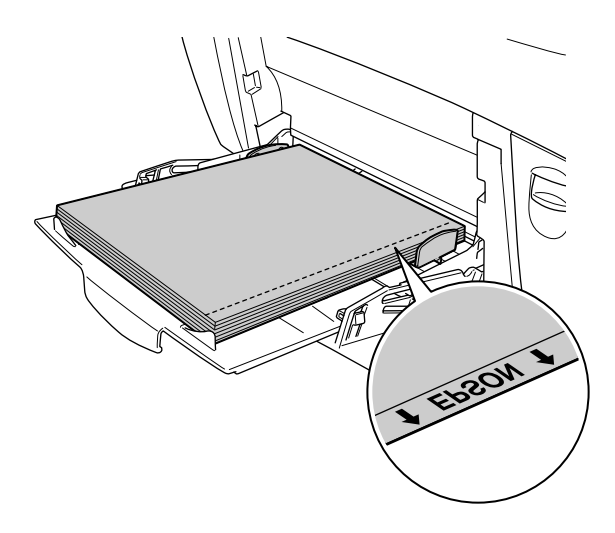

Si las transparencias no se cargan bien, aparecerá el mensaje Check Transparency (Comprobar transparencia) en la pantalla LCD. Retire las transparencias y las transparencias atascadas de la bandeja MF. Abra y cierre la cubierta A para borrar el mensaje de la pantalla LCD, y, a continuación, vuelva a cargar las transparencias. La impresora reanudará la impresión a partir de la página que se atascó.

- ❏ Para imprimir en transparencias, cárguelas en la bandeja MP y seleccione Transparency (Transparencia) en el ajuste Paper Type (Tipo papel) del controlador de impresora.
- ❏ Cuando el ajuste Paper Type (Tipo papel) del controlador de la impresora está definido como Transparency (Transparencia), no cargue ningún otro tipo de papel que no sea transparencias.

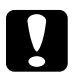

c*Precaución: Las hojas recién impresas pueden estar calientes.*

# *Sobres*

La calidad de impresión de los sobres puede ser irregular porque las diferentes partes del sobre tienen grosores distintos. Imprima uno o dos sobres para comprobar la calidad de la impresión.

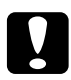

c*Precaución: No utilice sobres con ventanitas. El plástico de la ventana se podría fundir al entrar en contacto con el fusor.*

#### *Nota:*

- ❏ *En función de la calidad de los sobres, del entorno de impresión o del procedimiento de impresión, los sobres se pueden arrugar. Realice una impresión de prueba antes de imprimir muchos sobres.*
- ❏ *La impresión dúplex no es válida para imprimir en sobres.*

En la tabla siguiente se muestran ajustes importantes que debe configurar cuando utilice sobres.

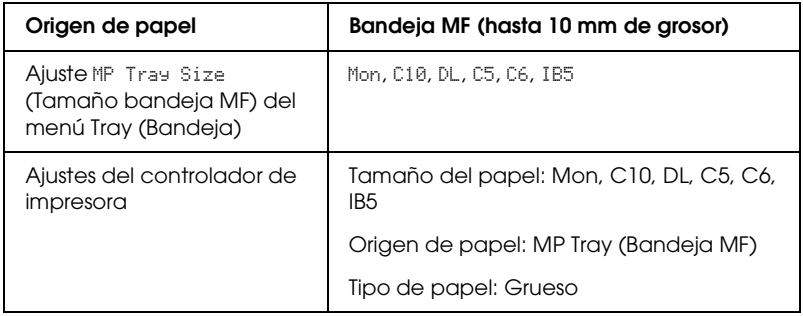

Tenga en cuenta las sugerencias siguientes cuando manipule este soporte.

❏ Cargue los sobres por el borde corto y la cara imprimible hacia abajo, tal como se muestra más adelante.

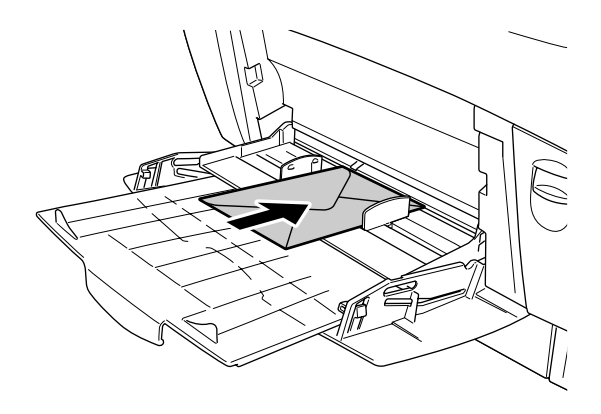

❏ No utilice un sobre que tenga pegamento o cinta adhesiva.

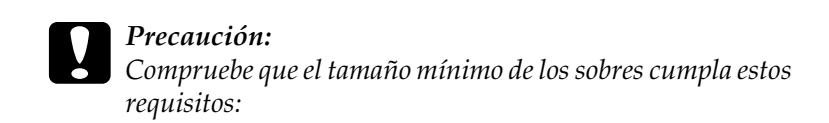

*Altura: 139,7 mm Anchura: 88,9 mm*

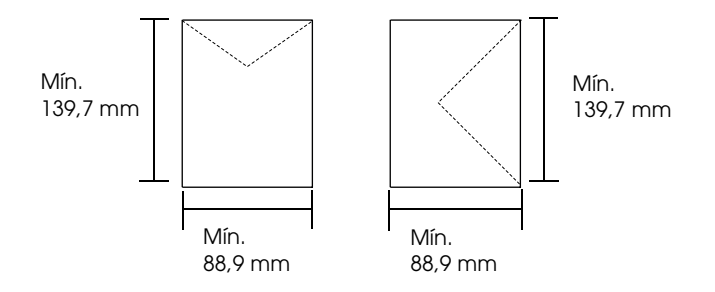

# *Etiquetas*

Puede cargar un grosor de hasta 10 mm de etiquetas en la bandeja MF cada vez. No obstante, para algunos tipos de etiquetas quizá sea necesario alimentar las hojas de una en una o cargarlas manualmente.

#### *Nota:*

- ❏ *La impresión dúplex no es válida para etiquetas.*
- ❏ *Dependiendo de la calidad de los sobres, del entorno de impresión o del procedimiento de impresión, las etiquetas se pueden arrugar. Realice una impresión de prueba antes de imprimir una gran cantidad de etiquetas.*

En la tabla siguiente se muestran ajustes importantes que debe configurar cuando utilice etiquetas.

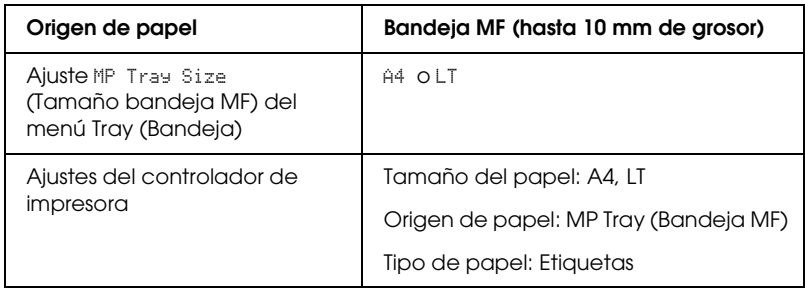

#### *Nota:*

- ❏ *Use exclusivamente etiquetas diseñadas para impresoras láser monocromas o para fotocopiadoras de papel normal monocromas.*
- ❏ *Para evitar que el adhesivo de la etiqueta entre en contacto con las piezas de la impresora, utilice siempre etiquetas cuya hoja-soporte esté totalmente cubierta, sin espacios vacíos.*
- ❏ *Presione una hoja de papel sobre la parte superior de cada hoja de etiquetas. Si el papel se engancha en la hoja de etiquetas, no las utilice en la impresora.*
- ❏ *Puede que tenga que seleccionar el ajuste* Thick*\* (Grueso) como tipo de papel en el menú Setup (Configuración).*
- \* Cuando utilice etiquetas especialmente gruesas, seleccione el tipo de papel ExtraThk (Extra-grueso).

# *Papel grueso y papel extra-grueso*

La siguiente tabla muestra ajustes importantes que debe realizar cuando utilice papel grueso (de 106 a 162 g/m²) o extra-grueso (de 163 a 216 g/m²).

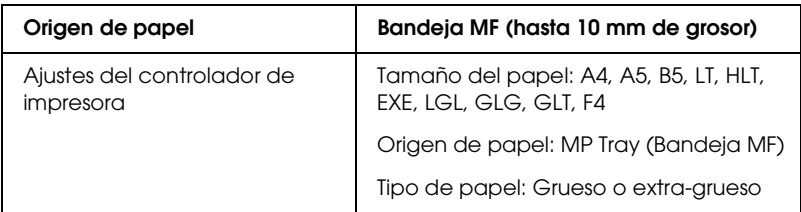

#### *Nota:*

*Al utilizar papel grueso o extra-grueso, no puede realizar la impresión dúplex automáticamente.*

# *Transparencias*

Puede cargar hasta 100 transparencias en la bandeja MF.

En la tabla siguiente se muestran ajustes importantes que debe configurar cuando utilice transparencias.

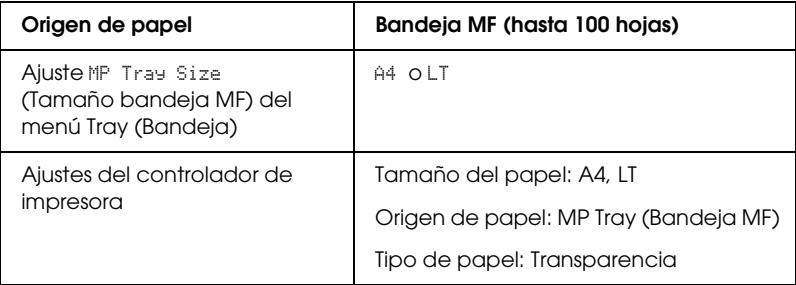

# *Carga de un tamaño de papel personalizado*

Puede cargar un papel de tamaño no estándar en la bandeja MF si reúne los requisitos de tamaño siguientes:

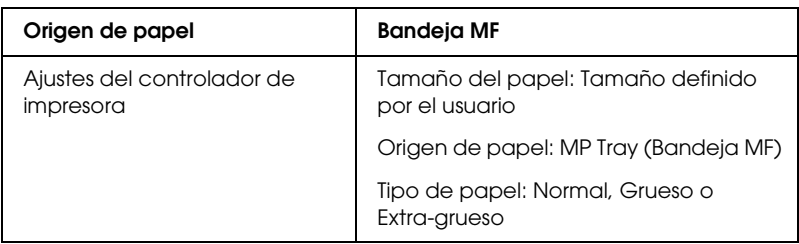

Entre  $88.9 \times 139.7$  mm y 215,9  $\times$  355,6 mm para la bandeja MF.

- ❏ En Windows, acceda al controlador de impresora y seleccione User-Defined Size (Definido por el usuario) en la lista de tamaño de papel del menú Basic Settings (Ajustes básicos). En el cuadro de diálogo de tamaño papel definido por usuario, configure los ajustes de Paper Width (Ancho de papel), Paper Length (Largo de papel) y Unit (Unidad) para que coincidan con los ajustes que ha definido. A continuación, haga clic en OK (Aceptar) y se guardará el tamaño del papel personalizado.
- ❏ En Macintosh: Acceda al controlador de impresora y haga clic en Custom Size (Tamaño especial) en el cuadro de diálogo Paper Setting (Composición). A continuación, haga clic en New (Nuevo) y defina los ajustes Paper Width (Ancho de papel), Paper Length (Largo de papel) y Margin (Margen) para que coincidan con el papel personalizado. Después, escriba el nombre del ajuste y haga clic en OK (Aceptar) para guardar su tamaño de papel personalizado.

# *Capítulo 3*

# *Uso del software de la impresora con Windows*

# *Acerca del software de la impresora*

El controlador de impresora le permite elegir entre una amplia gama de ajustes para conseguir los mejores resultados de la impresora. El controlador de impresora también incluye la utilidad EPSON Status Monitor 3, a la que se accede desde el menú Utility (Utilidades). EPSON Status Monitor 3 le permite comprobar el estado de la impresora. Si desea más información, consulte ["Supervisión de la impresora con EPSON Status Monitor](#page-73-0)  [3" de la página 74.](#page-73-0)

# *Cómo acceder al controlador de impresora*

Puede acceder al controlador de impresora directamente desde cualquier aplicación o desde el sistema operativo Windows.

Los ajustes de la impresora que se configuren desde las aplicaciones Windows anularán los ajustes que se realicen cuando se acceda al controlador desde el sistema operativo, de manera que debería acceder al controlador de impresora desde la aplicación para asegurarse de que obtendrá el resultado deseado.

### *Desde la aplicación*

Para acceder al controlador de impresora, haga clic en el comando Print (Imprimir) o Page Setup (Configurar página) del menú File (Archivo). También tendrá que hacer clic en Setup (Configuración), Options (Opciones), Properties (Propiedades) o en una combinación de estos botones.

### *En Windows XP o Server 2003*

Para acceder al controlador de impresora, haga clic en Start (Inicio), señale Settings (Configuración) y seleccione Printers (Impresoras). Haga doble clic en el icono de su impresora y luego haga clic en Printing Preferences (Preferencias de impresión).

### *En Windows Me, 98 ó 95*

Para acceder al controlador de impresor, haga clic en Start (Inicio), señale Settings (Configuración) y seleccione Printers (Impresoras). Haga doble clic en el icono de su impresora y luego haga clic en Properties (Propiedades).

### *En Windows 2000*

Para acceder al controlador de impresor, haga clic en Start (Inicio), señale Settings (Configuración) y seleccione Printers (Impresoras). Haga doble clic en el icono de su impresora y luego haga clic en Printing Preferences (Preferencias de impresión).

#### *En Windows NT 4.0*

Para acceder al controlador de impresor, haga clic en Start (Inicio), señale Settings (Configuración) y seleccione Printers (Impresoras). Haga doble clic en el icono de su impresora y luego haga clic en Document Defaults (Valores predeterminados del documento).

#### *Nota:*

*La Ayuda on-line del controlador proporciona más detalles sobre los ajustes del controlador de impresora.*

# *Cambio de los ajustes de la impresora*

# *Configuración del ajuste de resolución*

Puede cambiar la calidad de la impresión con los ajustes del controlador de impresora. El controlador de impresora permite configurarla desde una lista de ajustes predefinidos o personalizando la configuración.

### *Elección de la resolución con el ajuste Automático*

Puede cambiar la calidad de la impresión para favorecer la velocidad o el detalle. Hay dos niveles de resolución: 300 ppp y 600 ppp. 600 ppp proporciona una alta resolución y una impresión precisa, pero necesita más memoria y disminuye la velocidad de impresión.

Cuando se selecciona Automatic en el menú Basic Settings (Ajustes básicos), el controlador de la impresora lleva a cabo todos los ajustes detallados en función del ajuste de color que haya seleccionado. Los únicos ajustes que necesita configurar son los de color y resolución. Puede cambiar otros ajustes, como el tamaño del papel o la orientación, en la mayoría de las aplicaciones.

#### *Nota:*

*La Ayuda on-line del controlador proporciona más detalles sobre los ajustes del controlador de impresora.*

1. Haga clic en la ficha Basic Settings (Ajustes básicos).

2. Haga clic en Automatic (Automático). Seleccione la resolución de la impresión que desee desde Fast (Rápida, 300 ppp) a Fine (Fina, 600 ppp) y luego configure otros ajustes con la barra de desplazamiento.

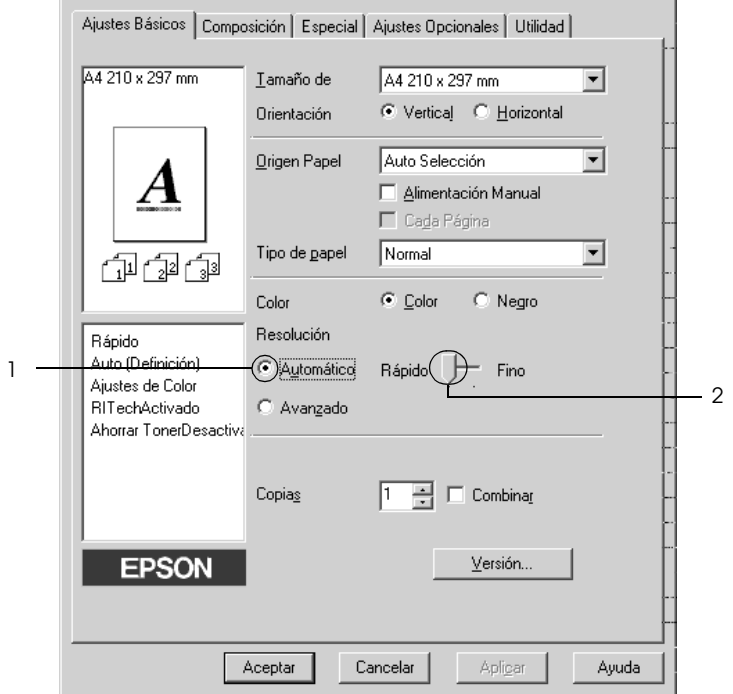

3. Haga clic en OK (Aceptar) para aplicar los ajustes.

#### *Nota:*

*Si la impresión no es correcta o aparece un mensaje de error relacionado con la memoria, puede seleccionar una resolución más baja para que la impresión continúe.*

### *Con los ajustes predefinidos*

Los ajustes predefinidos le ayudan a optimizar los ajustes de un tipo concreto de impresión, como, por ejemplo, los documentos de una presentación o las imágenes tomadas con un vídeo o una cámara digital.

Siga estos pasos para utilizar los ajustes predefinidos.

- 1. Haga clic en la ficha Basic Settings (Ajustes básicos).
- 2. Seleccione Advanced (Avanzados). Encontrará la lista de ajustes predefinidos a la derecha del botón Automatic.

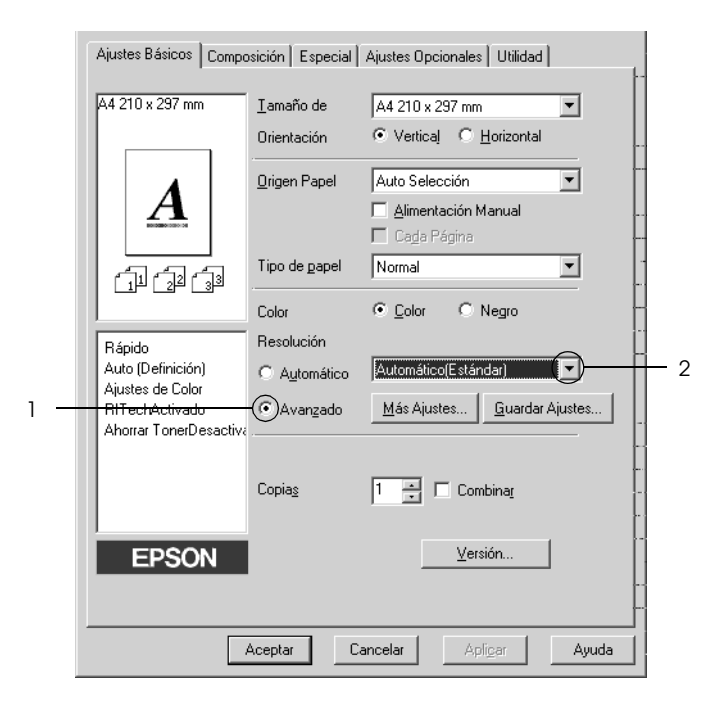

#### *Nota:*

*Esta pantalla varía según la versión del sistema operativo.*

3. Seleccione en la lista el ajuste más adecuado al tipo de documento o imagen que quiera imprimir.

Cuando se elige un ajuste predefinido, otros ajustes, como los de modo de impresión, resolución, pantalla y el color, se configuran automáticamente. Los cambios se muestran en la lista de ajustes actuales a la izquierda del menú Basic Settings (Ajustes básicos).

El controlador de impresora ofrece los siguientes ajustes predefinidos:

### *Automatic (Standard) (Automático [Estándar])*

Adecuado para la impresión normal, especialmente para fotos.

### *Text/Graph (Texto/Gráficos)*

Este ajuste es adecuado para la impresión de documentos con texto y gráficos, como los de una presentación.

## *Graphic/CAD (Gráficos/CAD)*

Adecuado para la impresión de gráficos y tablas.

### *Foto*

Adecuado para la impresión de fotos.

### *PhotoEnhance4*

Adecuado para la impresión de capturas de vídeo, imágenes de cámara digital o escaneadas. EPSON PhotoEnhance 4 ajusta automáticamente el contraste, la saturación y el brillo de los datos de la imagen original para conseguir unas copias impresas más nítidas y con colores más intensos. Este ajuste no afecta a los datos de la imagen original.

### *ICM (Excepto para Windows NT 4.0)*

ICM son las siglas de "Image Color Matching" (Correspondencia de colores de la imagen). Esta función ajusta automáticamente los colores de la impresión para que coincidan con los colores de pantalla.

### *sRGB*

Cuando se usa un aparato compatible con sRGB, la impresora realiza la correspondencia de colores de la imagen con estas piezas del aparato antes de imprimir. Para confirmar que su aparato admite sRGB, póngase en contacto con el proveedor.

### *Automático (Alta resolución)*

Adecuado para la impresión de documentos de alta calidad.

*Advanced Text/Graph (Texto/Gráficos avanzado)*

Este ajuste es adecuado para la impresión de documentos de presentación de alta calidad que incluyan texto y gráficos.

*Advanced Graphic/CAD (Gráficos/CAD avanzado)*

Adecuado para la impresión de gráficos, tablas y fotos de alta calidad.

### *Advanced Photo (Foto avanzado)*

Adecuado para la impresión de fotos de alta calidad escaneadas e imágenes captadas con cámara digital.

### *Personalización de los ajustes de impresión*

Si tiene que hacer cambios detallados de ajustes, realícelos manualmente.

Siga estos pasos para personalizar los ajustes de impresión.

- 1. Haga clic en la ficha Basic Settings (Ajustes básicos).
- 2. Haga clic en el botón Advanced (Avanzados) luego en More Settings (Más ajustes).
- 3. Elija Color o Black (Negro) como ajuste de Color. Después, elija la resolución de impresión deseada (600 ó 300 ppp) con la barra deslizante Resolution.

#### *Nota:*

*Al configurar el resto de los ajustes, consulte la Ayuda on-line acerca de cada uno de ellos.*

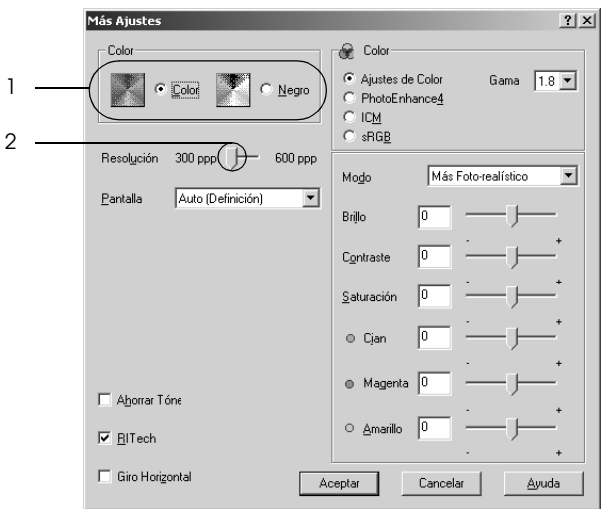

#### *Nota:*

*Esta pantalla varía según la versión del sistema operativo.*

4. Haga clic en OK (Aceptar) para aplicar los ajustes y volver al menú Basic Settings (Ajustes básicos).

*Almacenamiento de los ajustes*

Para guardar los ajustes personalizados que ha definido, haga clic en el botón Advanced (Avanzados) y luego en Save Settings (Guardar ajustes) del menú Ajustes básicos. Aparecerá el cuadro de diálogo Custom Settings (Ajustes personalizados).

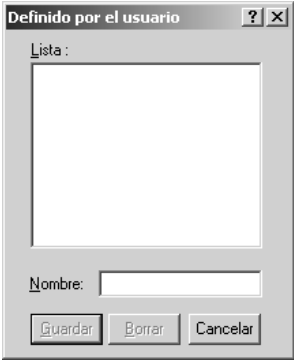

Escriba un nombre para sus ajustes personalizados en el cuadro Name (Nombre) y haga clic en Save (Guardar). Sus ajustes aparecerán en la lista a la derecha del botón Automatic del menú Basic Settings (Ajustes básicos).

#### *Nota:*

- ❏ *No puede utilizar el nombre de un ajuste predefinido para sus ajustes personalizados.*
- ❏ *Para eliminar un ajuste personalizado, haga clic en el botón*  Advanced *(Avanzados) y luego en la opción* Save Settings *(Guardar ajustes) del menú Basic Settings (Ajustes básicos). Seleccione el ajuste en el cuadro de diálogo Custom Settings (Ajustes personalizados) y haga clic en* Delete *(Eliminar).*
- ❏ *Los ajustes predefinidos no se pueden eliminar.*

Si efectúa un cambio de ajuste en el cuadro de diálogo More Settings (Más opciones) cuando uno de sus ajustes personalizados se selecciona en la lista Advanced Settings (Ajustes avanzados) del menú Basic Settings (Ajustes básicos), el ajuste seleccionado en la lista se cambia por Custom Settings. El ajuste personalizado que antes estaba seleccionado no se verá afectado por el cambio. Para recuperar el ajuste personalizado, vuelva a seleccionarlo en la lista de ajustes actuales.

# *Cambio de tamaño de las impresiones*

Puede ampliar o reducir el documento durante la impresión.

### *Para cambiar automáticamente el tamaño de las páginas y que se ajusten a la salida del papel*

1. Haga clic en la ficha Layout (Composición).

2. Seleccione la casilla de verificación Zoom Options (Zoom) y luego el tamaño del papel deseado en la lista desplegable Output Paper (Salida papel). La página se imprimirá para encajar en el papel que haya seleccionado.

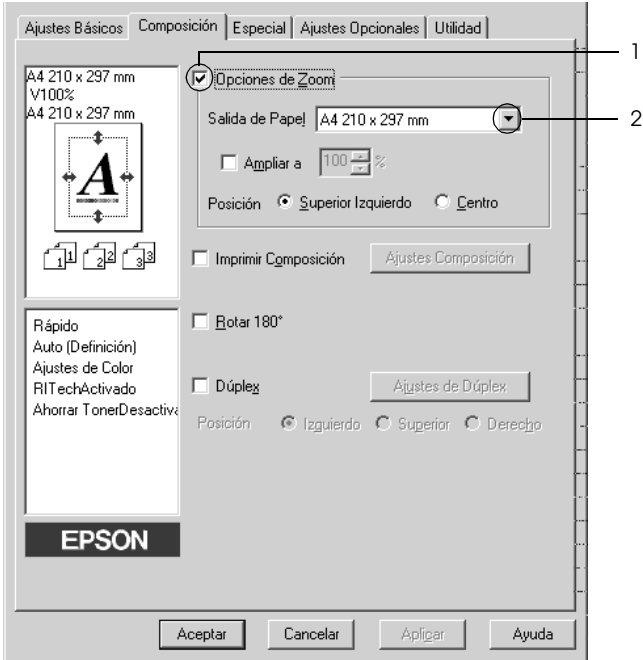

- 3. En el ajuste de Location (Posición), seleccione el botón Upper Left (Superior izquierdo) si desea imprimir centrada la imagen de la página reducida en la esquina superior izquierda del papel, o el botón Center (Centro), si desea imprimir la imagen de la página reducida.
- 4. Haga clic en OK (Aceptar) para aplicar los ajustes.

### *Cambio del tamaño de las páginas en un porcentaje especificado*

- 1. Haga clic en la ficha Layout (Composición).
- 2. Seleccione la casilla de verificación Zoom Options (Zoom).
- 3. Seleccione la casilla de verificación Zoom To (Ampliar a) y especifique el porcentaje de ampliación en el cuadro.

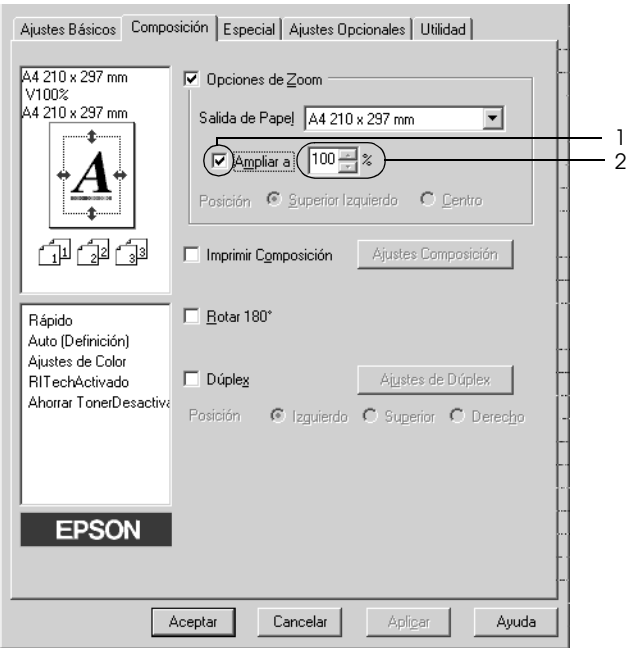

#### *Nota:*

*Puede configurar un porcentaje comprendido entre el 50% y el 200%, a incrementos del 1%.*

4. Haga clic en OK (Aceptar) para aplicar los ajustes.

Si es necesario, seleccione el tamaño de papel en que se va a imprimir desde la lista desplegable Output Paper (Salida de papel).

# *Modificación de la composición de la impresión*

La impresora puede imprimir dos o cuatro páginas en una sola página y especificar el orden de impresión cambiando el tamaño automáticamente de cada página para que se ajuste al tamaño del papel especificado. También puede especificar que los documentos se impriman enmarcados.

- 1. Haga clic en la ficha Layout (Composición).
- 2. Seleccione la casilla de verificación Print Layout (Imprimir composición) y haga clic en Print Layout Settings (Ajustes de composición de impresión). Aparecerá el cuadro de diálogo Print Layout Settings (Ajustes de composición de impresión).

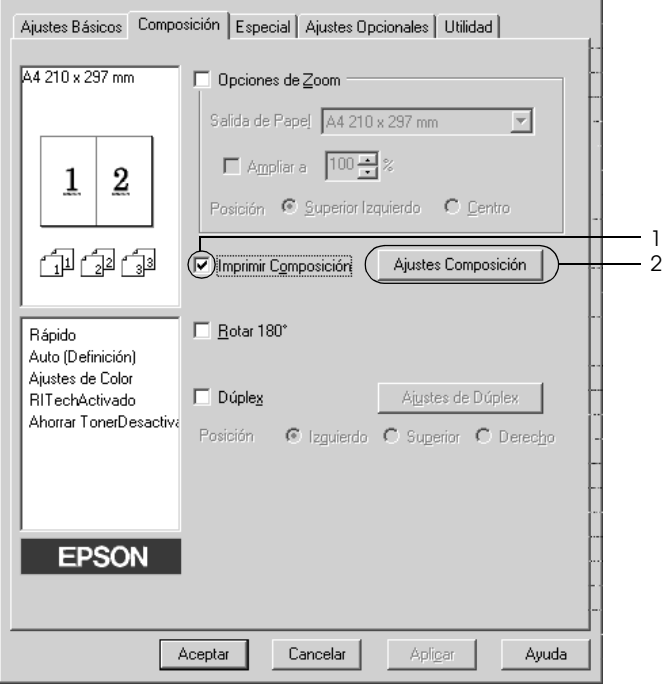

3. Seleccione el número de páginas que quiera imprimir en una misma hoja de papel. A continuación, seleccione el orden de página en que desea que las páginas se impriman en cada hoja.

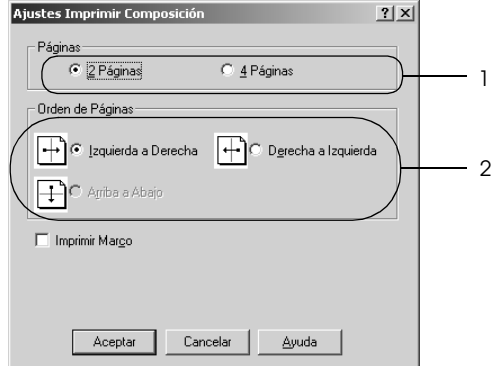

4. Seleccione la casilla de verificación Print the Frame (Imprimir marco) si quiere imprimir las páginas enmarcadas.

#### *Nota:*

*Las opciones de orden de página dependen del número de páginas que se haya seleccionado antes y de la orientación del papel (Portrait or Landscape) (vertical u horizontal) que se haya seleccionado en el menú Basic Settings (Ajustes básicos).*

5. Haga clic en OK (Aceptar) para aplicar los ajustes y volver al menú Basic Settings (Ajustes básicos).

# *Uso de una marca de fondo*

Siga estos pasos para usar una marca de fondo en el documento. En el cuadro de diálogo Watermark (Marca de fondo), puede seleccionar una lista de marcas de fondo predefinidas o puede crear una marca de fondo original con texto o con mapa de bits. El cuadro de diálogo Watermark (Marca de fondo) también le permite realizar una gran variedad de ajustes de marcas de fondo. Por ejemplo, puede seleccionar el tamaño, la intensidad y la posición de la marca de fondo.

- 1. Haga clic en la ficha Special (Detalles).
- 2. Seleccione la casilla de verificación Watermark Settings (Ajustes marca de fondo) y haga clic en New/Delete (Nuevo/Eliminar). Aparecerá el cuadro de diálogo Watermark (Marca de fondo).

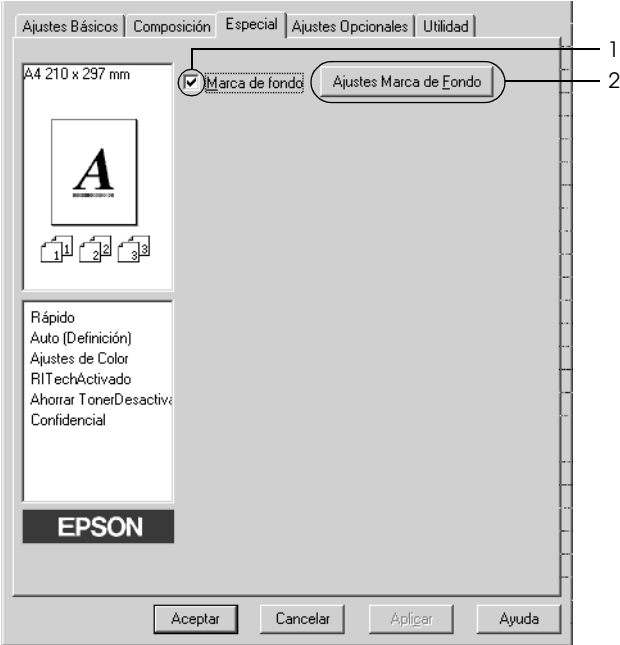

3. Seleccione una marca de fondo en la lista desplegable Watermark Name y luego elija el color en la lista desplegable Color.

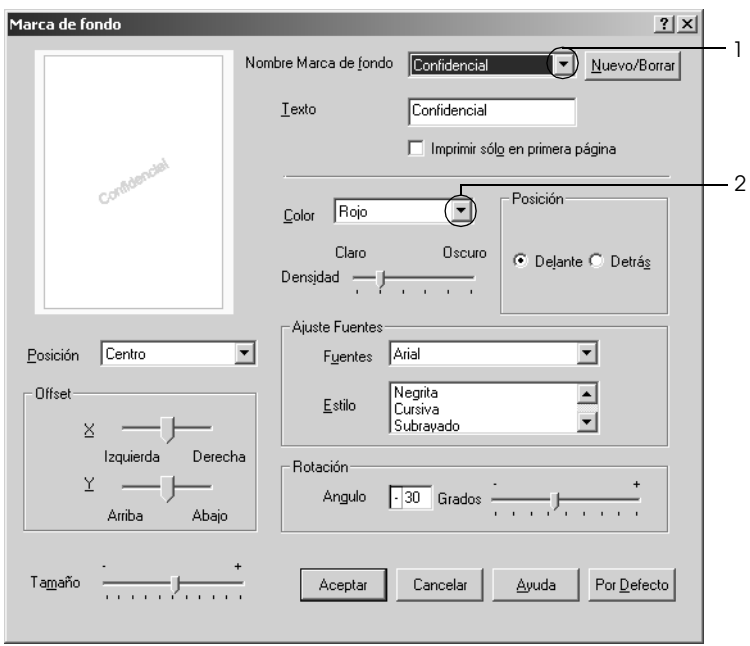

- 4. Ajuste la intensidad de la imagen de la marca de fondo con la barra de desplazamiento Intensity.
- 5. En el ajuste Position (Posición), seleccione Front (Cara) si desea imprimir la marca de fondo en primer plano del documento, o Back (Dorso) si desea imprimir la marca de fondo en segundo plano del documento.
- 6. Seleccione la posición en la página donde quiera imprimir la marca de fondo en la lista desplegable Location (Posición).
- 7. Ajuste la posición Offset horizontal o vertical.
- 8. Ajuste el tamaño de la marca de fondo con la barra de desplazamiento Size (Tamaño).

9. Haga clic en OK (Aceptar) para aplicar los ajustes y volver al menú Special (Especial).

### *Creación de una marca de fondo*

Puede crear una marca de fondo de la manera siguiente.

- 1. Haga clic en la ficha Special (Detalles).
- 2. Seleccione la casilla de verificación Watermark (Marca de fondo).
- 3. Haga clic en Watermark Settings (Ajustes marca de fondo) Aparecerá el cuadro de diálogo Watermark (Marca de fondo).
- 4. Haga clic en New/Delete (Nuevo/Eliminar). Aparecerá el cuadro de diálogo User Defined Watermarks (Marca de fondo personalizada).

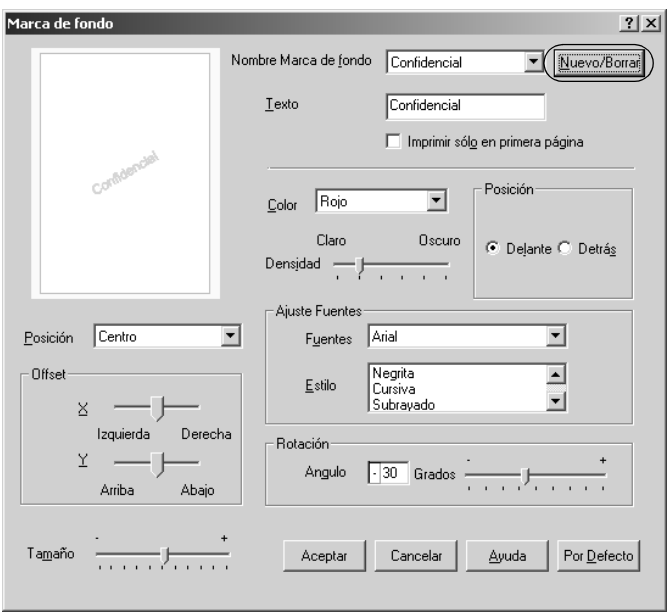

5. Seleccione Text (Texto) o BMP (Mapa de bits) y escriba el nombre de la marca de fondo nueva en el cuadro Name (Nombre).

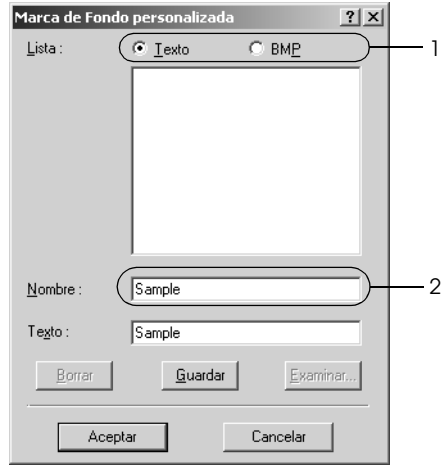

#### *Nota:*

*Esta pantalla aparece cuando selecciona el botón* Text*.*

- 6. Si selecciona Text, escriba el texto de la marca de fondo en el cuadro Text. Si selecciona BMP, haga clic en Browse (Examinar), seleccione el archivo BMP que quiere usar y haga clic en OK (Aceptar).
- 7. Haga clic en Save (Guardar). La marca de fondo aparecerá en el cuadro List (Lista).
- 8. Haga clic en OK (Aceptar) para aplicar los ajustes de la nueva marca de fondo.

### *Nota:*

*Puede registrar hasta 10 marcas de fondo.*

# *Impresión con la unidad dúplex*

La impresión dúplex le permite imprimir en ambas caras del papel. Cuando se imprime para encuadernar, el borde de encuadernación se puede especificar para conseguir el orden de la página deseado.

Como asociado de ENERGY STAR®, Epson recomienda el uso de la función de impresión por las dos caras. Consulte la Normativa ENERGY STAR® para obtener más información sobre el programa ENERGY STAR® .

- 1. Haga clic en la ficha Layout (Composición).
- 2. Seleccione la casilla de verificación Duplex y luego la posición de encuadernación: Left (Izquierdo), Top (Superior) o Right (Derecho).

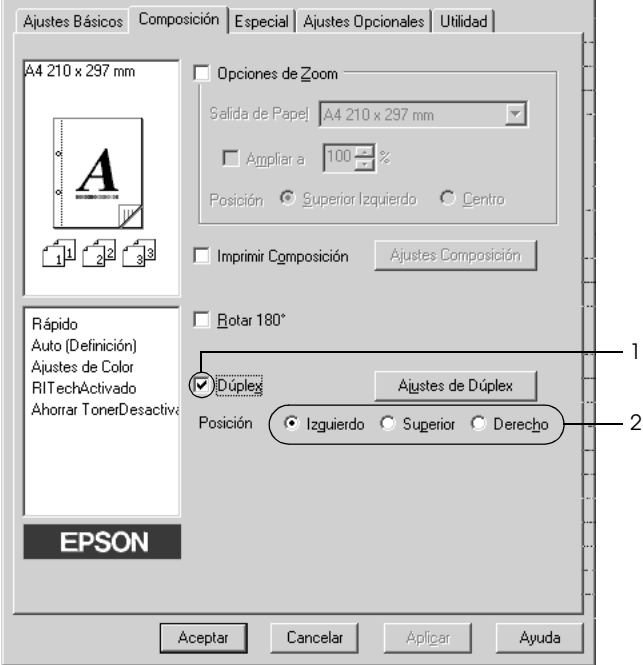

- 3. Haga clic en Duplex Settings (Ajustes de dúplex) para abrir el cuadro de diálogo Duplex Settings.
- 4. Especifique el Binding Margin (Margen de encuadernación) para el anverso y el reverso del papel. después, elija si la página inicial (Start Page) será el anverso o el reverso.

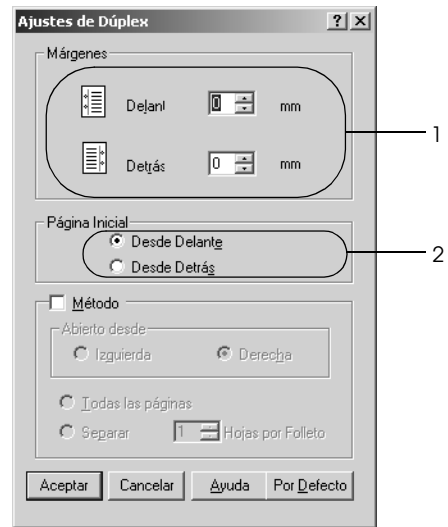

- 5. Cuando se disponga a imprimir un folleto, seleccione la casilla de verificación Binding Method (Método) y configure los ajustes adecuados. Para obtener más información sobre cada ajuste, consulte la Ayuda on-line.
- 6. Haga clic en OK (Aceptar) para aplicar los ajustes y volver al menú Basic Settings (Ajustes básicos).

# *Configuración de más ajustes*

Puede realizar varios ajustes en el cuadro de diálogo Extended Settings (Más opciones). Para abrir el cuadro de diálogo, haga clic en el comando Extended Settings (Más opciones) del menú Optional Settings (Ajustes opcionales).

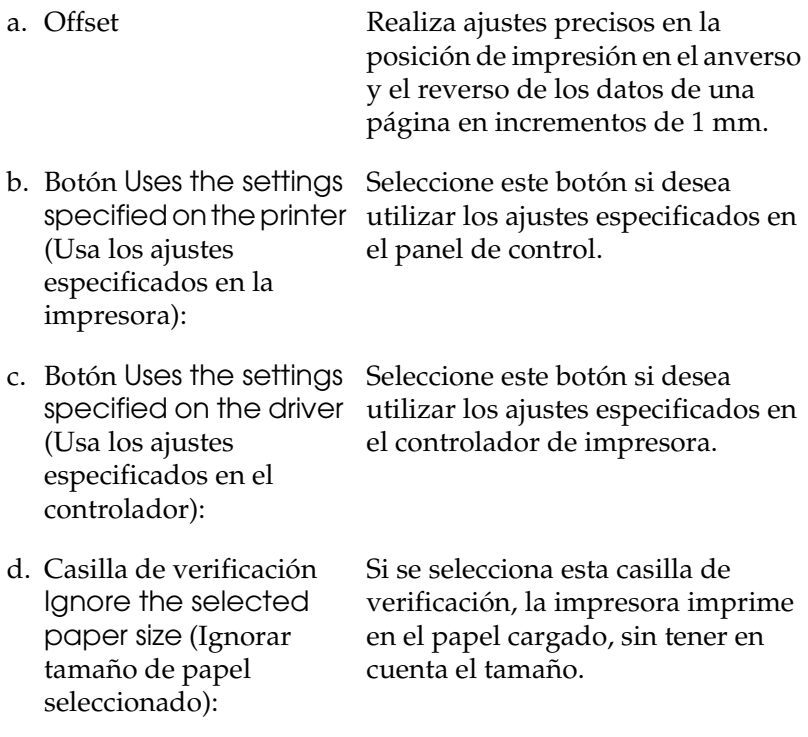

e. Casilla de verificación Auto Continue (Auto continuar):

f. Data Compression Level (Nivel de compresión de datos):

- g. Casilla de verificación Automatically change to monochrome mode (Cambiar automáticamente a modo monocromo):
- h. Casilla de verificación Skip Blank Page (Sin pág. blanco):
- i. Casilla de verificación High Speed Graphics Output (Salida gráficos en alta velocidad):

Seleccione esta casilla de verificación si desea borrar los errores automáticamente y seguir imprimiendo al cabo de un cierto tiempo (unos 5 segundos) después de un error de Paper Set (Ajuste de papel), Print Overrun (Impresión rebasada) o Mem Overflow (Memoria saturada).

Seleccione, en la lista desplegable, el nivel de compresión de los datos de imagen. Por ejemplo: si selecciona Low (Higher Quality) (Baja [Alta calidad]) conseguirá una resolución mejor, pero la impresión tardará más.

Seleccione esta casilla de verificación para que el controlador de impresora analice los datos de impresión y pase automáticamente a modo monocromo si los datos de impresión son en blanco y negro.

Si se selecciona esta casilla de verificación, la impresora omite las páginas en blanco.

Seleccione esta casilla de verificación para optimizar la velocidad de impresión de gráficos compuestos de dibujos lineales tales como círculos y cuadrados superpuestos.

Desactive la casilla si los gráficos no se imprimen correctamente.
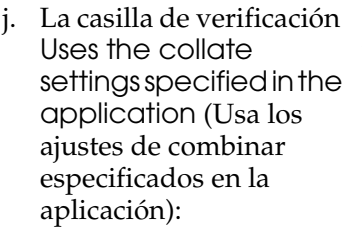

k. Casilla de verificación Uses the spooling method provided by the operating system (Usa el método de spool proporcionado por el sistema operativo):

l. Casilla de verificación Avoid Page Error (Evitar error de página): Seleccione esta casilla de verificación si desea activar los ajustes de combinar especificados en la aplicación.

Seleccione esta casilla de verificación si desea activar la función Spool para Windows XP, 2000, NT 4.0 o Server 2003.

Seleccione esta casilla de verificación si desea evitar los errores de Print Overrun (Impresión rebasada) cuando imprima datos que requieran mucha memoria (por os con muchas omplejos). Esta ucir algo la sión.

tón si desea s iniciales del controlador.

:ón para abrir la Ayuda on-line.

botón se sale del del controlador de impresora sin guardar los ajustes.

p. Botón OK (Aceptar): Al hacer clic en este botón, se guardan los ajustes y se sale del cuadro de diálogo o del controlador de impresora.

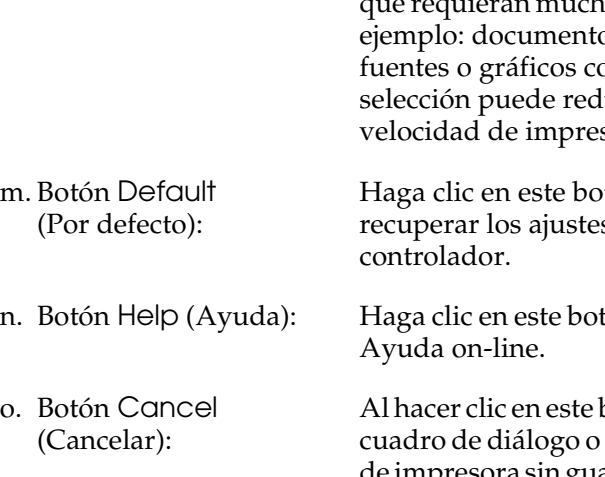

# *Configuración de los accesorios opcionales*

Puede actualizar a mano los datos del accesorio opcional que haya instalado en su impresora.

- 1. Haga clic en la ficha Optional Settings (Ajustes opcionales) y seleccione Update the Printer Option Info Manually (Actualizar la información de opción de impresora manualmente).
- 2. Haga clic en Ajustes (Settings). Aparecerá el cuadro de diálogo Optional Settings (Ajustes opcionales).
- 3. Configure los ajustes para cada opción instalada y haga clic en OK (Aceptar).

# *Supervisión de la impresora con EPSON Status Monitor 3*

EPSON Status Monitor 3 es una utilidad que supervisa la impresora y ofrece información acerca de su estado actual.

#### *Nota para los usuarios de Windows XP:*

- ❏ *Las conexiones compartidas Windows XP LPR y las conexiones compartidas Windows XP Standard TCP/IP con clientes Windows no admiten la función Job Management (Gestión del trabajo).*
- ❏ *EPSON Status Monitor 3 no está disponible al imprimir desde una conexión de escritorio remoto.*

#### *Nota para los usuarios de Windows 95:*

*Para poder supervisar impresoras de red en un entorno Windows 95, es necesario que esté instalado Windows Socket 2 (que se puede adquirir a la corporación Microsoft).*

# *Instalación de EPSON Status Monitor 3*

Siga estos pasos para instalar EPSON Status Monitor 3.

- 1. Compruebe que la impresora esté apagada y que Windows se esté ejecutando en el ordenador.
- 2. Inserte el CD-ROM del software de la impresora en la unidad de CD-ROM.

#### *Nota:*

- ❏ *Si aparece la ventana de selección de idioma, elija su país.*
- ❏ *Si la pantalla del programa de instalación de EPSON no aparece automáticamente, haga doble clic en el icono My Computer (Mi PC), haga clic con el botón secundario en el icono del CD-ROM y haga clic en OPEN (ABRIR) en el menú que aparecerá.*
- 3. Haga clic en Continue (Continuar). Cuando aparezca la pantalla del acuerdo de licencia del software, lea el texto y, si está de acuerdo con las cláusulas, haga clic en Agree (Aceptar).
- 4. En el cuadro de diálogo que aparece, haga clic en Local.

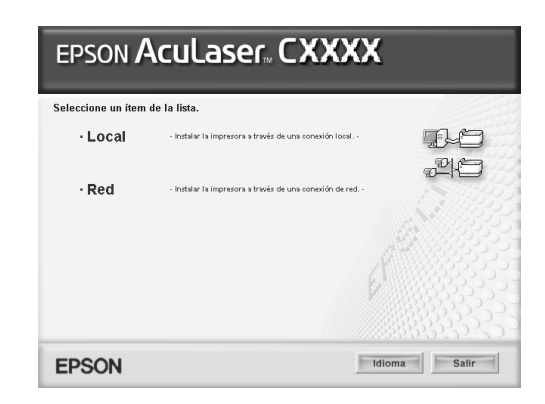

#### *Nota:*

*En el Manual de red, encontrará información sobre la instalación de EPSON Status Monitor 3 en una red.*

- 5. Haga clic en Custom (Personalizada).
- 6. Seleccione la casilla de verificación EPSON Status Monitor 3 y haga clic en Install (Instalar).
- 7. En el cuadro de diálogo que aparece, compruebe que el icono de la impresora esté seleccionado y haga clic en OK (Aceptar).

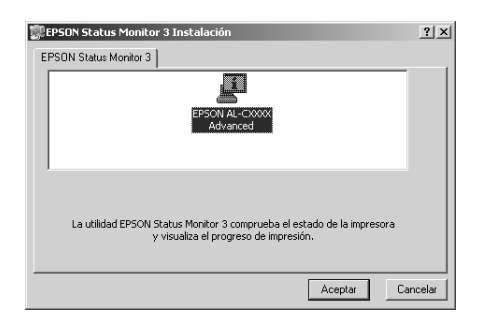

8. En el cuadro de diálogo que aparece, seleccione su lugar de residencia y aparecerá la dirección URL del sitio Web de EPSON de ese lugar. Haga clic en OK (Aceptar).

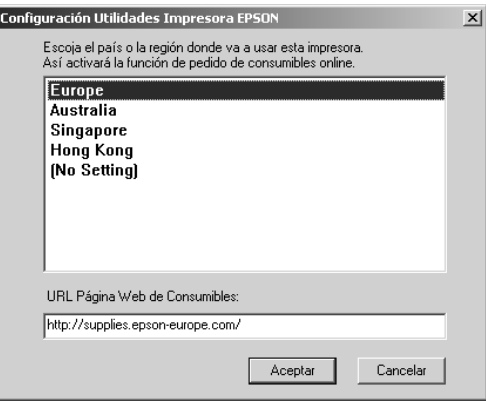

### *Nota:*

- ❏ *En este cuadro de diálogo, puede configurar la dirección URL del sitio a través del cual puede encargar productos consumibles por Internet. Si desea más información, consulte ["Order Online](#page-81-0)  [\(Pedido on-line\)" de la página 82](#page-81-0).*
- ❏ *La selección de su lugar de residencia le permite cambiar los ajustes de la dirección URL.*
- ❏ *La dirección URL del sitio no se muestra si está seleccionada*  (No Setting) *(Sin ajuste). Tampoco puede utilizar el botón*  Order Online *(Pedido on-line) del cuadro de diálogo EPSON Status Monitor 3.*
- ❏ *Cuando haga clic en el botón Cancel (Cancelar), no aparecerá la dirección URL del sitio Web, sino que continuará la instalación de EPSON Status Monitor 3.*
- 9. Cuando la instalación termine, haga clic en OK (Aceptar).

# *Acceso a EPSON Status Monitor 3*

Siga estos pasos para acceder a EPSON Status Monitor 3.

1. Abra el controlador de impresora y haga clic en la ficha Utility (Utilidades).

2. Haga clic en EPSON Status Monitor 3.

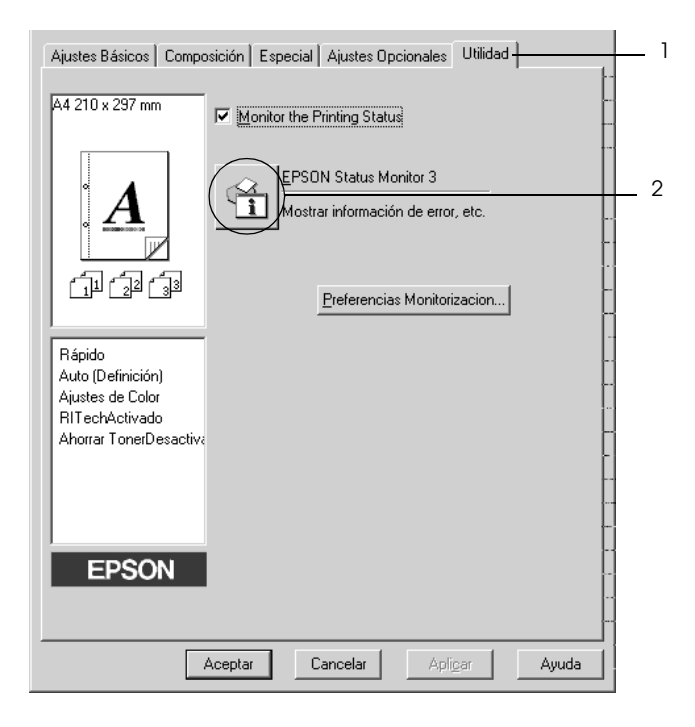

# *Cómo obtener detalles del estado de la impresora*

Puede supervisar el estado de la impresora y obtener información sobre los consumibles en el cuadro de diálogo de EPSON Status Monitor 3.

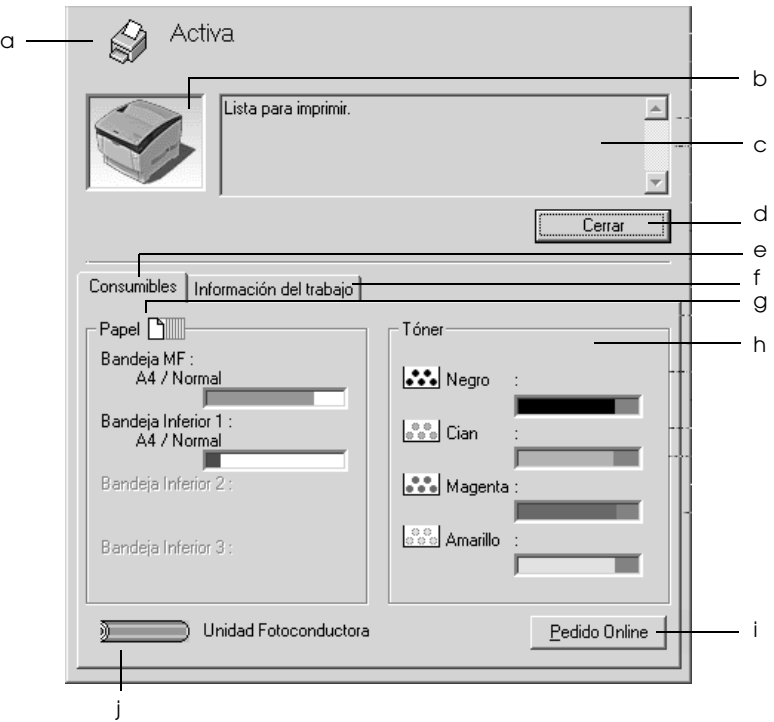

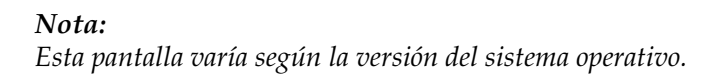

a. Icono/mensaje: El icono y el mensaje muestran el estado de la impresora.

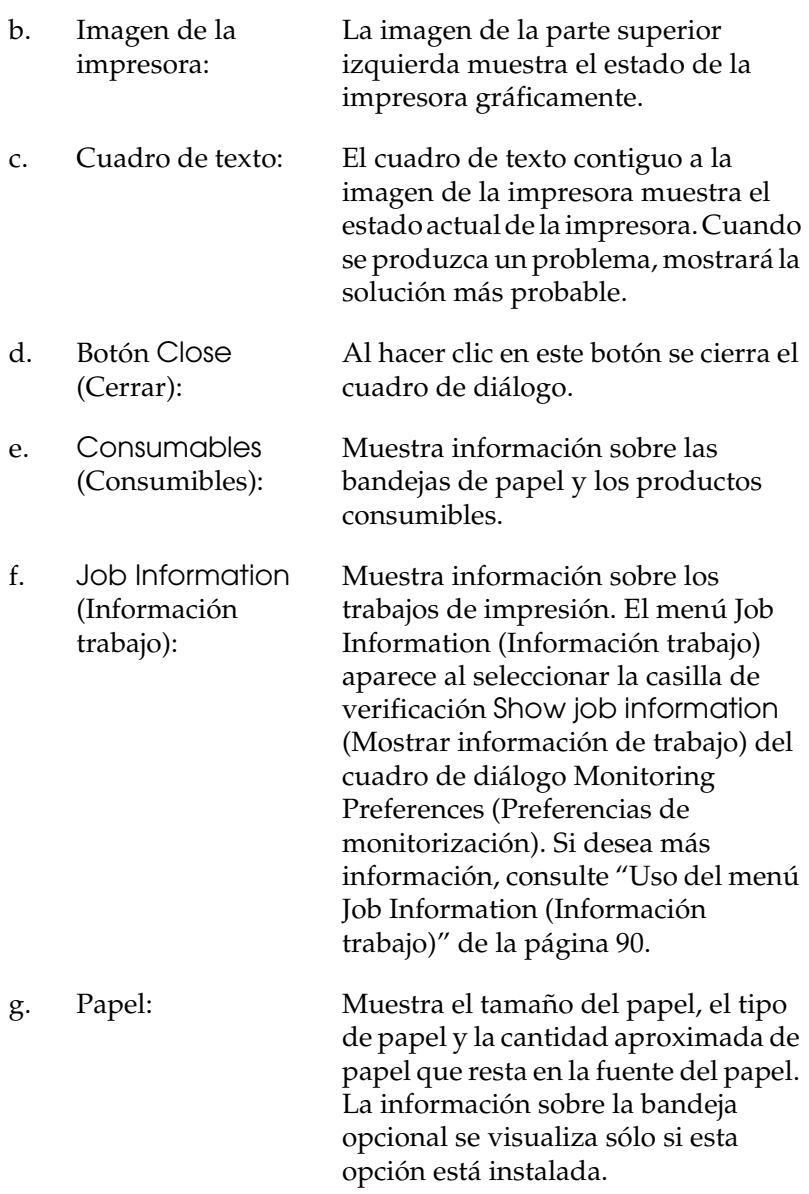

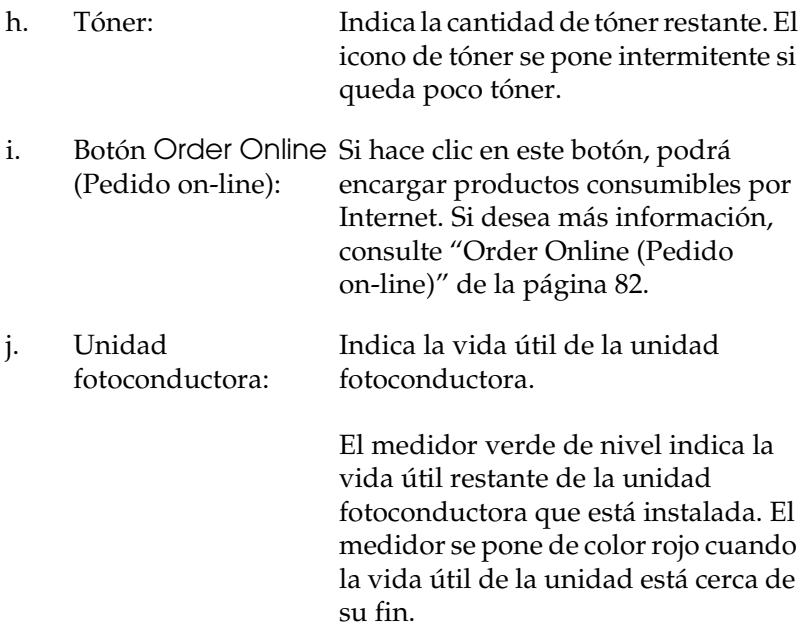

## <span id="page-81-0"></span>*Order Online (Pedido on-line)*

Para encargar productos consumibles por Internet, haga clic en el botón Order Online (Pedido on-line) del cuadro de diálogo EPSON Status Monitor 3. Aparecerá el cuadro de diálogo Order Online.

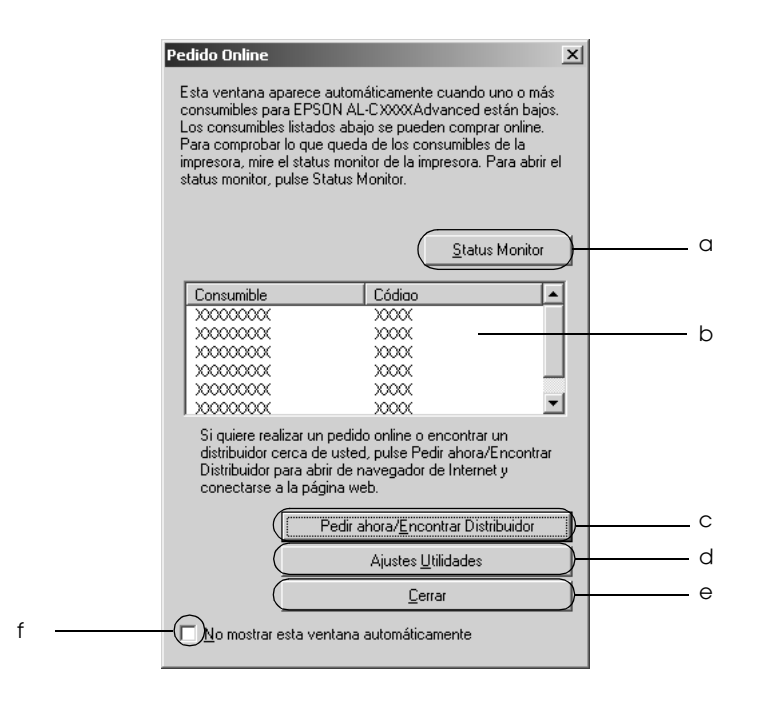

a. Botón Status Monitor: Abre el cuadro de diálogo EPSON Status Monitor 3.

b. Cuadro de texto: Muestra los productos consumibles y sus códigos.

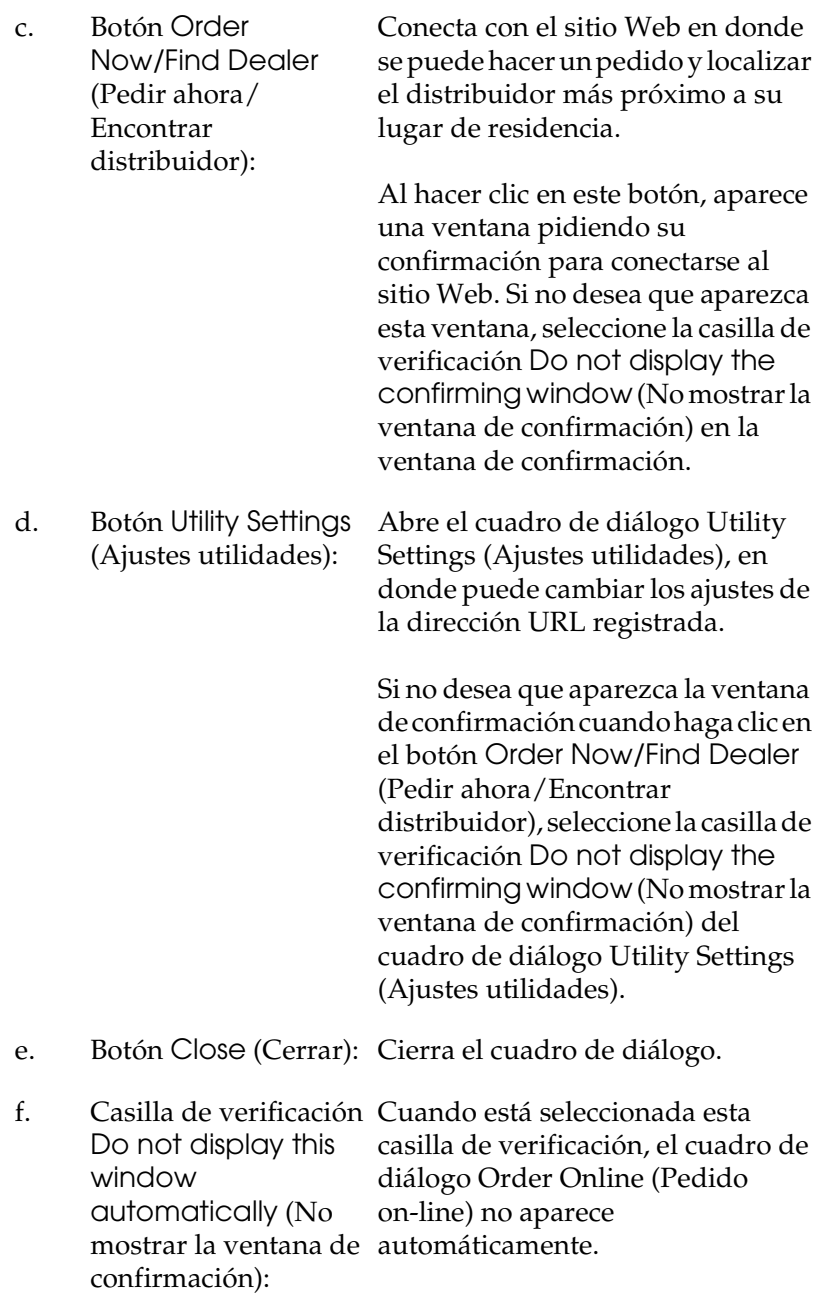

# <span id="page-83-0"></span>*Ajuste de las preferencias de monitorización*

Para realizar ajustes de monitorización específicos, haga clic en la opción Monitoring Preferences (Preferencias de monitorización) de la ficha Utility (Utilidades) del controlador de impresora. Aparecerá el cuadro de diálogo Monitoring Preferences (Preferencias de monitorización).

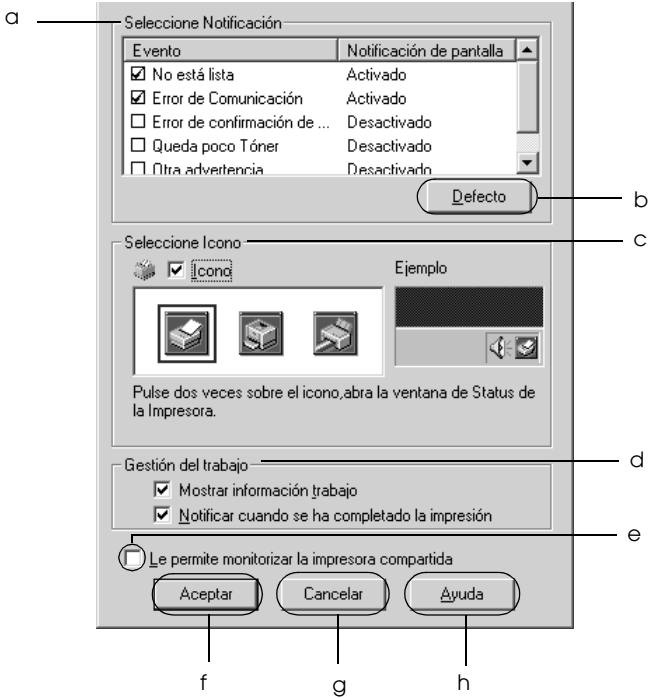

Los ajustes y botones siguientes aparecen en el cuadro de diálogo:

a. Select Notification

(Seleccione notificación): esta zona para seleccionar el tipo Use las casillas de verificación de de errores que desea que se le notifiquen.

- b. Botón Default (Por defecto):
- c. Select Shortcut Icon (Seleccione icono):

Recupera los ajustes predeterminados.

Para utilizar el icono de acceso directo, seleccione la casilla de verificación Shortcut Icon (Icono) y elija un icono. El icono que seleccione aparecerá en el lado derecho de la barra de tareas. Cuando el icono esté en la barra de tareas, puede hacer doble clic sobre él para abrir el cuadro de diálogo EPSON Status Monitor 3. Como alternativa, puede hacer clic con el botón secundario del ratón en el icono de acceso directo y seleccionar Monitoring Preferences (Preferencias de monitorización) para abrir este cuadro de diálogo y su impresora en el menú para abrir el cuadro de diálogo EPSON Status Monitor 3. d. Job management (Gestión del trabajo): Si desea ver el menú Job Information (Información trabajo) en la ventana EPSON Status Monitor 3, active la casilla de verificación Show job information (Mostrar información de trabajo).

#### *Nota:*

*Este menú sólo está disponible bajo determinadas condiciones, que se pueden consultar en ["Conexiones que](#page-87-0)  [admiten la función Job Management](#page-87-0)  [\(Gestión del trabajo\)" de la página 88](#page-87-0).*

Para ver el mensaje de notificación que le indica que su trabajo de impresión ha finalizado, seleccione Notify end of print job (Notificar cuando se ha completado la impresión).

- e. Casilla de verificación Allow monitoring of shared printers (Permitir monitorización compartida desde otros PC. de impresoras compartidas): Cuando esta casilla de verificación está activada, se puede supervisar una impresora f. Botón OK (Aceptar): Guarda los cambios realizados. Cancela todos los cambios.
- g. Botón Cancel (Cancelar):
- h. Botón Help (Ayuda): Abre la Ayuda on-line del cuadro de diálogo Monitoring Preferences (Preferencias de monitorización).

# *Ventana Status Alert (Alerta de estado)*

La ventana Status Alert (Alerta de estado) indica qué tipo de error se ha producido y ofrece una posible solución. Se cierra automáticamente cuando el problema se ha solucionado.

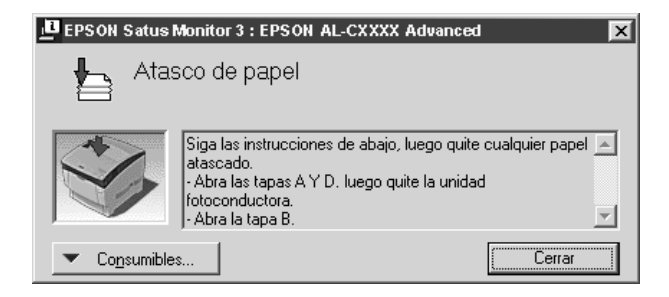

Esta ventana se abrirá según la notificación seleccionada en el cuadro de diálogo Monitoring Preferences (Preferencias de monitorización).

Si desea consultar más información sobre los productos consumibles de la impresora, haga clic en Consumables. Cuando se hace clic en este botón, la ventana de alerta de estado no desaparecerá aunque se solucione el problema. Haga clic en Close (Cerrar) para cerrar la ventana.

# *Función Job Management (Gestión del trabajo)*

Con la función Job Management puede obtener información sobre los trabajos de impresión del menú Job Information (Información trabajo) del cuadro de diálogo EPSON Status Monitor 3. También puede elegir que aparezca un aviso en pantalla cuando termine la impresión.

### <span id="page-87-0"></span>*Conexiones que admiten la función Job Management (Gestión del trabajo)*

La función Job Management (Gestión del trabajo) está disponible cuando se usan las conexiones siguientes:

#### **Entornos de servidor y cliente:**

- ❏ Si utiliza la conexión LPR compartida Windows 2000, Server 2003 o NT 4.0 con clientes Windows XP, Me, 98, 95, 2000 o NT 4.0.
- ❏ Si utiliza la conexión TCP/IP estándar compartida Windows 2000 o Server 2003 con clientes Windows XP, Me, 98, 95, 2000 o NT 4.0.
- ❏ Si utiliza la conexión TCP/IP EpsonNet Print compartida Windows 2000, Server 2003 o NT 4.0 con clientes Windows XP, Me, 98, 95, 2000 o NT 4.0.

#### **Entornos de sólo clientes:**

- ❏ Si se usa la conexión LPR (en Windows XP, 2000, Server 2003 o NT 4.0).
- ❏ Si se usa la conexión TCP/IP estándar (en Windows XP, 2000 o Server 2003).
- ❏ Si se usa la conexión TCP/IP EpsonNet Print (en Windows XP, Me, 98, 95, 2000, Server 2003 o NT 4.0)

#### *Nota:*

*Esta función no se puede utilizar en las situaciones siguientes:*

- ❏ *Si se usa una tarjeta opcional de interface Ethernet que no admita la función Job Management (Gestión del trabajo).*
- ❏ *Tenga en cuenta que, si la cuenta de usuario utilizada para conectarse a un cliente es diferente de la usada para conectarse al servidor, la función Job Management (Gestión del trabajo) no estará disponible.*
- ❏ *Si se utiliza un ordenador con Windows XP como servidor de impresión.*

#### *Nota sobre el borrado de trabajos de impresión:*

*No puede borrar los trabajos de impresión en "spool" de los ordenadores cliente que ejecuten Windows Me, 98 ó 95 con EPSON Status Monitor 3 cuando se utilicen las siguientes conexiones:*

- ❏ *Si se usa la conexión LPR compartida Windows 2000, Server 2003 o NT 4.0.*
- ❏ *Si se usa la conexión TCP/IP estándar compartida Windows 2000 o Server 2003.*
- ❏ *Si se usa la conexión TCP/IP EpsonNet Print compartida Windows 2000, Server 2003 o NT 4.0.*

## <span id="page-89-0"></span>*Uso del menú Job Information (Información trabajo)*

Para ver el menú Job Information (Información de trabajo), seleccione la casilla de verificación Show job information (Mostrar información de trabajo) del cuadro de diálogo Monitoring Preferences (Preferencias de monitorización), (consulte ["Ajuste de las preferencias de monitorización" de la](#page-83-0)  [página 84\)](#page-83-0), y haga clic en la ficha Job Information del cuadro de diálogo EPSON Status Monitor 3.

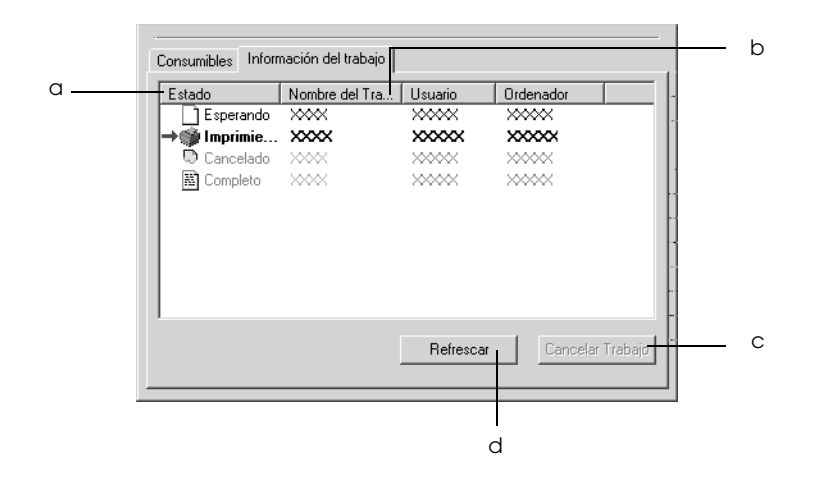

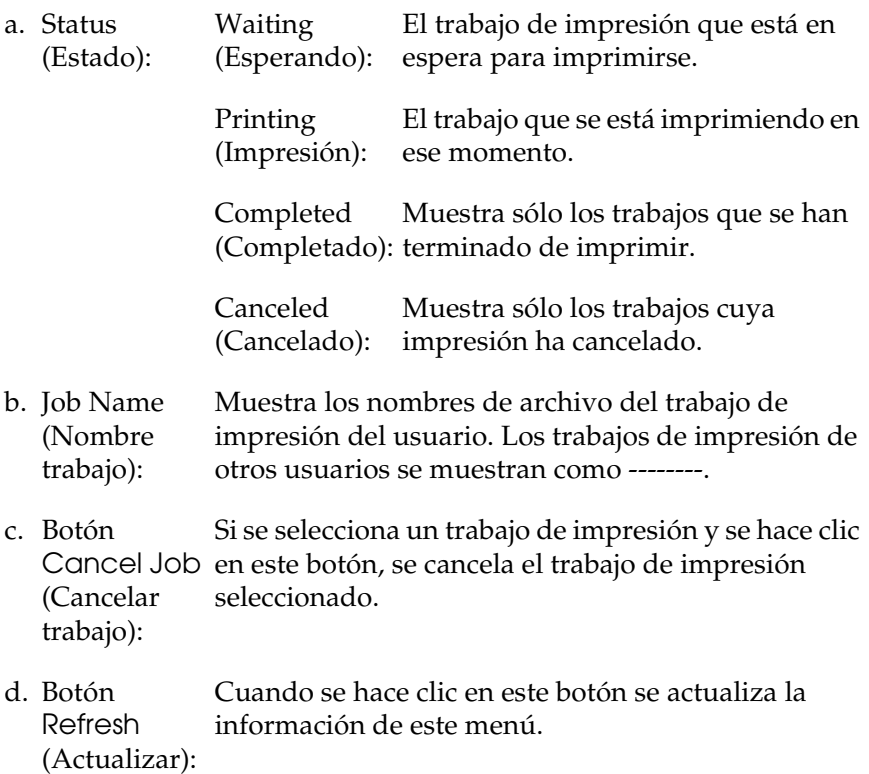

### *Ajuste para notificar cuándo ha terminado la impresión*

Si se selecciona la casilla de verificación Notify when printing completed (Notificar cuando se ha completado la impresión) se puede usar esta función.

Cuando esta función está habilitada, el cuadro de diálogo de notificación aparece cuando el trabajo de impresión se ha completado.

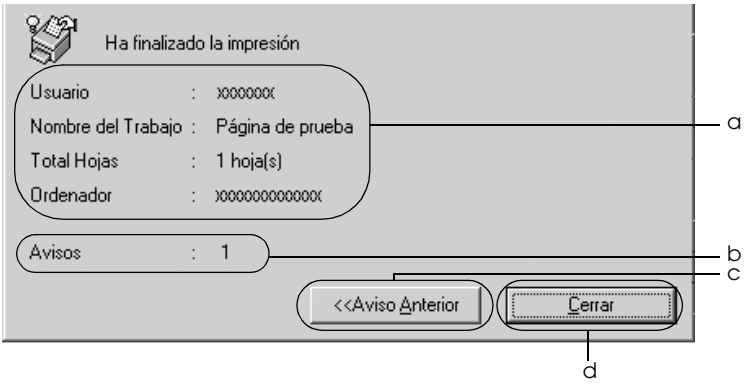

- a. Printing completed notice (Aviso de impresión terminada): Muestra el nombre del usuario, el del documento, el número de hojas y el nombre del ordenador del trabajo terminado.
- b. Notices (Avisos): Muestra el número de avisos, incluido el mostrado en ese momento.
- c. Botón Previous **Notice** (Aviso anterior): Al hacer clic en este botón, aparece el cuadro de diálogo de notificación anterior.
- d. Botón Close (Cerrar): Al hacer clic en este botón se cierra el cuadro de diálogo.

#### *Nota:*

*Si se cancela el trabajo de destino, no aparecerá el cuadro de diálogo Notify when printing completed (Notificar cuando se ha completado la impresión).*

# *Detención de la supervisión*

Si ya no necesita supervisar la impresora, puede detener la monitorización del estado de la impresión desactivando la casilla de verificación Monitor the Printing Status (Monitorizar el estado de impresión) del menú Utility (Utilidades) del controlador de impresora.

#### *Nota:*

- ❏ *La casilla de verificación* Monitor the Printing Status *(Monitorizar el estado de impresión) se encuentra en el menú Utility (Utilidades) de Document Defaults (Valores predeterminados del documento) en Windows NT 4.0, o en el menú Utility de Printing Preferences (Preferencias de impresión) en Windows XP, 2000 o Server 2003.*
- ❏ *Puede averiguar el estado actual de la impresora haciendo clic en el icono* EPSON Status Monitor 3 *del menú Utility (Utilidades) del controlador de impresora.*

## *Ajustes de Monitored Printers (Impresoras monitorizadas)*

Puede usar la utilidad Monitored Printers (Impresoras monitorizadas) para cambiar el tipo de impresoras que EPSON Status Monitor 3 supervisará. Cuando instale EPSON Status Monitor 3, esta utilidad también se instalará. Normalmente no hace falta cambiar la configuración.

1. Haga clic en Start (Inicio), señale Programs (Programas), EPSON Printers (Impresoras EPSON) y haga clic en Monitored printers (Impresoras monitorizadas).

2. Desactive las casillas de verificación de los tipos de impresoras que no desee monitorizar.

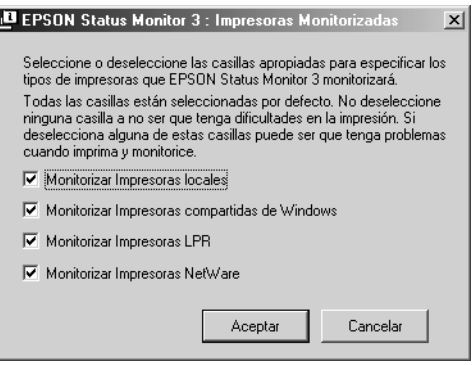

3. Haga clic en OK (Aceptar) para aplicar los ajustes.

# *Configuración de la conexión USB*

El interface USB incorporado a la impresora cumple las especificaciones USB de Microsoft Plug and Play (PnP).

#### *Nota:*

- ❏ *Sólo los PC equipados con un conector USB y que ejecuten Windows XP, Me, 98, 2000 o Server 2003 son compatibles con el interface USB.*
- ❏ *Su ordenador tiene que ser compatible con USB 2.0 para poder utilizarlo como interface.*
- ❏ *Como USB 2.0 es totalmente compatible con USB 1.1, USB 1.1 se puede utilizar como interface.*
- ❏ *USB 2.0 se aplica a los sistemas operativos Windows XP, 2000 y Server 2003. Si su sistema operativo es Windows Me o 98, utilice el interface USB 1.1.*
- 1. Acceda al controlador de impresora.
- 2. En Windows Me o 98, haga clic en la ficha Details (Detalles). En Windows XP, 2000 o Server 2003, haga clic en la ficha Ports (Puertos).
- 3. En Windows Me o 98, seleccione el puerto USB EPUSB1: (su impresora) en la lista desplegable Print to the following port (Imprimir en el siguiente puerto). En Windows XP, 2000 o Server 2003, seleccione el puerto USB USB001 en la lista del menú Ports (Puertos).

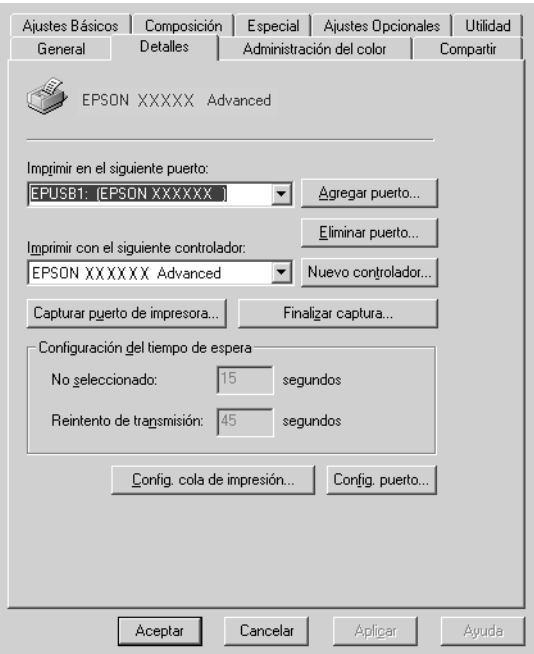

#### *Nota:*

*Esta pantalla varía según la versión del sistema operativo.*

4. Haga clic en OK (Aceptar) para guardar este ajuste.

# *Cancelación de la impresión*

Si la impresión no es la esperada y muestra caracteres o imágenes ilegibles o incorrectas, quizás tenga que cancelar la impresión. Cuando se muestre el icono de la impresora en la barra de tareas, siga las instrucciones que se indican a continuación para cancelar la impresión.

Haga doble clic en el icono de su impresora situado en la barra de tareas. Seleccione la tarea en la lista y haga clic en la opción Cancel (Cancelar) del menú Document.

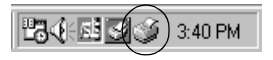

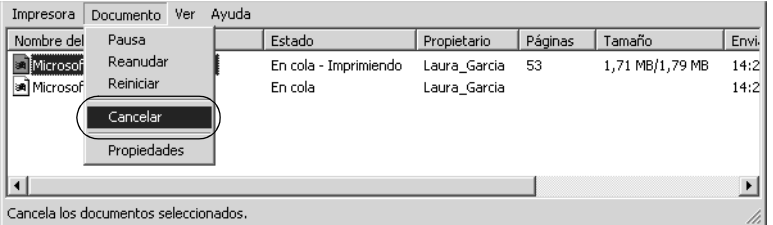

Cuando salga la última página, se encenderá el indicador verde de Ready (Preparada) de la impresora.

El trabajo en curso se cancelará.

#### *Nota:*

*También puede cancelar el trabajo de impresión en curso que se envía*  desde su impresora pulsando el botón Cancelar trabajo  $\dot{\sigma}$  del panel de *control de la impresora. Cuando cancele el trabajo de impresión, procure no cancelar los trabajos que hayan enviado otros usuarios.*

# *Desinstalación del software de la impresora*

Cuando quiera reinstalar o actualizar el controlador de impresora, desinstale previamente el software actual de la impresora.

#### *Nota:*

*Cuando desinstale EPSON Status Monitor 3 de un entorno de varios usuarios Windows XP, 2000, NT 4.0 o Server 2003, elimine el icono del acceso directo de todos los clientes antes de la desinstalación. Para eliminar el icono, desactive la casilla de verificación Shortcut Icon (Icono) del cuadro de diálogo Monitoring Preferences (Preferencias de monitorización).*

# <span id="page-96-0"></span>*Desinstalación del controlador de impresora*

- 1. Salga de todas las aplicaciones.
- 2. Haga clic en Start (Inicio), señale Settings (Configuración) y haga clic en Control Panel (Panel de control). En Windows XP o Server 2003: Haga clic en Start (Inicio), luego en Control Panel (Panel de control).
- 3. Haga doble clic en el icono Add/Remove Programs (Agregar o quitar programas). En Windows XP o Server 2003, haga clic en Change or Remove Programs (Cambiar o quitar programas).

4. Seleccione EPSON Printer Software y haga clic en Add/Remove (Agregar o quitar). En Windows XP, 2000 o Server 2003: Seleccione EPSON Printer Software y haga clic en Change/Remove (Cambiar o quitar).

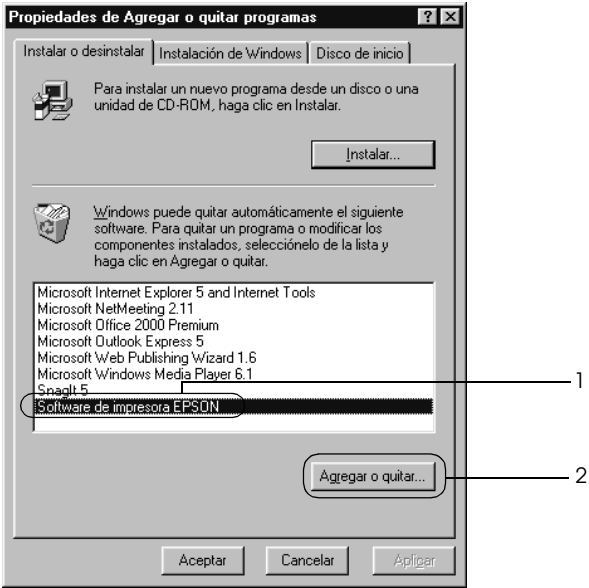

5. Haga clic en la ficha Printer Model (Modelo impresora) y seleccione el icono de su impresora.

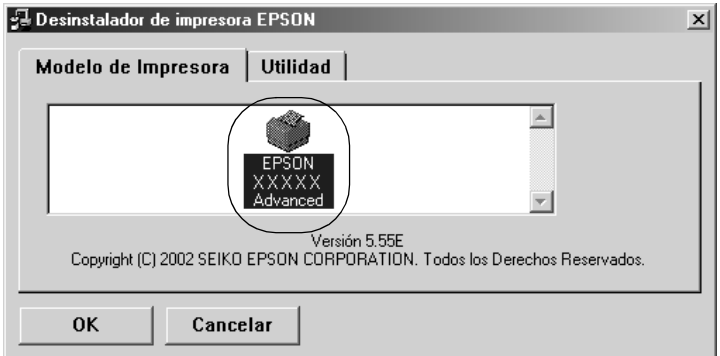

6. Haga clic en la ficha Utility (Utilidades) y compruebe que esté seleccionada la casilla de verificación del software de impresora que desee desinstalar.

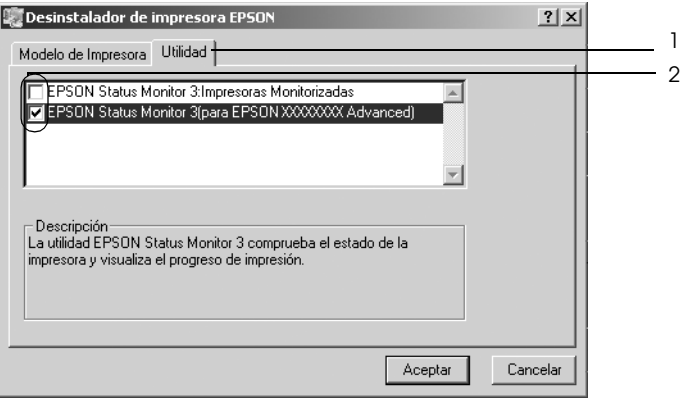

#### *Nota:*

*Si sólo va a desinstalar EPSON Status Monitor 3, seleccione la casilla de verificación* EPSON Status Monitor 3 *.*

7. Para desinstalarlo, haga clic en OK (Aceptar).

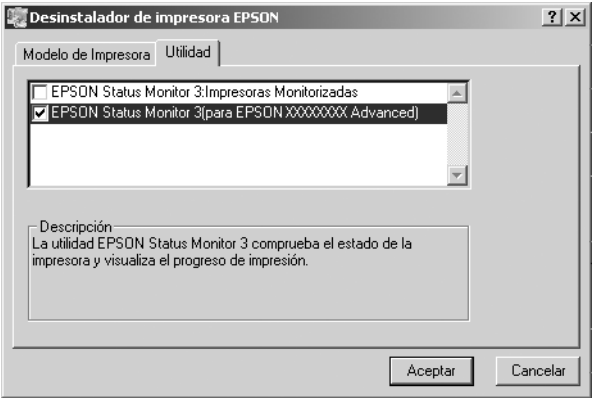

#### *Nota:*

*Puede desinstalar sólo la utilidad Impresoras monitorizadas de EPSON Status Monitor 3. Cuando la utilidad se haya desinstalado, no podrá cambiar el ajuste de Monitored Printers (Impresoras monitorizadas) desde EPSON Status Monitor 3 de otras impresoras.*

8. Siga las instrucciones que aparezcan en la pantalla.

## *Desinstalación del controlador de dispositivo USB*

Cuando conecte la impresora al ordenador con un cable de interface USB, también se instalará el controlador de dispositivo USB. Si desinstala el controlador de impresora, también tendrá que desinstalar el controlador de dispositivo USB.

Siga estos pasos para desinstalar el controlador de dispositivo USB.

### *Nota:*

- ❏ *Desinstale el controlador de impresora antes de desinstalar el controlador de dispositivo USB.*
- ❏ *Cuando el controlador de dispositivo USB esté desinstalado, no podrá acceder a otras impresoras EPSON conectadas con un cable de interface USB.*
- 1. Siga los pasos 1 a 3 de ["Desinstalación del controlador de](#page-96-0)  [impresora" de la página 97](#page-96-0).

2. Seleccione EPSON USB Printer Devices y haga clic en Add/Remove (Agregar o quitar).

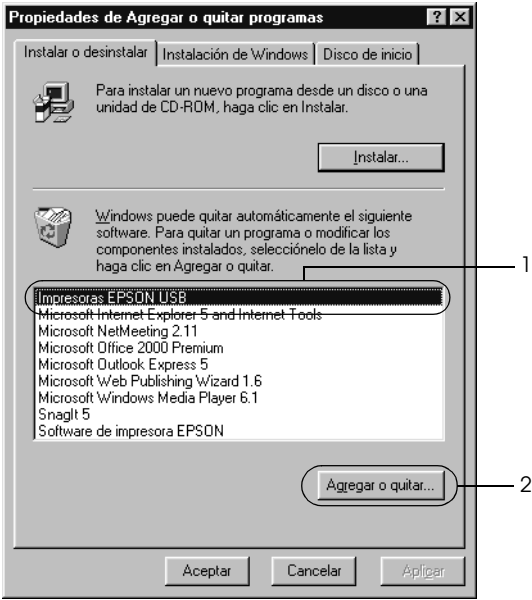

### *Nota:*

- ❏ EPSON USB Printer Devices *sólo aparece cuando la impresora se ha conectado a Windows Me o 98 con un cable de interface USB.*
- ❏ *Si el controlador de dispositivo USB no está instalado correctamente, puede que* EPSON USB Printer Devices *no aparezca. Siga estos pasos para ejecutar el archivo "Epusbun.exe" en el CD-ROM que acompaña a la impresora.*
	- *1. Inserte el CD-ROM en la unidad de CD-ROM del ordenador.*
	- *2. Acceda a la unidad de CD-ROM.*
	- *3. Haga doble clic en la carpeta* Win9x*.*
	- *4. Haga doble clic en el icono* Epusbun.exe*.*
- 3. Siga las instrucciones que aparezcan en la pantalla.

# *Capítulo 4*

# *Uso del software de la impresora con Macintosh*

## *Acerca del software de la impresora*

El software de la impresora contiene un controlador de impresora y EPSON Status Monitor 3. El controlador permite seleccionar una amplia variedad de ajustes para obtener los mejores resultados con la impresora. A EPSON Status Monitor 3 se accede por el menú Apple. EPSON Status Monitor 3 le permite comprobar el estado de la impresora. Si desea más información, consulte ["Supervisión de la impresora con EPSON Status Monitor](#page-125-0)  [3" de la página 126](#page-125-0).

## *Cómo acceder al controlador de impresora*

Para controlar la impresora y cambiar los ajustes, use el controlador de impresora. El controlador permite configurar fácilmente todos los ajustes de impresión: el origen del papel, el tamaño del papel y la orientación.

## *En Mac OS 9.x*

Para acceder al controlador de impresora, abra el cuadro de diálogo adecuado, elija el Chooser (Selector) en el menú Apple y haga clic en el icono de su impresora.

## *En Mac OS X*

Para acceder al controlador de impresora, registre la impresora en el Print Center (Centro de impresión), haga clic en la opción Print (Imprimir) del menú File (Archivo) de cualquier aplicación y seleccione su impresora.

## *Apertura de los cuadros de diálogo*

- ❏ Para abrir el cuadro de diálogo Disposición, seleccione Page Setup (Ajustar página) en el menú File (Archivo) de cualquier aplicación.
- ❏ Para abrir Basic Settings (Ajustes básicos), seleccione Print (Imprimir) en el menú File (Archivo) de cualquier aplicación.
- ❏ Para abrir el cuadro de diálogo Layout (Disposición), haga clic en el icono Disposición  $\blacksquare$  del cuadro de diálogo Basic Settings (Ajustes básicos).

#### *Nota:*

*La Ayuda on-line del controlador proporciona más detalles sobre los ajustes del controlador de impresora.*

# *Cambio de los ajustes de la impresora*

# *Configuración de los ajustes de resolución*

Puede cambiar la calidad de la impresión con los ajustes del controlador de impresora. El controlador de impresora permite configurarla desde una lista de ajustes predefinidos o personalizando la configuración.

## *Elección de la resolución con el ajuste Automático*

Puede cambiar la calidad de la impresión para favorecer la velocidad o el detalle. Hay dos niveles de resolución: 300 ppp y 600 ppp. 600 ppp proporciona una alta resolución y una impresión precisa, pero necesita más memoria y disminuye la velocidad de impresión.

Cuando se selecciona el botón Automatic (Automático) en el cuadro de diálogo Basic Settings (Ajustes básicos), el controlador de impresora dispone todos los ajustes detallados en función del ajuste de color que haya seleccionado. Los únicos ajustes que necesita configurar son los de color y resolución. Puede cambiar otros ajustes, como el tamaño del papel o la orientación, en la mayoría de las aplicaciones.

#### *Nota:*

*La Ayuda on-line del controlador proporciona más detalles sobre los ajustes del controlador de impresora.*

- 1. Abra el cuadro de diálogo Basic Settings (Ajustes básicos).
- 2. En Print Quality (Resolución), haga clic en Automatic y elija la resolución deseada: de Fast (Rápida, 300 ppp) a Fine (Fino, 600 ppp), con la barra de desplazamiento.

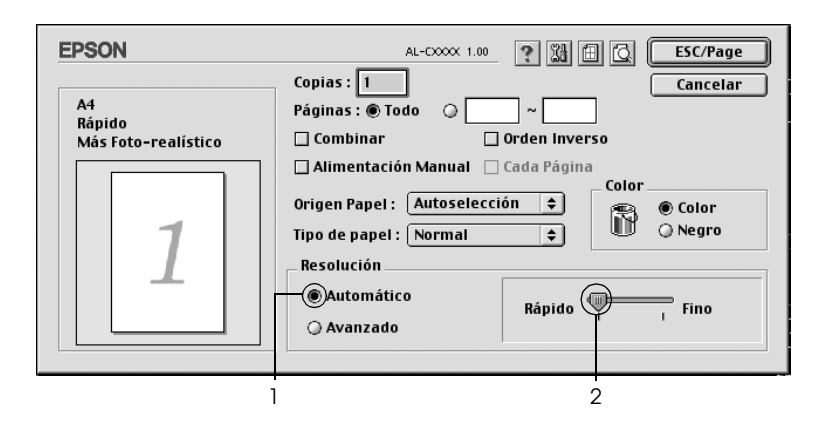

## *Nota:*

- ❏ *Para obtener información acerca de la función RITech, consulte la Ayuda on-line.*
- ❏ *Si la impresión no es correcta o aparece un mensaje de error relacionado con la memoria, puede seleccionar una resolución más baja para que la impresión continúe.*

En Mac OS X

- 1. Abra el cuadro de diálogo Print (Imprimir).
- 2. Seleccione Printer Settings (Ajustes impresora) en la lista desplegable y haga clic en la ficha Basic settings (Ajustes básicos).
- 3. Haga clic en el botón Automatic (Automático) y seleccione la resolución de la lista desplegable Resolution.

### *Con los ajustes predefinidos*

Los ajustes predefinidos le ayudan a optimizar los ajustes de un tipo concreto de impresión, como, por ejemplo, los documentos de una presentación o las imágenes tomadas con un vídeo o una cámara digital.

Siga estos pasos para utilizar los ajustes predefinidos.

- 1. Abra el cuadro de diálogo Basic Settings (Ajustes básicos).
- 2. Seleccione Advanced (Avanzados). Encontrará la lista de ajustes predefinidos a la derecha del botón Automatic.

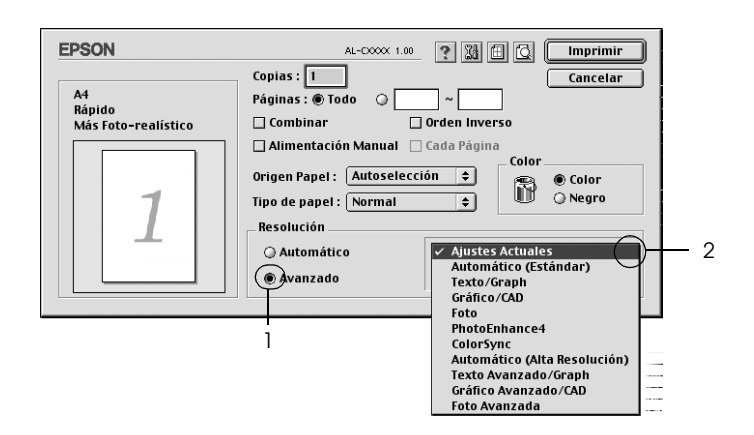

3. Seleccione en la lista el ajuste más adecuado al tipo de documento o imagen que quiera imprimir.

#### En Mac OS X

- 1. Abra el cuadro de diálogo Print (Imprimir).
- 2. Seleccione Printer Settings (Ajustes impresora) en la lista desplegable y haga clic en la ficha Basic settings (Ajustes básicos).
- 3. Seleccione Advanced (Avanzados). Encontrará la lista de ajustes predefinidos a la derecha del botón Automatic.
- 4. Seleccione en la lista el ajuste más adecuado al tipo de documento o imagen que quiera imprimir.

Cuando se elige un ajuste predefinido, otros ajustes, como los de modo de impresión, resolución, pantalla y el color, se configuran automáticamente. En Mac OS X, los cambios figuran en la lista desplegable Summary (Resumen) del cuadro de diálogo Print (Imprimir). En Mac OS 9, aparecen en la lista de ajustes actuales de la parte izquierda del cuadro de diálogo Basic Settings (Ajustes básicos).

El controlador de impresora ofrece los siguientes ajustes predefinidos:

## *Automatic (Standard) (Automático [Estándar])*

Adecuado para la impresión normal, especialmente para fotos.

*Text/Graph (Texto/Gráficos)*

Este ajuste es adecuado para la impresión de documentos con texto y gráficos, como los de una presentación.

## *Graphic/CAD (Gráficos/CAD)*

Adecuado para la impresión de gráficos y tablas.

*Foto*

Adecuado para la impresión de fotos.

## *PhotoEnhance4*

Adecuado para la impresión de imágenes captadas con vídeo, cámara digital o escáner. EPSON PhotoEnhance 4 ajusta automáticamente el contraste, la saturación y el brillo de los datos de la imagen original para conseguir unas copias impresas más nítidas y con colores más intensos. Este ajuste no afecta a los datos de la imagen original.

#### *Nota:*

*Esta función no está disponible para Mac OS X.*

## *ColorSync*

Ajusta automáticamente los colores de la copia impresa para que coincidan con los colores de la pantalla.

## *Automático (Alta resolución)*

Ajuste adecuado para la impresión normal que da prioridad a la impresión de alta resolución.

## *Advanced Text/Graph (Texto/Gráficos avanzado)*

Este ajuste es adecuado para la impresión de documentos de presentación de alta calidad que incluyan texto y gráficos.

## *Advanced Graphic/CAD (Gráficos/CAD avanzado)*

Adecuado para la impresión de gráficos, tablas y fotos de alta calidad.

## *Advanced Photo (Foto avanzado)*

Adecuado para la impresión de fotos de alta calidad escaneadas e imágenes captadas con cámara digital.

## *Personalización de los ajustes de impresión*

La mayoría de usuarios nunca necesitará configurar sus ajustes de impresión manualmente. No obstante, la impresora proporciona ajustes de impresión personalizados por si se necesita más control sobre la impresión, si quiere realizar los ajustes más detallados disponibles o si sólo quiere experimentar.

Siga estos pasos para personalizar los ajustes de impresión.

- 1. Abra el cuadro de diálogo Basic Settings (Ajustes básicos).
- 2. Haga clic en el botón Advanced (Avanzados) luego en More Settings (Más ajustes). Aparecerá el cuadro de diálogo siguiente.

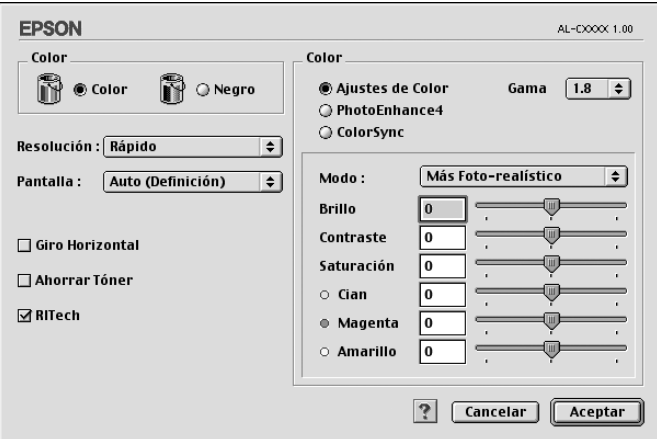

- 3. Elija Color o Black (Negro) como ajuste de Color.
- 4. Seleccione la resolución de la impresión que desee desde Fast (Rápida, 300 ppp) a Fine (Fina, 600 ppp) y luego configure otros ajustes.

#### *Nota:*

*Al realizar el resto de los ajustes, consulte el botón* **?** *para obtener más detalles acerca de cada uno de ellos.*
5. Haga clic en OK para aplicar los ajustes y volver al cuadro de diálogo Basic Settings (Ajustes básicos).

### *Nota:*

*Para obtener más información sobre cada ajuste, consulte la Ayuda on-line.*

## *Almacenamiento de los ajustes*

Para guardar los ajustes personalizados, haga clic en el botón de selección Advanced (Avanzados) y luego en Save Settings (Guardar ajustes) en el cuadro de diálogo Ajustes básicos. Aparecerá el cuadro de diálogo Custom Settings (Ajustes personalizados).

Escriba un nombre para sus ajustes personalizados en el cuadro Name (Nombre) y haga clic en Save (Guardar). Sus ajustes aparecerán en la lista a la derecha de Automatic, en el cuadro de diálogo Ajustes básicos.

## *Nota:*

- ❏ *No puede utilizar el nombre de un ajuste predefinido para sus ajustes personalizados.*
- ❏ *Si desea borrar un ajuste personalizado, seleccione* Advanced *(Avanzado) y haga clic en la opción* Save Settings *(Guardar ajustes) del cuadro de diálogo Basic Settings (Ajustes básicos). Después, seleccione el ajuste en el cuadro de diálogo User Settings (Ajustes del usuario) y haga clic en* Delete *(Eliminar).*
- ❏ *Los ajustes predefinidos no se pueden eliminar.*

Si efectúa un cambio en un ajuste en el cuadro de diálogo Advanced Settings (Ajustes avanzados) cuando uno de sus ajustes personalizados se selecciona en la Advanced Settings listl (lista Ajustes avanzados) del cuadro de diálogo Basic Settings (Ajustes básicos), el ajuste seleccionado en la lista cambia por User Settings (Ajustes del usuario). El ajuste personalizado que antes estaba seleccionado no se verá afectado por el cambio. Para recuperar el ajuste personalizado, vuelva a seleccionarlo en la lista de ajustes actuales.

En Mac OS X

Siga uno de los siguientes procedimientos para guardar sus ajustes personalizados.

En Mac OS 10.1.x, guarde sus ajustes en Save Custom Setting (Guardar ajustes personalizados). Sus ajustes se guardarán como Custom (Personalizados) en la lista desplegable Preset (Preajustes). Solamente puede guardar un grupo de ajustes personalizados.

En Mac OS 10.2 ó 10.3, guarde sus ajustes en Save Custom Setting (Guardar ajustes personalizados). Escriba el nombre de su ajuste personalizado en el cuadro Name (Nombre). Sus ajustes se guardarán con este nombre en la lista desplegable Preset (Preajustes).

### *Nota:*

*La opción* Custom Setting *(Ajustes personalizados) es una función estándar de Mac OS X.*

# *Cambio de tamaño de las impresiones*

La función Fit to Page (Ajustar a página) del cuadro de diálogo Layout (Disposición) permite ampliar o reducir los documentos durante la impresión según el tamaño del papel especificado.

*Nota:*

- ❏ *Esta función no está disponible para Mac OS X.*
- ❏ *La proporción de aumento o reducción se especifica automáticamente en función del tamaño del papel seleccionado en el cuadro de diálogo Paper Settings (Composición).*
- ❏ *La proporción de modificación o reducción seleccionada en el cuadro de diálogo Paper Setting (Composición) no está disponible.*
- 1. Haga clic en el icono Disposición **e** del cuadro de diálogo Basic Settings (Ajustes básicos). Aparecerá el cuadro de diálogo Layout (Disposición).
- 2. Seleccione la casilla de verificación Fit to Page (Ajustar a página) y luego el tamaño del papel deseado en la lista desplegable Output Paper (Salida papel). La página se imprimirá para encajar en el papel que haya seleccionado.

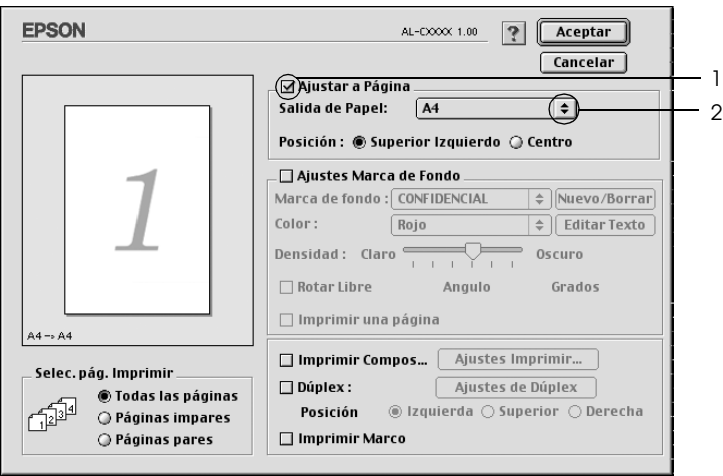

3. Haga clic en OK (Aceptar) para aplicar los ajustes.

# *Modificación de la disposición de la impresión*

Puede imprimir dos o cuatro páginas en una sola página y especificar el orden de impresión cambiando automáticamente el tamaño de cada página mediante la función de Layout Printing (Imprimir composición) con el fin de ajustar el tamaño del papel especificado. También puede especificar que los documentos se impriman con un marco alrededor.

- 1. Haga clic en el icono Disposición  $\boxed{m}$  del cuadro de diálogo Basic Settings (Ajustes básicos). Aparecerá el cuadro de diálogo Layout (Disposición).
- 2. Seleccione la casilla de verificación Print Layout (Imprimir composición) y haga clic en Print Layout Settings (Ajustes de composición de impresión). Aparecerá el cuadro de diálogo Print Layout Setting.

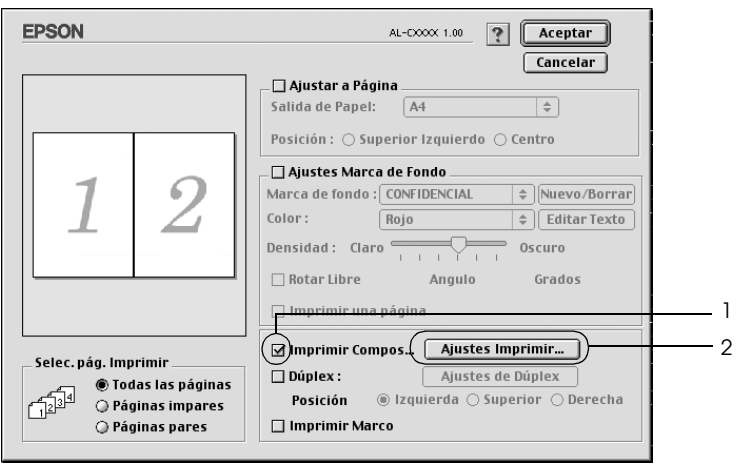

3. Seleccione el número de páginas que quiera imprimir en una misma hoja de papel.

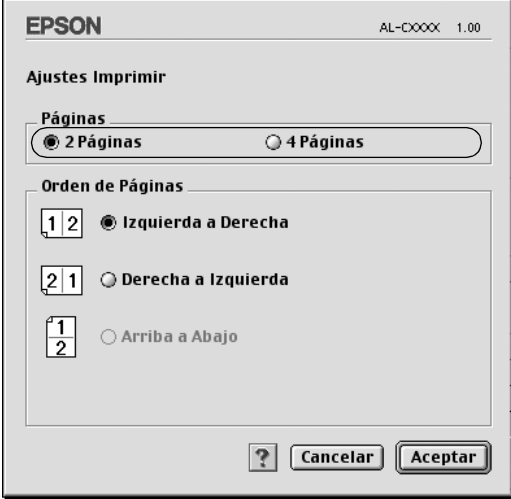

4. Seleccione el orden de página en que quiere que se impriman las páginas en cada hoja.

### *Nota:*

*Las opciones que se establezcan para orden de página dependerán de las páginas seleccionadas más arriba y de la orientación.*

- 5. Haga clic en OK para aplicar los ajustes y volver al menú Layout (Disposición).
- 6. Seleccione la casilla de verificación Print the Frame (Imprimir marco) en el cuadro de diálogo Layout (Disposición) si quiere imprimir las páginas con un marco alrededor.
- 7. Haga clic en OK (Aceptar) para aplicar los ajustes.

En Mac OS X

- 1. Abra el cuadro de diálogo Print (Imprimir).
- 2. Seleccione Layout (Disposición) en la lista desplegable.
- 3. Seleccione, en la lista desplegable, el número de páginas que quiera imprimir en una misma hoja de papel
- 4. Haga clic en Print (Imprimir) para comenzar a imprimir.

*Nota: Los ajustes de* Layout *(Disposición) son una función estándar de Mac OS X.*

# *Uso de una marca de fondo*

Siga estos pasos para usar una marca de fondo en el documento. En el cuadro de diálogo Layout (Disposición), puede seleccionar una lista de marcas de fondo predefinidas o crear una marca de fondo original con texto o un mapa de bits (PICT). El cuadro de diálogo Layout también permite realizar distintos ajustes detallados en la marca de fondo. Por ejemplo, puede seleccionar el tamaño, la intensidad y la posición de la marca de fondo.

*Nota:*

*Esta función no está disponible para Mac OS X.*

1. Haga clic en el icono Disposición **del cuadro de diálogo** Basic Settings (Ajustes básicos). Aparecerá el cuadro de diálogo Layout (Disposición).

2. Seleccione la casilla de verificación Watermark Settings (Ajustes marca de fondo) y una marca de fondo en la lista desplegable Watermark.

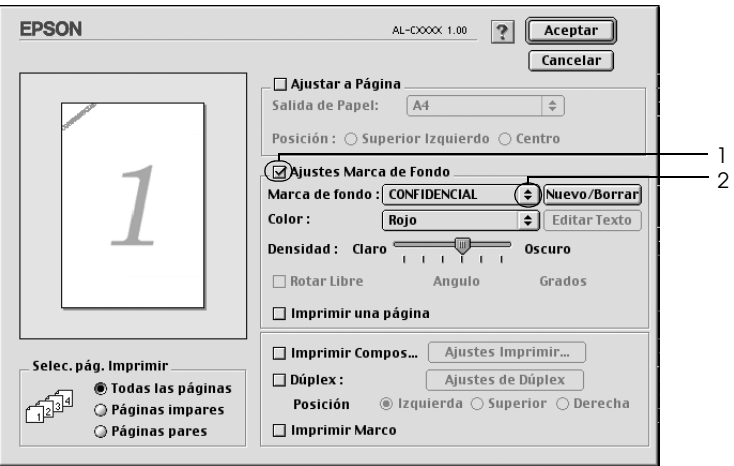

- 3. Seleccione la posición en la página donde quiera imprimir la marca de fondo arrastrando la imagen de la marca de fondo desde la ventana de vista previa. Asimismo, cuando quiera cambiar el tamaño de la marca de fondo, arrastre su botón.
- 4. Ajuste la intensidad de la imagen de la marca de fondo con la barra deslizante Intensity (Intensidad).
- 5. Para personalizar su marca de fondo de texto, puede girarla escribiendo los grados en el cuadro Angle (Ángulo). O seleccione la casilla de verificación Rotate by mouse (Rotar libre) y gire la marca de fondo de texto con el puntero en la ventana de vista previa.
- 6. Haga clic en OK (Aceptar) para aplicar los ajustes.

## *Creación de una marca de fondo*

Puede crear una marca de fondo de texto o de mapa de bits con el procedimiento siguiente.

### *Para crear una marca de fondo de texto*

- 1. Haga clic en el icono Disposición **del** del cuadro de diálogo Basic Settings (Ajustes básicos). Aparecerá el cuadro de diálogo Layout (Disposición).
- 2. Seleccione la casilla de verificación Watermark Settings (Ajustes marca de fondo) y haga clic en New/Delete (Nuevo/Eliminar). Aparecerá el cuadro de diálogo Custom Watermark (Marca de fondo personalizada).

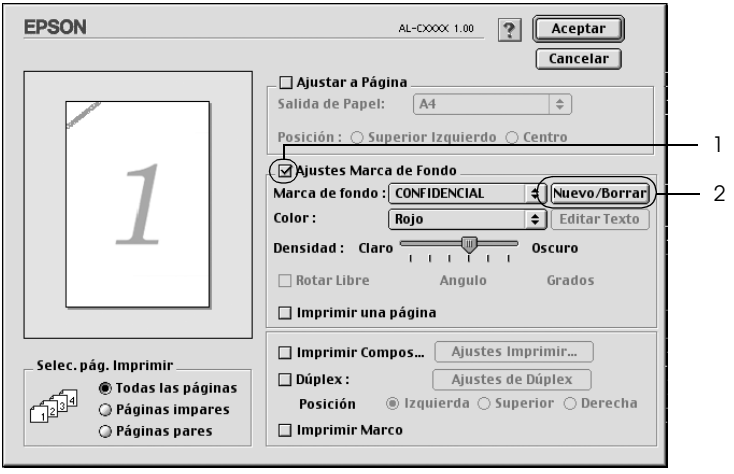

3. Haga clic en Add Text (Añadir texto) del cuadro de diálogo Custom Watermark (Marca de fondo personalizada).

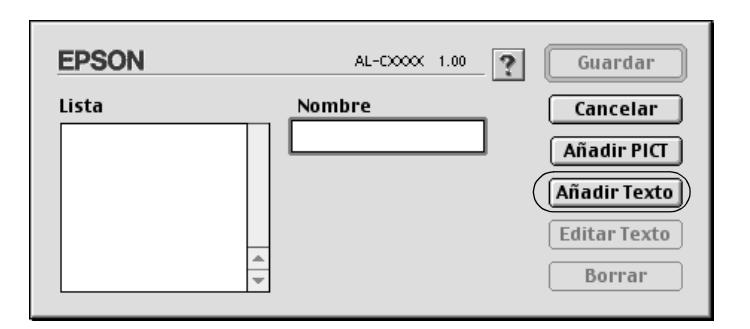

4. Escriba el texto de la marca de fondo en el cuadro Text, seleccione la fuente (Font) y el estilo (Style) y haga clic en OK en el cuadro de diálogo Text Watermark (Marca de fondo de texto).

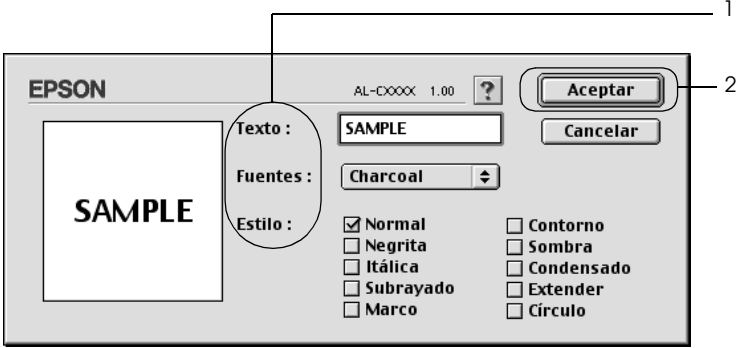

5. Escriba el nombre del archivo en el cuadro Name (Nombre) y haga clic en Save (Guardar).

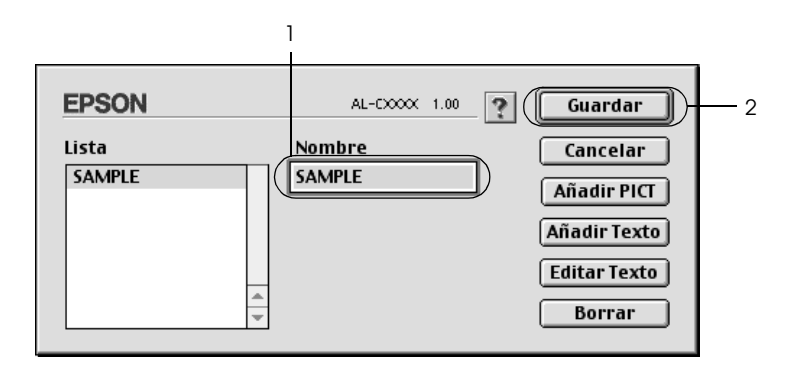

### *Nota:*

- ❏ *Para modificar la marca de fondo de texto guardada, selecciónela en el cuadro de lista y haga clic en* Edit Text *(Editar texto). A continuación, haga clic en* OK *para cerrar el cuadro de diálogo.*
- ❏ *Para eliminar la marca de fondo de texto guardada, selecciónela en el cuadro de lista y haga clic en* Delete *(Eliminar). Tras borrarla, haga clic en* Save *(Guardar) para cerrar el cuadro de diálogo.*
- 6. Seleccione la marca de fondo personalizada que ha guardado desde la lista desplegable Watermark (Marca de fondo) del cuadro de diálogo Layout (Disposición) y haga clic en OK.

## *Para crear una marca de fondo de mapa de bits*

Antes de crear una marca de fondo personalizada, debe preparar un archivo de mapa de bits (PICT).

1. Haga clic en el icono Disposición **e** del cuadro de diálogo Basic Settings (Ajustes básicos). Aparecerá el cuadro de diálogo Layout (Disposición).

2. Seleccione la casilla de verificación Watermark Settings (Ajustes marca de fondo) y haga clic en New/Delete (Nuevo/Eliminar). Aparecerá el cuadro de diálogo Custom Watermark (Marca de fondo personalizada).

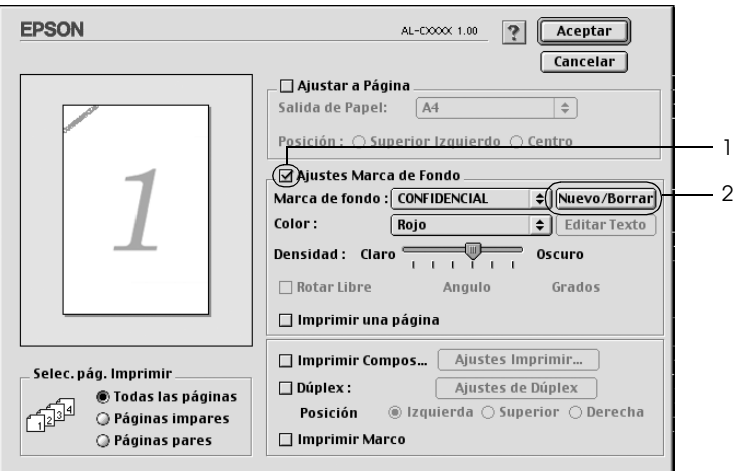

3. Haga clic en Add PICT (Añadir PICT) en el cuadro de diálogo Custom watermark (Marca de fondo personalizada).

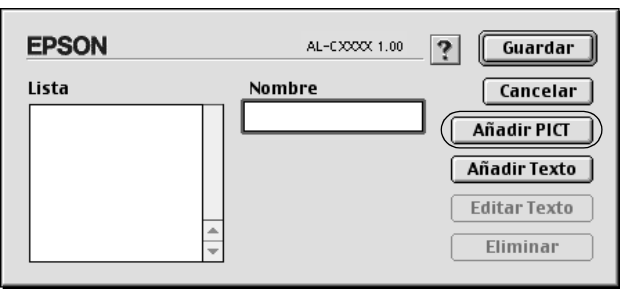

4. Seleccione el archivo PICT y haga clic en Open (Abrir).

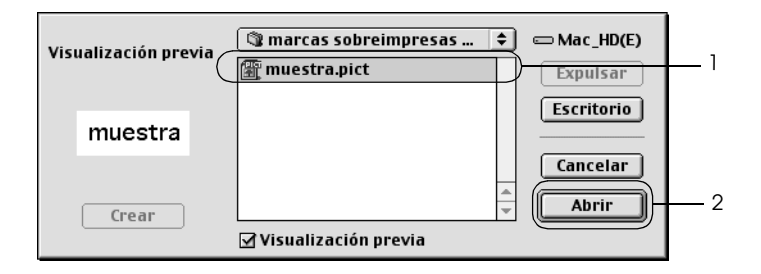

5. Escriba el nombre del archivo en el cuadro Name (Nombre) y haga clic en Save (Guardar).

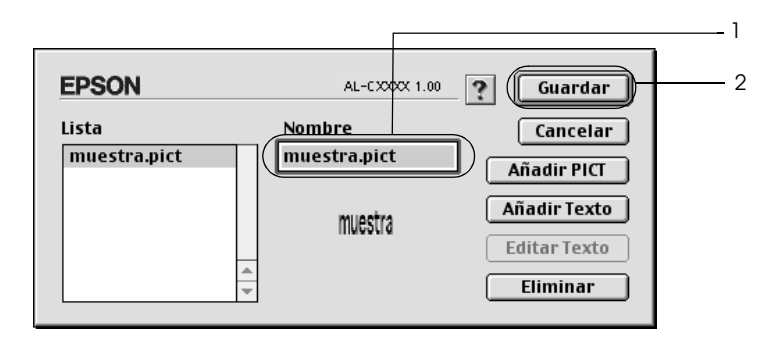

### *Nota:*

*Para eliminar la marca de fondo guardada, selecciónela en el cuadro de lista y haga clic en* Delete *(Eliminar). Tras borrarla, haga clic en* Save *(Guardar) para cerrar el cuadro de diálogo.*

6. Seleccione la marca de fondo personalizada guardada en la lista desplegable Watermark (Marca de fondo) del cuadro de diálogo Layout (Disposición) y haga clic en OK (Aceptar).

# *Impresión con la unidad dúplex*

La impresión dúplex le permite imprimir en ambas caras del papel. Cuando se imprime para encuadernar, el borde de encuadernación se puede especificar para conseguir el orden de la página deseado.

Como asociado de ENERGY STAR®, Epson recomienda el uso de la función de impresión por las dos caras. Consulte la Normativa ENERGY STAR® para obtener más información sobre el programa ENERGY STAR® .

- 1. Haga clic en el icono Disposición  $\Box$  del cuadro de diálogo Basic Settings (Ajustes básicos). Aparecerá el cuadro de diálogo Layout (Disposición).
- 2. Seleccione la casilla de verificación Dúplex.
- 3. Seleccione una posición para la encuadernación: Left (Izquierda), Top (Arriba) o Right (Derecha).
- 4. Haga clic en Duplex Settings (Ajustes de dúplex) para abrir el cuadro de diálogo Duplex Settings.

5. Especifique los Binding Margin (Márgenes de encuadernación) en el anverso y el reverso del papel.

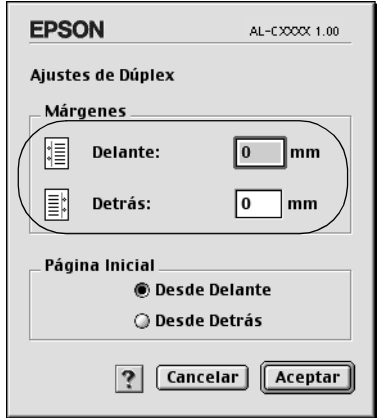

- 6. Seleccione si el anverso o el reverso del papel se imprimirá como Start Page (Página inicial).
- 7. Haga clic en OK para aplicar los ajustes y volver al menú Layout (Disposición).

En Mac OS X

- 1. Abra el cuadro de diálogo Print (Imprimir).
- 2. Seleccione Duplex Settings (Ajustes de dúplex) en la lista desplegable.
- 3. Seleccione la casilla de verificación Duplex Settings (Ajustes de dúplex).
- 4. Seleccione una posición para la encuadernación: Left (Izquierda), Top (Arriba) o Right (Derecha).
- 5. Especifique los Binding Margin (Márgenes de encuadernación) en el anverso y el reverso del papel.
- 6. Seleccione si el anverso o el reverso del papel se imprimirá como Start Page (Página inicial).
- 7. Haga clic en Print (Imprimir) para empezar la impresión.

# *Configuración de más ajustes*

Puede configurar varios ajustes en el cuadro de diálogo Extended Setting (Más ajustes), por ejemplo, Page Protect (Protección pág). Para abrir el cuadro de diálogo, haga clic en el icono Extended Setting (Más ajustes) **del cuadro de diálogo Basic Settings** (Ajustes básicos).

Los usuarios de Mac OS X tienen que abrir el cuadro de diálogo Extension Settings (Ajustes extendidos).

b. Casilla de verificación Ignore the selected paper size (Ignorar tamaño de papel seleccionado):

c. Casilla de verificación Skip Blank Page (Sin pág. blanco):

a. Offset: Realiza ajustes precisos en la posición de impresión en el anverso y el reverso de los datos de una página en incrementos de 1 mm.

> Si se selecciona esta casilla de verificación, la impresora imprime en el papel cargado, sin tener en cuenta el tamaño.

Si se selecciona esta casilla de verificación, la impresora omite las páginas en blanco.

### *Nota:*

*Esta función no está disponible para Mac OS X.*

d. Casilla de verificación Automatically change to monochrome mode (Cambiar automáticamente a modo monocromo):

Seleccione esta casilla de verificación para que el controlador de impresora analice los datos de impresión y pase automáticamente a modo monocromo si los datos de impresión son en blanco y negro.

### *Nota:*

*Esta función no está disponible para Mac OS X.*

Ajusta la anchura de las líneas impresas.

*Nota:*

*Esta función no está disponible para Mac OS X.*

Casilla de verificación Auto Continue (Auto continuar):

Si selecciona esta casilla de verificación, la impresora continuará la impresión ignorando los errores de tamaño de página y de memoria insuficiente.

Casilla de verificación Avoid Page Error (Evitar error de página): Seleccione esta casilla de verificación si desea evitar los errores de Print Overrun (Impresión rebasada) cuando imprima datos que requieran mucha memoria (por ejemplo: documentos con muchas fuentes o gráficos complejos). Esta selección puede reducir algo la velocidad de impresión.

e. Casilla de verificación Adjust line thickness (Ajustar grosor de línea):

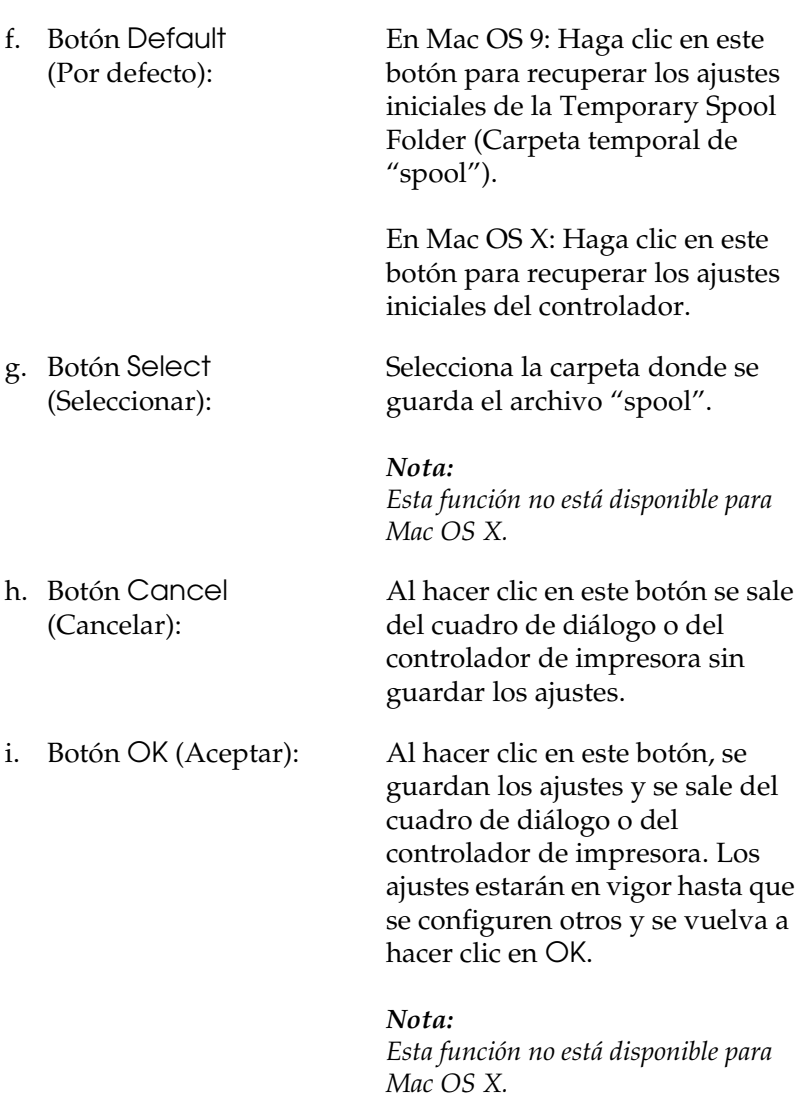

# *Supervisión de la impresora con EPSON Status Monitor 3*

EPSON Status Monitor 3 supervisa la impresora y ofrece información acerca de su estado actual.

## *Acceso a EPSON Status Monitor 3*

Puede acceder a EPSON Status Monitor 3 seleccionando el alias de EPSON Status Monitor 3 en el menú Apple.

*Nota:*

- ❏ *En el Selector debe estar seleccionado el puerto adecuado de la impresora, de manera que se reciba la información necesaria desde el controlador de impresora seleccionado cuando se inicie EPSON Status Monitor 3. Si el puerto de impresora no es el correcto, se producirá un error.*
- ❏ *Si cambia el controlador de impresora en el Chooser (Selector) mientras el archivo de "spool" está imprimiendo en segundo plano, se puede producir una interrupción en la salida de la impresora.*
- ❏ *La información sobre el estado de la impresora y los consumibles aparece en la ventana de estado sólo si el Selector está obteniendo el estado normalmente.*

En Mac OS X

- 1. Haga clic en Print (Imprimir) en el menú File (Archivo) de cualquier aplicación. Aparecerá el cuadro de diálogo Print (Imprimir).
- 2. Seleccione Utilities (Utilidades) en la lista donde figura Copies & Pages (Copias y páginas).
- 3. Haga clic en el icono de EPSON Status Monitor 3.

# *Cómo obtener detalles del estado de la impresora*

Puede supervisar el estado de la impresora y obtener información sobre los productos consumibles en el cuadro de diálogo de EPSON Status Monitor 3.

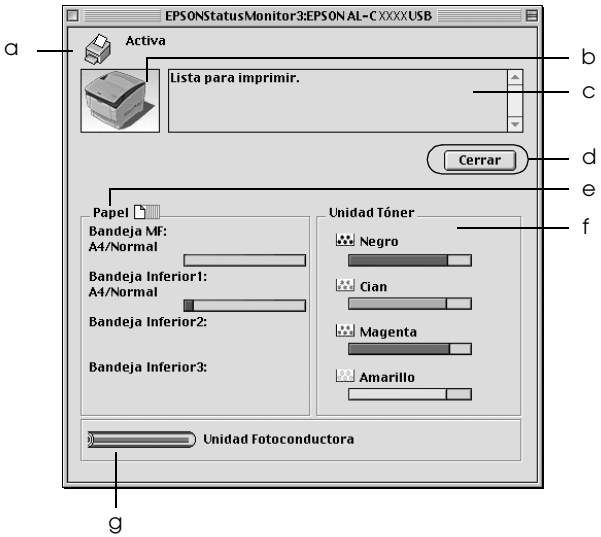

### *Nota:*

*Esta pantalla varía según la versión del sistema operativo.*

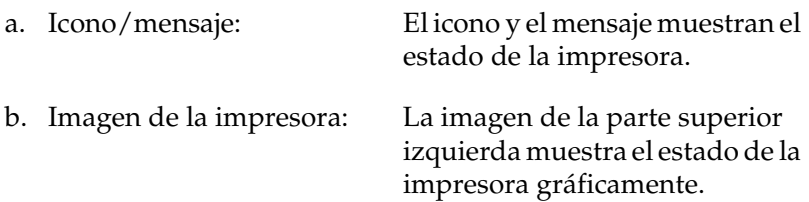

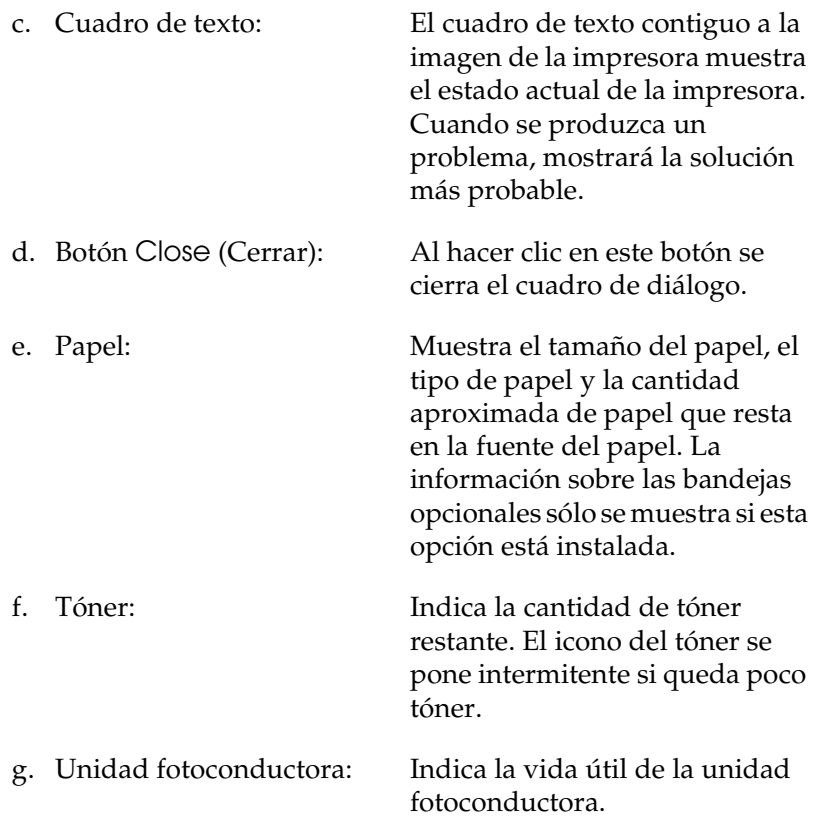

# *Ajuste de las preferencias de monitorización*

Para realizar ajustes de supervisión específicos, seleccione Monitor Setup (Configuración de monitorización) en el menú File (Archivo). Aparecerá el cuadro de diálogo Monitor Setup (Configuración de monitorización).

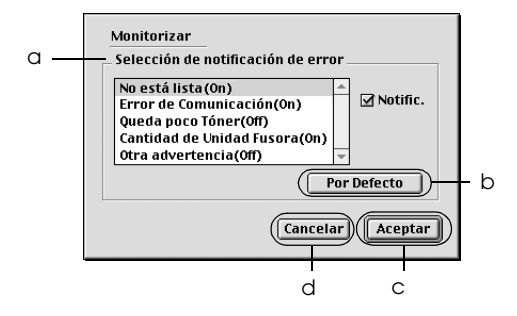

Los ajustes y botones siguientes aparecen en el cuadro de diálogo:

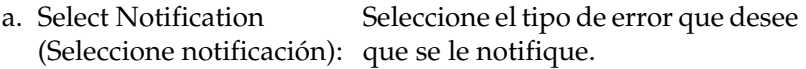

*Nota:*

*Para los productos consumibles, puede elegir* Once a day *(Una vez al día).*

Once a day *(Una vez al día): La notificación se muestra una vez al día hasta que se solucione la causa.*

b. Botón Default (Por defecto):

Recupera los ajustes predeterminados.

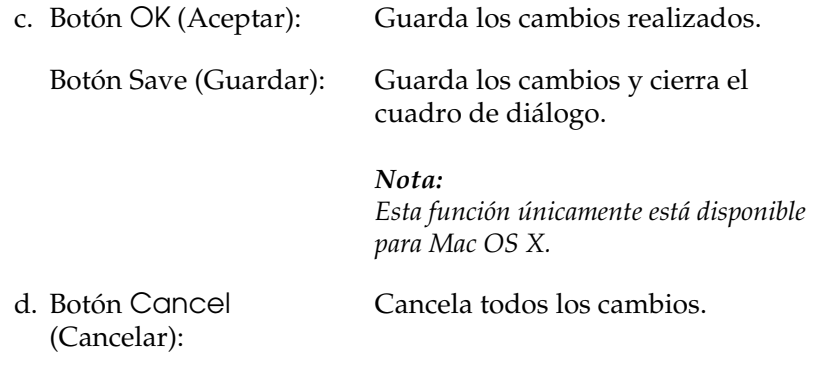

# *Ventana Status Alert (Alerta de estado)*

La ventana Status Alert (Alerta de estado) indica qué tipo de error se ha producido y ofrece una posible solución. Se cierra automáticamente cuando el problema se ha solucionado.

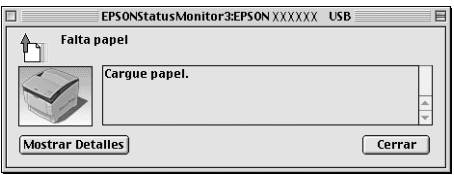

La ventana Status Alert (Alerta de estado) se abrirá cuando se den las condiciones que haya seleccionado en el cuadro de diálogo Monitor Setup (Configuración de monitorización).

Si desea más información sobre los productos consumibles de la impresora, haga clic en Show Details (Mostrar detalles). En Mac OS X, haga clic en el botón  $\Box$ . Si hace clic en este botón, la ventana de alerta de estado no desaparecerá incluso después de que se solucione el problema. Para cerrar la ventana tendrá que hacer clic en Close (Cerrar).

# *Uso de la función Job Management (Gestión de trabajo)*

Puede obtener información sobre los trabajos de impresión en el menú Job Information (Información trabajo) del cuadro de diálogo EPSON Status Monitor 3.

Para ver el menú Job Information (Información trabajo), seleccione la casilla de verificación Show job information (Mostrar información de trabajo) en el cuadro de diálogo Monitoring Preferences (Preferencias de monitorización). Después, haga clic en el menú Job Information del cuadro de diálogo EPSON Status Monitor 3.

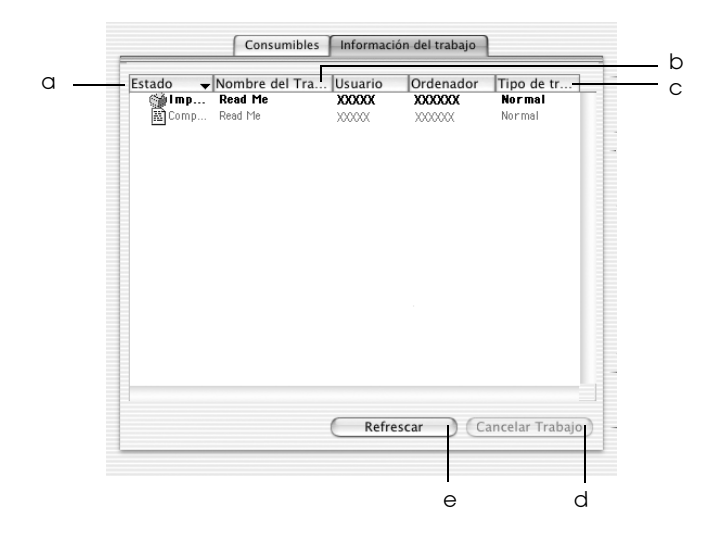

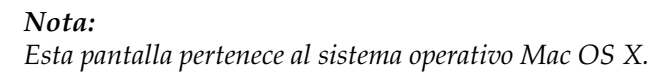

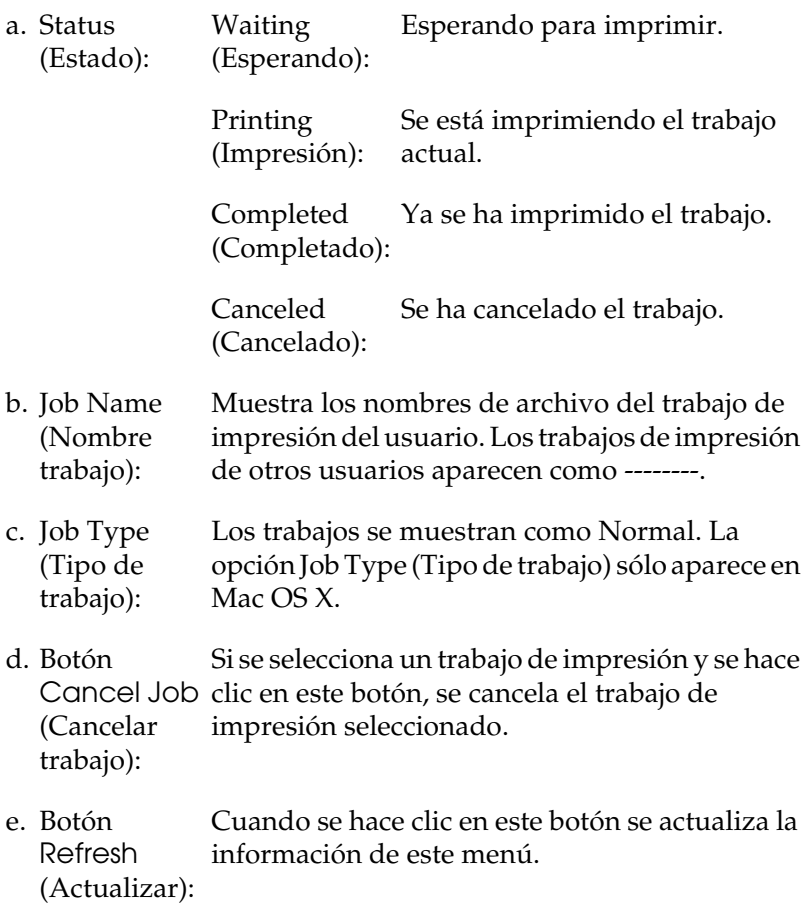

# *Configuración de la conexión USB*

## *Nota:*

*Si conecta el cable USB al Macintosh mediante un concentrador ("hub") USB, conecte mediante el primer concentrador de la cadena. El interface USB puede ser inestable en función del concentrador que se use. Si tiene problemas con este tipo de configuración, conecte el cable USB directamente al conector USB del ordenador.*

1. Elija Chooser (Selector) en el menú Apple. Haga clic en el icono de su impresora y luego en el puerto USB al que la impresora está conectada.

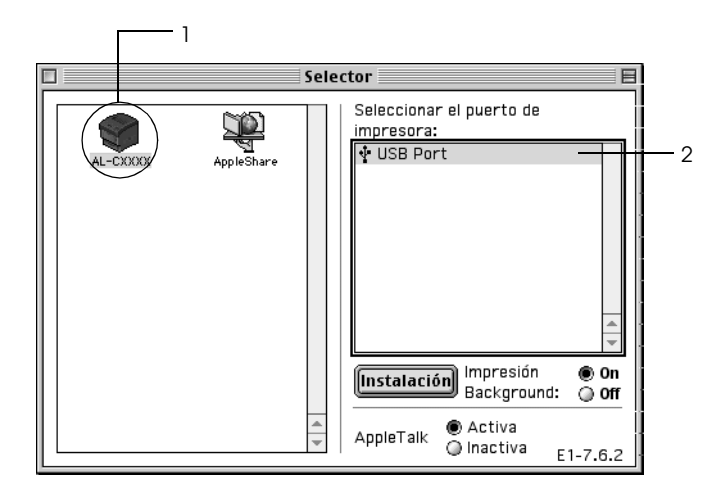

2. Seleccione Background Printing (Impresión subordinada) para activar o desactivar la impresión en segundo plano.

### *Nota:*

- ❏ *La impresión en segundo plano debe activarse para que EPSON Status Monitor 3 administre los trabajos de impresión.*
- ❏ *Cuando la impresión en segundo plano está activada, puede usar el Macintosh mientras prepara un documento para imprimir.*
- 3. Cierre el Selector.

# *Cancelación de la impresión*

Si la impresión no es la esperada y muestra caracteres o imágenes ilegibles o incorrectas, quizás tenga que cancelar la impresión. Cuando un trabajo de impresión continúe en el PC, siga las instrucciones que se indican a continuación para cancelar la impresión.

- ❏ Para cancelar la impresión, pulse la tecla del punto (.) mientras mantiene pulsada la tecla Comando. En función de las aplicaciones, el mensaje muestra el procedimiento para cancelar la impresión durante la misma. Si aparece, siga las instrucciones del mensaje.
- ❏ Durante la impresión en segundo plano, abra EPSON Status Monitor 3 desde el menú Aplicación. Detenga la impresión desde EPSON Status Monitor 3 o elimine el archivo que está en modo de reposo.

Cuando salga la última página, se encenderá el indicador verde de Ready (Preparada) de la impresora.

### *Nota:*

*También puede cancelar el trabajo de impresión en curso que se envía desde su impresora pulsando el botón Cancelar trabajo* q *del panel de control de la impresora. Cuando cancele el trabajo de impresión, procure no cancelar los trabajos que hayan enviado otros usuarios.*

# *Desinstalación del software de la impresora*

Cuando quiera reinstalar o actualizar el controlador de impresora, desinstale previamente el software actual de la impresora.

# *En Mac OS 9.X*

- 1. Salga de todas las aplicaciones y reinicie el Macintosh.
- 2. Inserte el CD-ROM del software de la impresora EPSON en el Macintosh.
- 3. Haga doble clic en la carpeta Language (Idioma) y doble clic en la subcarpeta Disk 1 de la carpeta Printer Driver.
- 4. Haga doble clic en el icono Installer (Instalador).

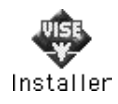

- 5. Haga clic en Continue (Continuar). Cuando aparezca la pantalla el contrato de licencia del software, lea el texto y, si acepta las cláusulas, haga clic en Accept (Aceptar).
- 6. Seleccione Uninstall (Desinstalar) en el menú de la parte superior izquierda y haga clic en Uninstall.
- 7. Siga las instrucciones que aparezcan en la pantalla.

# *En Mac OS X*

- 1. Salga de todas las aplicaciones y reinicie el Macintosh.
- 2. Inserte el CD-ROM del software de la impresora EPSON en el Macintosh.
- 3. Haga doble clic en el icono EPSON de la barra de tareas.
- 4. Haga doble clic en la carpeta Mac OS X Software y luego en la subcarpeta Printer Driver.
- 5. Haga doble clic en el icono de su impresora.

#### *Nota:*

*Si aparece el cuadro de diálogo de autorización, escriba la*  contraseña o frase *y haga clic en* OK *(Aceptar).*

- 6. Cuando aparezca la pantalla el contrato de licencia del software, lea el texto y, si acepta las cláusulas, haga clic en Accept (Aceptar).
- 7. Seleccione Uninstall (Desinstalar) en el menú de la parte superior izquierda y haga clic en Uninstall.
- 8. Siga las instrucciones que aparezcan en la pantalla.

### *Nota:*

*Si el nombre de la impresora sigue en el Print Center (Centro de impresión) después de desinstalar el software de la impresora, elimine el nombre del Print Center. Abra el Print Center (Centro de impresión), seleccione el nombre de la impresora en la lista y haga clic en* Delete *(Eliminar).*

# *Capítulo 5*

# *Configuración de su impresora en una red*

## *En Windows*

## *Uso compartido de la impresora*

En esta sección se explica cómo compartir la impresora en una red estándar de Windows.

Los ordenadores de una red podrán compartir una impresora directamente conectada a cualquiera de ellos. El ordenador que está directamente conectado a la impresora es el servidor de impresión y los demás son los clientes, que necesitan permiso para compartir la impresora con el servidor de impresión. Los clientes comparten la impresora a través del servidor de impresión.

De acuerdo con las versiones del sistema operativo Windows y sus derechos de acceso a la red, realice los ajustes necesarios del servidor de impresión y los clientes.

### **Configuración del servidor de impresión**

- ❏ En Windows Me, 98 ó 95, consulte ["Configuración de su](#page-138-0)  [impresora como impresora compartida" de la página 139](#page-138-0).
- ❏ En Windows XP, 2000, NT 4.0 o Server 2003, consulte ["Uso de](#page-140-0)  [un controlador adicional" de la página 141](#page-140-0)

## **Configuración de los clientes**

- ❏ En Windows Me, 98 ó 95, consulte ["Con Windows Me, 98 ó](#page-148-0)  [95" de la página 149](#page-148-0).
- ❏ En Windows XP o 2000, consulte ["Con Windows XP o 2000"](#page-150-0)  [de la página 151](#page-150-0).
- ❏ En Windows NT 4.0, consulte ["Con Windows NT 4.0" de la](#page-154-0)  [página 155](#page-154-0).

### *Nota:*

- ❏ *Si comparte la impresora, configure EPSON Status Monitor 3 de manera que la impresora compartida se pueda supervisar desde el servidor de impresión. Consulte ["Ajuste de las preferencias de](#page-83-0)  [monitorización" de la página 84](#page-83-0).*
- ❏ *Si es usuario de una impresora compartida en un entorno Windows Me, 98 ó 95, haga doble clic desde el servidor en el icono* Network (Red) *del panel de control y asegúrese de que el componente "File and printer sharing for Microsoft Networks" ("Compartir archivos e impresoras para redes Microsoft") está instalado. A continuación, tanto en el servidor como en los clientes, asegúrese de que esté instalado el "Protocolo compatible con IPX/SPX" o el "Protocolo TCP/IP".*
- ❏ *El servidor de impresión y los clientes deben configurarse en el mismo sistema de red y deben estar previamente bajo la misma administración de red.*
- ❏ *Las capturas de pantalla de las páginas siguientes pueden diferir en función de la versión del sistema operativo Windows.*

# <span id="page-138-0"></span>*Configuración de su impresora como impresora compartida*

Si el sistema operativo del servidor de impresión es Windows Me, 98 ó 95, siga estos pasos para configurar el servidor de impresión:

- 1. Haga clic en Start (Inicio), seleccione Settings (Configuración) y luego Control Panel (Panel de control).
- 2. Haga doble clic en el icono Network (Red).
- 3. Haga clic en File and Print Sharing (Compartir impresoras y archivos) en el menú Configuration.
- 4. Seleccione la casilla de verificación I want to be able to allow others to print to my printer(s) (Permitir que otros usuarios impriman con mis impresoras) y haga clic en OK (Aceptar).
- 5. Haga clic en OK (Aceptar) para aceptar los ajustes.

### *Nota:*

- ❏ *Cuando aparezca el mensaje "Insert the Disk" ("Inserte el disco"), inserte el CD-ROM de Windows Me, 98 ó 95 en el ordenador. Haga clic en* OK *(Aceptar) y siga las instrucciones que aparezcan en la pantalla.*
- ❏ *Cuando aparezca el mensaje que solicita que se reinicie el ordenador, reinícielo y continúe con los ajustes. Consulte ["Para](#page-139-0)  [los usuarios que reinicien el ordenador" de la página 140.](#page-139-0)*

## <span id="page-139-0"></span>*Para los usuarios que reinicien el ordenador*

- 1. Haga doble clic en el icono Printers (Impresoras) del panel de control.
- 2. Haga clic con el botón secundario en el icono EPSON AL-C3000 Advanced y seleccione Sharing (Compartir) en el menú que aparece.
- 3. Seleccione Shared As (Compartir como), escriba el nombre en el cuadro Share Name (Nombre del recurso compartido) y haga clic en OK (Aceptar). Escriba un comentario (Comment) y una contraseña (Password) si lo desea.

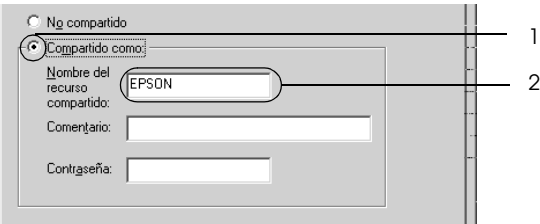

### *Nota:*

- ❏ *No escriba espacios en blanco ni guiones en el nombre de recurso compartido, pues podría dar lugar a un error.*
- ❏ *Si comparte la impresora, defina EPSON Status Monitor 3 de manera que la impresora compartida se pueda supervisar en el servidor de impresión. Consulte ["Ajuste de las preferencias de](#page-83-0)  [monitorización" de la página 84](#page-83-0).*

Tiene que configurar los ordenadores cliente para que puedan utilizar la impresora en una red. Consulte las páginas siguientes para obtener detalles.

- ❏ ["Con Windows Me, 98 ó 95" de la página 149](#page-148-0)
- ❏ ["Con Windows XP o 2000" de la página 151](#page-150-0)
- ❏ ["Con Windows NT 4.0" de la página 155](#page-154-0)

## <span id="page-140-0"></span>*Uso de un controlador adicional*

Si el sistema operativo del servidor de la impresora es Windows XP, 2000, NT 4.0 o Server 2003, puede instalar los controladores adicionales en el servidor. Los controladores adicionales son los controladores para los ordenadores cliente que tienen un sistema operativo diferente al del servidor.

Siga estos pasos para configurar un ordenador con Windows XP, 2000, NT 4.0 o Server 2003 como servidor de impresión y para instalar los controladores adicionales.

## *Nota:*

- ❏ *Tiene que acceder a Windows XP, 2000, NT 4,0 o Server 2003 como el Administrador de la máquina local.*
- ❏ *Si el sistema operativo del servidor de la impresora es Windows NT 4.0, únicamente se puede usar el controlador adicional con Service Pack 4 o superior.*
- 1. Si el servidor de impresión tiene Windows 2000 o NT 4.0, haga clic en Start (Inicio), señale Settings (Configuración) y haga clic en Printers (Impresoras). Si el servidor de la impresora es Windows XP o Server 2003, haga clic en Start (Inicio) y seleccione Printers and faxes (Impresoras y faxes). Si es usuario de Windows XP Home Edition, señale primero Control panel (Panel de control) y después haga clic en Printers and Faxes (Impresoras y faxes).

2. Haga clic con el botón secundario en el icono EPSON AL-C3000 Advanced y seleccione Sharing (Compartir) en el menú que aparece.

En Windows XP o Server 2003, si aparece el menú siguiente, haga clic en Network Setup Wizard (Asistente para configuración de red) o en If you understand the security risks but want to share printers without running the wizard, click here (Si comprende los riesgos de seguridad que toma pero desea compartir impresoras sin ejecutar el asistente, haga clic aquí).

En cualquier caso, siga las instrucciones que aparezcan por pantalla.

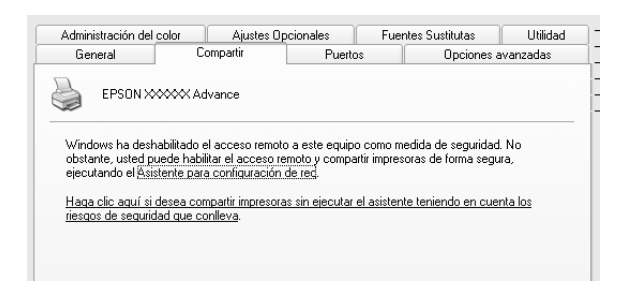

3. Si el servidor de impresión es Windows 2000 o NT 4.0*,* seleccione el botón Shared As (Compartir como)*,* y escriba el nombre en el cuadro Share Name (Nombre del recurso compartido).

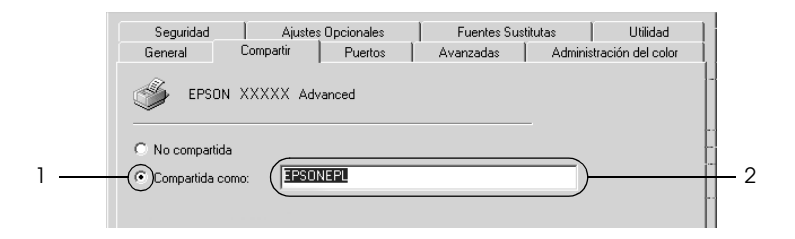

Si el servidor de impresión es Windows XP o Server 2003, seleccione Share this printer (Compartir esta impresora) y escriba el nombre en el cuadro Share name (Nombre del recurso compartido).

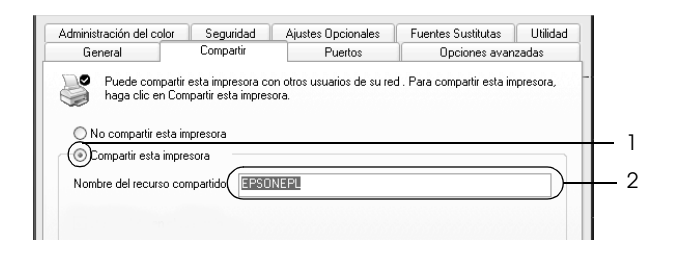

## *Nota:*

*No escriba espacios en blanco ni guiones en el nombre de recurso compartido, pues podría dar lugar a un error.*

4. Seleccione los controladores adicionales.

### *Nota:*

*Si los ordenadores del servidor y los clientes usan el mismo sistema operativo, no tendrá que instalar los controladores adicionales. Sólo tiene que hacer clic en* OK *(Aceptar) una vez realizado el paso 3.*

En el servidor de impresión Windows NT 4.0

Seleccione la versión de Windows que usan los clientes. Por ejemplo, seleccione Windows 95 para instalar el controlador adicional en clientes Windows Me, 98 ó 95. Haga clic en OK (Aceptar).

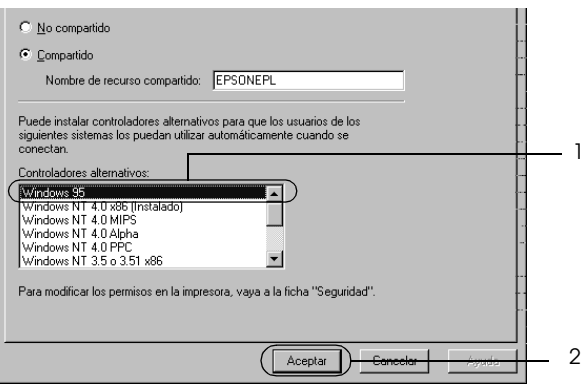

### *Nota:*

- ❏ *No hay que seleccionar* Windows NT 4.0x86*, porque ese controlador ya se ha instalado.*
- ❏ *No seleccione controladores adicionales que no sean* Windows 95*. Los demás controladores adicionales no están disponibles.*
En el servidor de impresión Windows XP, 2000 o Server 2003

Haga clic en Additional Drivers (Controladores adicionales).

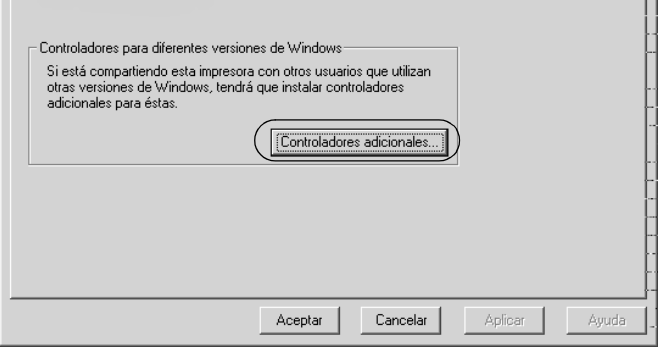

Seleccione la versión de Windows que usan los clientes y haga clic en OK (Aceptar).

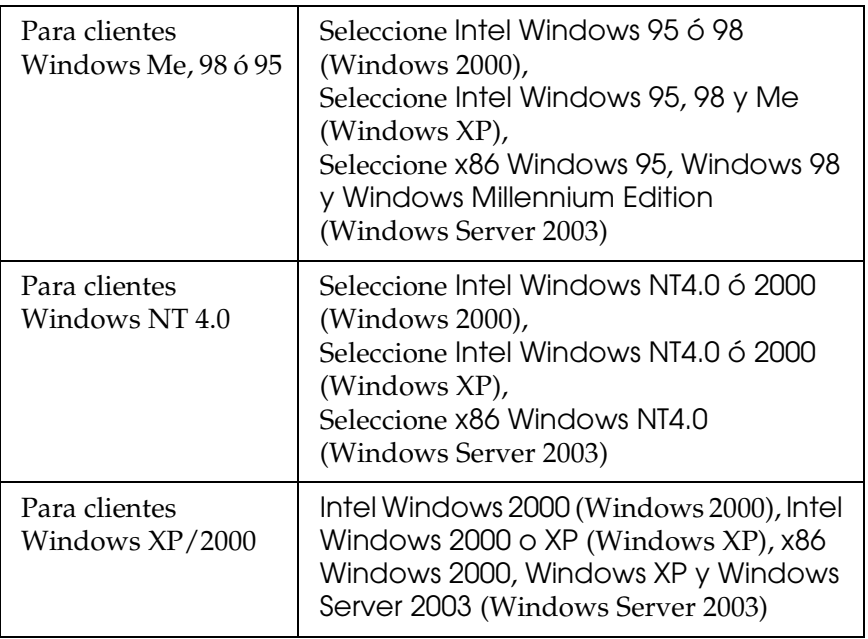

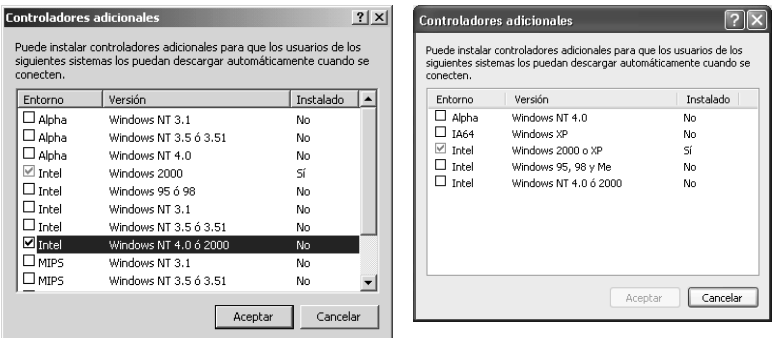

#### *Nota:*

- ❏ *La pantalla de Windows Server 2003 es distinta de las mostradas más arriba.*
- ❏ *No tiene que instalar los siguientes controladores adicionales porque ya están instalados.*  Intel Windows 2000 *(para Windows 2000)* Intel Windows 2000 o XP *(para Windows XP)* x86 Windows 2000, Windows XP y Windows Server 2003 *(para Windows Server 2003)*
- ❏ *No seleccione controladores adicionales que no figuren en la tabla anterior. Los demás controladores adicionales no están disponibles.*
- 5. Cuando aparezca el mensaje, inserte en la unidad de CD-ROM el CD-ROM de software que acompaña a la impresora y haga clic en OK (Aceptar).

6. En función del mensaje, escriba los nombres de la unidad y la carpeta en los que se ubica el controlador de impresora para clientes y haga clic en OK (Aceptar).

El mensaje que se muestre varía según el sistema operativo del cliente.

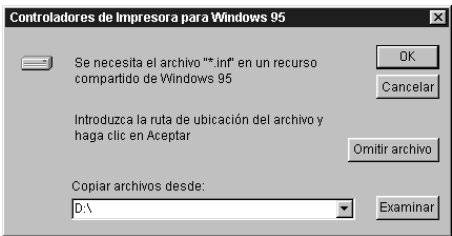

El nombre de la carpeta varía en función del sistema operativo que se use.

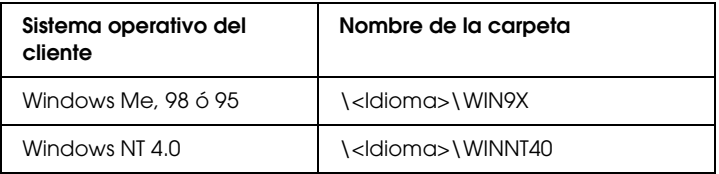

Cuando instale los controladores en Windows XP o 2000 o Server 2003, puede aparecer el mensaje "Digital Signature is not found." ("No se encuentra la firma digital."). Haga clic en Yes (Sí) (en Windows 2000), o en Continue Anyway (Continuar) (en Windows XP), y prosiga la instalación.

7. Si la instalación se realiza en Windows XP, 2000 o Server 2003, haga clic en Close (Cerrar). Si la instalación se realiza en Windows NT 4.0, la ventana de propiedades se cierra automáticamente.

#### *Nota: Revise las opciones siguientes cuando comparta la impresora.*

- ❏ *Asegúrese de definir EPSON Status Monitor 3 para que la impresora compartida se pueda supervisar en el servidor de impresión. Consulte ["Ajuste de las preferencias de](#page-83-0)  [monitorización" de la página 84](#page-83-0).*
- ❏ *Configure la seguridad para la impresora compartida (derechos de acceso para los clientes). Los clientes no pueden usar la impresora compartida sin derechos. Si desea más detalles, consulte la Ayuda de Windows.*

Tiene que configurar los ordenadores cliente para que puedan utilizar la impresora en una red. Para más detalles, consulte las siguientes páginas:

- ❏ ["Con Windows Me, 98 ó 95" de la página 149](#page-148-0)
- ❏ ["Con Windows XP o 2000" de la página 151](#page-150-0)
- ❏ ["Con Windows NT 4.0" de la página 155](#page-154-0)

# *Configuración de una impresora cliente*

En esta sección se describe cómo instalar el controlador de impresora accediendo a la impresora compartida en una red.

#### *Nota:*

- ❏ *Para compartir la impresora en una red Windows, tendrá que configurar el servidor de impresión. Encontrará más información en ["Configuración de su impresora como impresora compartida" de la](#page-138-0)  [página 139](#page-138-0) (Windows Me, 98 ó 95) o en ["Uso de un controlador](#page-140-0)  [adicional" de la página 141](#page-140-0) (Windows XP, 2000, NT 4.0 o Server 2003).*
- ❏ *En esta sección se explica cómo compartir la impresora en un sistema de red estándar mediante el servidor (grupo de trabajo Microsoft). Si no puede acceder a la impresora compartida debido al sistema de red, pida ayuda al administrador de la red.*
- ❏ *En esta sección se explica cómo instalar el controlador de impresora accediendo a la impresora compartida desde la carpeta* Printers *(Impresoras). También puede acceder a la impresora compartida desde Network Neighborhood (Entorno de red) o My Network (Mis sitios de red) del escritorio de Windows.*
- ❏ *No se puede usar el controlador adicional en el sistema operativo del servidor del sistema.*
- ❏ *Si desea utilizar EPSON Status Monitor 3 en clientes, tiene que instalar tanto el controlador de impresora como EPSON Status Monitor 3 en cada uno de los clientes desde el CD-ROM.*

## <span id="page-148-0"></span>*Con Windows Me, 98 ó 95*

Siga estos pasos para configurar los clientes Windows Me, 98 y 95.

- 1. Haga clic en Start (Inicio), señale Settings (Configuración) y haga clic en Printers (Impresoras).
- 2. Haga doble clic en el icono Add Printer (Agregar impresora) y, a continuación, haga clic en Next (Siguiente).
- 3. Seleccione Network printer (Impresora de red) y haga clic en Next (Siguiente).
- 4. Haga clic en Browse (Examinar) y aparecerá el cuadro de diálogo Browse for Printer (Buscar impresora).

#### *Nota:*

*También puede escribir "*\\(nombre del ordenador que está conectado localmente a la impresora compartida)\(nombre de la impresora compartida)*" en la ruta de acceso a la red o en el nombre de la cola.*

5. Haga clic en el ordenador o el servidor que está conectado a la impresora compartida y el nombre de la impresora compartida. Haga clic en OK (Aceptar).

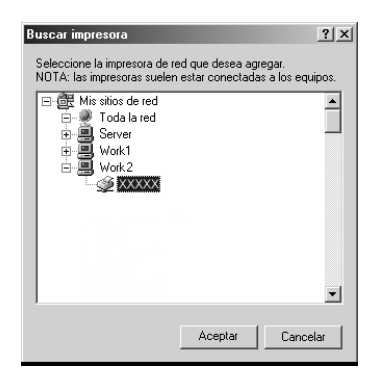

#### *Nota:*

*El ordenador o servidor que está conectado a la impresora compartida puede modificar el nombre de ésta. Para confirmar el nombre de la impresora compartida, consulte al administrador de la red.*

6. Haga clic en Next (Siguiente).

### *Nota:*

- ❏ *Si el controlador de impresora ya estaba instalado en el cliente, tiene que seleccionar el nuevo controlador de impresora o el actual. Cuando aparezca un mensaje indicándole que seleccione el controlador de impresora, elija el controlador de impresora según el mensaje.*
- ❏ *Si el sistema operativo del servidor de impresión es Windows Me, 98 ó 95, o si el controlador adicional para Windows Me, 98 ó 95 está instalado en el servidor de impresión Windows XP, 2000 o NT 4.0 o Server 2003, vaya al paso siguiente.*
- ❏ *Si el controlador adicional para Windows Me, 98 ó 95 no está instalado en el servidor de impresión Windows XP, 2000, NT 4.0 o Server 2003, vaya a ["Instalación del controlador de](#page-156-0)  [impresora desde el CD-ROM" de la página 157](#page-156-0).*

7. Compruebe el nombre de la impresora compartida y seleccione si se va a utilizar la impresora como impresora predeterminada o no. Haga clic en Next (Siguiente) y siga las instrucciones que aparezcan en la pantalla.

#### *Nota:*

*Puede cambiar el nombre de la impresora compartida de forma que sólo aparezca en el ordenador cliente.*

## <span id="page-150-0"></span>*Con Windows XP o 2000*

Siga estos pasos para configurar los clientes Windows XP o 2000:

Puede instalar el controlador de la impresora compartida si tiene derechos de acceso de Usuario avanzado o más amplios, incluso aunque no sea el Administrador.

Si el sistema operativo del servidor de impresión es Windows NT 4.0, confirme las opciones siguientes.

- ❏ En el servidor de impresión Windows NT 4.0, el controlador adicional para los clientes de Windows XP o 2000 es el controlador "Windows NT 4.0 x86", que está instalado previamente como controlador de impresora para Windows NT 4.0. Si se instala el controlador de impresora en los clientes Windows XP o 2000 desde el servidor de impresión Windows NT 4.0, se instala el controlador para Windows NT 4.0.
- ❏ No se puede instalar el controlador de impresora para Windows XP o 2000 como controlador adicional en el servidor de impresión Windows NT 4.0. Para instalar el controlador de impresora para Windows XP o 2000 en los clientes de Windows XP o 2000, el administrador instala el controlador de impresora local en los clientes desde el CD-ROM que se entrega con la impresora y después lleva a cabo el procedimiento siguiente.
- 1. Para los clientes de Windows 2000, haga clic en Start (Inicio), seleccione Settings (Configuración) y haga clic en Printers (Impresoras). En los clientes Windows XP, haga clic en Start (Inicio) y señale Printers and Faxes (Impresoras y faxes). Si es usuario de Windows XP Home Edition, señale primero Control panel (Panel de control) y después haga clic en Printers and Faxes (Impresoras y faxes).
- 2. En Windows 2000, haga doble clic en el icono Add Printer (Agregar impresora) y haga clic en Next (Siguiente).

En Windows XP, haga clic en Add a printer (Agregar una impresora) en el menú Printer Tasks (Tareas de impresora).

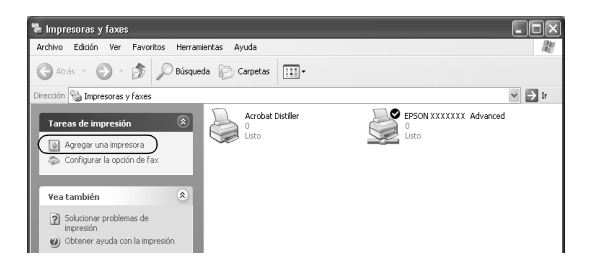

3. Seleccione Network printer (Impresora de red) (en Windows 2000) o A network printer (Una impresora en red) o una impresora conectada a otro ordenador (en Windows XP) y haga clic en Next (Siguiente).

4. En Windows 2000, escriba el nombre de la impresora compartida y haga clic en Next (Siguiente).

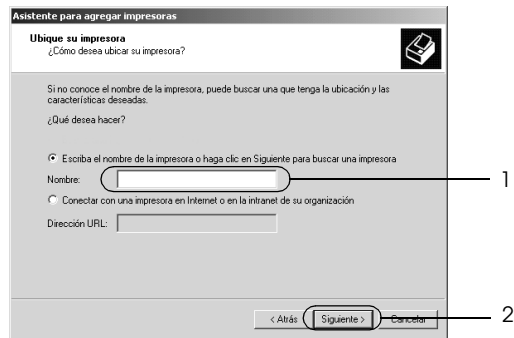

#### *Nota:*

- ❏ *También puede escribir "*\\(nombre del ordenador que está conectado localmente a la impresora compartida)\(nombre de la impresora compartida)*" en la ruta de acceso a la red o en el nombre de la cola.*
- ❏ *No tiene que escribir necesariamente el nombre de la impresora compartida.*

En Windows XP, seleccione el botón Browse for a printer (Buscar una impresora).

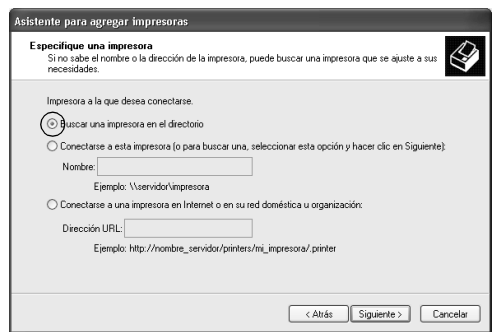

5. Haga clic en el icono del ordenador o en el servidor que está conectado a la impresora compartida y en el nombre de la impresora compartida. Haga clic en Next (Siguiente).

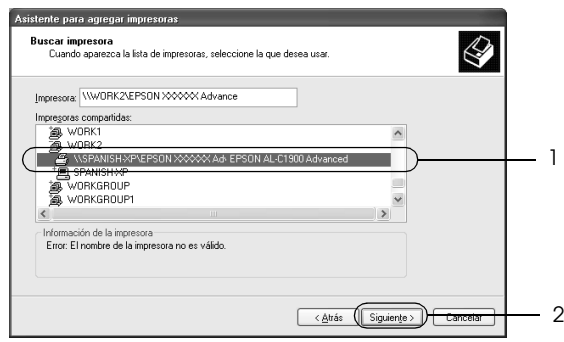

#### *Nota:*

- ❏ *El ordenador o servidor que está conectado a la impresora compartida puede modificar el nombre de ésta. Para confirmar el nombre de la impresora compartida, consulte al administrador de la red.*
- ❏ *Si el controlador de impresora ya estaba instalado en el cliente, tendrá que elegir entre el nuevo controlador de impresora y el actual. Cuando aparezca un mensaje indicándole que seleccione el controlador de impresora, elija el controlador de impresora según el mensaje. Si el controlador de impresora local para Windows XP o 2000 está instalado previamente, puede seleccionar el controlador de impresora para Windows 2000 o XP como controlador de impresora actual en lugar del controlador alternativo en el servidor de Windows NT 4.0.*
- ❏ *Si el controlador adicional para Windows XP o 2000 (NT 4.0) está instalado en el servidor de impresión Windows XP, 2000, NT 4.0 o Server 2003, vaya al paso siguiente.*
- ❏ *Si el controlador adicional no está instalado en el servidor de impresión Windows NT 4.0, o si el sistema operativo del servidor de impresión es Windows Me, 98 ó 95, vaya a ["Instalación del controlador de impresora desde el CD-ROM"](#page-156-0)  [de la página 157](#page-156-0).*
- 6. En Windows 2000, seleccione si se va a utilizar la impresora como impresora predeterminada o no y haga clic en Next (Siguiente).
- 7. Revise los ajustes y haga clic en Finish (Finalizar).

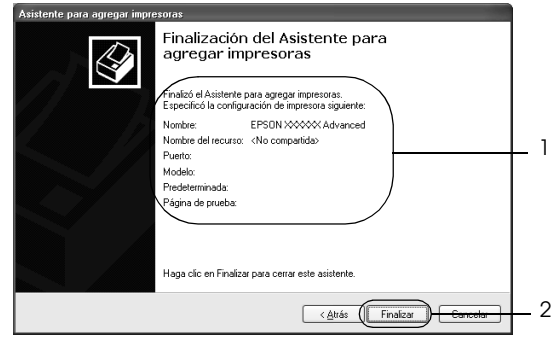

## <span id="page-154-0"></span>*Con Windows NT 4.0*

Siga estos pasos para configurar los clientes Windows NT 4.0.

Puede instalar el controlador de la impresora compartida si tiene derechos de acceso de Usuario avanzado o más amplios, incluso aunque no sea el Administrador.

- 1. Haga clic en Start (Inicio), señale Settings (Configuración) y haga clic en Printers (Impresoras).
- 2. Haga doble clic en el icono Add Printer (Agregar impresora).
- 3. Seleccione Network printer server (Servidor de impresora de red) y haga clic en Next (Siguiente).

4. Haga clic en el icono del ordenador o en el servidor que está conectado a la impresora compartida y en el nombre de la impresora compartida. Haga clic en OK (Aceptar).

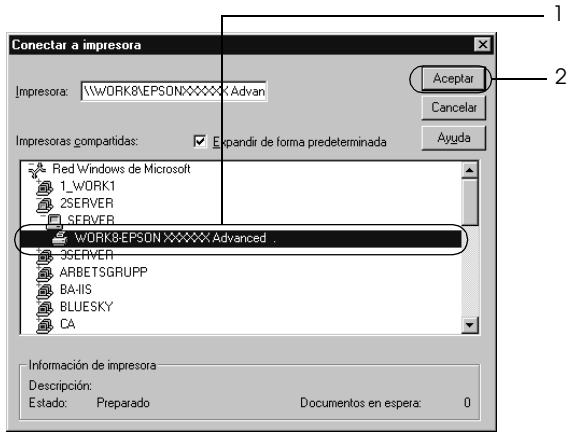

## *Nota:*

- ❏ *También puede escribir "*\\(nombre del ordenador que está conectado localmente a la impresora compartida)\(nombre de la impresora compartida)*" en la ruta de acceso a la red o en el nombre de la cola.*
- ❏ *El ordenador o servidor que está conectado a la impresora compartida puede modificar el nombre de ésta. Para confirmar el nombre de la impresora compartida, consulte al administrador de la red.*
- ❏ *Si el controlador de impresora ya estaba instalado en el cliente, tiene que seleccionar el nuevo controlador de impresora o el actual. Cuando aparezca un mensaje indicándole que seleccione el controlador de impresora, elija el controlador de impresora según el mensaje.*
- ❏ *Si el controlador adicional para Windows NT 4.0 está instalado en el servidor de impresión Windows XP, 2000 o Server 2003, vaya al paso siguiente.*
- ❏ *Si el controlador adicional para Windows NT 4.0 no está instalado en el servidor de impresión Windows XP, 2000 o Server 2003, o si el sistema operativo del servidor de impresión es Windows Me, 98 ó 95, vaya a ["Instalación del controlador](#page-156-0)  [de impresora desde el CD-ROM" de la página 157](#page-156-0).*
- 5. Seleccione si se va a utilizar la impresora como impresora predeterminada o no y haga clic en Next (Siguiente).
- 6. Haga clic en Finish (Finalizar).

# <span id="page-156-0"></span>*Instalación del controlador de impresora desde el CD-ROM*

En esta sección se explica cómo instalar el controlador de impresora en los clientes cuando se configura el sistema de red de la manera siguiente:

- ❏ Los controladores adicionales no están instalados en el servidor de impresión Windows XP, 2000, NT 4.0 o Server 2003.
- ❏ El sistema operativo del servidor de impresión es Windows Me, 98 ó 95 y el sistema operativo del cliente es Windows XP, 2000 o NT 4.0.

Las capturas de pantalla de las páginas siguientes pueden diferir en función de la versión del sistema operativo Windows.

#### *Nota:*

- ❏ *Cuando realice la instalación en clientes Windows XP, 2000 o NT 4.0, debe acceder a Windows XP, 2000 o NT 4.0 con el Administrador.*
- ❏ *Si los controladores adicionales están instalados o los ordenadores de servidor y clientes usan el mismo sistema operativo, no tiene que instalar los controladores de impresora desde el CD-ROM.*
- 1. Acceda a la impresora compartida y quizá aparecerá un mensaje. Haga clic en OK (Aceptar) y siga las instrucciones de la pantalla para instalar el controlador de impresora desde el CD-ROM.
- 2. Inserte el CD-ROM, escriba los nombres de la unidad y la carpeta adecuados en los que se ubica el controlador de impresora para clientes y haga clic en OK (Aceptar).

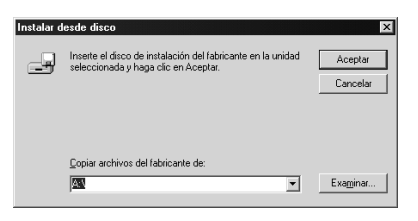

Cuando instale los controladores en Windows XP o 2000 o Server 2003, puede aparecer el mensaje "Digital Signature is not found." ("No se encuentra la firma digital."). Haga clic en Yes (Sí) (en Windows 2000), o en Continue Anyway (Continuar) (en Windows XP), y prosiga la instalación.

El nombre de la carpeta varía en función del sistema operativo que se use.

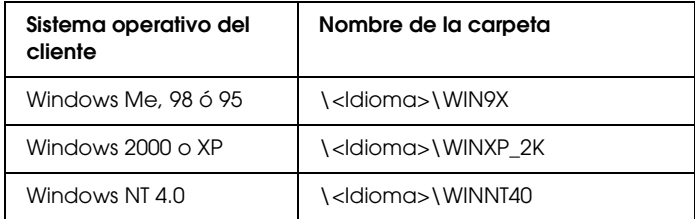

3. Seleccione el nombre de la impresora y haga clic en OK (Aceptar). Siga las instrucciones que aparezcan en la pantalla.

# *En Macintosh*

# *Uso compartido de la impresora*

En esta sección se explica cómo compartir la impresora en una red AppleTalk.

Los ordenadores de la red podrán compartir las impresoras directamente conectadas a cualquiera de ellos. El ordenador que está directamente conectado a la impresora es el servidor de impresión y los demás son los clientes, que necesitan permiso para compartir la impresora con el servidor de impresión. Los clientes comparten la impresora a través del servidor de impresión.

#### *Nota para los usuarios de Mac OS X:*

*Esta función sólo está disponible para Mac OS X 10.2 o posterior. Para compartir la impresora en una red, use el ajuste Printer Sharing (Compartir impresoras), que es un componente estándar del sistema operativo Mac OS X 10.2 o posterior.*

# *Configuración de su impresora como impresora compartida*

Siga los pasos que se indican a continuación para compartir una impresora conectada directamente a su ordenador con otros ordenadores conectados en una red AppleTalk.

#### *Nota:*

*Esta función no está disponible en el sistema operativo Mac OS X. Sin embargo, puede compartir su impresora instalando una tarjeta de interface con un puerto FireWire en la ranura de la tarjeta de interface tipo B.*

1. Encienda la impresora.

2. Seleccione el Chooser (Selector) en el menú Apple y haga clic en el icono AL-C3000 Advanced. A continuación, seleccione el puerto USB en el cuadro "Select a printer port" ("Seleccionar un puerto de impresora") situado a la derecha. Haga clic en Setup (Configuración). Aparecerá el cuadro de diálogo Printer Setup (Configurar impresora).

#### *Nota:*

*Asegúrese de que* On *(Activado) está seleccionado en Background Printing (Impresión subordinada).*

3. En la opción Printer Sharing Set Up (Impresora compartida), haga clic en Printer Sharing Setup.

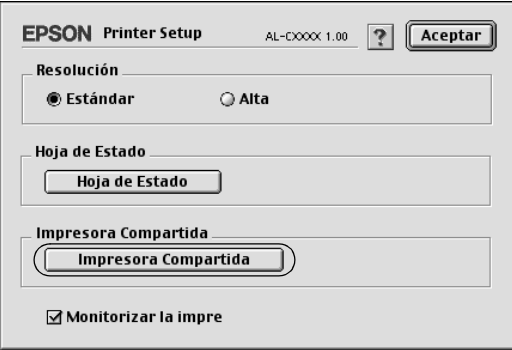

4. Aparecerá el cuadro de diálogo Printer Sharing (Compartir impresora). Seleccione la casilla de verificación Share this Printer (Compartir impresora) y escriba el nombre de la impresora y la contraseña según se le indique.

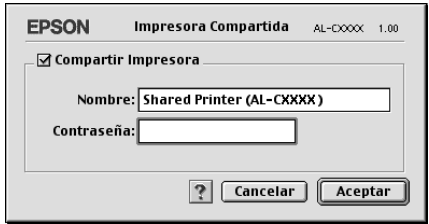

- 5. Haga clic en OK (Aceptar) para aceptar los ajustes.
- 6. Cierre el Selector.

# *Acceso a la impresora compartida*

Siga estos pasos para acceder a la impresora desde otro ordenador de la red.

#### *Nota:*

*Esta función no está disponible para Mac OS X.*

- 1. Encienda la impresora.
- 2. Elija Chooser (Selector) en el menú Apple de todos los ordenadores desde los que desee acceder a la impresora. A continuación, haga clic en el icono AL-C3000 Advanced (AT) y seleccione el nombre de la impresora compartida en el cuadro "Select a printer port" ("Seleccionar un puerto de impresora"), situado a la derecha. Sólo puede seleccionar las impresoras conectadas a su zona AppleTalk actual.

#### *Nota:*

*Asegúrese de que* On *(Activado) está seleccionado en Background Printing (Impresión subordinada).*

3. Haga clic en Setup (Configurar), escriba la contraseña de la impresora y, a continuación, haga clic en OK (Aceptar). Aparecerá el cuadro de diálogo Printer Setup (Configurar impresora). En la opción Printer Sharing Set Up (Impresora compartida), haga clic en Shared Printer Information (Información de impresora compartida).

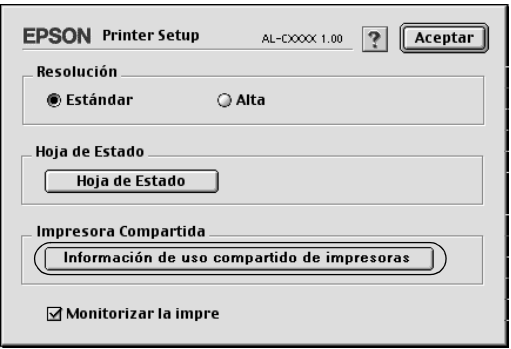

4. El siguiente mensaje aparecerá si el cliente tiene fuentes que no admita el servidor de la impresora.

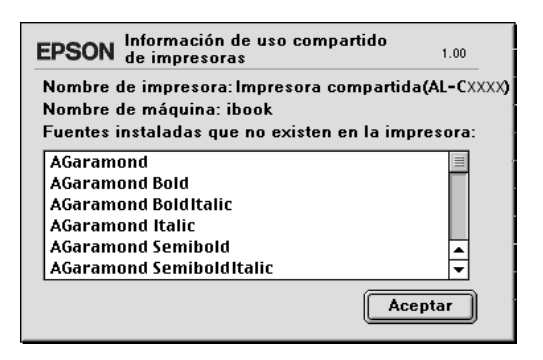

- 5. Haga clic en OK (Aceptar) para cerrar el mensaje.
- 6. Cierre el Selector.

# *En Mac OS X*

Utilice el ajuste Printer Sharing (Uso compartido de impresoras), una función estándar de Mac OS X 10.2 y posteriores. Esta función no está disponible en Mac OS X 10.1.

Consulte la documentación del sistema operativo para obtener más información.

# *Uso de los menús del panel de control*

Con el panel de control de la impresora, puede acceder a varios menús que permiten comprobar el estado de los consumibles, imprimir hojas de estado y configurar ajustes de la impresora. En esta sección, se explica el uso de los menús del panel de control y cuándo corresponde configurar ajustes de la impresora con el panel de control.

## *Cuándo configurar ajustes con el panel de control*

En general, los ajustes de la impresora se pueden configurar con el controlador de impresora y no es necesario hacerlo con el panel de control. De hecho, los ajustes del controlador de impresora anulan los realizados configurados con el panel de control, así que es mejor utilizar los menús del panel de control sólo para configurar ajustes que no se puedan definir en el software o en el controlador de impresora, como es el caso de los siguientes:

- ❏ Especificación de un canal y configuración del interface.
- ❏ Elección del tamaño del búfer de memoria que sirve para recibir datos.

# *Cómo se accede a los menús del panel de control*

Para una descripción completa de las opciones y los ajustes disponibles en los menús del panel de control, consulte ["Menús](#page-167-0)  [del panel de control" de la página 168](#page-167-0).

#### **Acceso a los menús del panel de control**

Cuando el indicador Ready (Preparada) de la impresora está encendido, se puede acceder a los menús del panel de control si se pulsa cualquiera de los botones del panel de control que se muestran a continuación

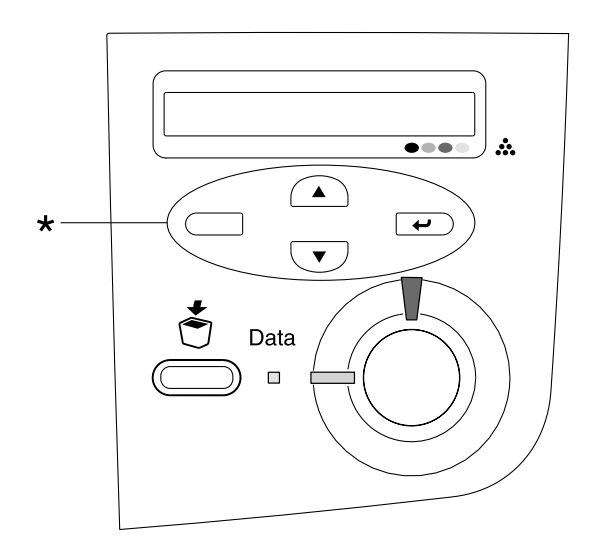

\* Pulse cualquier botón para acceder a los menús.

## **Uso de los botones del panel de control**

En los menús encontrará los botones del panel de control, cuyo funcionamiento se explica a continuación.

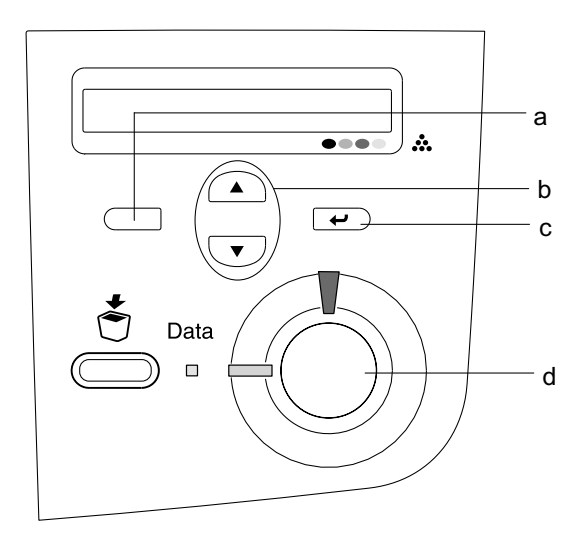

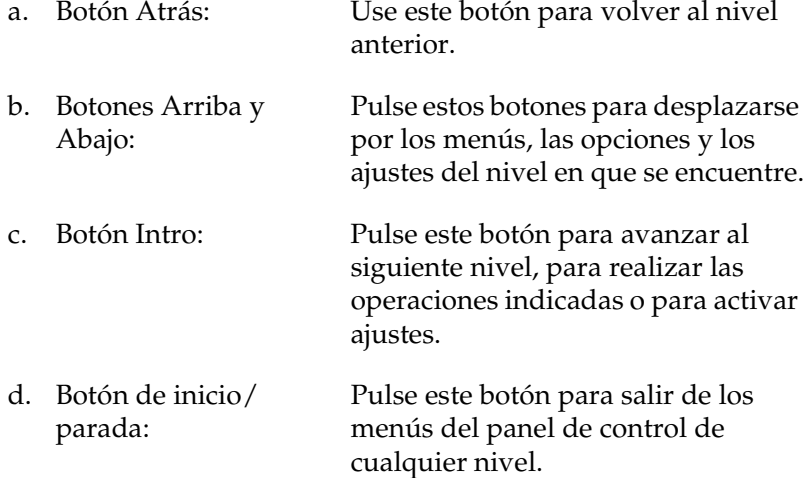

#### **Modo de uso de los menús**

- 1. Asegúrese de que el indicador Ready (Preparada) esté encendido, y, a continuación, pulse cualquiera de los botones anteriormente indicados para acceder a los menús.
- 2. Utilice los botones Arriba  $\bigcirc$  y Abajo  $\neg$  para desplazarse por los menús.
- 3. Pulse el botón Intro  $\epsilon$  para ver las opciones de un menú. En función del menú, la pantalla LCD muestra una opción y el ajuste en vigor separados por un asterisco (YYYY\*ZZZZ) o sólo una opción (YYYY).
- 4. Use los botones Arriba  $\bigcirc$  y Abajo  $\bigcirc$  para desplazarse por las opciones o pulse el botón Atrás  $\Box$  para volver al nivel anterior.
- 5. Pulse el botón Intro  $\supseteq$  para ejecutar la operación que indica la opción (imprimir una hoja de estado o reiniciar la impresora, por ejemplo), o para ver los ajustes disponibles en una opción (tamaños de papel, por ejemplo).

Utilice los botones Arriba  $\bigcirc$  y Abajo  $\bigcirc$  para desplazarse por los ajustes disponibles; pulse el botón Intro  $\overline{\left( \cdot \right)}$  para seleccionar un ajuste y volver al nivel anterior. Pulse el botón Atrás  $\Box$  para volver al nivel anterior sin cambiar el ajuste.

#### *Nota:*

*Para activar algunos ajustes, es necesario apagar y encender la impresora. Si desea más detalles, consulte ["Menús del panel de](#page-167-0)  [control" de la página 168.](#page-167-0)*

6. Pulse el botón de inicio/parada  $\circ$  para salir de los menús del panel de control.

# <span id="page-167-0"></span>*Menús del panel de control*

# *Menú Information (Información)*

En este menú se puede conocer el nivel de tóner y la vida útil de los consumibles. También puede imprimir hojas de estado y de prueba que indican la configuración actual de la impresora y un breve resumen de las funciones disponibles.

Pulse los botones Abajo  $\overline{\mathbf{v}}$  o Arriba  $\widehat{\mathbf{v}}$  para seleccionar una opción. Pulse el botón Intro  $\equiv$  para imprimir una hoja.

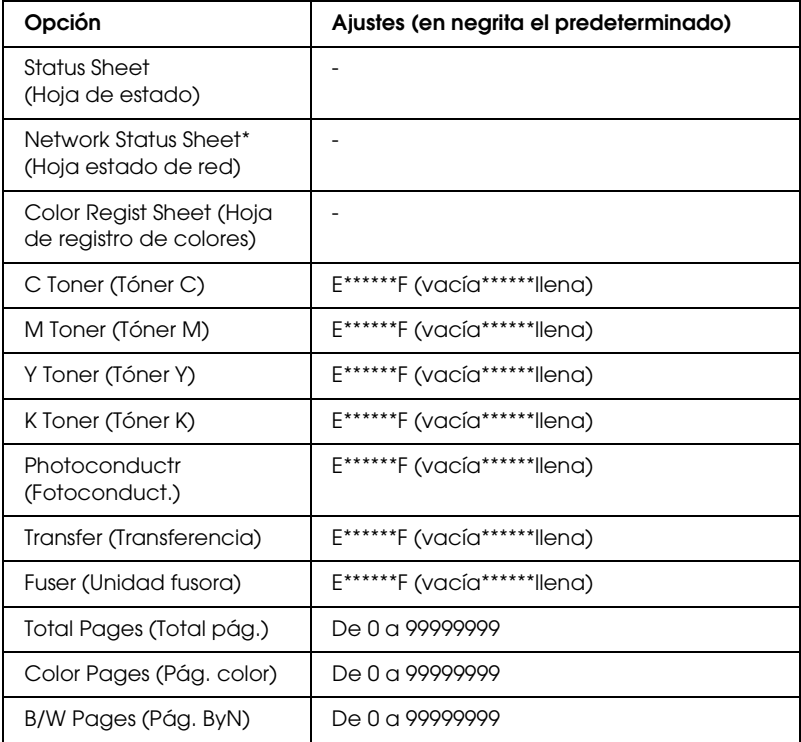

\* Esta opción aparece únicamente cuando el ajuste Network I/F (I/F de red) del menú Network (Red) está activado.

## *Status Sheet (Hoja de estado)*

Imprime una hoja con información sobre los ajustes actuales de la impresora y los accesorios opcionales instalados. Estas hojas pueden ser útiles para confirmar si los accesorios se han instalado correctamente.

#### *Network Status Sheet (Hoja estado de red)*

Imprime una hoja con información del estado de la red.

*Color Regist Sheet (Hoja de registro de colores)*

Imprime una hoja para comprobar y ajustar la posición de registro de cada color (Yellow, Cyan y Magenta) (Amarillo, Cian y Magenta) Si detecta que los colores están mal alineados, use esta hoja para ajustar la alineación tal como se explica en ["Menú Setup](#page-171-0)  [\(Configuración\)" de la página 172.](#page-171-0)

#### *C Toner (Tóner C)/M Toner (Tóner M)/Y Toner (Tóner Y)/K Toner (Tóner K)/ Photoconductr (Fotoconduct.)/Transfer (Transferencia)/Fuser (Fusor)*

Muestra cuánto tóner que queda en los cartuchos y la vida útil restante de la unidad fotoconductora, la unidad de transferencia y la unidad fusora, como se indica a continuación (E= vacío; F= lleno):

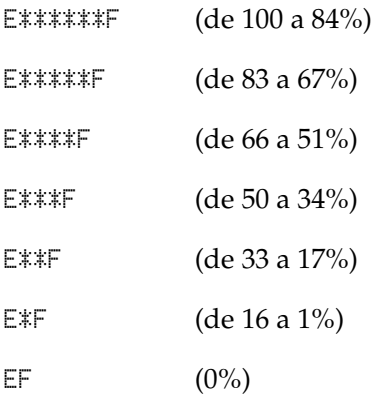

*Total Pages (Total pág.)*

Muestra el número total de páginas impresas por la impresora.

## *Color Pages (Pág. color)*

Muestra el número total de páginas impresas a color por la impresora.

## *B/W Pages (Pág. ByN)*

Muestra el número total de páginas impresas en blanco y negro por la impresora.

# *Menú Tray (Bandeja)*

Este menú le permite especificar el tamaño y tipo de papel de la bandeja MF (de alimentación manual). Aquí también puede comprobar el tamaño del papel cargado en ese momento en las bandejas de papel.

El ajuste de tipo de papel de este menú puede definirse también desde el controlador de la impresora. Los ajustes que configure en el controlador de la impresora anularán estos ajustes, de manera que es mejor que defina los ajustes desde el controlador siempre que pueda.

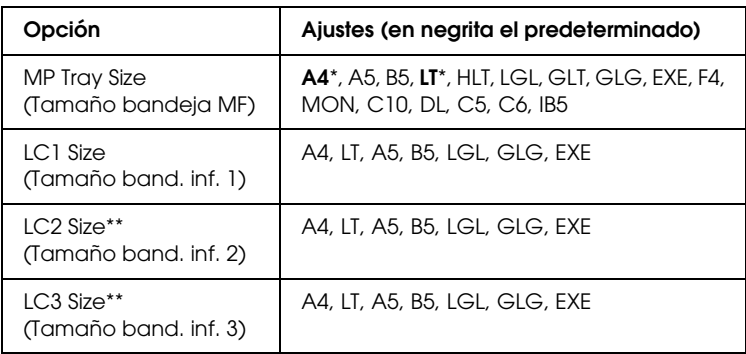

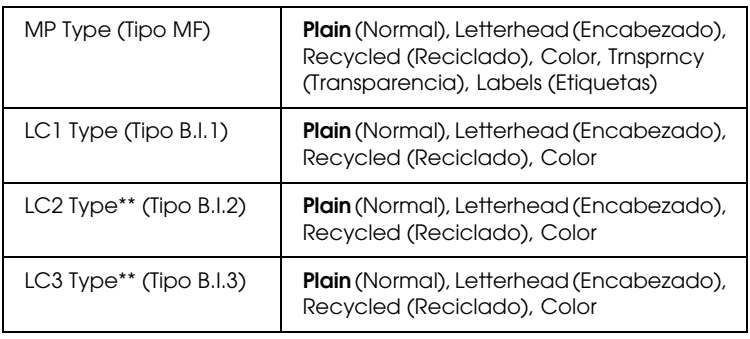

\* Los ajustes predeterminados variarán en función del país donde se adquiera la impresora.

\*\* Sólo está disponible cuando está instalada la bandeja de papel opcional.

## *MP Tray Size (Tamaño bandeja MF)*

Seleccione el tamaño del papel en este menú.

## *LC1 Size (Tamaño LC1)/LC2 Size (Tamaño LC2)/LC3 Size (Tamaño LC3)*

Muestra el tamaño del papel cargado en las bandejas inferiores estándar y opcionales.

### *MP Type (Tipo MF)*

Permite definir el tipo de papel cargado en la bandeja MF.

## *LC1 Type (Tipo LC1)/LC2 Type (Tipo LC2)/LC3 Type (Tipo LC3)*

Permite seleccionar el tipo de papel cargado en las bandejas inferiores estándar y opcionales.

# <span id="page-171-0"></span>*Menú Setup (Configuración)*

Este menú permite realizar varios ajustes básicos de configuración relacionados con el origen del papel, modos de alimentación y tramitación de errores. También sirve para seleccionar el idioma de la pantalla LCD.

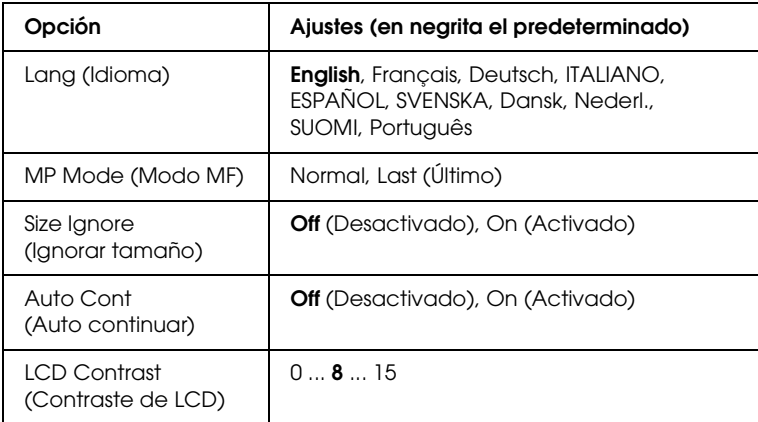

## *Lang (Idioma)*

Especifica el idioma de la pantalla LCD y en el que se imprime la hoja de estado.

## *MP Mode (Modo MF)*

Este ajuste determina si la bandeja MF tiene mayor o menor prioridad cuando Auto está seleccionada en el ajuste Paper Source (Orig. papel) del controlador de impresora. Si selecciona Normal como modo MF, la bandeja MF tendrá más prioridad como origen del papel. Si selecciona Last (Último), la bandeja MF tendrá menos prioridad.

### *Size Ignore (Ignorar tamaño)*

Si quiere ignorar un error de tamaño de papel, seleccione On (Activado). Si activa esta opción, la impresora seguirá imprimiendo incluso si el tamaño de la imagen excede el área imprimible para el tamaño de papel especificado. Esto puede causar manchas porque el tóner no se transfiere al papel correctamente. Si esta opción está desactivada, la impresora dejará de imprimir si se produce un error de tamaño de papel.

#### *Auto Cont (Auto continuar)*

Si se activa este ajuste, la impresora continuará imprimiendo automáticamente tras un cierto período de tiempo cuando se produzca uno de los errores siguientes: Paper Set (Ajuste de papel), Print Overrun (Impresión rebasada) o Mem Overflow (Memoria saturada). Cuando esta opción no está seleccionada, deberá pulsar el botón de inicio/parada O para reanudar la impresión.

## *LCD Contrast (Contraste de LCD)*

Ajusta el contraste de la pantalla LCD. Use los botones Arriba  $\Omega$  y Abajo  $\nabla$  para ajustar el contraste entre 0 (contraste más bajo) y 15 (contraste más alto).

# *Menú Color Regist (Registro de colores)*

Este menú le permite configurar ajustes de registro de colores.

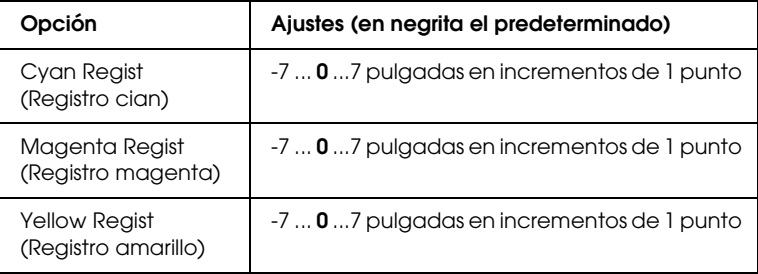

## *Cyan Regist (Registro cian)*

Ajusta la posición de registro del color cian respecto del negro.

Para ajustarla, seleccione Color Regist Sheet (Hoja de registro de colores) en el menú Information (Información) del panel de control para imprimir una hoja de registro de color. A continuación, use el ajuste Cyan Regist (Registro cian) para seleccionar el número de los segmentos de líneas cian y negra que estén más alineados. Encontrará más instrucciones en ["Revisión](#page-226-0)  [del registro de colores" de la página 227.](#page-226-0)

## *Magenta Regist (Registro magenta)*

Ajusta la posición de registro del color magenta respecto del negro.

Para ajustarla, seleccione Color Resist Sheet (Hoja de registro de colores) en el menú Information (Información) del panel de control para imprimir una hoja de registro de color. A continuación, use el ajuste Magenta Regist (Registro magenta) para seleccionar el número de los segmentos de líneas magenta y negra que estén más alineados. Encontrará más instrucciones en ["Revisión del registro de colores" de la página 227.](#page-226-0)

## *Yellow Regist (Registro amarillo)*

Ajusta la posición de registro del color cian respecto del negro.

Para ajustarla, seleccione Color Regist Sheet (Hoja de registro de colores) en el menú Information (Información) del panel de control para imprimir una hoja de registro de color. A continuación, use el ajuste Yellow Regist (Registro Amarillo) para seleccionar el número de los segmentos de líneas amarilla y negra que estén más alineados. Encontrará más instrucciones en ["Revisión del registro de colores" de la página 227.](#page-226-0)

# *Menú Reset (Reiniciar)*

Este menú permite cancelar la impresión y reiniciar los ajustes de la impresora.

## *Clear Warning (Borrar aviso)*

Borra todos los mensajes de advertencia que muestran errores excepto los procedentes de productos consumibles o piezas que es necesario cambiar.

#### *Clear All Warnings (Borrar todos los avisos)*

Borra todos los mensajes de aviso que aparecen en la pantalla LCD.

#### *Reset (Reiniciar)*

Detiene la impresión y borra el trabajo actual que recibió del interface activo. Quizá quiera reiniciar la impresora cuando haya un problema con el propio trabajo de impresión y la impresora no pueda imprimir con éxito.

### *Reset All (Reiniciar todo)*

Detiene la impresión, borra la memoria de la impresora y recupera los valores predeterminados de los ajustes de la impresora. Se borrarán los trabajos de impresión recibidos de todos los interfaces.

#### *Nota:*

*Si selecciona Reset All (Reiniciar todo), se borrarán los trabajos de impresión recibidos de todos los interfaces. Procure no interrumpir el trabajo de otra persona.*

## *SelecType Init (Iniciar SelecType)*

Recupera los valores predeterminados de los ajustes del menú del panel de control. Los ajustes Yellow Regist (Registro amarillo), Magenta Regist (Registro magenta) y Cyan Regist (Registro cian) no se alteran.

# *Menú USB*

Estos ajustes controlan la comunicación entre la impresora y el ordenador cuando se usa un interface USB.

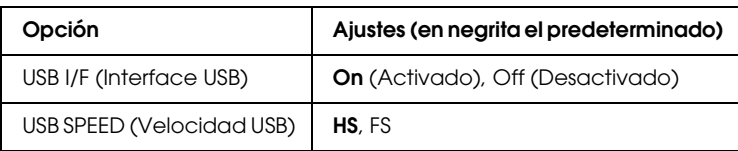

## *USB I/F (Interface USB)*

Permite activar o desactivar el interface USB.

## *USB SPEED (Velocidad USB)*

Permite seleccionar el modo de funcionamiento del interface USB. Se recomienda seleccionar HS. Seleccione FS si HS no funciona en el sistema de su ordenador.

# *Menú Network (Red)*

En el Manual de red encontrará más información sobre cada ajuste.

# *Capítulo 7*

# *Instalación de los accesorios opcionales*

# *Unidad de bandejas de papel de 500/1000 hojas*

En la tabla siguiente se resumen los tipos y tamaños de papel que se pueden usar con la bandeja de papel opcional.

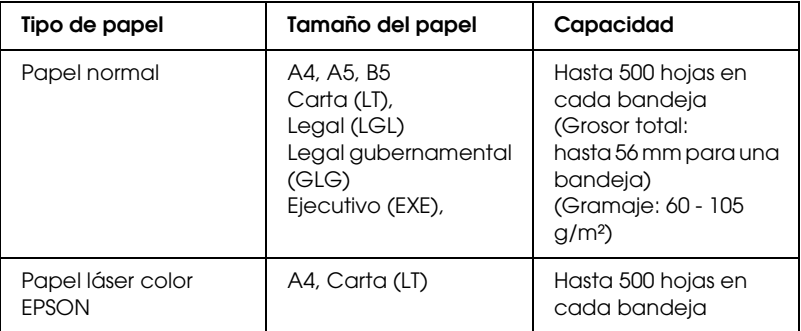

#### *Nota:*

*Cargue el papel con la superficie imprimible hacia arriba.*

#### *Precauciones de manipulación*

Tenga en cuenta las precauciones de manipulación siguientes antes de instalar esta opción.

- ❏ La bandeja de 500 hojas pesa unos 11,7 kg y la de 1000 hojas unos 19 kg; levántelas siempre entre dos o más personas.
- ❏ Al instalar este componente en la impresora, bloquee siempre las dos ruedas situadas delante de la unidad.

❏ La impresora pesa unos 36 kg. Una persona sola no debe levantarla ni transportarla. Se recomienda que el transporte lo realicen dos personas, sujetando la impresora por las posiciones que se indican a continuación.

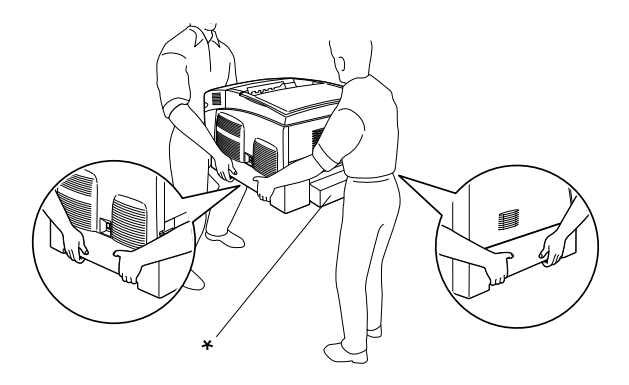

\* No levante la impresora por estas zonas.

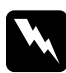

w*Advertencia: Si levanta la impresora de forma incorrecta, ésta podría caerse al suelo y ocasionar algún daño.*

# *Instalación de la bandeja de papel opcional*

Siga estos pasos para instalar la bandeja de papel opcional:

1. Apague la impresora y desenchufe el cable de alimentación y el de interface.

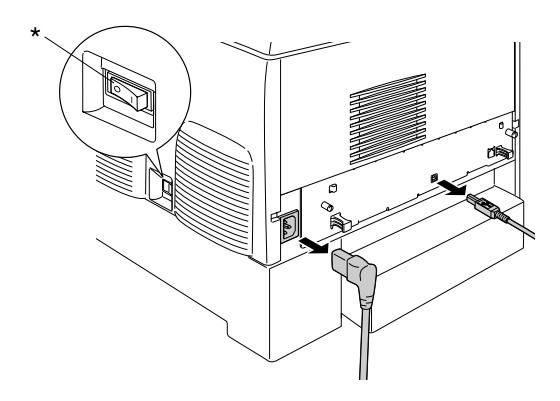

\* OFF (Apagada)

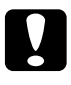

c*Precaución: Asegúrese de desconectar el cable de alimentación de la impresora para evitar que se produzcan descargas eléctricas.* 

2. Extraiga con cuidado la bandeja de papel opcional del embalaje y colóquela en el suelo.

#### *Nota:*

- ❏ *Compruebe que tiene los cuatro tornillos suministrados con la bandeja de papel opcional.*
- ❏ *Retire los materiales protectores de la bandeja.*
- ❏ *Conserve todos los materiales protectores por si algún día desea transportar la bandeja de papel opcional.*

3. Retire los materiales protectores del interior de las bandejas de la unidad.

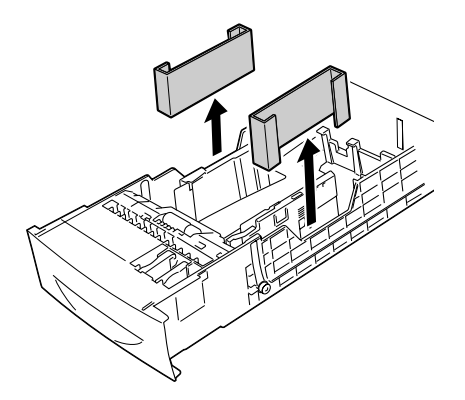

4. Los usuarios de la bandeja de papel opcional para 1000 hojas deben bloquear las dos ruedas situadas delante de la unidad.

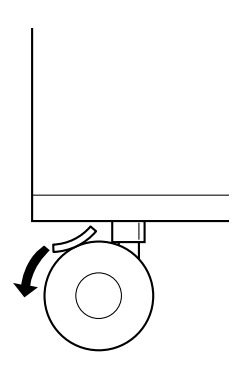

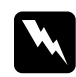

w*Advertencia: Bloquee siempre las dos ruedas antes de instalar la unidad en la impresora. En caso contrario, la unidad podría moverse y provocar un accidente.*
5. Con cuidado, sujete la impresora del modo que se indica a continuación y levántela entre dos o más personas.

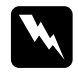

w*Advertencia: Las dos personas deberán levantar la impresora del modo que se indica a continuación.*

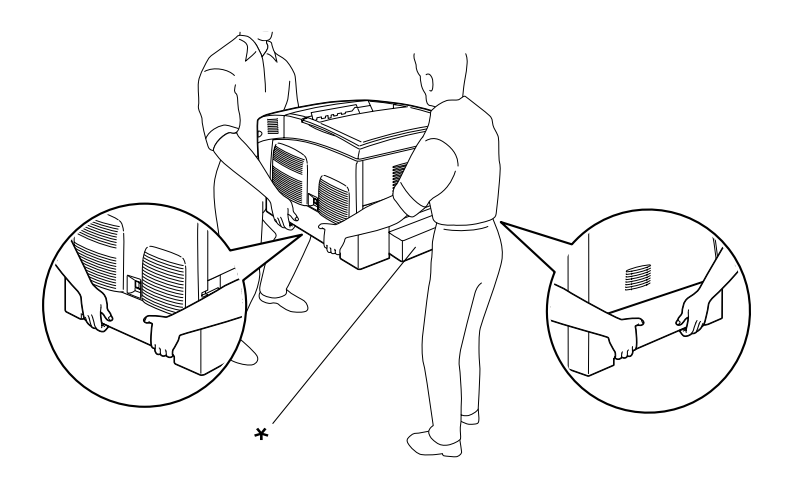

\* No levante la impresora por estas zonas.

6. Alinee los extremos de la impresora y la unidad y, a continuación, encaje con cuidado la impresora en la unidad, de modo que las cinco patillas situadas en la parte superior de la unidad encajen en los orificios de la parte inferior de la impresora.

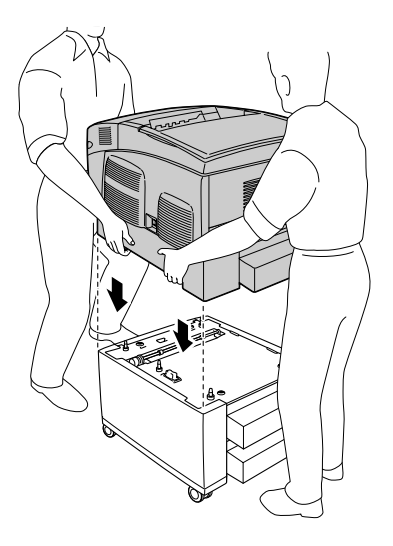

7. Extraiga la bandeja inferior estándar de la impresora.

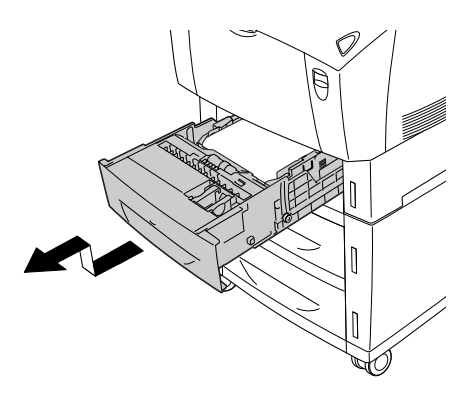

8. Monte la parte delantera de la bandeja de papel opcional en la impresora con los dos tornillos suministrados.

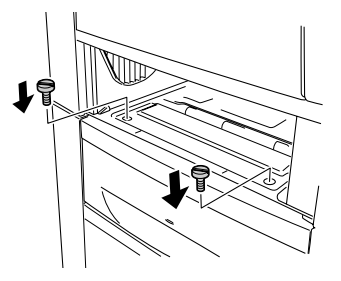

9. Retire la cubierta de la parte trasera de la bandeja inferior estándar y fije la parte trasera de la unidad en la impresora con los dos tornillos restantes. A continuación, vuelva a colocar la cubierta.

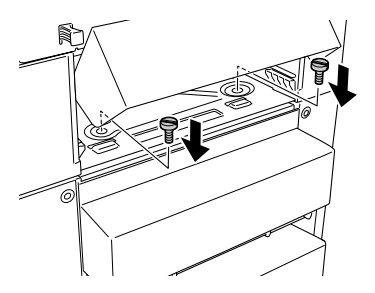

- 10. Vuelva a insertar la bandeja inferior estándar en la impresora.
- 11. Vuelva a conectar todos los cables de interface y el cable de alimentación.
- 12. Enchufe el cable de alimentación de la impresora a una toma eléctrica.

13. Encienda la impresora.

Para comprobar que las opciones se han instalado correctamente, imprima una hoja de estado. Consulte ["Impresión de una Status](#page-245-0)  [Sheet \(Hoja de estado\)" de la página 246.](#page-245-0)

## *Nota:*

*Si utiliza Windows y EPSON Status Monitor 3 no está instalado, tendrá que efectuar la configuración manualmente en el controlador de impresora. Haga clic en el botón* Update the Printer Option Information Manually *(Actualizar info opciones manualmente) del menú Optional Settings (Ajustes opcionales) y después haga clic en*  Settings *(Configuración). A continuación, seleccione*  500-Sheet/1000-Sheet Paper Cassette Unit *(Bandeja de papel de 500-1000 hojas) en la lista Optional Paper Sources (Orígenes de papel opcionales) del cuadro de diálogo Optional Settings (Ajustes opcionales) y haga clic en* OK *(Aceptar).*

## *Extracción de la bandeja de papel opcional*

Siga estos pasos para extraer la bandeja de papel opcional.

- 1. Apague la impresora y desenchufe el cable de alimentación.
- 2. Extraiga todos los cables de interface de los conectores de interface.

3. Los usuarios de la bandeja de papel opcional de 1000 hojas deben bloquear las dos ruedas situadas en la parte inferior de la unidad.

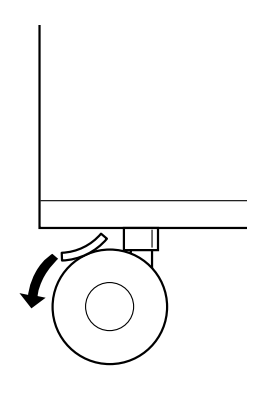

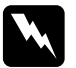

w*Advertencia: Bloquee siempre las dos ruedas antes de extraer la unidad de la impresora. En caso contrario, la unidad podría moverse y provocar un accidente.*

4. Extraiga la bandeja inferior estándar de la impresora.

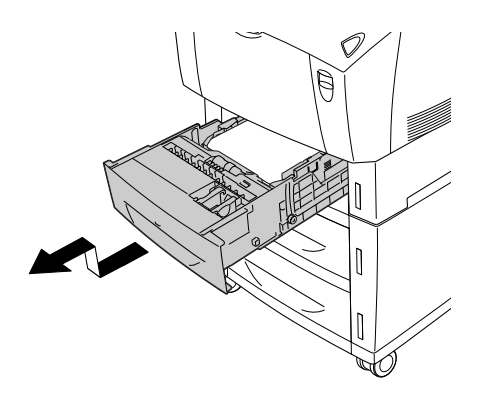

5. Extraiga los dos tornillos que fijan la parte frontal de la unidad a la impresora.

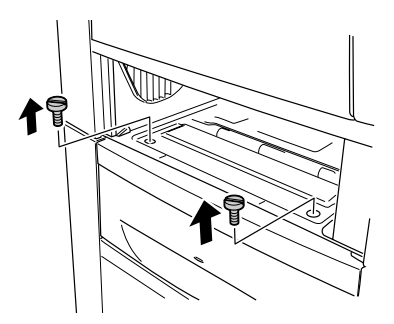

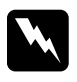

w*Advertencia: La extracción de otros tornillos y cubiertas puede dejar expuestas zonas de alto voltaje.*

6. Retire la cubierta de la parte trasera de la bandeja inferior estándar y saque los dos tornillos que fijan la parte posterior de la unidad. A continuación, vuelva a colocar la cubierta.

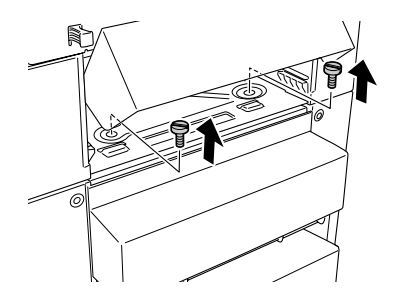

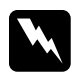

w*Advertencia: La extracción de otros tornillos y cubiertas puede dejar expuestas zonas de alto voltaje.*

7. Inserte la bandeja inferior estándar en la impresora.

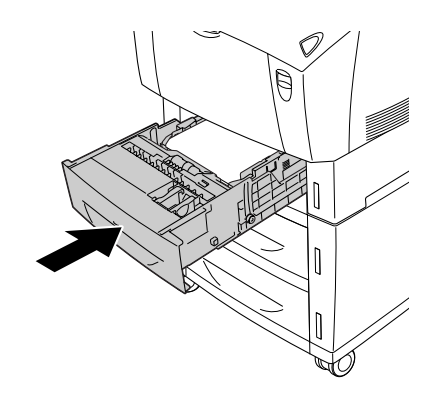

8. Levante cuidadosamente la impresora, con ayuda de dos o más personas, hasta que los orificios de la parte inferior se suelten de las cinco patillas situadas en la parte superior de la unidad, y colóquela en una superficie plana y estable.

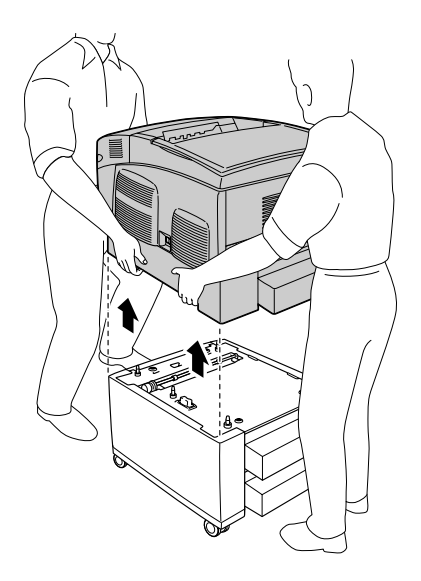

- 9. Vuelva a guardar la bandeja de papel opcional en su embalaje original.
- 10. Vuelva a conectar todos los cables de interface y el cable de alimentación.
- 11. Enchufe el cable de alimentación de la impresora a una toma eléctrica.
- 12. Encienda la impresora.

## *Módulo de memoria*

Puede aumentar la memoria de la impresora hasta 576 MB mediante la instalación de un Módulo de memoria dual en línea (DIMM). Puede que necesite ampliar la memoria si tiene dificultades al imprimir gráficos complejos.

Esta impresora tiene dos ranuras para memoria. Si desea aumentar la memoria de la impresora, puede instalar dos DIMM opcionales.

*Nota: La memoria puede ampliarse hasta 576 MB como máximo.*

Siga los pasos que se indican a continuación para instalar un módulo de memoria opcional.

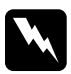

w*Advertencia: Trabaje con precaución dentro de la impresora porque algunos componentes son afilados y pueden causar lesiones.*

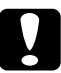

c*Precaución: Antes de instalar un módulo de memoria, descárguese de electricidad estática tocando un trozo de metal con toma de tierra. Si no lo hace, puede dañar componentes sensibles a la estática.*

1. Apague la impresora y desenchufe el cable de alimentación y el de interface.

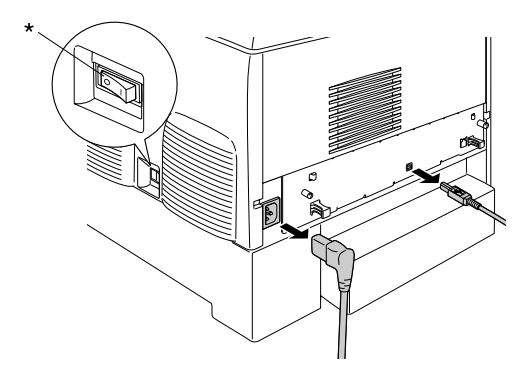

\* OFF (Apagada)

2. Afloje los dos tornillos situados en la parte trasera de la impresora.

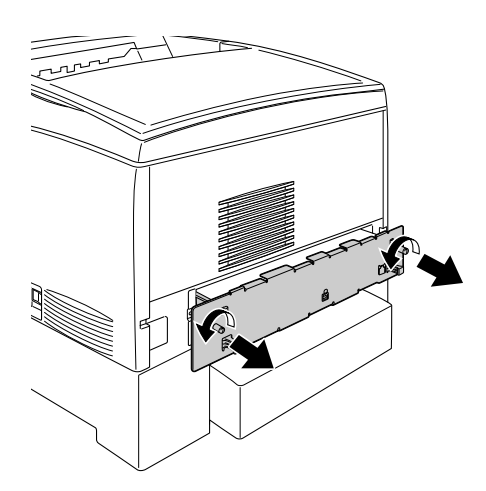

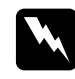

w*Advertencia: La extracción de otros tornillos y cubiertas puede dejar expuestas zonas de alto voltaje.* 

3. Extraiga la bandeja de placa de circuito.

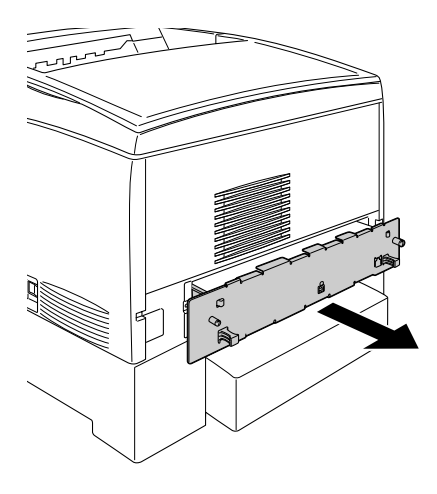

4. Localice la ranura de memoria. Su posición se muestra a continuación.

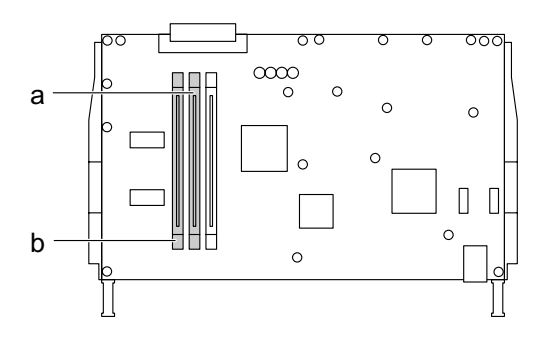

a. Ranura de memoria S0 b. Ranura de memoria S1 5. Sujete el módulo de memoria sobre la ranura de memoria e insértelo en ella hasta que suban los clips para fijar con seguridad el módulo en su sitio. No lo haga con demasiada fuerza.

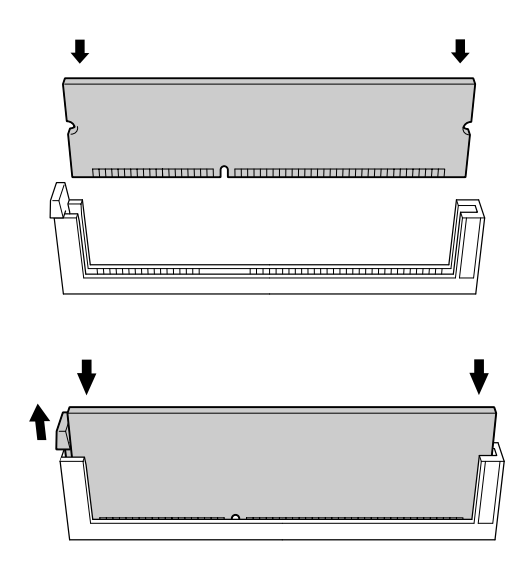

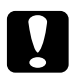

# **Precaución:**<br>□ No fuerce

- ❏ *No fuerce el módulo de memoria en la ranura.*
- ❏ *Asegúrese de que inserta el módulo en la dirección correcta.*
- ❏ *No extraiga ningún otro módulo de la placa de circuito. Si lo hace, la impresora no funcionará.*

6. Inserte la bandeja de placa de circuito en la impresora.

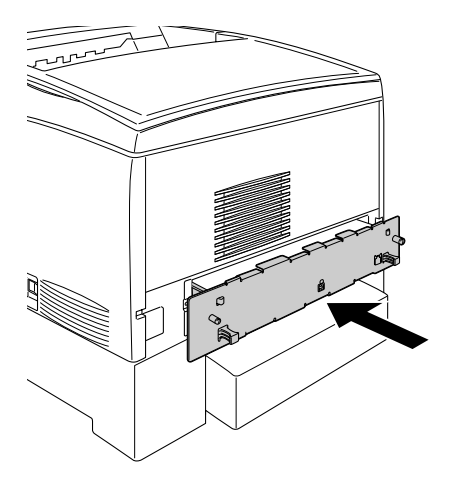

7. Fije la bandeja de placa de circuito con los dos tornillos.

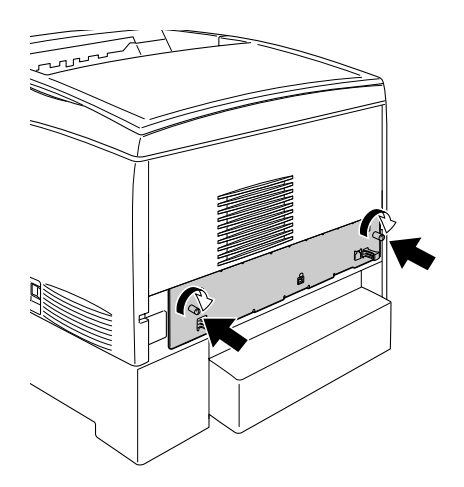

8. Vuelva a conectar todos los cables de interface y el cable de alimentación.

- 9. Enchufe el cable de alimentación de la impresora a una toma eléctrica.
- 10. Encienda la impresora.

Para confirmar que el módulo de memoria se ha instalado correctamente, imprima una hoja de estado. Consulte las instrucciones en ["Impresión de una Status Sheet \(Hoja de estado\)"](#page-245-0)  [de la página 246.](#page-245-0) Si la cantidad total de memoria no incluye el tamaño del módulo de memoria opcional, vuelva a instalar el módulo. Asegúrese de que el módulo está colocado correctamente en la ranura de memoria de la placa de circuitos.

### *Nota para los usuarios de Windows:*

*Si utiliza Windows y EPSON Status Monitor 3 no está instalado, tendrá que efectuar la configuración manualmente en el controlador de impresora. Haga clic en el botón* Update the Printer Option Information Manually *(Actualizar info opciones manualmente) del menú Optional Settings (Ajustes opcionales) y después haga clic en*  Settings *(Configuración). A continuación, seleccione el número de bytes de la memoria instalada en la lista desplegable Installed Memory (Memoria instalada) del cuadro de diálogo Optional Settings (Ajustes opcionales) y haga clic en* OK *(Aceptar).*

### *Nota para los usuarios de Macintosh:*

*Si ha instalado o extraído accesorios opcionales de la impresora, tiene que borrar la impresora con el* Chooser *(Selector) (en Mac OS 9),* Print Setup Utility *(en Mac OS X 10.3), o* Print Center *(Centro de impresión) (en Mac OS X 10.2 o posterior), y luego volver a registrarla.*

## *Extracción de un módulo de memoria*

Siga estos pasos para extraer un módulo de memoria:

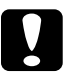

c*Precaución: Antes de extraer un módulo de memoria, descárguese de electricidad estática tocando un trozo de metal con toma de tierra. Si no lo hace, puede dañar componentes sensibles a la estática.*

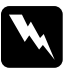

w*Advertencia: Trabaje con precaución dentro de la impresora porque algunos componentes son afilados y pueden causar lesiones.*

1. Apague la impresora y desenchufe el cable de alimentación.

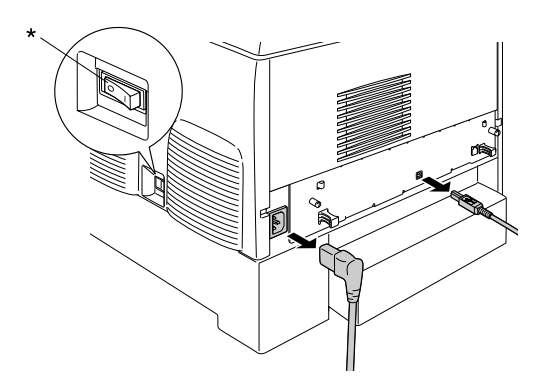

\* OFF (Apagada)

2. Extraiga todos los cables de interface de los conectores de interface.

3. Afloje los dos tornillos situados en la parte trasera de la impresora.

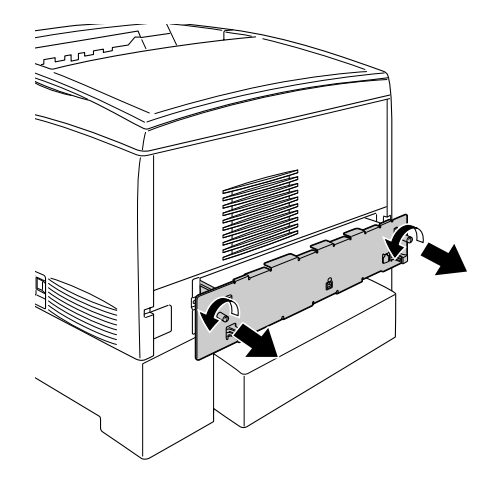

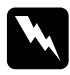

w*Advertencia: La extracción de otros tornillos y cubiertas puede dejar expuestas zonas de alto voltaje.* 

4. Extraiga la bandeja de placa de circuito.

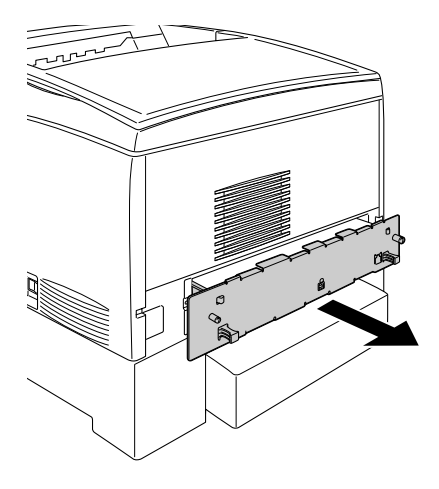

5. Localice la ranura de memoria. Su posición se muestra a continuación.

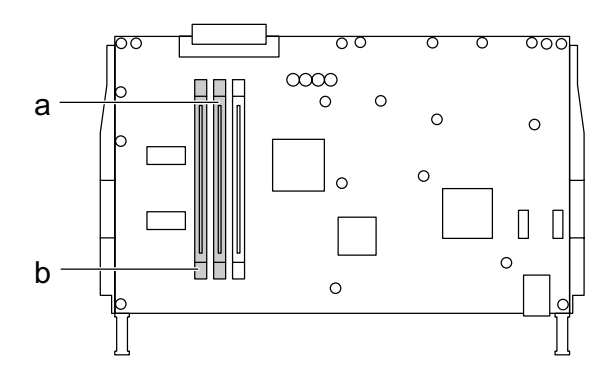

a. Ranura de memoria S0 b. Ranura de memoria S1 6. Sujete los dos extremos del módulo de memoria y extráigalo.

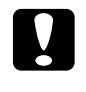

c*Precaución: No extraiga ningún otro módulo de la placa de circuito. Si lo hace, la impresora no funcionará.*

- 7. Guarde el módulo de memoria en un embalaje que no genere electricidad estática como, por ejemplo, el embalaje original.
- 8. Inserte la bandeja de placa de circuito en la impresora.
- 9. Fije la bandeja de placa de circuito con los dos tornillos.

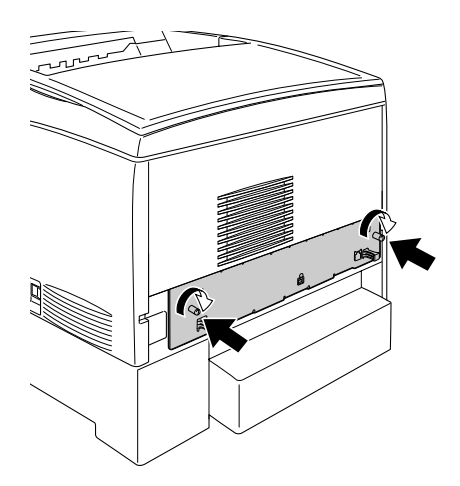

- 10. Vuelva a conectar todos los cables de interface y el cable de alimentación.
- 11. Enchufe el cable de alimentación de la impresora a una toma eléctrica.
- 12. Encienda la impresora.

# *Capítulo 8 Mantenimiento y transporte*

## *Mensajes de sustitución*

Cuando vea los mensajes siguientes en la pantalla LCD o en la ventana de EPSON Status Monitor 3, sustituya los productos consumibles que se indique. Después de la aparición del mensaje podrá continuar imprimiendo durante poco tiempo, pero EPSON recomienda la sustitución inmediata para mantener la calidad de impresión y la vida útil de la impresora.

### *Nota:*

*No sustituya el cartucho de tóner hasta que aparezca el mensaje* XXXX Toner Low *(Poco tóner XXXX). El tóner que queda se puede derramar si extrae el cartucho de tóner para sustituirlo. Sustituya el cartucho de tóner cuando aparezca el mensaje* Replace Toner xxxx *(Cambie tóner xxxx).*

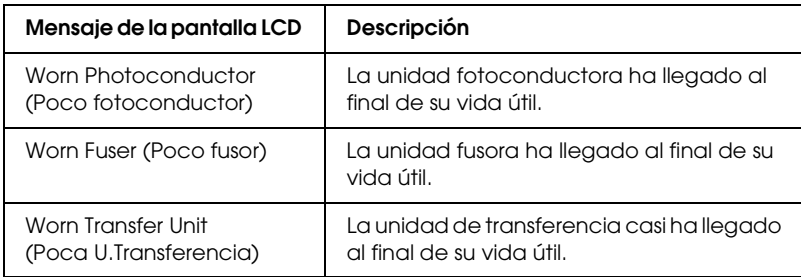

### *Nota:*

*Para eliminar este error, seleccione* Clear All Warning *(Borrar todos los avisos) en el menú Reset (Reiniciar) del panel de control.*

Si un producto consumible llega al final de su duración, la impresora detiene la impresión y aparecen los mensajes siguientes en la pantalla LCD o en la ventana de la utilidad EPSON Status Monitor 3. Cuando esto ocurre, la impresora no puede reanudar la impresión hasta que sustituya los consumibles agotados.

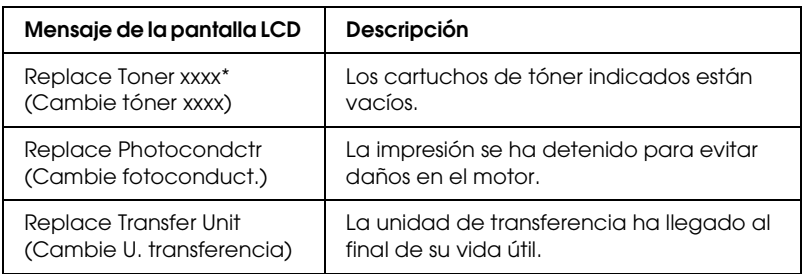

\* Las letras C, M, Y y K aparecen en esta posición, indicando el color de tóner que debe sustituirse. Por ejemplo, el mensaje Y Toner Low (Poco tóner Y) indica que queda poco tóner en el cartucho amarillo.

### *Nota:*

*Los mensajes aparecen una vez para cada producto consumible. Después de sustituir un consumible, fíjese en la pantalla LCD por si hay mensajes de sustitución de otros consumibles.*

## *Cartucho de tóner*

## *Precauciones de manipulación*

Tenga en cuenta siempre las precauciones de manipulación siguientes al sustituir los cartuchos de tóner.

❏ Se recomienda instalar un cartucho de tóner original de EPSON. La utilización de un cartucho de tóner no original de EPSON puede afectar a la calidad de impresión. EPSON no se hará responsable de los daños o problemas derivados del uso de productos consumibles distintos de aquellos fabricados o aprobados por Epson.

- ❏ Cuando manipule cartuchos de tóner, colóquelos sobre una superficie limpia y lisa.
- ❏ No instale cartuchos de tóner usados en la impresora.
- ❏ Si ha trasladado un cartucho de tóner de un ambiente frío a otro cálido, espere durante al menos una hora antes de instalarlo, para evitar así los daños causados por la condensación.

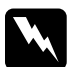

- w*Advertencia:* ❏ *No toque el tóner. Evite que el tóner entre en contacto con sus ojos. Si el tóner salpica su piel o su ropa, lávese con agua y jabón inmediatamente.*
	- ❏ *Mantenga los cartuchos de tóner lejos del alcance de los niños.*
	- ❏ *No incinere los cartuchos de tóner usados, ya que podrían explotar y causar lesiones. Deséchelos según las normativas locales.*
	- ❏ *Si se derrama tóner, utilice una escoba y un recogedor o un paño húmedo con agua y jabón para limpiarlo. Las partículas finas de polvo pueden causar un incendio o una explosión si entran en contacto con una chispa, por lo que no debe utilizar una aspiradora.*

## *Sustitución de un cartucho de tóner*

Siga estos pasos para sustituir un cartucho de tóner.

1. En la pantalla LCD de EPSON Status Monitor 3, fíjese en el color del cartucho de tóner que debe sustituir.

2. Retire la cubierta superior.

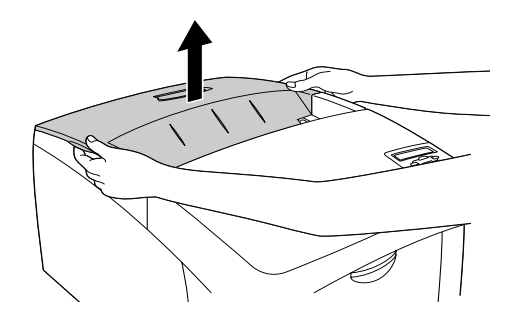

3. Sitúe los tiradores del cartucho de tóner en la posición de desbloqueo.

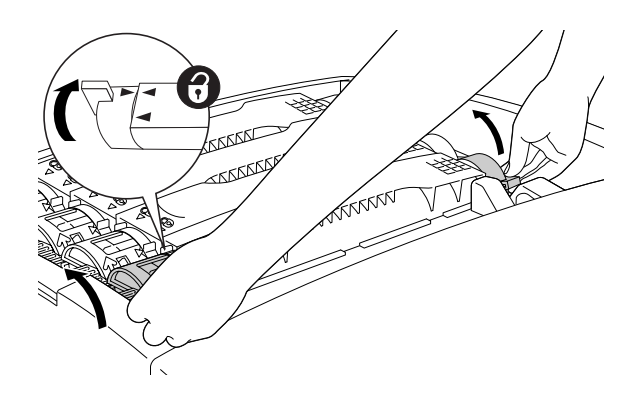

*Nota: Sujete el tirador con las dos manos.*

4. Extraiga el cartucho de tóner de la ranura.

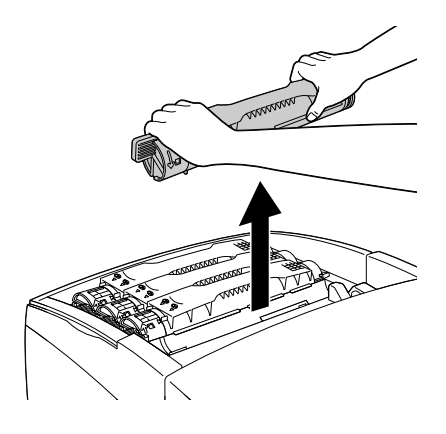

### *Nota:*

- ❏ *Es posible que en el fondo del cartucho se quede adherida una pequeña cantidad de tóner. Tenga cuidado de no derramar el tóner y de que éste salpique su piel o su ropa.*
- ❏ *Coloque el cartucho usado sobre una superficie plana con el orificio de salida del tóner hacia arriba para evitar que se derrame.*
- ❏ *Deseche el cartucho de tóner usado introduciéndolo en la bolsa proporcionada a tal efecto.*

5. Saque el nuevo cartucho de tóner del paquete y agítelo suavemente de un lado a otro y de atrás hacia adelante para distribuirlo uniformemente.

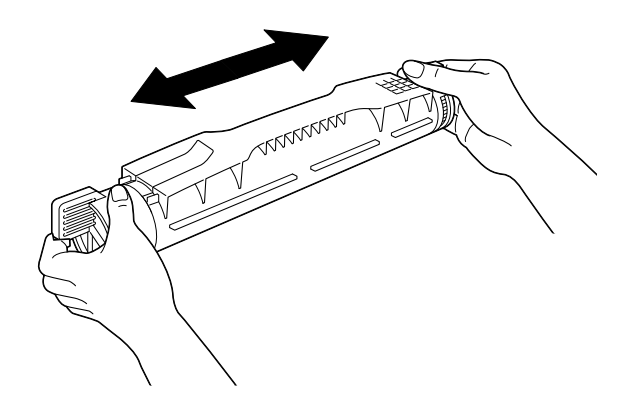

*Nota: No retire aún la cinta adhesiva protectora.*

6. Sujete el cartucho de tóner tal como se indica más abajo, e introdúzcalo en la ranura.

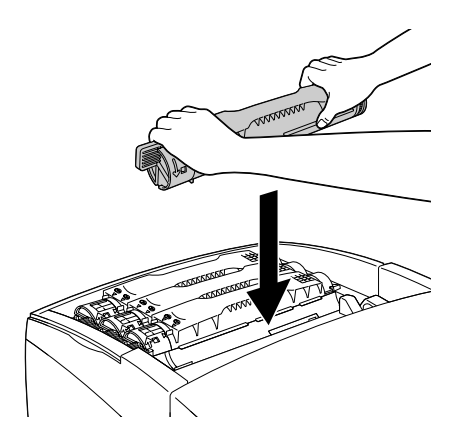

7. Sitúe los tiradores del cartucho de tóner en la posición de bloqueo.

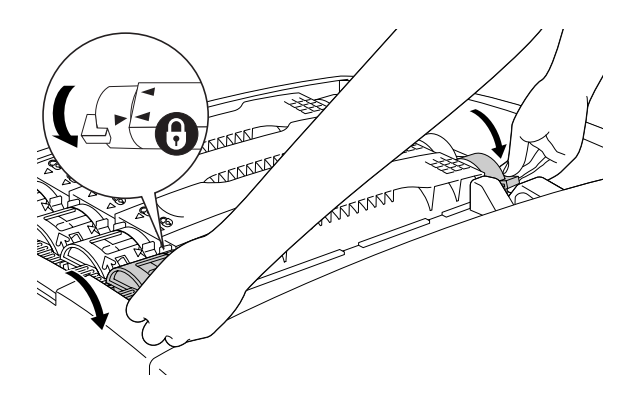

### *Nota:*

*Sujete los tiradores con ambas manos y gírelos hasta oír un clic.*

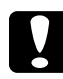

c*Precaución: Gire siempre el tirador completamente, hasta que alcance la posición de bloqueo. De lo contrario, podría tener problemas con el tóner o fugas.*

8. Retire la cinta adhesiva protectora del cartucho de tóner tirando de ella firmemente hacia arriba.

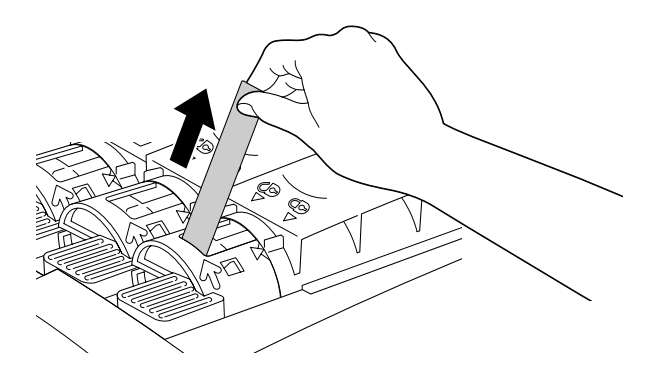

9. Sustituya la cubierta superior.

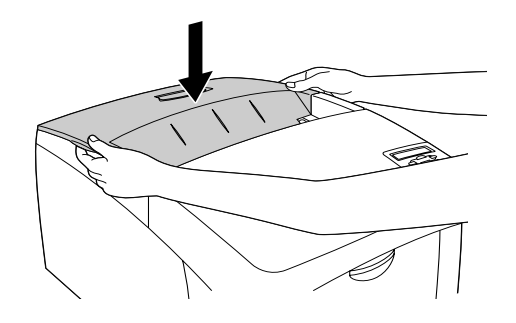

## *Unidad fotoconductora*

Cuando vea el mensaje que le informa de la sustitución, prepare una unidad fotoconductora nueva.

## *Precauciones de manipulación*

Tenga en cuenta las siguientes precauciones de manipulación antes de sustituir la unidad fotoconductora:

- ❏ La unidad fotoconductora pesa 4,5 kg. Sujétela con firmeza por el asa para transportarla.
- ❏ Al sustituir la unidad fotoconductora, evite exponerla a la luz diurna durante más tiempo del necesario.
- ❏ Tenga cuidado de no rayar la superficie del tambor. Asimismo, evite tocar el tambor porque la grasa de la piel puede dañar definitivamente su superficie y afectar a la calidad de la impresión.
- ❏ Para obtener la mejor calidad de impresión, no almacene la unidad fotoconductora en un lugar expuesto a luz solar directa, polvo, aire salino o gases corrosivos (como amoníaco). Evite los lugares sujetos a cambios extremos o súbitos de temperatura o humedad.
- ❏ No incline la unidad fotoconductora.

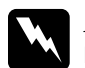

# Adv**ertencia:**<br>□ No incines

- ❏ *No incinere la unidad fotoconductora usada porque puede explotar y causar lesiones. Deséchela según las normativas locales.*
- ❏ *Mantenga la unidad fotoconductora lejos del alcance de los niños.*

## *Sustitución de la unidad fotoconductora*

Siga los pasos que se indican a continuación para sustituir la unidad fotoconductora.

- 1. Apague la impresora.
- 2. Presione el pestillo de la cubierta A y ábrala.

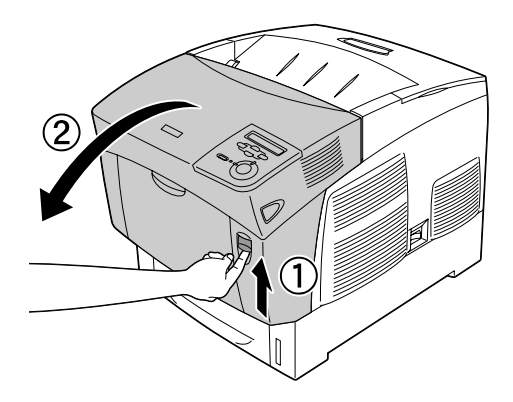

3. Levante la cubierta D.

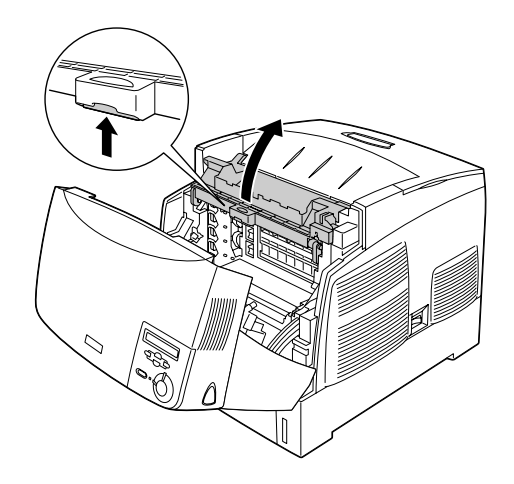

4. Sujete la unidad fotoconductora por el asa y extráigala con suavidad de la impresora.

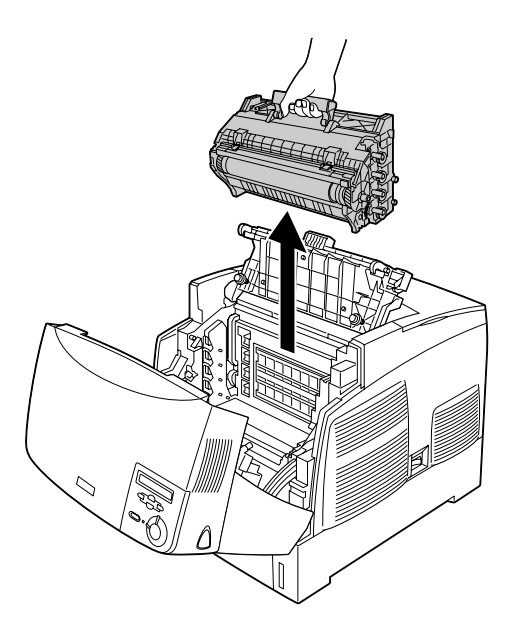

5. Para sacar la nueva unidad fotoconductora, rasgue la parte superior de la bolsa por la línea de puntos de modo que el asa quede fuera. A continuación, sujétela por el asa, retire el material de embalaje y rasgue la bolsa por la línea de puntos.

### *Nota:*

*Procure mantener el cartucho en la posición que se indica en la ilustración.*

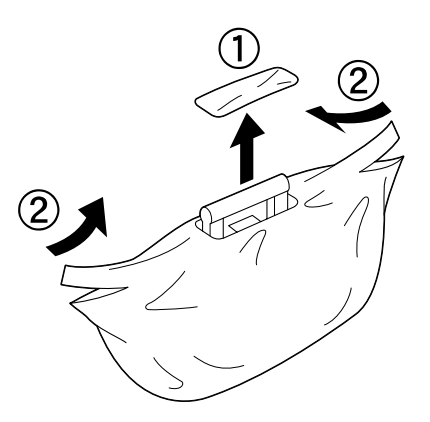

6. Retire los materiales adhesivos de protección.

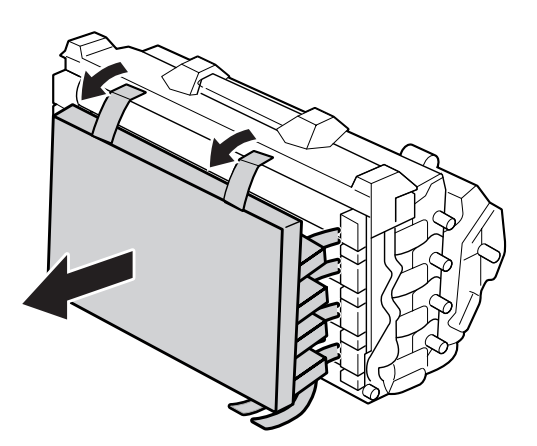

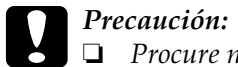

- c*Precaución:* ❏ *Procure no tocar ni rayar la superficie del tambor.*
	- ❏ *Evite tocar el tambor porque la grasa de la piel puede dañar definitivamente su superficie y afectar a la calidad de la impresión.*
- 7. Retire las cintas adhesivas protectoras.

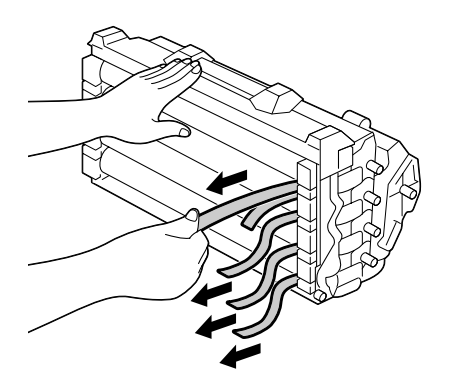

8. Sujete el asa firmemente e introduzca la unidad fotoconductora en la impresora, asegurándose de que los anclajes de los laterales de la unidad se deslicen en las ranuras.

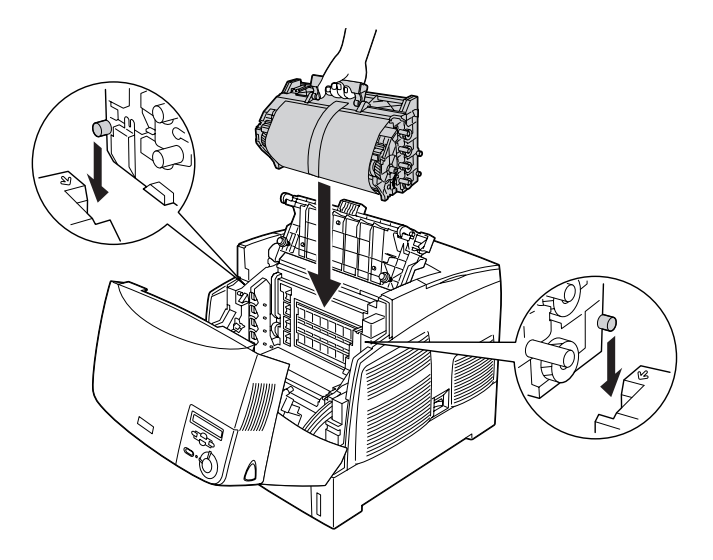

9. Retire la hoja de protección.

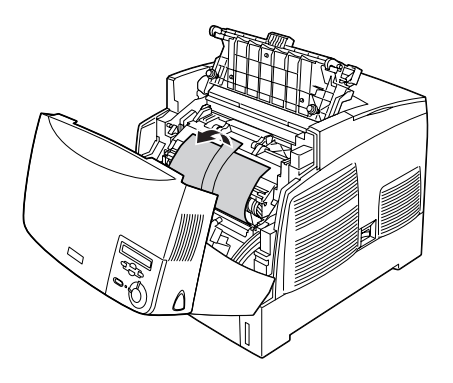

10. Cierre las cubiertas D y A.

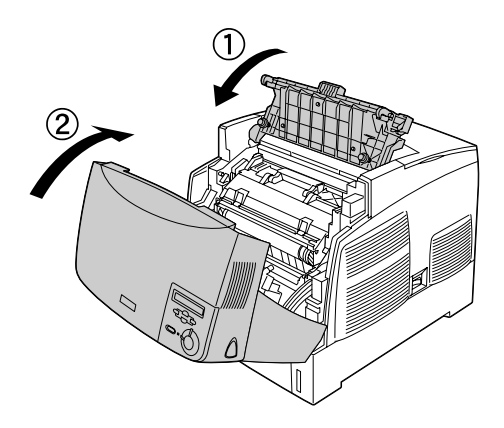

## *Unidad fusora*

Cuando vea el mensaje que le informa de la sustitución, prepare una unidad fusora nueva.

## *Precauciones de manipulación*

Tenga en cuenta las siguientes precauciones de manipulación antes de sustituir la unidad fusora.

No toque la superficie de la unidad fusora, pues podría reducir la calidad de la impresión.

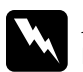

## $Ad $v$ ertencia:$

- ❏ *La unidad fusora puede estar muy caliente si la impresora ha estado en funcionamiento. Apague la impresora y espere 30 minutos a que se enfríe antes de sustituir la unidad fusora.*
- ❏ *No deseche la unidad fusora usada tirándola al fuego porque puede explotar y causar lesiones. Deséchela según las normativas locales.*
- ❏ *Mantenga la unidad fusora lejos del alcance de los niños.*

## *Sustitución de la unidad fusora*

Siga estos pasos para sustituir la unidad fusora.

- 1. Apague la impresora y espere 30 minutos hasta que la temperatura haya disminuido.
- 2. Presione el pestillo de la cubierta B y ábrala.

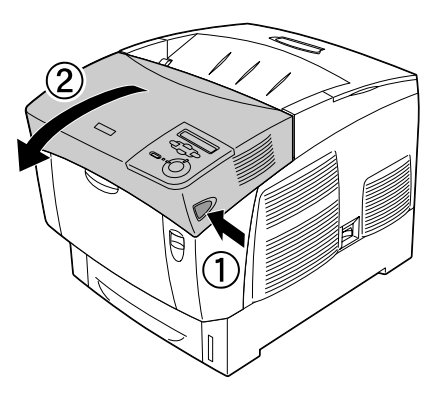

3. Baje la palanca y levante la cubierta D.

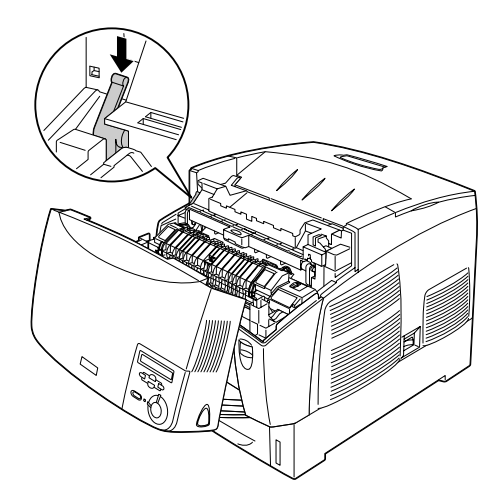

4. Desbloquee los dispositivos de seguridad situados a ambos lados de la unidad fusora.

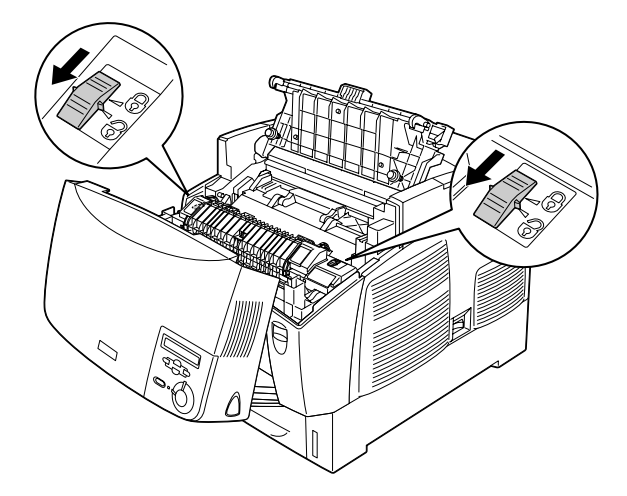

5. Extraiga la unidad fusora de la impresora tal como se muestra más adelante.

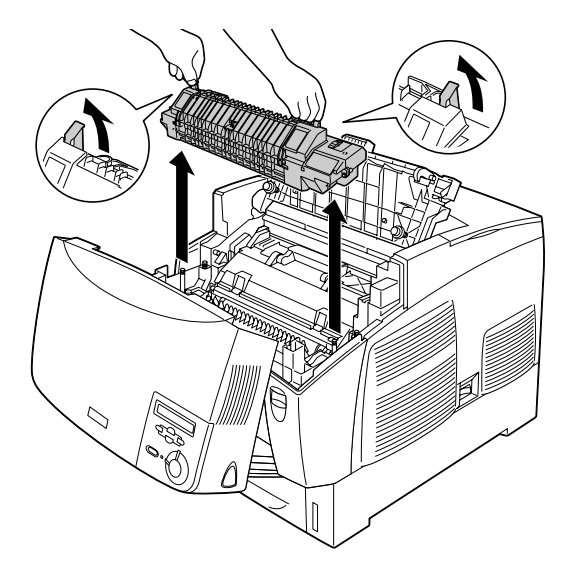

6. Saque la unidad fusora nueva del paquete.

7. Sujete la unidad fusora por las asas e introdúzcala en la impresora asegurándose de que los anclajes de las guías se deslizan en los agujeros del fondo de la unidad.

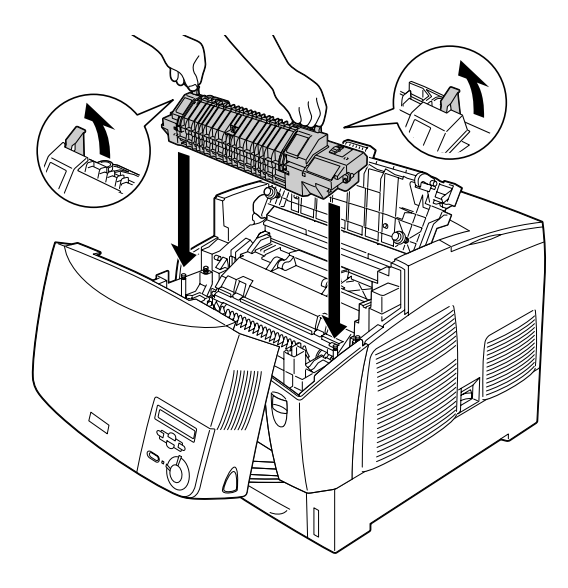

8. Bloquee la unidad fusora.

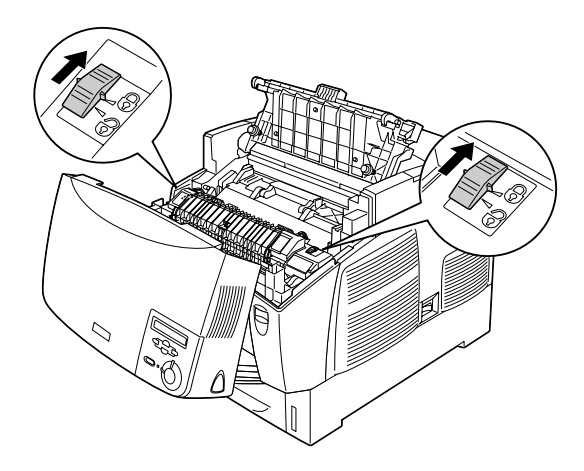

## *Nota:*

*Asegúrese de que los dispositivos de seguridad están en la posición de bloqueo.*

9. Cierre las cubiertas D y B.

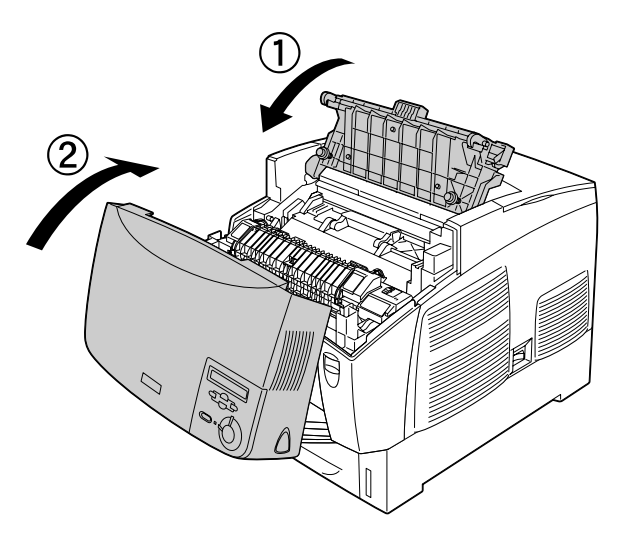

## *Unidad de transferencia*

Cuando vea el mensaje que le informa de la sustitución, prepare una unidad de transferencia nueva.

## *Precauciones de manipulación*

Tenga en cuenta las siguientes precauciones de manipulación antes de sustituir la unidad de transferencia:

No toque la superficie de la unidad de transferencia. Si lo hace, la calidad de impresión puede verse afectada.
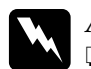

#### $Advertencia:$

❏ *No deseche la unidad de transferencia tirándola al fuego porque puede explotar y causar lesiones. Deséchela según las normativas locales.*

❏ *Mantenga la unidad fusora lejos del alcance de los niños.*

### *Sustitución de la unidad de transferencia*

Siga los pasos que se indican a continuación para sustituir la unidad de transferencia.

1. Presione el pestillo de la cubierta A y ábrala.

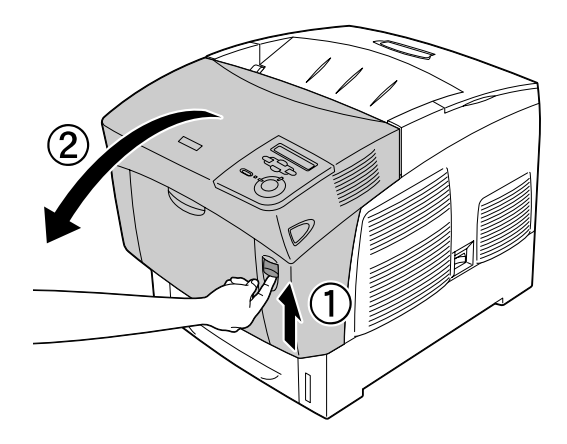

2. Agarre las dos pestañas naranjas y tire de la unidad hacia delante y hacia abajo y, a continuación, extraiga la unidad de la impresora.

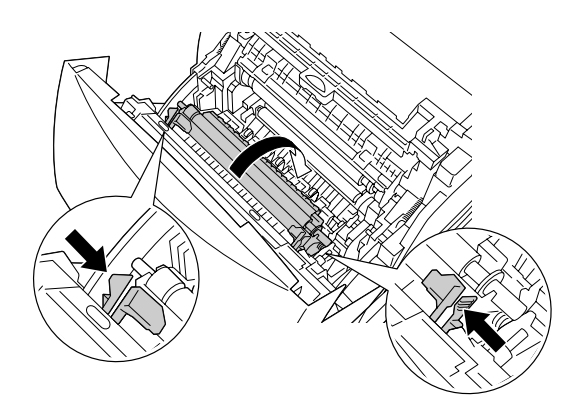

3. Extraiga la unidad de transferencia de la impresora.

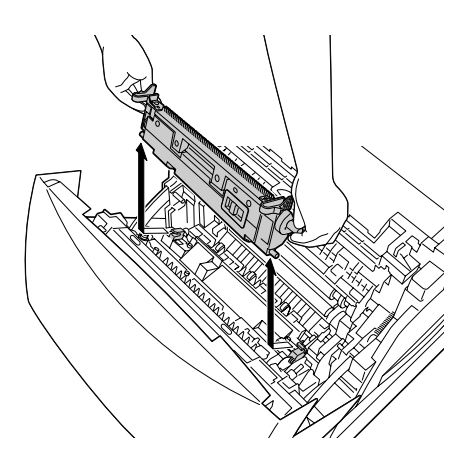

4. Saque la nueva unidad de transferencia del paquete.

5. Sujete la nueva unidad de transferencia por las pestañas naranjas e introdúzcala en la impresora, asegurándose de que encaja en las guías. Empuje la unidad de transferencia hacia dentro y hacia arriba hasta que encaje en su sitio.

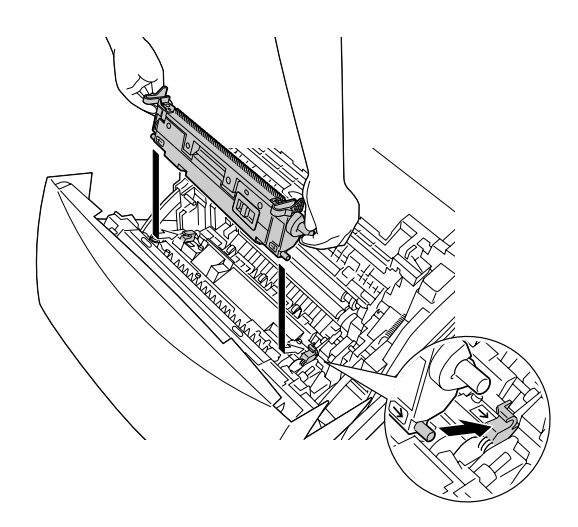

6. Cierre la cubierta A.

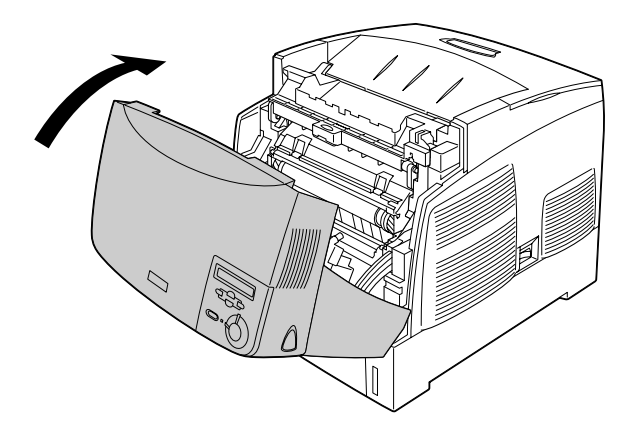

# *Limpieza de la impresora*

La impresora sólo necesita una limpieza mínima. Si la carcasa exterior de la impresora está sucia o tiene polvo, apague la impresora y límpiela con un paño limpio y suave humedecido con un detergente suave.

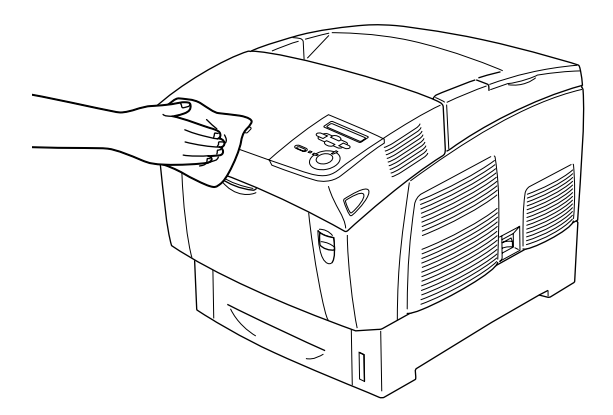

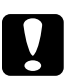

c*Precaución: Nunca utilice alcohol o aguarrás para limpiar la cubierta de la impresora; estos productos químicos pueden dañar los componentes y la carcasa. Procure que no entre agua en el mecanismo de la impresora ni en los componentes eléctricos.*

### *Transporte de la impresora*

#### *A largas distancias*

Si tiene que trasladar la impresora a largas distancias, vuelva a embalarla con cuidado en su caja y con los materiales de embalaje originales.

Siga estos pasos para volver a embalar la impresora.

- 1. Apague la impresora.
- 2. Desenchufe el cable de alimentación de la toma de corriente.
- 3. Extraiga la unidad fotoconductora. Encontrará más información sobre la extracción de la unidad fotoconductora en ["Unidad fotoconductora" de la página 205.](#page-204-0) A continuación, embálelas en las cajas originales con los materiales de protección originales.
- 4. Extraiga todos los accesorios opcionales instalados. Encontrará información sobre la extracción de los accesorios opcionales en el apartado de Instalación de accesorios opcionales.
- 5. Enganche los materiales protectores a la impresora y vuelva a embalarla en la caja original.

Después de desembalar la impresora e instalarla en la nueva ubicación, debe comprobar el registro de colores y ajustar la alineación de los colores, si fuera necesario. Consulte las instrucciones en ["Revisión del registro de colores" de la página](#page-226-0)  [227](#page-226-0).

### *A distancias cortas*

Tenga en cuenta las advertencias siguientes sobre la manipulación cuando tenga que desplazar la impresora una distancia corta:

❏ Si desplaza la impresora sin usar las ruedas, dos personas o más deben levantarla y transportarla.

Si transporta la impresora junto con la bandeja de papel opcional, puede desplazarla con ayuda de las ruedas de la unidad. Consulte ["Desplazamiento de la impresora con la bandeja de papel](#page-222-0)  [opcional instalada" de la página 223.](#page-222-0)

#### *Traslado de la impresora*

Siga estos pasos para desplazar la impresora una distancia corta.

- 1. Apague la impresora y desmonte los elementos siguientes:
	- ❏ Cable de alimentación
	- ❏ Cable de interface
	- ❏ Papel
	- ❏ Unidad fotoconductora

2. Levante siempre la impresora por las partes diseñadas a tal efecto como se muestra a continuación.

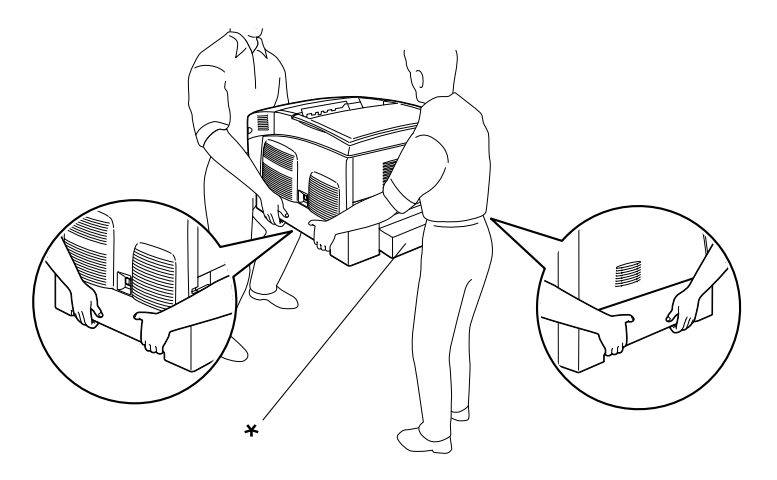

\* No levante la impresora por estas zonas.

3. Cuando transporte la impresora, manténgala siempre horizontal.

<span id="page-222-0"></span>*Desplazamiento de la impresora con la bandeja de papel opcional instalada*

Siga estos pasos para desplazar la impresora con la bandeja de papel opcional instalada:

#### **Con la bandeja de papel de 1000 hojas**

- 1. Apague la impresora y retire los siguientes artículos.
	- ❏ Cable de alimentación
	- ❏ Cable de interface
	- ❏ Papel
	- ❏ Unidad fotoconductora

2. Desbloquee las dos ruedas situadas en la parte inferior de la unidad.

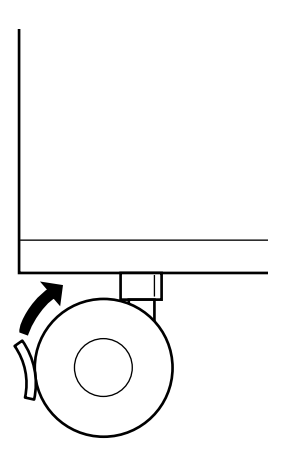

- 3. Lleve la impresora hasta su nueva ubicación.
- 4. Bloquee las ruedas después de colocar la impresora.

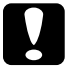

c*Precaución: No mueva la impresora sobre superficies angulosas o irregulares.*

#### **Con la bandeja de papel de 500 hojas**

- 1. Apague la impresora y retire los siguientes artículos.
	- ❏ Cable de alimentación
	- ❏ Cable de interface
	- ❏ Papel
	- ❏ Unidad fotoconductora
- 2. Levante siempre la impresora por la parte inferior de la bandeja de papel.
- 3. Cuando transporte la impresora, manténgala siempre horizontal.

#### *Elección de un lugar para la impresora*

Cuando vuelva a colocar la impresora, elija un lugar con el espacio adecuado para que el funcionamiento y el mantenimiento sean fáciles. Use la ilustración siguiente como guía para saber cuánto espacio debe haber alrededor de la impresora para garantizar un funcionamiento correcto. Las dimensiones que se muestran en las ilustraciones siguientes se expresan en centímetros.

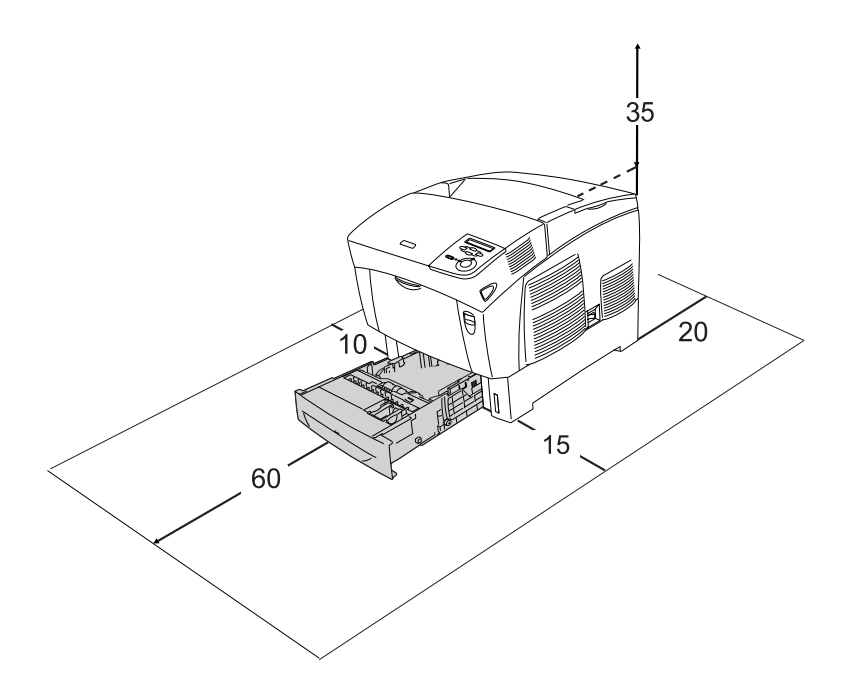

Para instalar y usar cualquiera de las opciones siguientes, necesitará el espacio adicional indicado.

La bandeja de papel de 500 hojas añade 17,2 mm a la parte inferior de la impresora.

La bandeja de papel de 1000 hojas añade 33,6 cm a la parte inferior de la impresora.

Además del espacio necesario, siga estas advertencias cuando busque un lugar para colocar la impresora:

- ❏ Coloque la impresora allí de dónde sea cómodo desenchufarla.
- ❏ Mantenga alejado el ordenador y la impresora de fuentes potenciales de interferencia tales como altavoces o receptores de teléfonos inalámbricos.
- ❏ No utilice tomas eléctricas controladas por interruptores de pared o temporizadores automáticos. La interrupción accidental de la alimentación puede borrar información valiosa de la memoria del ordenador y de la impresora.

#### Precaución:

❏ *Deje espacio suficiente alrededor de la impresora para una ventilación correcta.*

- ❏ *Evite los lugares expuestos a la luz solar directa, altas temperaturas, humedad o polvo.*
- ❏ *Evite usar tomas de corriente a las que estén enchufados otros aparatos.*
- ❏ *Utilice una toma eléctrica con conexión a tierra compatible con el enchufe de alimentación de la impresora. No utilice un enchufe adaptador.*
- ❏ *Utilice únicamente un enchufe que cumpla con los requisitos de alimentación de la impresora.*

### <span id="page-226-1"></span><span id="page-226-0"></span>*Revisión del registro de colores*

Si ha trasladado la impresora, tiene que revisar el registro de colores por si se hubiera producido algún desajuste en la alineación.

Siga estos pasos para revisar el registro de colores.

- 1. Encienda la impresora.
- 2. Cargue papel en la bandeja MF.
- 3. Compruebe que la pantalla LCD muestre Ready (Preparada) o Sleep (Reposo) y pulse el botón Intro  $\Box$  dos veces para acceder al panel de control.
- 4. Pulse el botón Abajo  $\overline{\mathbf{v}}$  varias veces hasta ver en la pantalla LCD ColorRegist Sheet (Hoja de registro de colores).
- 5. Pulse el botón Intro  $\bigoplus$ . La impresora imprimirá una hoja de registro de colores.

6. Revise la alineación de las líneas en la posición cero de cada color. Si el segmento de color de la línea está alineado con los segmentos negros de cada lado, no es preciso que ajuste el registro de ese color. Si los segmentos no están alineados, ajuste el registro tal y como se explica a continuación.

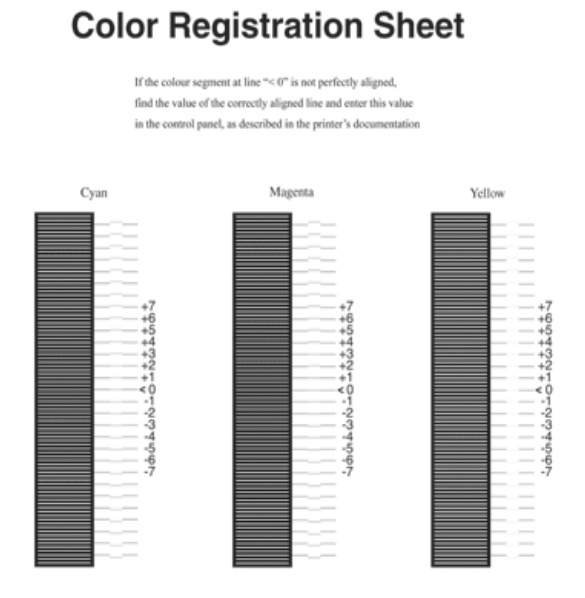

#### *Ajuste de la alineación del registro de colores*

- 1. Compruebe que la pantalla LCD muestre Ready (Preparada) o Sleep (Reposo) y pulse el botón Intro  $\rightarrow$  para acceder a los menús del panel de control.
- 2. Pulse el botón Abajo  $\overline{\mathbf{v}}$  varias veces hasta que la pantalla LCD muestre Color Regist Menu (Menú Registro del color) y, a continuación, pulse el botón Intro  $\Box$ .
- 3. Pulse el botón Arriba  $\bigcap$  varias veces hasta que la pantalla LCD muestre la opción XXXXRegist (Registro XXXX) de los colores que deba ajustar (Cyan [Cian], Magenta y Yellow [Amarillo]). Después, pulse el botón Intro  $\Box$ . Por ejemplo, para ajustar el registro de cian, desplácese hasta la opción CyanResist (Registro cian) y pulse el botón Intro  $\Box$ .
- 4. En la hoja de registro de colores, localice los segmentos cuya alineación sea más próxima y utilice el botón Arriba  $\Omega$  o Abajo  $\nabla$  para ver en pantalla el número correspondiente a ese patrón. Pulse el botón Intro  $\bigoplus$  para terminar el ajuste. En el ejemplo siguiente, configure Magenta como +3 para terminar el ajuste de la alineación del registro de colores.

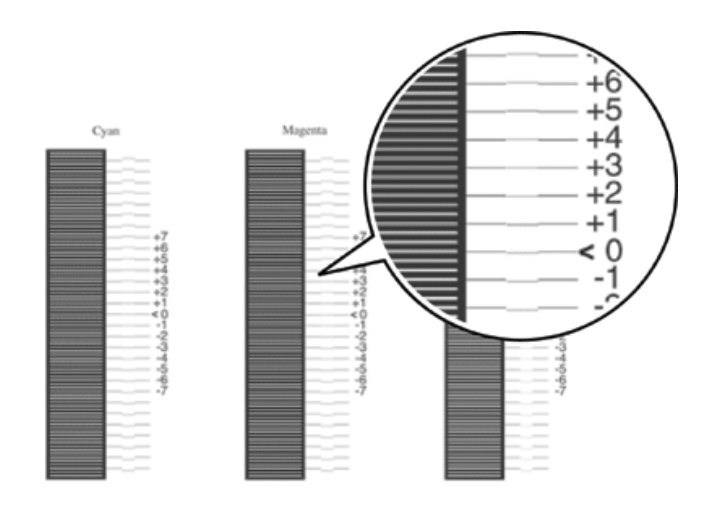

#### *Nota:*

*El ajuste surtirá efecto cuando imprima la hoja de registro de colores o reinicie la impresora. Después de configurar los ajustes, revise la alineación en la posición cero de cada color imprimiendo la hoja de registro de colores.* 

# *Capítulo 9 Solución de problemas*

### *Solución de atascos de papel*

Si el papel se atasca en la impresora, la pantalla LCD de la impresora y la utilidad EPSON Status Monitor 3 mostrarán mensajes de alerta.

### *Advertencias sobre la solución del atasco de papel*

Cuando solucione atascos de papel, tenga en cuenta lo siguiente.

- ❏ No extraiga con fuerza excesiva el papel atascado. El papel roto es difícil de extraer y puede causar otros atascos de papel. Tire suavemente del papel para evitar que se rompa.
- ❏ Extraiga siempre el papel atascado con las dos manos para evitar que se rompa.
- ❏ Si el papel atascado se rompe y se queda en la impresora o si el papel se ha atascado en un lugar que no se menciona en este capítulo, diríjase a su proveedor.
- ❏ Asegúrese de que el papel cargado coincide con el papel especificado en el ajuste Paper Type (Tipo papel) del controlador de impresora.

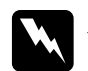

 $Ad $vertex$ *ia*:$ 

❏ *Evite tocar el fusor, en el que aparece la indicación* CAUTION HOT SURFACE *(PRECAUCIÓN ALTA TEMPERATURA), o sus alrededores. Si ha estado usando la impresora, la unidad fusora y sus alrededores pueden estar muy calientes.*

❏ *No introduzca la mano en la unidad fusora profundamente, ya que algunos componentes son puntiagudos y pueden causar lesiones.*

### *Jam AB (Atasco AB [cubiertas A y B])*

Cuando el papel se atasca en torno a la unidad de fijación, la pantalla LCD muestra el mensaje de error Jam AB (Atasco AB).

Siga estos pasos para retirar el papel atascado.

1. Presione el pestillo de la cubierta A y ábrala.

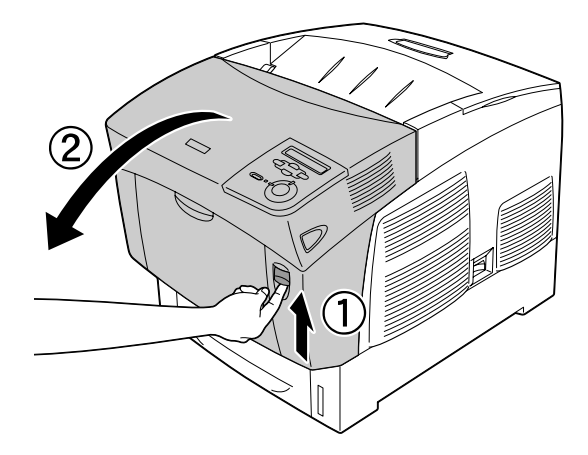

2. Gire las palancas verdes interiores de la unidad de fijación hacia fuera y retire el papel atascado suavemente con ambas manos.

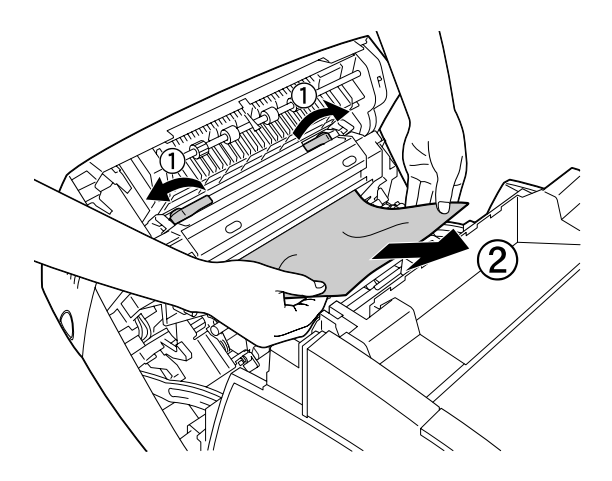

#### *Nota: Si el papel se rompe, asegúrese de retirar todos los trozos.*

- 3. Cierre la cubierta A.
- 4. Presione el pestillo de la cubierta B y ábrala.

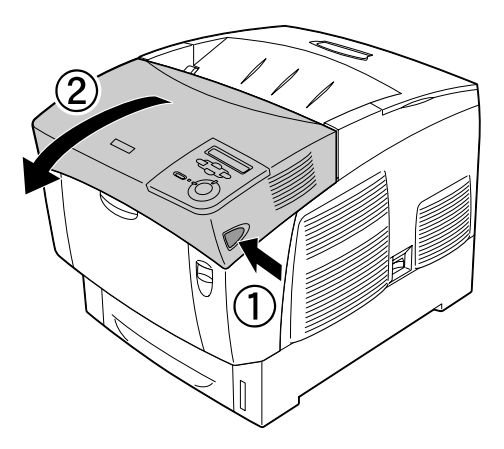

5. Levante los tiradores exteriores verdes para abrir el recorrido de papel y extraiga el papel atascado.

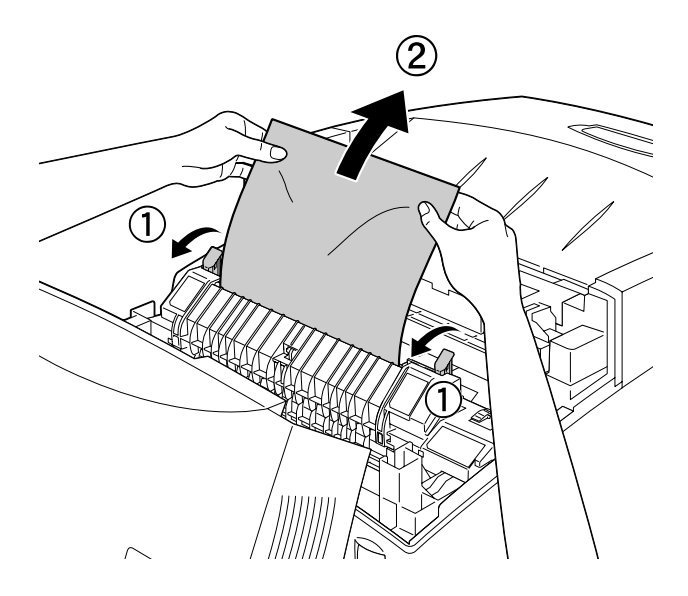

6. Cierre la cubierta B.

Una vez que se haya solucionado por completo el atasco de papel y se hayan cerrado las cubiertas, la impresión se reanudará desde la página que se atascó.

### *Jam A (Atasco A [cubierta A])*

Siga estos pasos para solucionar atascos de papel en la cubierta A.

1. Presione el pestillo de la cubierta A y ábrala.

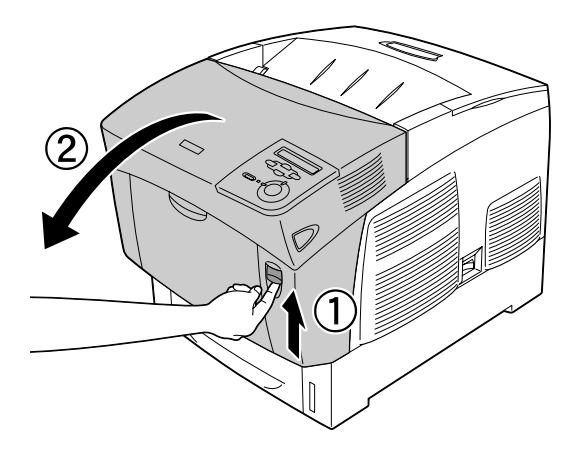

2. Extraiga cuidadosamente el papel atascado con las dos manos.

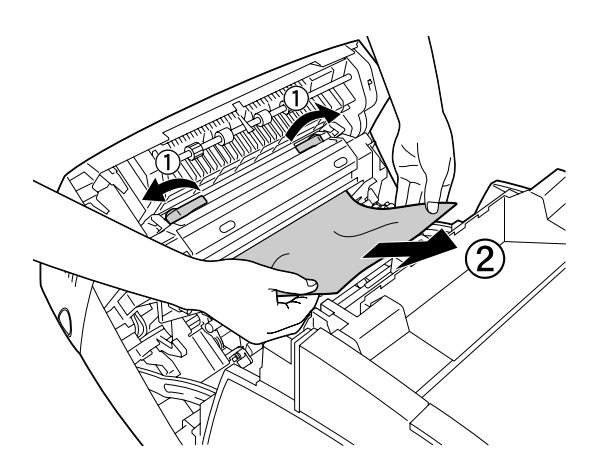

3. Abra la cubierta D.

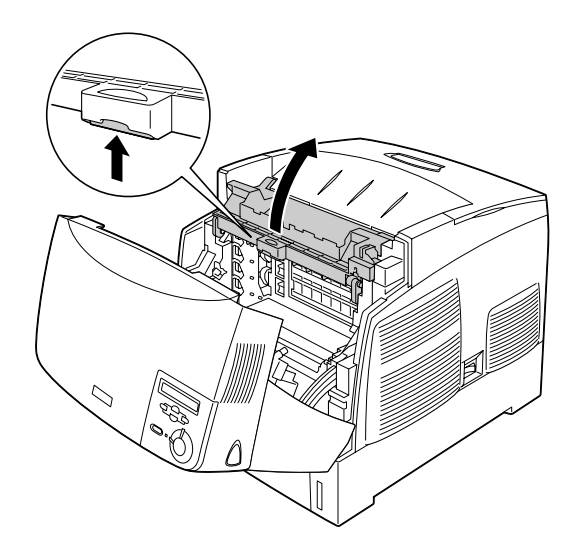

4. Sujete el asa de la unidad fotoconductora con firmeza y extraiga la unidad de la impresora.

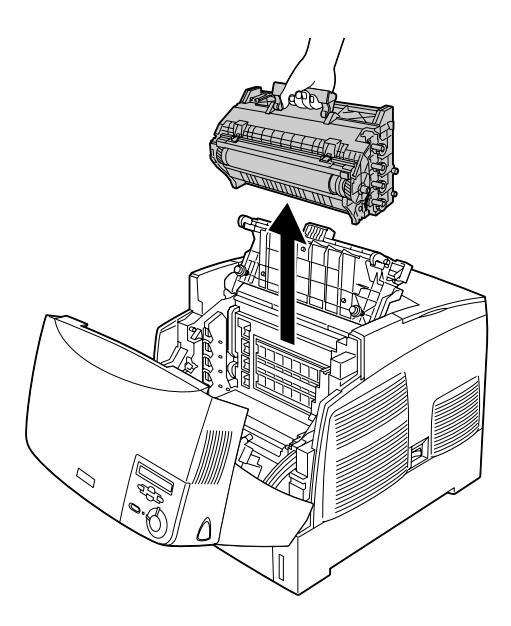

### c*Precaución: Tenga cuidado de no rayar la superficie del tambor. Asimismo, evite tocar el tambor porque la grasa de la piel puede dañar definitivamente su superficie y afectar a la calidad de la impresión.*

5. Retire el papel atascado.

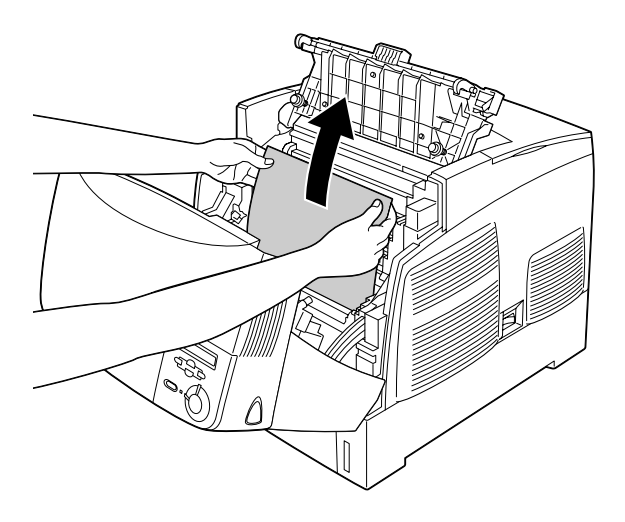

6. Vuelva a instalar la unidad fotoconductora, asegurándose de que los postes a ambos lados de la unidad se deslizan en las ranuras.

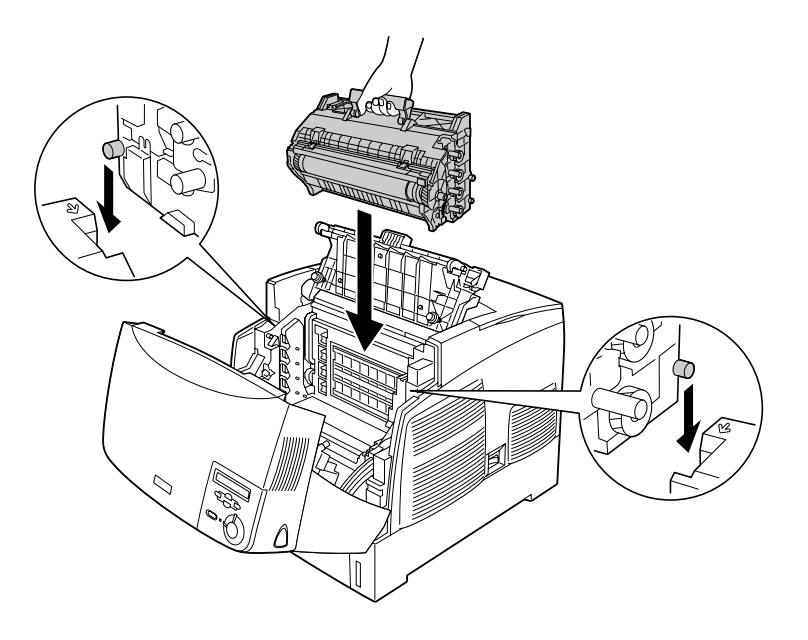

7. Cierre las cubiertas D y A.

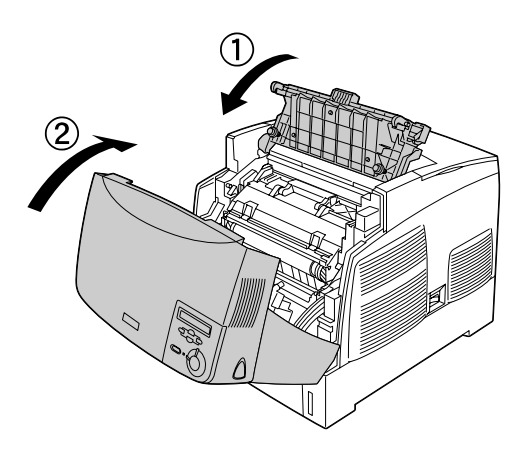

Una vez que se haya solucionado por completo el atasco de papel y se hayan cerrado las cubiertas, la impresión se reanudará desde la página que se atascó.

## <span id="page-237-0"></span>*Jam AC (Atasco AC [cubierta A y bandejas de papel])*

Cuando hay papel atascado en el recorrido de avance de papel de la impresora o en las bandejas de papel, la pantalla LCD muestra el mensaje de error Jam AC (Atasco AC).

Siga estos pasos para retirar el papel atascado.

1. Extraiga la bandeja de papel de la impresora y deseche las hojas arrugadas.

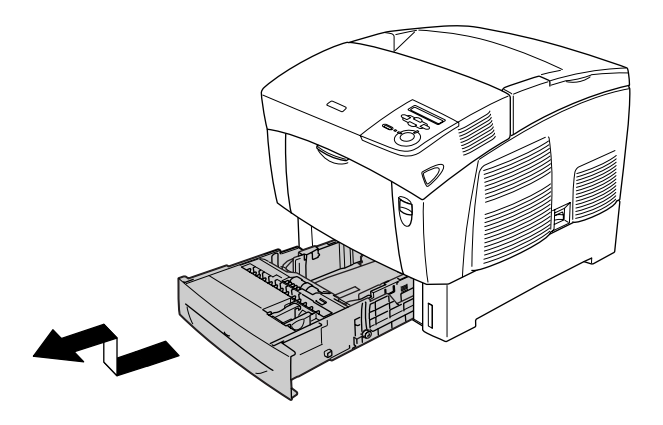

#### *Nota:*

*La ilustración muestra la bandeja de papel inferior estándar. Si está instalada la bandeja de papel opcional, compruebe las bandejas de papel de la unidad opcional de la misma manera.*

2. Retire suavemente las hojas que se hayan quedado a medio cargar en el recorrido de avance de la impresora.

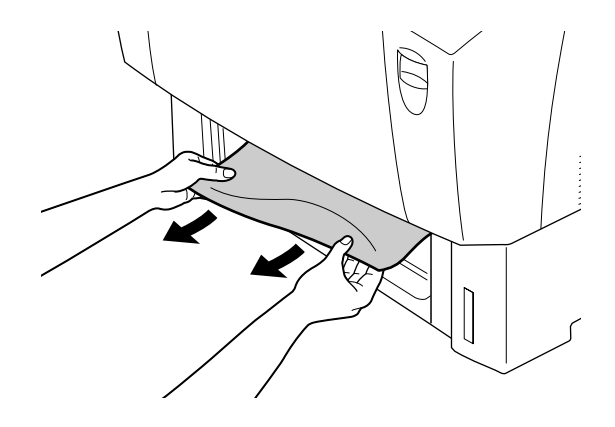

*Nota: Asegúrese de que no quede papel atascado en el fondo de la impresora.*

3. Extraiga la pila de papel de la bandeja, golpéela sobre una superficie plana para igualar los extremos de las hojas y después vuelva a insertarla en la bandeja de papel. Asegúrese de que el papel está totalmente alineado y que todo el papel está sujeto con el clip metálico de retención y la marca de capacidad máxima de papel.

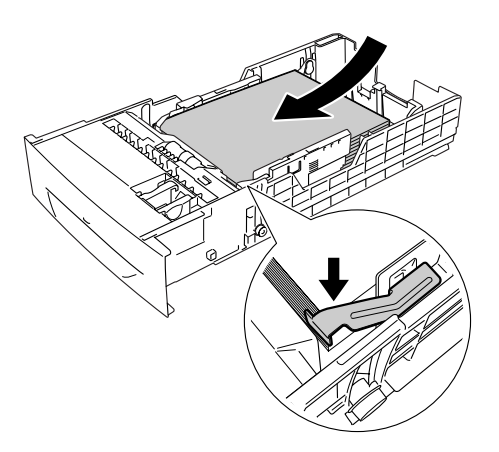

4. Vuelva a insertar la bandeja de papel en la impresora.

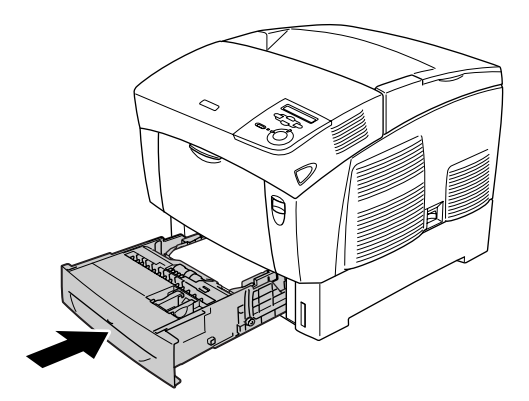

5. Presione el pestillo de la cubierta A y ábrala.

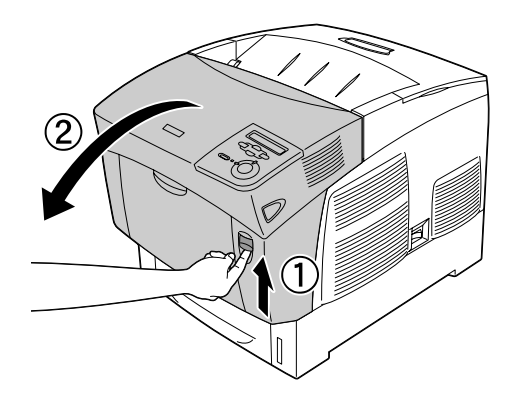

6. Extraiga cuidadosamente el papel atascado con las dos manos. Procure no romper el papel atascado.

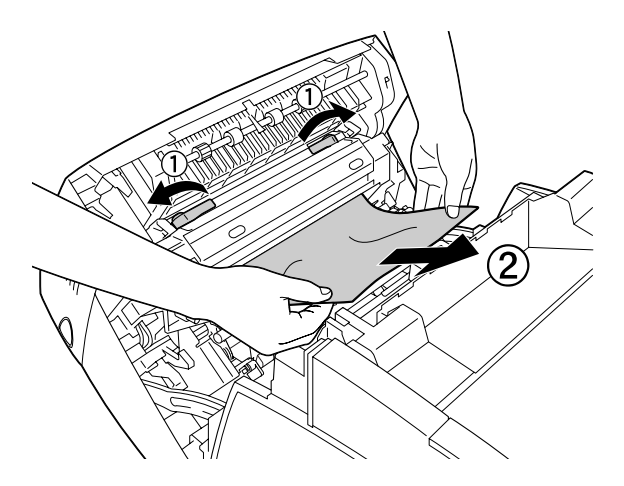

#### *Nota:*

- ❏ *Extraiga siempre el papel atascado con las dos manos para evitar que se rompa.*
- ❏ *Si el papel se rompe, asegúrese de retirar todos los trozos.*

❏ *Cuando el papel se atasca repetidas veces en las bandejas (Atasco AC o Atasco ABC), puede que siga habiendo papel atascado o arrugado dentro de las bandejas. Extraiga las bandejas de papel, y, a continuación, retire la unidad negra ubicada en la parte superior de la ranura de la bandeja y compruebe si queda papel atascado dentro.* 

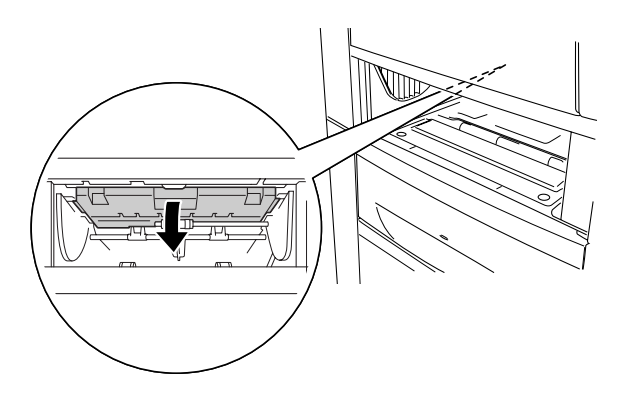

Cuando se haya eliminado el atasco de papel por completo y se haya cerrado la cubierta A, la impresión se reanudará a partir de la hoja que se atascó.

## <span id="page-241-0"></span>*Jam B (Atasco B [cubierta B])*

Cuando el papel se atasca en la unidad dúplex, la pantalla LCD muestra el mensaje de error Jam B (Atasco B).

Siga estos pasos para retirar el papel atascado.

1. Presione el pestillo de la cubierta B y ábrala.

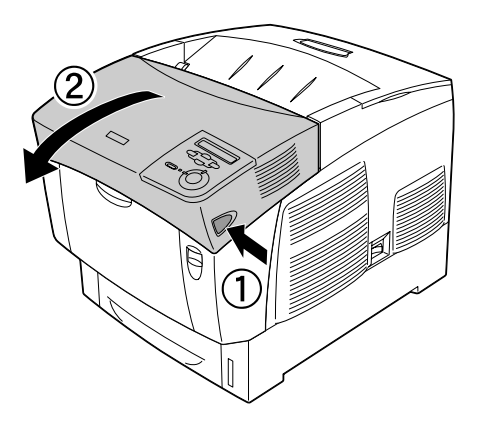

2. Extraiga cuidadosamente cualquier papel atascado o arrugado.

#### *Nota:*

- ❏ *Asegúrese de retirar el papel atascado tirando de éste hacia arriba.*
- ❏ *Si el papel se rompe, asegúrese de retirar todos los trozos.*

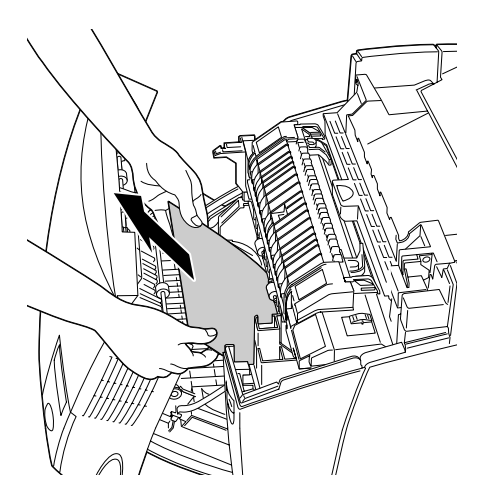

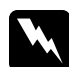

w*Advertencia: Evite tocar el fusor, en el que aparece el mensaje* CAUTION HIGH TEMPERATURE *(PRECAUCIÓN: ALTA TEMPERATURA), o sus alrededores. Si ha estado usando la impresora, la unidad fusora y sus alrededores pueden estar muy calientes.*

3. Cierre la cubierta B.

Cuando se haya eliminado el atasco de papel por completo y se haya cerrado la cubierta B, la impresión se reanudará a partir de la hoja que se atascó.

### *Jam ABC (Atasco ABC [cubierta A, bandejas y cubierta B])*

Cuanto tienen lugar atascos de papel en el recorrido de alimentación de papel de la impresora o en las bandejas de papel, y en la unidad dúplex, la pantalla LCD muestra el mensaje de error Jam ABC (Atasco ABC).

Para eliminar el atasco de papel, retire el primer lugar el papel atascado en el recorrido de alimentación de papel de la impresora, tal como se describe en ["Jam AC \(Atasco AC \[cubierta A y](#page-237-0)  [bandejas de papel\]\)" de la página 238](#page-237-0). A continuación, retire el papel atascado en la unidad dúplex, tal como se describe en ["Jam](#page-241-0)  [B \(Atasco B \[cubierta B\]\)" de la página 242](#page-241-0).

*Nota:*

*Cuando el papel se atasca repetidas veces en las bandejas (Atasco AC o Atasco ABC), puede que siga habiendo papel atascado o arrugado dentro de las bandejas. Extraiga las bandejas de papel, y, a continuación, retire la unidad negra ubicada en la parte superior de la ranura de la bandeja y compruebe si queda papel atascado dentro.* 

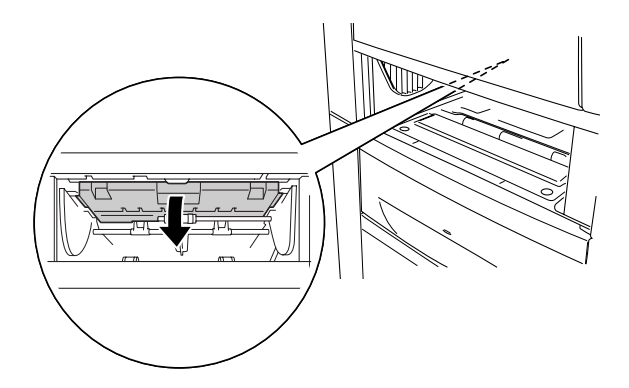

### *Atasco en la bandeja MF*

Cuando la pantalla LCD muestra el mensaje de error Check Transparency (Comprobar transpar.), puede que haya papel atascado en la bandeja MF.

Extraiga el papel de la bandeja MF y retire el papel atascado. Abra y cierre la cubierta A para borrar el mensaje mostrado en la pantalla LCD y vuelva a cargar papel. La impresora reanudará la impresión a partir de la página que se atascó.

#### *Nota:*

- ❏ *Para imprimir en transparencias, cárguelas en la bandeja MP y seleccione* Transparency *(Transparencia) en el ajuste Paper Type (Tipo papel) del controlador de impresora.*
- ❏ *Cuando el ajuste Paper Type (Tipo papel) del controlador de la impresora está definido como* Transparency *(Transparencia), no cargue ningún otro tipo de papel que no sea transparencias.*

# *Impresión de una Status Sheet (Hoja de estado)*

Para comprobar el estado actual de la impresora, así como que todas las opciones están correctamente instaladas, imprima una hoja de estado con el panel de control de la impresora.

- 1. Encienda la impresora. La pantalla LCD muestra el mensaje Ready (Preparada).
- 2. Pulse tres veces el botón Intro  $\bigoplus$ . La impresora imprimirá una hoja de estado.

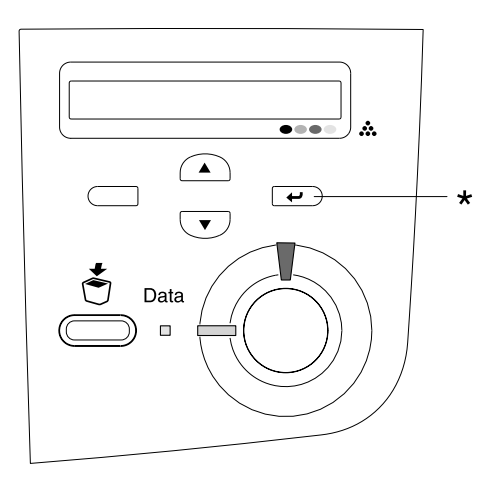

\* Botón Intro

3. Confirme que la información acerca de los accesorios opcionales instalados es correcta. Si las opciones se han instalado correctamente, aparecerán en la configuración de hardware. Si las opciones no aparecen, vuelva a instalarlas.

#### *Nota:*

- ❏ *Si la hoja de estado no enumera las opciones instaladas correctamente, compruebe que están firmemente conectadas a la impresora.*
- ❏ *Si no consigue que se imprima una hoja de estado correctamente, póngase en contacto con su proveedor.*
- ❏ *En cuanto al controlador de impresora de Windows, puede actualizar la opción instalada manualmente. Haga clic en el botón*  Update the Printer Option Information Manually *(Actualizar info opciones manualmente) y luego en la opción*  Settings *(Configuración) del menú Optional Settings (Ajustes opcionales). Aparecerá el cuadro de diálogo Optional Settings (Ajustes opcionales). Configure los ajustes para cada opción instalada y haga clic en* OK *(Aceptar).*

# *Problemas de funcionamiento*

### *El indicador luminoso Ready (Preparada) no se enciende*

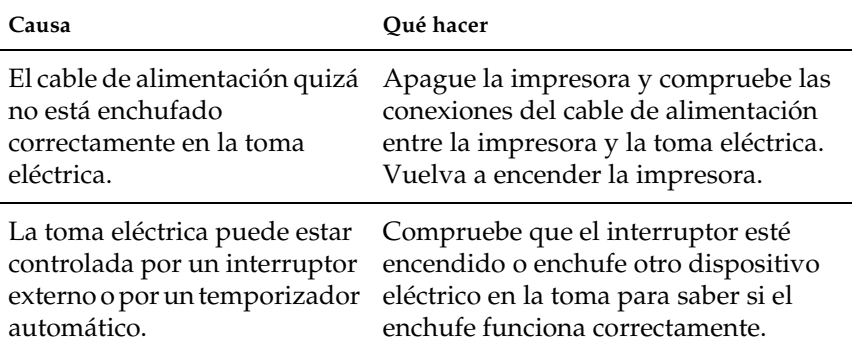

### *La impresora no imprime (el indicador luminoso de Ready [Preparada] está apagado)*

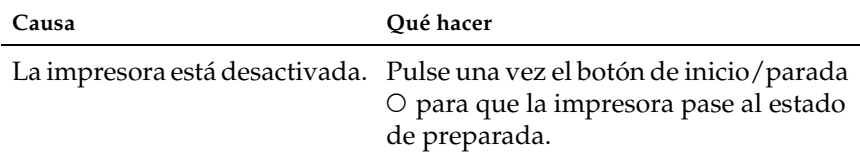

### *El indicador luminoso Ready (Preparada) está encendido pero no se imprime nada*

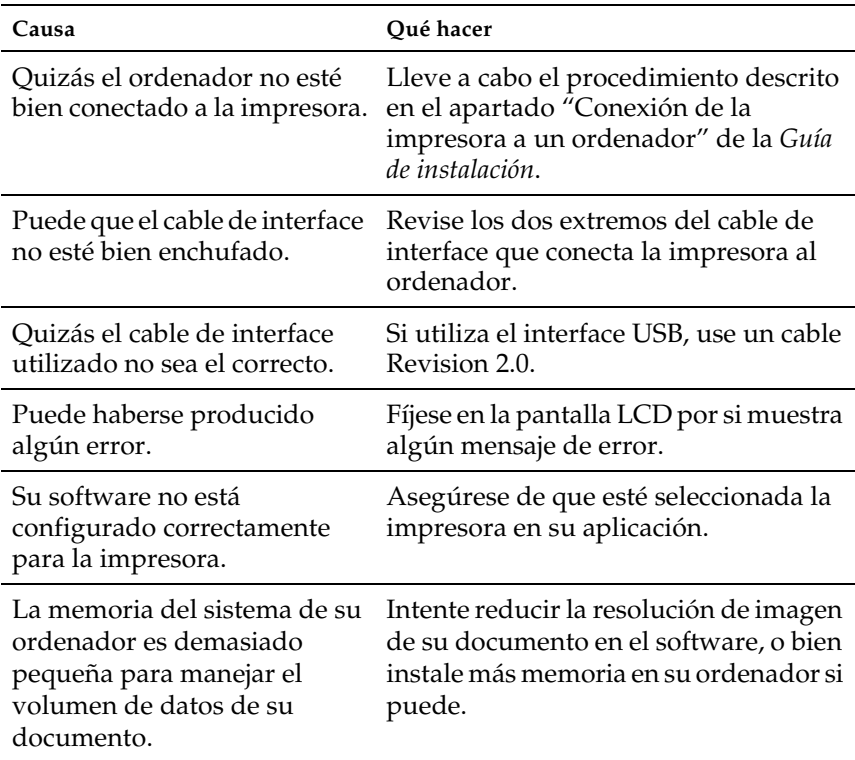

### *El producto opcional no está disponible.*

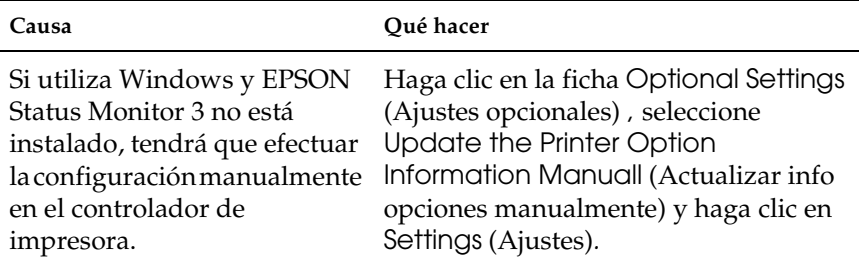

### *Problemas de uso compartido*

### *No se pueden supervisar las impresoras de red en un entorno Windows 95*

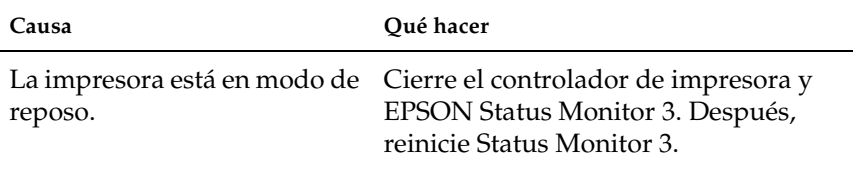

## *Problemas con la copia impresa*

### *La copia impresa es ilegible*

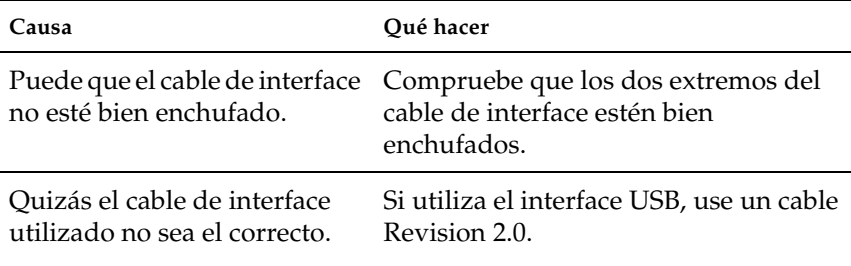

#### *Nota:*

*Si la hoja de estado no se imprime correctamente, la impresora puede estar averiada. Póngase en contacto con su proveedor o con un Servicio Técnico de EPSON.*

### *Colores mal alineados*

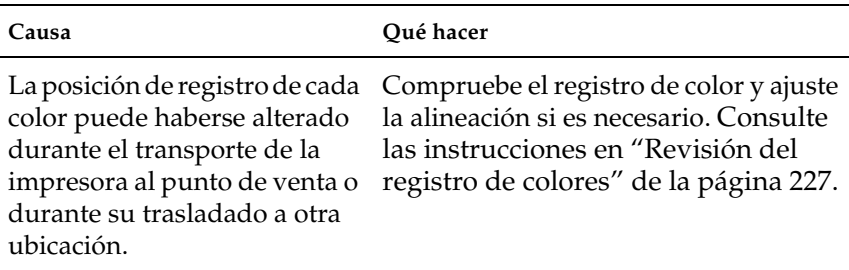

### *La orientación de la impresión con respecto a la página no es correcta*

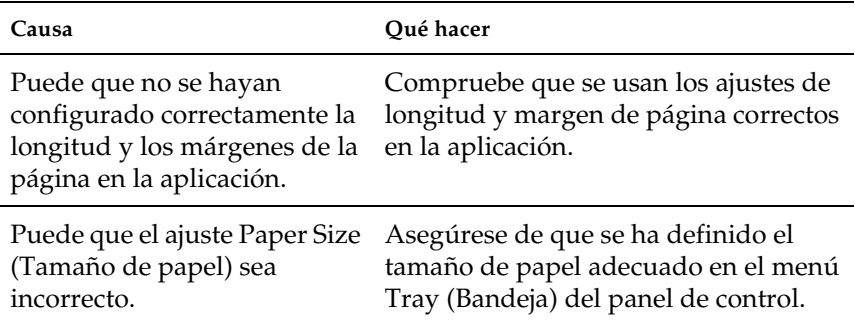

### *Los gráficos no se imprimen correctamente*

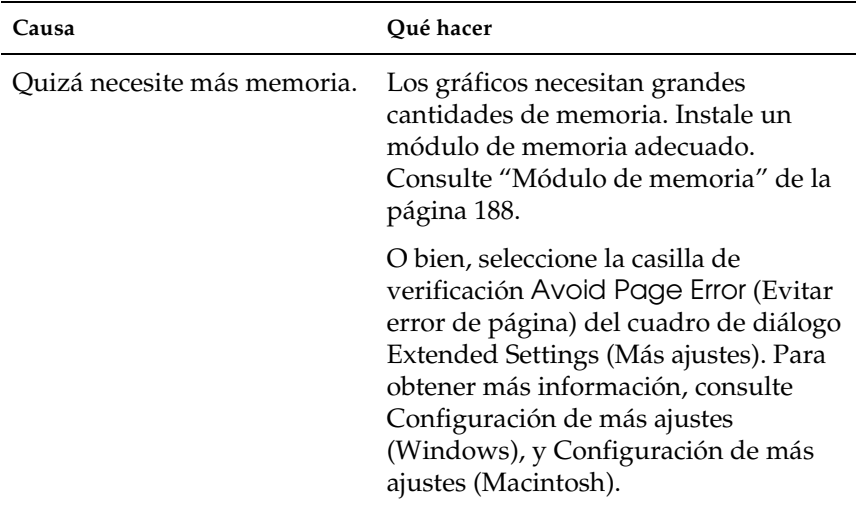

# *Problemas de impresión a color*

### *No puedo imprimir a color*

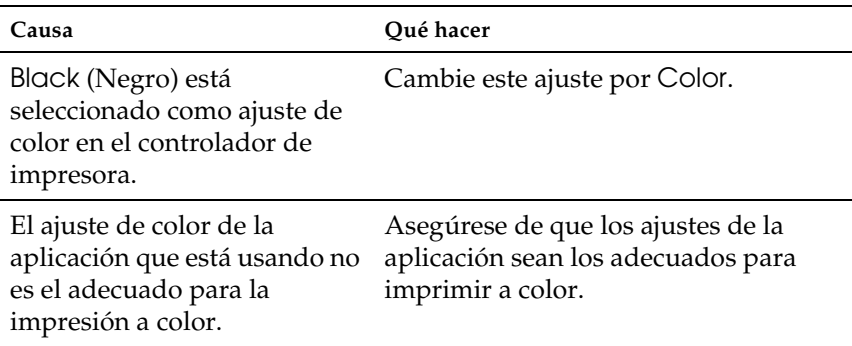

### *El color de la copia impresa cambia cuando se imprime con impresoras distintas.*

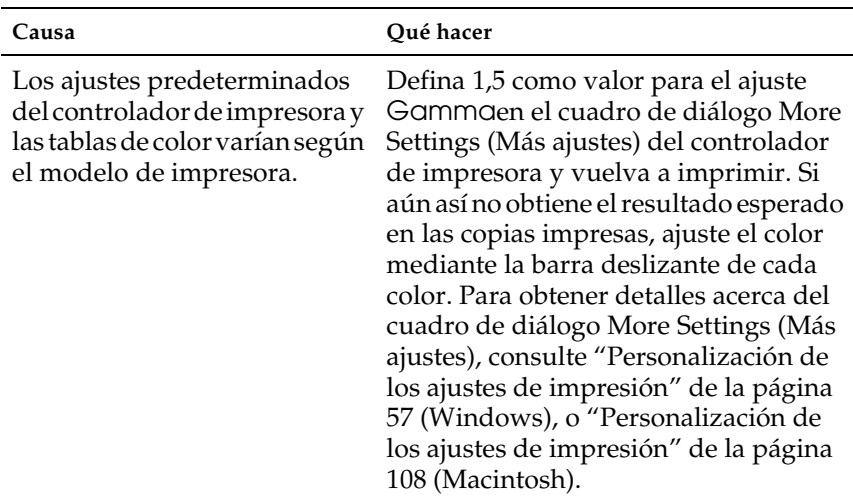
## *El color es distinto del que aparece en la pantalla del ordenador*

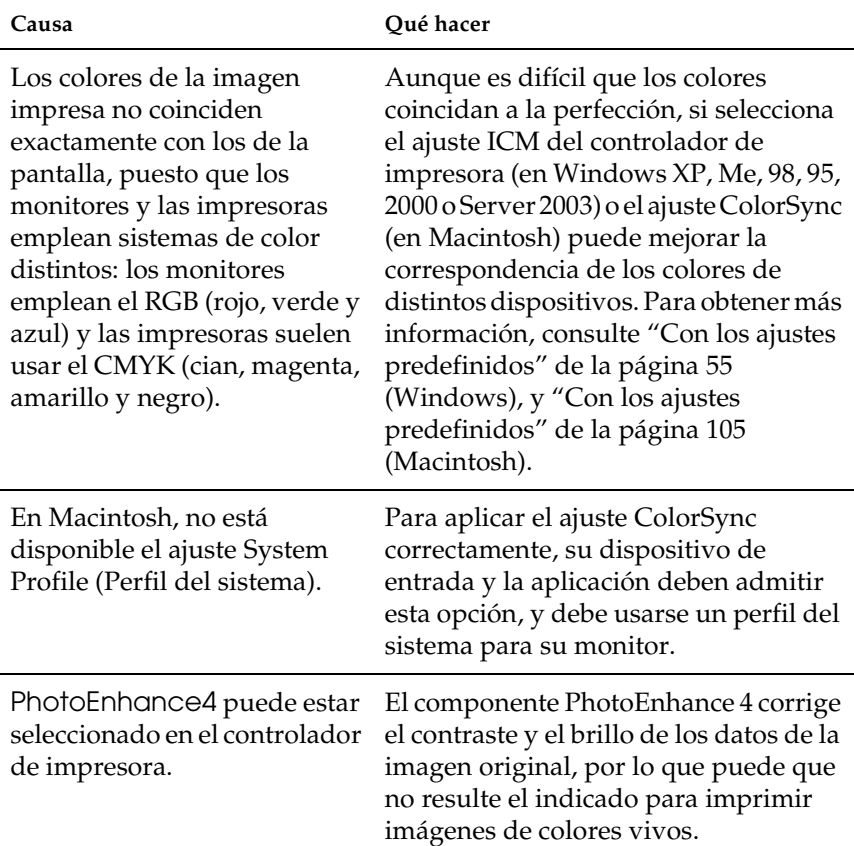

# *Problemas con la calidad de la impresión*

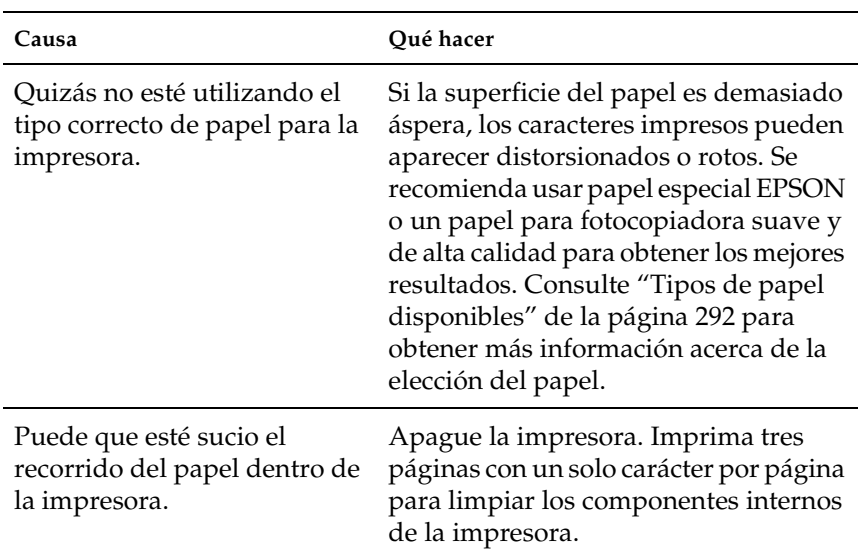

## *El fondo está oscuro o sucio*

## *Aparecen puntos blancos en la copia impresa*

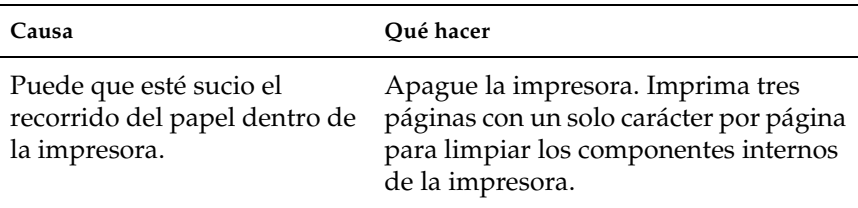

## *La calidad o los tonos de la impresión no son uniformes*

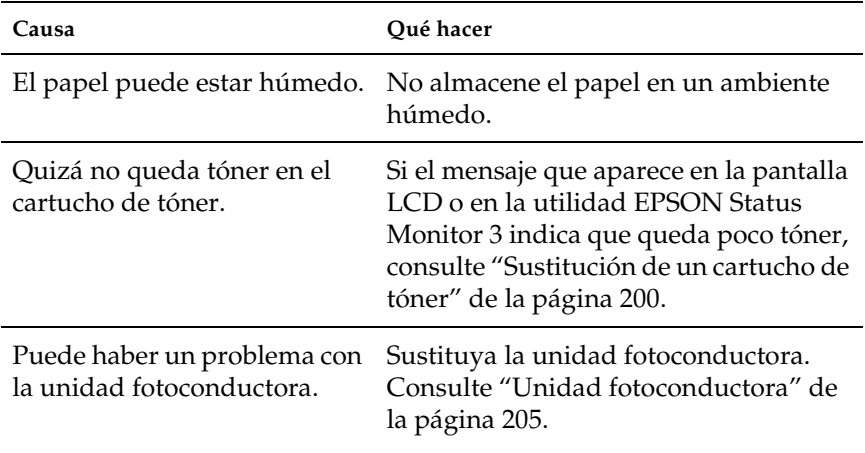

## *Las imágenes de semitonos se imprimen de modo desigual*

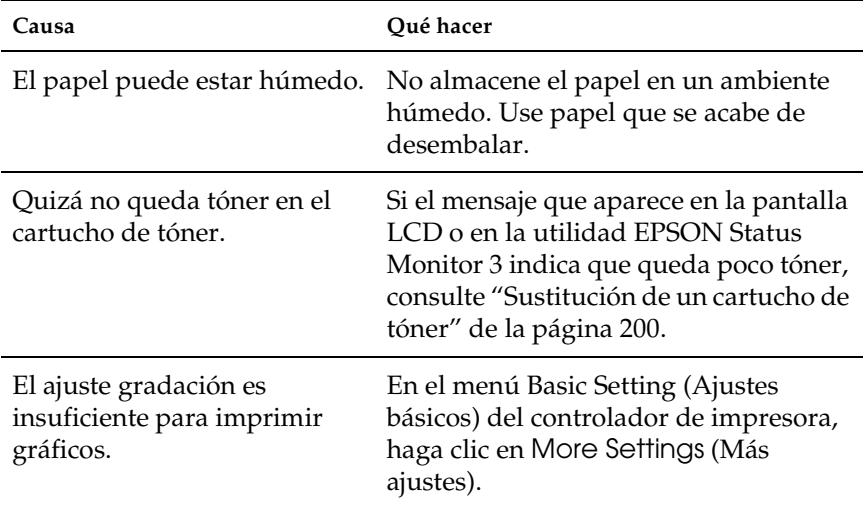

Puede haber un problema con la unidad fotoconductora. Sustituya la unidad fotoconductora. Consulte ["Unidad fotoconductora" de](#page-204-0)  [la página 205.](#page-204-0)

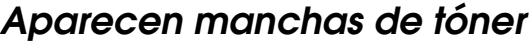

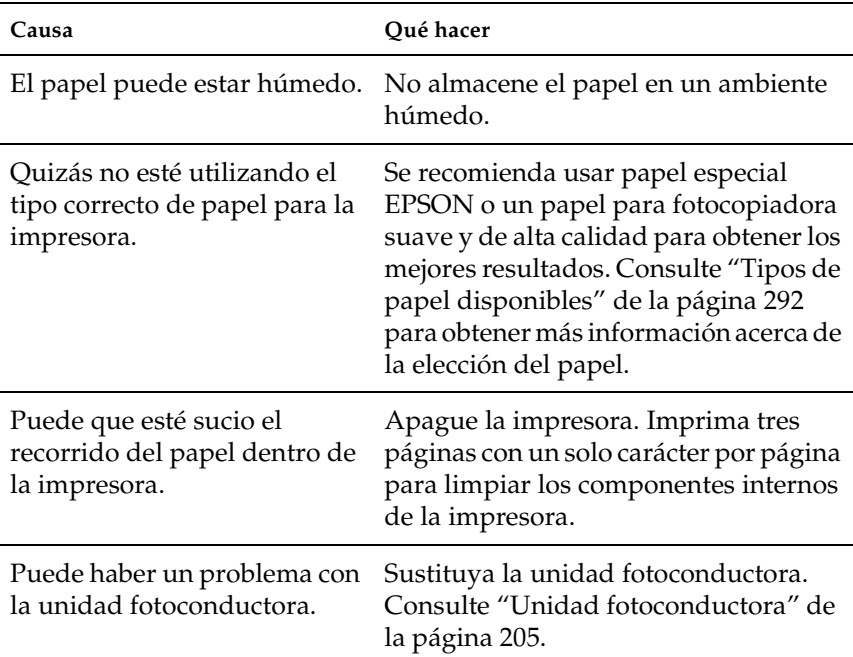

## *En la imagen impresa faltan zonas*

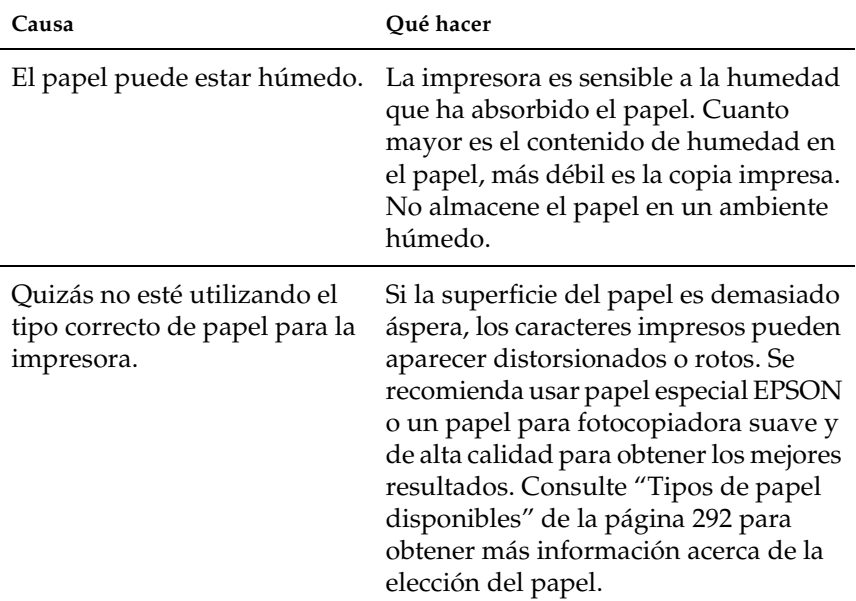

# *Se imprimen páginas completamente en blanco*

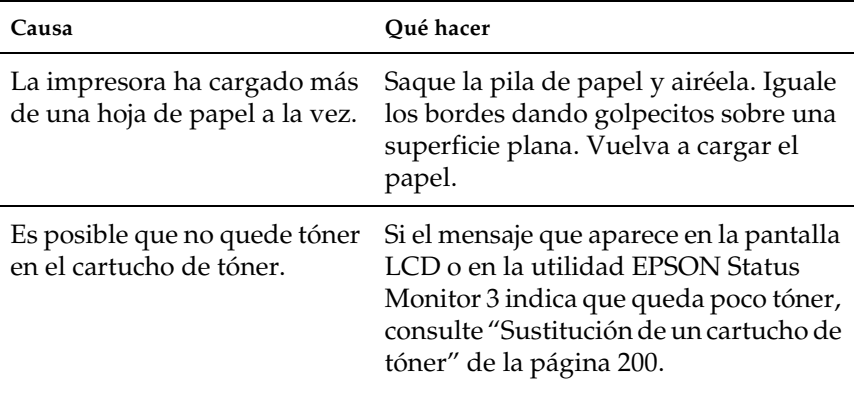

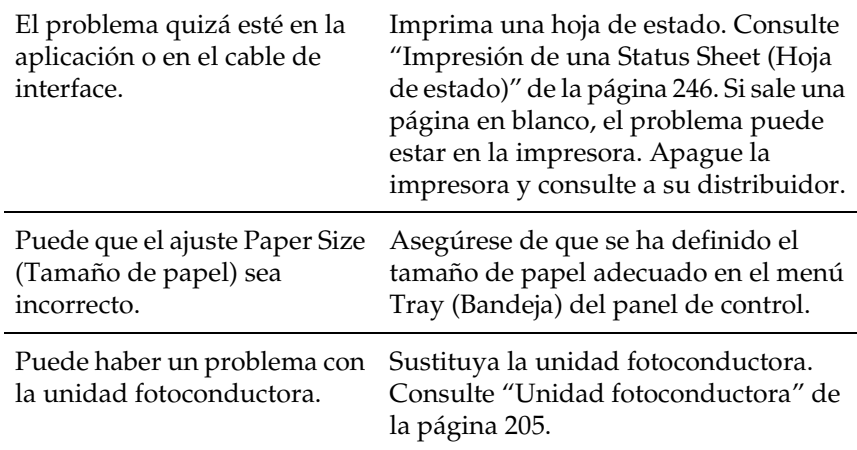

## *La imagen impresa es demasiado clara o pálida*

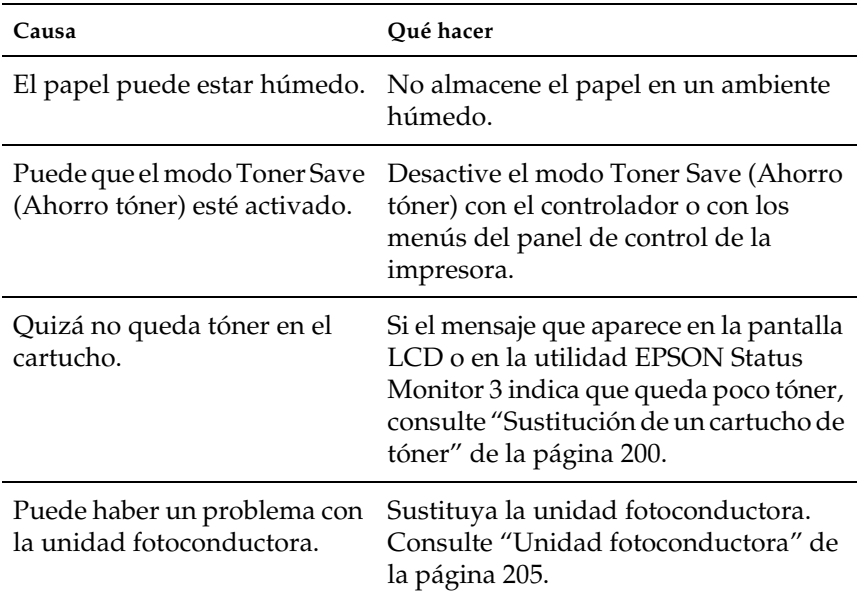

## *La cara no impresa de la página está sucia*

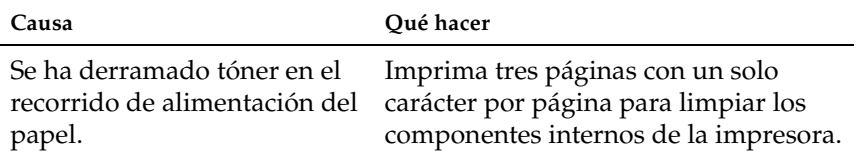

## *Problemas de memoria*

## *Ha disminuido la calidad de la impresión*

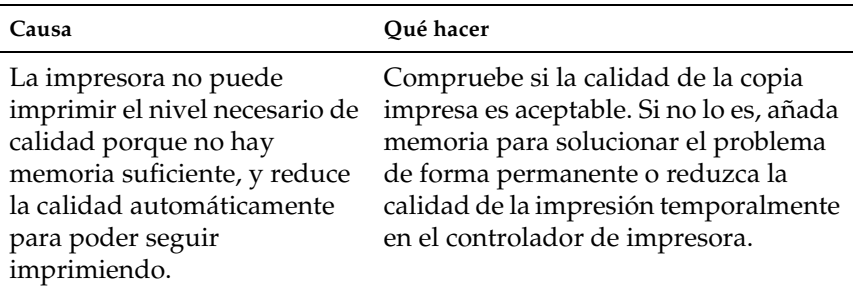

## *Memoria insuficiente para la tarea en curso*

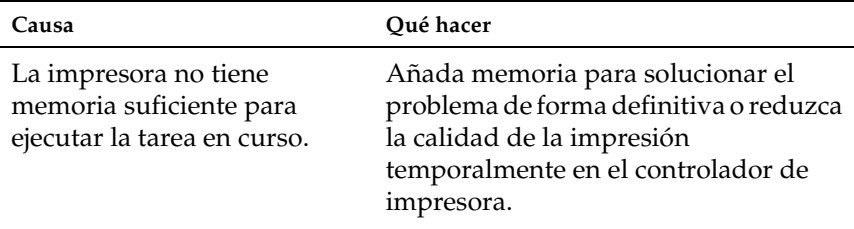

## *Memoria insuficiente para imprimir todas las copias*

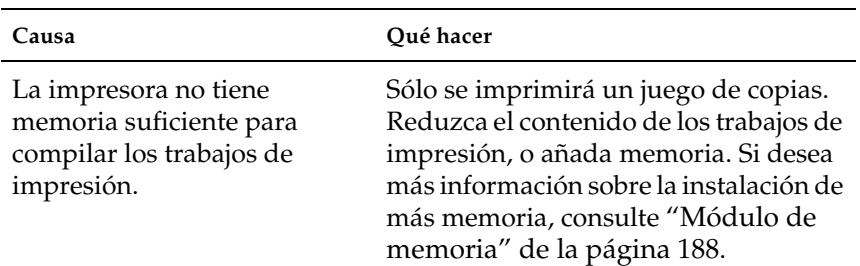

# *Problemas de manipulación del papel*

## *El papel no avanza correctamente*

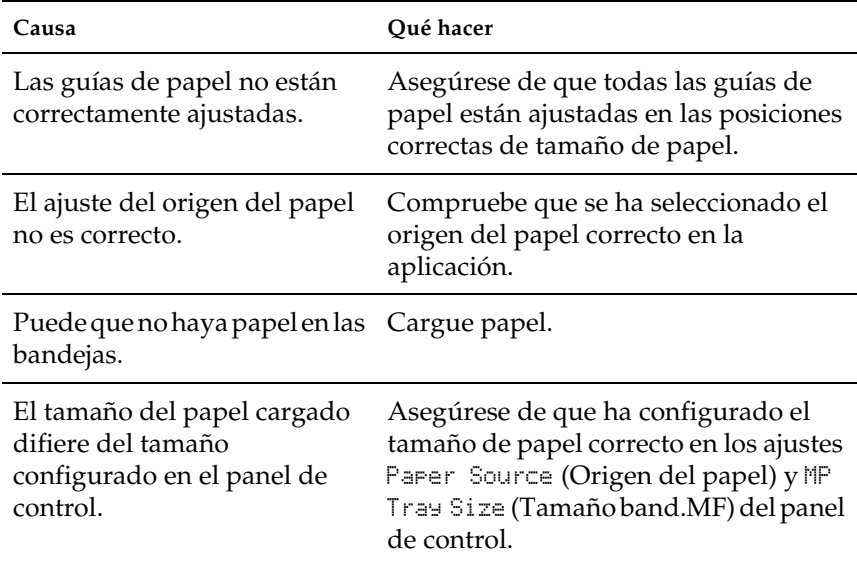

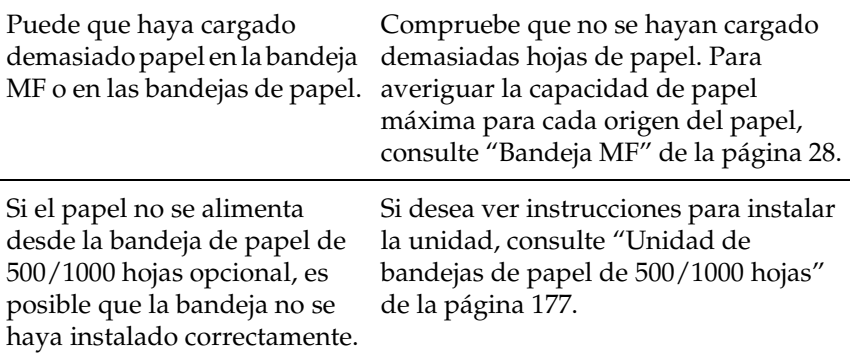

## *Problemas de uso de los accesorios opcionales*

Para comprobar que los accesorios opcionales se han instalado correctamente, imprima una hoja de estado. Si desea más información, consulte ["Impresión de una Status Sheet \(Hoja de](#page-245-0)  [estado\)" de la página 246.](#page-245-0)

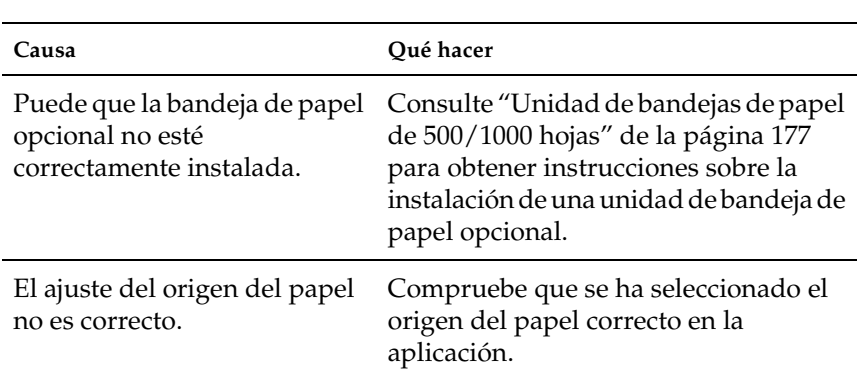

## *El papel no se alimenta desde la bandeja de papel opcional*

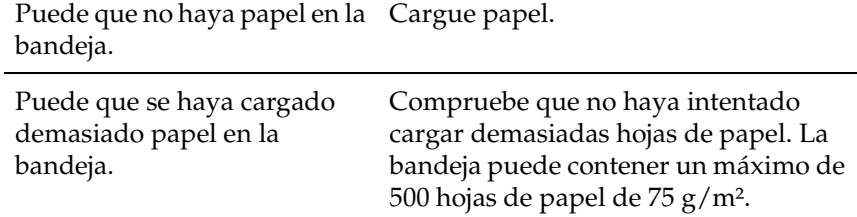

## *Atasco en la alimentación de papel desde la bandeja opcional*

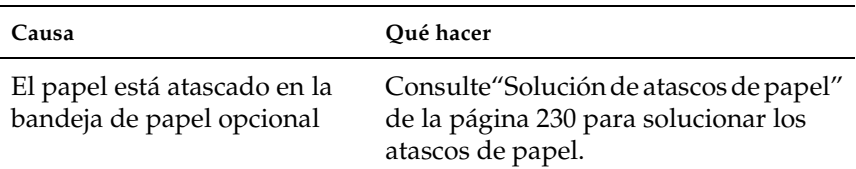

## *No puedo utilizar un accesorio opcional instalado*

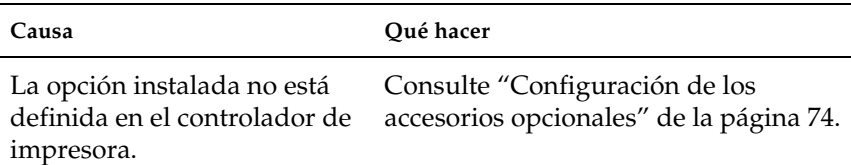

# *Solución de problemas de USB*

Si tiene dificultades para usar la impresora con una conexión USB, averigüe si el problema figura en la siguiente lista, y tome las medidas recomendadas.

#### *Nota:*

- ❏ *Su ordenador tiene que ser compatible con USB 2.0 para poder utilizarlo como interface.*
- ❏ *Como USB 2.0 es totalmente compatible con USB 1.1, USB 1.1 se puede utilizar como interface.*
- ❏ *USB 2.0 se aplica a los sistemas operativos Windows XP, 2000 y Server 2003. Si su sistema operativo es Windows Me o 98, utilice el interface USB 1.1.*

## *Conexiones USB*

En ocasiones, los cables o conexiones USB pueden ser el origen de los problemas con USB. Intente una o ambas de las siguientes soluciones:

Para obtener un mejor resultado, conecte la impresora directamente al puerto USB del ordenador. Si tiene que usar varios concentradores USB, le recomendamos que conecte su impresora al concentrador o "hub" del primer nivel.

## *Sistema operativo Windows*

Su ordenador debe tener preinstalado Windows XP, Me, 98, 2000 o Server 2003, un modelo con Windows 98 preinstalado y luego actualizado a Windows Me, o un modelo con Windows Me, 98, 2000 o Server 2003 actualizado a Windows XP. Es posible que no pueda instalar o ejecutar el controlador de impresora USB en un ordenador que no cumpla los requisitos anteriores, o que no disponga de un puerto USB.

Si desea más detalles sobre su ordenador, consulte a su distribuidor.

## *Instalación del software de la impresora*

Una instalación incorrecta o incompleta del software puede provocar problemas con USB. Tenga presente lo siguiente, y realice las verificaciones recomendadas para confirmar que la instalación es correcta.

#### *Comprobación de la instalación del software de la impresora en Windows 2000, XP o Server 2003*

Si utiliza Windows XP, 2000 o Server 2003, para instalar el software de la impresora tiene que seguir los pasos indicados en la Guía de instalación que acompaña a la impresora. De lo contrario, deberá instalar el controlador Universal de Microsoft. Siga estos pasos para comprobar si está instalado el controlador Universal.

1. Abra la carpeta Printers (Impresoras) y haga clic, con el botón secundario, en el icono de su impresora.

2. Haga clic en Printing Preferences (Preferencias de impresión) en el menú de acceso directo que aparece, y, a continuación, haga clic con el botón secundario en cualquier parte del controlador.

Si figura la opción About (Acerca de) de en el menú contextual que aparece, haga clic en ella. Si aparece un mensaje con el texto "Unidrv Printer Driver"("Controlador de impresora Unidrv"), debe volver a instalar el software de la impresora tal como se describe en la Guía de instalación. Si no aparece la opción About (Acerca de), significa que el software de la impresora se ha instalado correctamente.

#### *Nota:*

*Si durante el proceso de instalación aparece el cuadro de diálogo Digital Signature Not Found (No se encuentra la firma digital) (en Windows 2000) o de Software Installation (Instalación de software) (en Windows XP o Server 2003) , haga clic en* Yes *(Sí) (en Windows 2000) o en*  Continue Anyway *(Continuar de todos modos) (en Windows XP o Server 2003). Si hace clic en* No *(en Windows 2000) o en* STOP Installation *(Detener la instalación) (en Windows XP o Server 2003), tendrá que instalar el software de la impresora de nuevo.*

#### *Comprobación del software de la impresora en Windows Me y 98*

Si ha cancelado la instalación del controlador "plug-and-play" en Windows Me o 98 antes de que acabara, es posible que el controlador de dispositivo de impresora USB o el software de impresora estén mal instalados. Siga estas instrucciones para confirmar que el controlador y el software de la impresora están instalados correctamente.

#### *Nota:*

*Las capturas de pantalla que se muestran en esta sección están tomadas de Windows 98. Las pantallas de Windows Me pueden ser ligeramente distintas.*

1. Haga clic en Start (Inicio), señale Settings (Configuración) y haga clic en Printers (Impresoras). Asegúrese de que el icono de su impresora aparece en la ventana Printers (Impresoras).

Seleccione el icono de su impresora, y después haga clic en Properties (Propiedades) en el menú File (Archivo).

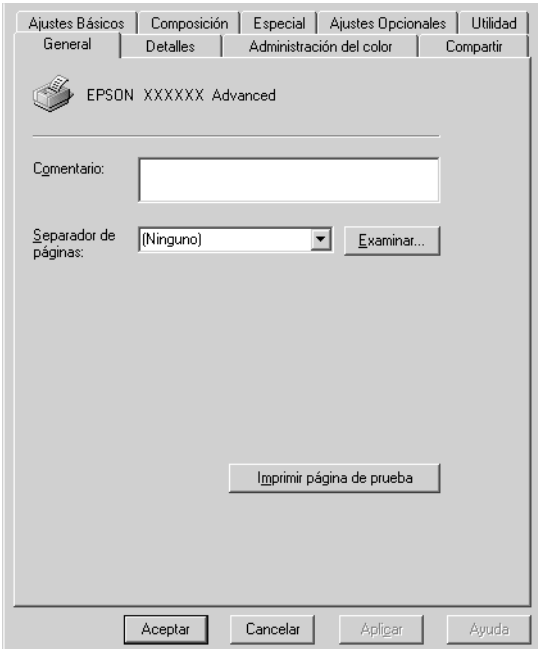

2. Haga clic en la ficha Details (Detalles).

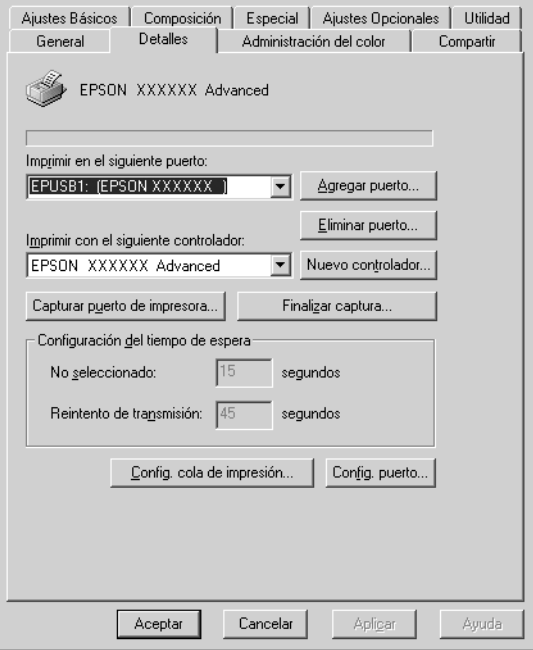

Si aparece EPUSBX: (EPSON AcuLaser C3000) en la lista "Print to the following port" ("Imprimir en el siguiente puerto"), entonces tanto el dispositivo USB de la impresora como el software de la misma están correctamente instalados. Si no aparece el puerto correcto, vaya al paso siguiente.

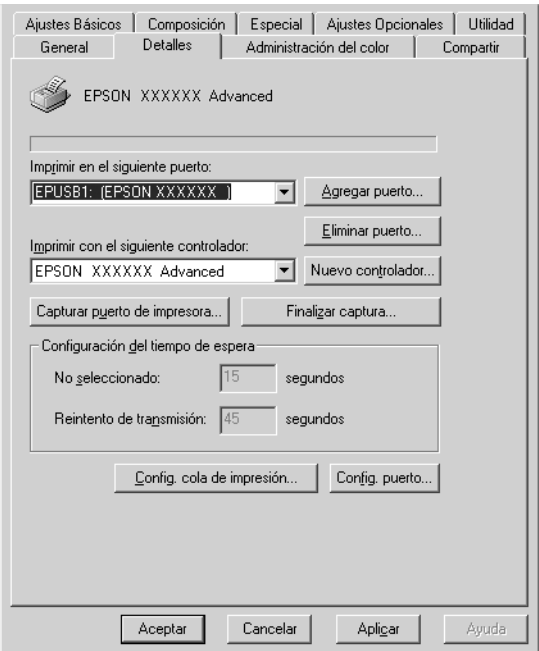

- 3. Haga clic con el botón secundario en el icono My Computer (Mi PC) del escritorio y seleccione Properties (Propiedades).
- 4. Haga clic en la ficha Device Manager (Administrador de dispositivos).

Si sus controladores están instalados correctamente, aparecerá EPSON USB Printer Devices (Impresoras EPSON USB) en el menú Device Manager (Administrador de dispositivos).

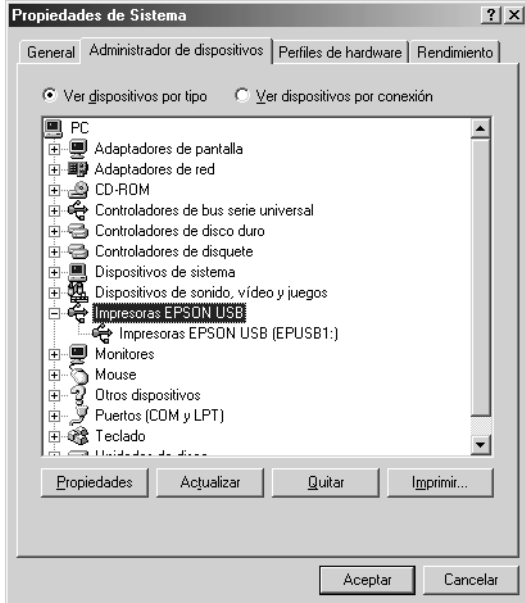

Si no aparece EPSON USB Printer Devices (Impresoras EPSON USB) en el menú Device Manager (Administrador de dispositivos), haga clic en el signo más (+) situado junto a Other devices (Otros dispositivos) para ver los dispositivos instalados.

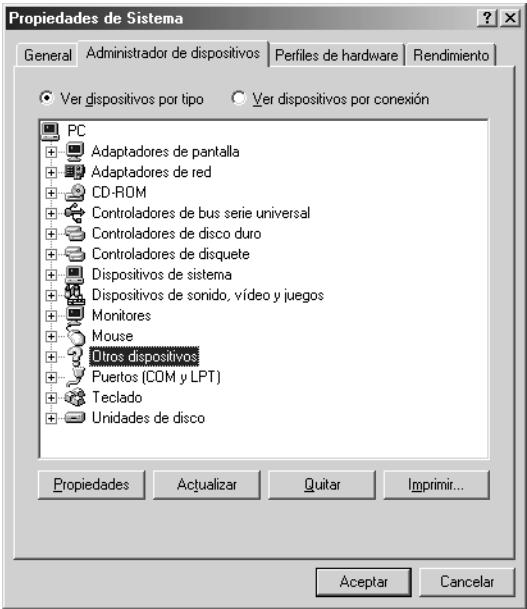

Si en Other devices (Otros dispositivos) aparece USB Printer (Impresora USB) o EPSON AcuLaser C3000, el software de la impresora no está correctamente instalado. Vaya al paso 5.

Si en Other devices (Otros dispositivos) no aparece ni USB Printer (Impresora USB) ni EPSON AcuLaser C3000, haga clic enRefresh (Actualizar) o desconecte el cable USB de la impresora, y vuelva a conectarlo. Cuando haya confirmado la aparición de dichos dispositivos, vaya al paso 5.

5. En Other devices (Otros dispositivos), seleccioneUSB Printer (Impresora USB) o EPSON AcuLaser C3000 y haga clic en Remove (Quitar). Haga clic en OK (Aceptar).

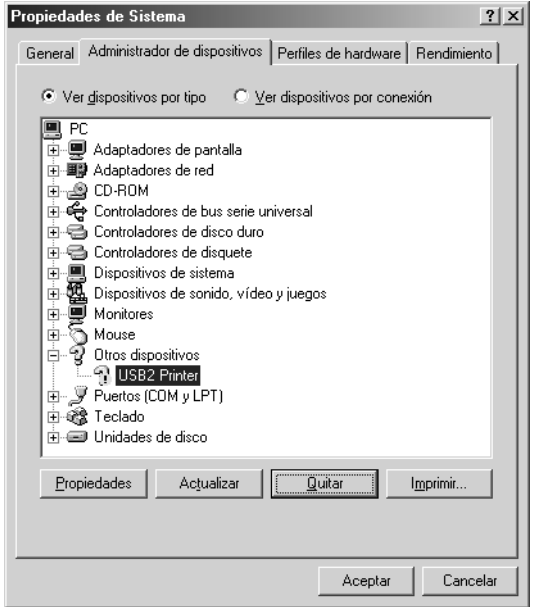

Cuando aparezca el siguiente cuadro de diálogo, haga click en OK (Aceptar), y luego de nuevo en OK (Aceptar) para cerrar el cuadro de diálogo System Properties (Propiedades del sistema).

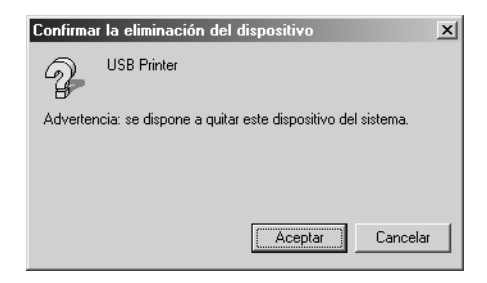

6. Desinstale el software de la impresora según las instrucciones explicadas en ["Desinstalación del software de la impresora"](#page-96-0)  [de la página 97.](#page-96-0) A continuación, apague la impresora, reinicie su ordenador y vuelva a instalar el software de la impresora tal como se describe en la Guía de instalación.

# *Mensajes de estado y de error*

Esta sección contiene una lista de los mensajes de error que se muestran en la pantalla LCD y ofrece una breve descripción de cada mensaje y sugerencias para corregir el problema. Tenga en cuenta que no todos los mensajes que se muestran en la pantalla LCD indican un problema. Cuando aparece la marca  $\div$  a la izquierda del mensaje de advertencia, aparecerán varios mensajes de advertencia. Para comprobar todos los mensajes de advertencia, pulse el botón Abajo  $\bigtriangledown$  para desplegar el menú de Status (Estado), y, a continuación, pulse el botón Intro  $\Box$ .

### *Calibrating Printern (Ajustando impresora)*

La impresora se calibra automáticamente cuando alguna de las cubiertas está abierta y no hay ningún papel atascado en el interior. No se trata de un mensaje de error y desaparecerá en unos minutos. Mientras la impresora muestra este mensaje, no abra las cubiertas ni apague la impresora.

## *Cancel All Print Job (Cancelar todo)*

La impresora está cancelando todos los trabajos de impresión en la memoria, que incluyen los trabajos que la impresora está recibiendo o imprimiendo actualmente. Este mensaje aparece cuando se pulsa el botón Cancel Job (Cancelar trabajo)  $\stackrel{\star}{\circ}$  durante más de dos segundos.

### *Cancel Print Job (Cancelar trabajo de impresión)*

La impresora está cancelando el trabajo de impresión actual. Este mensaje aparece cuando el botón Cancel Job (Cancelar trabajo)  $\check{\mathfrak{G}}$ se ha pulsado y soltado en 2 segundos.

#### *Can't Print (No se puede imprimir)*

Los datos de impresión se han borrado porque son incorrectos.

Asegúrese de que el tamaño de papel establecido es el adecuado y de que se está usando el controlador de impresora para EPSON AL-C3000.

#### *Can't Print Duplex (No puede imprimir en dúplex)*

La impresora ha encontrado problemas durante la impresión por las dos caras. Compruebe que se utiliza el tipo y tamaño de papel adecuado para la unidad dúplex. El problema también podría deberse a ajustes incorrectos para el origen del papel que se usa. Si se pulsa el botón de inicio/parada  $\circ$ , el resto del trabajo de impresión se imprimirá sólo en una cara del papel. Pulse el botón Cancel Job (Cancelar trabajo)  $\stackrel{*}{\circ}$  para cancelar el trabajo de impresión.

#### *Check Transparency (Comprobar transpar.)*

Ha cargado otro soporte distinto de transparencias, cuando el ajuste de Paper Type (Tipo papel) definido en el controlador de impresora es Transparency (Transparencia), o se han cargado transparencias cuando el ajuste Paper (Papel) del controlador de impresora no estaba definido como Transparency. Hay papel atascado en la bandeja MF.

Extraiga el papel de la bandeja MF y retire el papel atascado. Abra y cierre la cubierta A para borrar el mensaje mostrado en la pantalla LCD y vuelva a cargar papel. La impresora reanudará la impresión a partir de la página que se atascó.

### *Check Paper Size (Comprobar tamaño de papel)*

El ajuste del tamaño del papel es diferente del tamaño del papel que se ha cargado en la impresora. Compruebe si se ha cargado el tamaño de papel correcto en el origen del papel especificado.

Para eliminar este error, seleccione Clear Warning (Borrar aviso) en el menú Reset (Reiniciar) del panel de control. Consulte las instrucciones en ["Cómo se accede a los menús del panel de](#page-164-0)  [control" de la página 165.](#page-164-0)

### *Check Paper Type (Comprobar el tipo de papel)*

El papel cargado en la impresora no coincide con el ajuste del tipo de papel del controlador de impresora. Para la impresión sólo se usarán los soportes que coincidan con el ajuste de tamaño del papel.

Para eliminar este error, seleccione Clear Warning (Borrar aviso) en el menú Reset (Reiniciar) del panel de control. Consulte las instrucciones en ["Cómo se accede a los menús del panel de](#page-164-0)  [control" de la página 165.](#page-164-0)

### *Clean Sensor (Limpiar sensor)*

Abra la cubierta A y retire temporalmente la unidad de transferencia. Limpie la ventana de plástico transparente de la unidad de transferencia con un paño y vuelva a instalar la unidad de transferencia. Cierre la cubierta A para eliminar este error.

Si el error persiste, sustituya la unidad de transferencia por una nueva.

### *Collate Disabled (Comp. desactivada)*

Ya no se puede imprimir especificando el número de copias porque falta memoria RAM. Si se produce este error, imprima sólo una copia cada vez.

Para eliminar este error, seleccione Clear Warning (Borrar aviso) en el menú Reset (Reiniciar) del panel de control. Para obtener instrucciones acerca del acceso a los menús del panel de control, consulte ["Cómo se accede a los menús del panel de control" de la](#page-164-0)  [página 165.](#page-164-0)

### *Color Unmatched (No coincide el color)*

Los colores de su ordenador no corresponden a los impresos. La versión del controlador instalada y el modelo de la pantalla a color de la impresora son incompatibles. Instale la versión más reciente del controlador y del "firmware" de la impresora. Para más información, consulte a su distribuidor o técnico EPSON.

### *Duplex Mem Overflow (Mem. dúplex saturada)*

No hay suficiente memoria para la impresión por las dos caras. La impresora sólo imprime en el anverso del papel y lo expulsa. Para eliminar este error, siga estas instrucciones.

Si ha seleccionado Off (Desactivado) como ajuste de Auto Cont (Auto cont.) en el menú Configuración (Setup) del panel de control, pulse el botón de inicio/parada O para imprimir en el dorso de la hoja siguiente, o pulse el botón Cancel Job (Cancelar trabajo)  $\dot{\bar{\mathcal{O}}}$  para cancelar el trabajo de impresión.

Si se ha seleccionado On (Activado) en el ajuste Auto Cont (Auto cont.) del menú Setup (Configuración) del panel de control, la impresión continuará automáticamente pasado un cierto tiempo.

### *Face Down Full (Cara abajo llena)*

La bandeja de salida está repleta de copias impresas, y la impresora ha dejado de imprimir. Extraiga las copias impresas de la bandeja de salida y pulse el botón de inicio/parada  $\circ$  para reanudar la impresión. La bandeja de salida puede contener hasta 250 hojas.

## *Form Feed (Avance papel)*

La impresora está expulsando papel debido a una orden del usuario. Este mensaje aparece cuando se pulsa el botón de inicio/parada  $\circ$  para dejar la impresora fuera de línea, y luego se mantiene pulsado el botón de inicio/parada O más de 2 segundos para no recibir una orden de alimentación de papel.

## *Image Optimum (Imagen óptima)*

No hay memoria suficiente para imprimir la página con la resolución especificada. La impresora reduce automáticamente la calidad de impresión para poder continuar la impresión. Si la calidad de la copia impresa no es aceptable, intente simplificar la página limitando el número de gráficos o reduciendo el número y tamaño de las fuentes.

Para eliminar este error, seleccione Clear Warning (Borrar aviso) en el menú Reset (Reiniciar) del panel de control. Consulte las instrucciones en ["Cómo se accede a los menús del panel de](#page-164-0)  [control" de la página 165.](#page-164-0)

Quizá tenga que aumentar la cantidad de memoria de la impresora para poder imprimir con la calidad de impresión deseada para el documento. Si desea más información sobre cómo añadir memoria, consulte ["Módulo de memoria" de la página 188.](#page-187-0)

#### *Install Fuser (Instale fusor)*

No hay unidad fusora instalada, o no está correctamente instalada. Apague la impresora e instale la unidad fusora si no está instalada.

Si está instalada, apague la impresora y vuelva a instalar la unidad cuando se haya enfriado (30 minutos). A continuación, abra las cubiertas B y D. Extraiga el fusor y vuelva a instalarlo correctamente. Cierre las cubiertas D y B. El error desaparecerá automáticamente si el fusor está correctamente instalado.

Si no desaparece el error, la unidad fusora no funciona. Sustitúyala por una unidad fusora nuevo.

#### *Install LC1 (Instale B I 1)*

La bandeja de la bandeja de papel estándar no está instalada, o no está correctamente instalada. Instale las bandejas correctamente para eliminar este error.

#### *Install LC2 (Instale BI2)*

Las bandejas de la unidad de papel opcional no están instaladas, o su instalación no es correcta. Instale las bandejas correctamente para eliminar este error.

#### *Install Photoconductor (Instale fotocond.)*

No está instalada la unidad fotoconductora o su instalación no es correcta. Apague la impresora e instale la unidad fotoconductora si no está instalada.

Si ya está instalada, asegúrese de que la cubierta D está cerrada. De lo contrario, apague la impresora, abra la cubierta A y luego la cubierta D. Extraiga la unidad fotoconductora y vuelva a instalarla correctamente. Cierre las cubiertas D y A. El error se elimina automáticamente si la unidad fotoconductora está correctamente instalada.

### *Install TransferUnit (Instale un.Transferencia)*

No está instalada la unidad de transferencia, o no está correctamente instalada. Apague la impresora e instale la unidad de transferencia si no está instalada.

Si ya está instalada, apague la impresora, abra la cubierta A y extraiga la unidad de transferencia. Luego vuelva a instalar la unidad correctamente y cierre la cubierta A. El error desaparecerá automáticamente si la unidad de transferencia está correctamente instalada.

### *Install xxxx TnrCart (Instalar cartucho de tóner xxxx)*

Los cartuchos de tóner indicados no están instalados en la impresora, o no se ha retirado la cinta adhesiva protectora de alguno de los cartuchos. (Las letras C, M, Y, o K que aparecen en lugar de XXXX en el mensaje indican los colores cian, magenta, amarillo y negro respectivamente.)

Instale los cartuchos que se indican. Consulte ["Cartucho de tóner"](#page-198-0)  [de la página 199](#page-198-0). Si no se ha retirado la cinta adhesiva protectora del cartucho de tóner, mueva la palanca del cartucho hasta desbloquearla y luego vuelva a bloquearla. A continuación, retire la cinta adhesiva protectora del cartucho de tóner. Si no se consigue eliminar el error, apague la impresora y vuelva a encenderla de nuevo.

## *Invalid Data (Datos no válidos)*

Cuando se elimina un archivo "spool" o los datos de la cola de impresión del host, se imprime el trabajo siguiente. Este error también se produce cuando la recepción de datos es incorrecta.

Para seguir imprimiendo, pulse el botón de inicio/parada. La impresora reanudará la impresión a partir de la página siguiente. Para que desaparezca este error, borre los datos que quedan en la impresora pulsando el botón Cancel Job (Cancelar trabajo) después de borrar el archivo "spool" del controlador.

#### *Nota:*

- ❏ *Cuando se produce este error, se borran los datos del trabajo que lo provocó.*
- ❏ *Le recomendamos que cancele todos los trabajos de impresión pulsando el botón Cancel Job (Cancelar trabajo) durante más de 2 segundos, puesto que cancelar únicamente el trabajo causante del error puede provocar defectos en el siguiente trabajo.*

#### *Invalid N/W Module (Módulo de red no válido)*

No hay ningún programa de red, o el que hay no se puede utilizar con la AcuLaser C3000. Actualice el programa.

#### *Jam XXX (Atasco xxx)*

La ubicación donde se ha producido el atasco de papel se muestra en xxxx. xxx indica la localización del error.

Si se producen atascos de papel en dos o más ubicaciones simultáneamente, se muestran las distintas ubicaciones correspondientes.

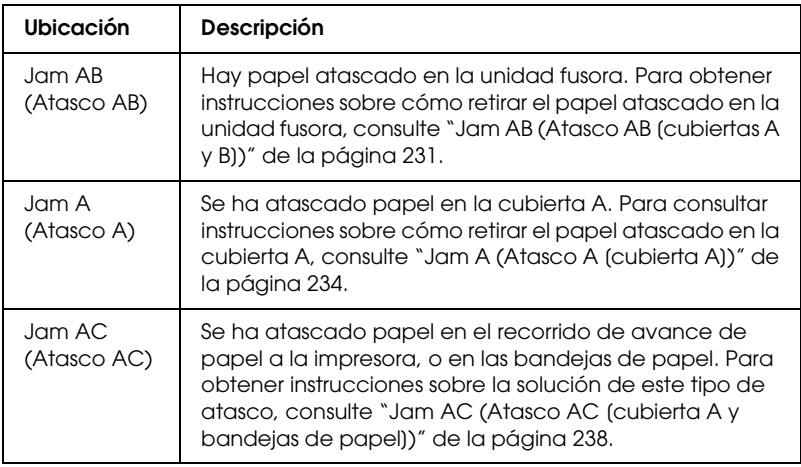

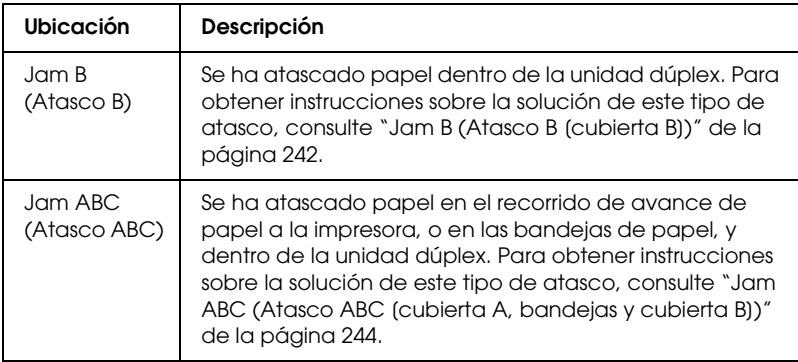

#### *Manual Feed xxx (Aliment. manual xxx)*

Se ha especificado el modo de alimentación manual para el trabajo de impresión actual. Compruebe que se ha cargado el tamaño de papel que se indica con xxx y pulse el botón de inicio/parada O.

Encontrará más información sobre el modo de alimentación manual en ["Alimentación manual del papel" de la página 32](#page-31-0).

### *Mem Overflow (Memoria saturada)*

La impresora no tiene memoria suficiente para ejecutar la tarea en curso. Pulse el botón de inicio/parada O del panel de control para reanudar la impresión. Si, por el contrario, quiere cancelar el trabajo de impresión, pulse el botón Cancel Job (Cancelar trabajo) <del>ර</del>.

## *Menus Locked (Menús bloqueados)*

Este mensaje aparece si se intenta cambiar los ajustes de la impresora con el panel de control cuando los botones están bloqueados. Los botones se desbloquean con la utilidad EPSON WinAssist o WebAssist. Consulte el *Manual de red* para obtener más información.

### *NonGenuine Toner xxxx (Tóner no original)*

No se ha instalado un cartucho de tóner original EPSON. La utilización de un cartucho de tóner no original de EPSON puede afectar a la calidad de impresión. EPSON no se hará responsable de los daños o problemas derivados del uso de productos consumibles distintos de aquellos fabricados o aprobados por Epson. Se recomienda instalar un cartucho de tóner original de EPSON. Pulse el botón de inicio/parada  $\circ$  del panel de control para reanudar la impresión.

## *Offline (Desconectada)*

La impresora no está preparada para imprimir. Pulse el botón de inicio/parada O.

En este modo, la cantidad restante en el cartucho de tóner para cada color se muestra en siete niveles.

## *Optional RAM Error (Error RAM opcional)*

El módulo de memoria opcional está dañado o no es adecuado. Sustitúyalo por uno nuevo.

## *Paper Out XXXXX YYYY (Falta pap. XXXXX YYYY)*

No hay papel en el origen del papel especificado (XXXXX). Cargue papel del tamaño que se indica (YYYY) en el origen del papel.

## *Paper Set XXXXX YYYY (Selec. pap. XXXXX YYYY)*

El papel cargado en el origen del papel especificado (XXXXX) no coincide con el tamaño del papel requerido (YYYY). Sustituya el papel cargado por el tamaño del papel correcto y pulse el botón de inicio/parada O para reanudar la impresión. Si, por el contrario, quiere cancelar el trabajo de impresión, pulse el botón Cancel Job (Cancelar trabajo) है.

Si pulsa el botón  $\circ$  sin sustituir el papel, la impresora imprimirá en el papel cargado aunque no coincida con el tamaño requerido.

#### *Printer Open (Impresora abierta)*

Alguna de entre las cubiertas A, B y D, o varias de ellas, están abiertas. Para eliminar este error, cierre todas las cubiertas.

### *Print Overrun (Impresión rebasada)*

El tiempo necesario para procesar los datos de impresión supera la velocidad de impresión porque la página actual es demasiado compleja. Pulse el botón de inicio/parada O para reanudar la impresión. Si, por el contrario, quiere cancelar el trabajo de impresión, pulse el botón Cancel Job (Cancelar trabajo)  $\dot{\bar{\sigma}}$ . Si este mensaje vuelve a aparecer, seleccione On (Activado) como ajuste de Page Protect (Protección pág.) en el menú Setup (Configuración) del panel de control.

Si continúa recibiendo este mensaje cuando imprime una página concreta, intente simplificar la página limitando el número de gráficos o reduciendo el número y tamaño de las fuentes.

También puede añadir más memoria a la impresora como se describe en ["Módulo de memoria" de la página 188.](#page-187-0)

### *RAM Check (Revisar RAM)*

La impresora está preparada para recibir datos e imprimirlos. En este modo, la cantidad restante en el cartucho de tóner para cada color se muestra en siete niveles.

#### *Ready (Preparada)*

La impresora está preparada para recibir datos e imprimirlos. En este modo, la cantidad restante en el cartucho de tóner para cada color se muestra en siete niveles.

#### *Replace Photoconductor (Cambie fotoconductor)*

La unidad fotoconductora ha llegado al final de su vida útil. Apague la impresora y sustituya la unidad fotoconductora por una nueva. Consulte las instrucciones en ["Unidad](#page-204-0)  [fotoconductora" de la página 205.](#page-204-0)

El error desaparece automáticamente después de sustituir la unidad y cerrar las cubiertas de la impresora. El contador de la duración de servicio del fotoconductor se reinicia automáticamente.

#### *Replace Toner xxxx (Cambie tóner xxxx)*

Los cartuchos de tóner indicados se han quedado sin tóner y es necesario sustituirlos. (Las letras C, M, Y, o K que aparecen en lugar de XXXX en el mensaje indican los colores cian, magenta, amarillo y negro respectivamente.)

Consulte las instrucciones en ["Cartucho de tóner" de la página](#page-198-0)  [199](#page-198-0).

## *Replace TransferUnit (Camb.U.Transferencia)*

La unidad de transferencia ha llegado al final de su vida útil. Apague la impresora y sustituya la unidad de transferencia por una nueva. Consulte las instrucciones en ["Unidad de](#page-215-0)  [transferencia" de la página 216.](#page-215-0)

El error desaparece automáticamente después de sustituir la unidad y cerrar las cubiertas de la impresora. El contador de la duración de servicio de la unidad de transferencia se reinicia automáticamente.

### *Reset (Reiniciar)*

Se ha reiniciado el interface actual de la impresora y se ha borrado el búfer. No obstante, otros interfaces todavía están activos y conservan sus ajustes y datos.

### *Reset All (Reiniciar todo)*

Todos los ajustes de la impresora se han reiniciado con la configuración predeterminada o con los últimos ajustes que se guardaron.

### *Reset to Save (Reiniciar y guardar)*

Un ajuste de menú del panel de control se ha cambiado mientras la impresora estaba imprimiendo. Pulse el botón de inicio/parada O para que desaparezca este mensaje. El ajuste tendrá efecto cuando termine la impresión.

### *ROM Check (Revisar ROM)*

La impresora está comprobando la memoria ROM.

### *Self Test (Auto test)*

La impresora está realizando una comprobación interna rápida.

## *Service Req. Xyyy (Petición Serv. Xyyy)*

Se ha detectado un error de controlador o del motor de impresión. Apague la impresora. Espere como mínimo 5 segundos y vuelva a encenderla. Si el mensaje de error continúa apareciendo, anote el número de error que se indica en la pantalla LCD (xyyyy) y apague la impresora, desenchufe el cable de alimentación y póngase en contacto con un representante del Servicio Técnico de EPSON.

### *Sleep (Reposo)*

La impresora está en modo sleep (reposo). En este modo, la cantidad restante en el cartucho de tóner para cada color se muestra en siete niveles.

### *TonerCart Error xxxx (Error T. xxxx)*

Ha tenido un error de lectura/escritura en los cartuchos de tóner indicados. (Las letras C, M, Y, o K que aparecen en lugar de XXXX en el mensaje indican los colores cian, magenta, amarillo y negro respectivamente). Sustituya los cartuchos de tóner. Si no se logra eliminar el error de este modo, apague la impresora.

Instale los cartuchos que se indican. Consulte ["Cartucho de tóner"](#page-198-0)  [de la página 199.](#page-198-0)

#### *Unable Clear Error (No se borra el error)*

La impresora no puede borrar un mensaje de error porque el estado de error continúa produciéndose. Intente solucionar el problema otra vez.

#### *Worn Fuser (Poco fusor)*

Este mensaje indica que la unidad fusora ha llegado al final de su vida útil. No se garantiza la impresión tras la aparición de este mensaje. Apague la impresora y vuelva a instalar el fusor una vez se haya enfriado (30 minutos). Entonces, cambie la unidad fusora por una nueva. Consulte las instrucciones en ["Unidad fusora" de](#page-210-0)  [la página 211.](#page-210-0)

El error desaparece automáticamente después de sustituir la unidad y cerrar las cubiertas de la impresora.

#### *Worn Photoconductor (Poco fotoconductor)*

Este mensaje indica que la unidad fotoconductora ha llegado al final de su vida útil. No se garantiza la impresión tras la aparición de este mensaje. Apague la impresora y sustituya la unidad fotoconductora por una nueva. Consulte las instrucciones en ["Unidad fotoconductora" de la página 205.](#page-204-0) El error desaparece automáticamente después de sustituir la unidad y cerrar las cubiertas de la impresora.

### *Worn TransferUnit (Poca U. Transferencia)*

Este mensaje le advierte que la unidad fotoconductora ha llegado al final de su vida útil. Puede continuar imprimiendo hasta que aparezca el mensaje de error Replace TransferUnit (Cambie fotoconductor), pero se recomienda una pronta sustitución para mantener una calidad de impresión alta.

Para eliminar este mensaje de error, seleccione Clear All Warning (Borrar todos los avisos) en el menú Reset (Reiniciar) del panel de control. Para obtener instrucciones acerca del acceso a los menús del panel de control, consulte ["Cómo se accede a los](#page-164-0)  [menús del panel de control" de la página 165](#page-164-0).

### *Write Error ROM P (Error escritura ROM P)*

La impresora no puede grabar datos en el módulo de memoria ROM correctamente. No puede sacar la ROM P porque es un módulo de ROM de programa. Diríjase al Centro de Atención al Cliente de Epson.

### *Writing ROM P (Escribiendo en ROM B)*

La impresora está grabando datos en el módulo de ROM de la ranura B de ROM.

## *Wrong Photoconductor (Fotocond. erróneo)*

Se ha instalado una unidad fotoconductora inapropiada. Instale únicamente la unidad fotoconductora enumerada en ["Productos](#page-20-0)  [consumibles" de la página 21.](#page-20-0)

Consulte ["Unidad fotoconductora" de la página 205](#page-204-0) para obtener instrucciones acerca de la sustitución del cartucho de tóner.

### *Wrong Toner xxxx (Tóner xxxx erróneo)*

Se ha instalado un cartucho de tóner inapropiado. Instale únicamente el cartucho de tóner citado en ["Productos](#page-20-0)  [consumibles" de la página 21](#page-20-0).

Consulte ["Cartucho de tóner" de la página 199](#page-198-0) para obtener instrucciones acerca de la sustitución del cartucho de tóner. (Las letras C, M, Y, o K que aparecen en lugar de XXXX en el mensaje indican los colores cian, magenta, amarillo y negro respectivamente.)

### *XXXX Toner Low (XXXX poco tóner)*

A los cartuchos de tóner les queda menos del 10% de su contenido de tóner. (Las letras C, M, Y, o K que aparecen en lugar de XXXX en el mensaje indican los colores cian, magenta, amarillo y negro respectivamente.)

Puede continuar imprimiendo hasta que aparezca el mensaje de error Replace Toner xxxx (Cambie tóner xxxx). Se recomienda esperar hasta que aparezca este mensaje antes de sustituir el tóner porque si queda tóner en el cartucho se puede derramar durante la sustitución. Cuando las copias impresas sean tenues, consulte ["Cartucho de tóner" de la página 199](#page-198-0) para obtener instrucciones.

#### *Nota:*

*No sustituya el cartucho de tóner cuando aparezca el mensaje* xxxx Toner Low *(Poco tóner xxxx). El tóner que queda se puede derramar si extrae el cartucho de tóner para sustituirlo. Sustituya el cartucho de tóner cuando aparezca el mensaje* Replace Toner xxxx *(Cambie tóner xxxx).*

Para que desaparezca este mensaje de error, seleccione Clear All Warning (Borrar todos los avisos) en el menú Reset (Reiniciar) del panel de control. Para obtener instrucciones acerca del acceso a los menús del panel de control, consulte ["Cómo se accede a los](#page-164-0)  [menús del panel de control" de la página 165](#page-164-0).

# *Cancelación de la impresión*

Puede cancelar la impresión desde el ordenador mediante el controlador de impresora

Para cancelar un trabajo de impresión antes de enviarlo desde su ordenador, consulte ["Cancelación de la impresión" de la página](#page-95-0)  [96](#page-95-0) (Windows), o ["Cancelación de la impresión" de la página 134](#page-133-0) (Macintosh).

## *Con el botón Cancel Job (Cancelar trabajo)*

El botón Cancel Job (Cancelar trabajo)  $\dot{\sigma}$  de la impresora es la manera más rápida y fácil de cancelar la impresión. Al pulsar este botón, se cancela el trabajo de impresión en curso. Si se mantiene pulsado durante más de 2 segundos el botón Cancel Job (Cancelar trabajo) ��, se eliminan todos los trabajos de la memoria de la impresora, que incluye todos los trabajos que la impresora esté recibiendo o imprimiendo en ese momento.

## *Con el menú Reset (Reiniciar)*

Si se selecciona Reset (Reiniciar) en el menú Reset (Reiniciar) del panel de control, se detiene la impresión, se elimina el trabajo de impresión que se esté recibiendo desde el interface activo y se eliminan los errores que se hayan podido producir en el interface.

Siga estos pasos.

- 1. Pulse el botón Intro  $\bigoplus$  para acceder a los menús del panel de control.
- 2. Pulse el botón Abajo  $\overline{\mathbf{v}}$  varias veces hasta que aparezca el menú Reset (Reiniciar) en la pantalla LCD y pulse el botón Intro  $\rightarrow$ .
- 3. Pulse el botón Abajo  $\overline{\mathbf{v}}$  varias veces que aparezca el menú Reset (Reiniciar).
- 4. Pulse el botón Intro  $\bigoplus$ . La impresión se cancela y la impresora ya está preparada para recibir un nuevo trabajo de impresión.

# *Cómo ponerse en contacto con el Centro de Atención al cliente*

Si su producto Epson no funciona correctamente y no consigue resolver el problema con la documentación sobre solución de problemas del producto, póngase en contacto con el Centro de atención al cliente para obtener asistencia. Si no figura ningún centro de asistencia para su zona en la siguiente lista, póngase en contacto con el distribuidor de su producto.

En el Centro de Atención al cliente podrán ayudarle con mayor rapidez si les proporciona los siguientes datos:

- ❏ Número de serie del producto (La etiqueta del número de serie suele encontrarse en la parte posterior del producto).
- ❏ Modelo del producto
- ❏ Versión del software del producto (Haga clic en About [Acerca de], Version Info [Información de la versión], o en un botón similar del software del producto.)
- ❏ Marca y modelo del ordenador.
- ❏ El nombre y la versión del sistema operativo de su ordenador.
- ❏ Los nombres y las versiones de las aplicaciones que suela usar con el producto.

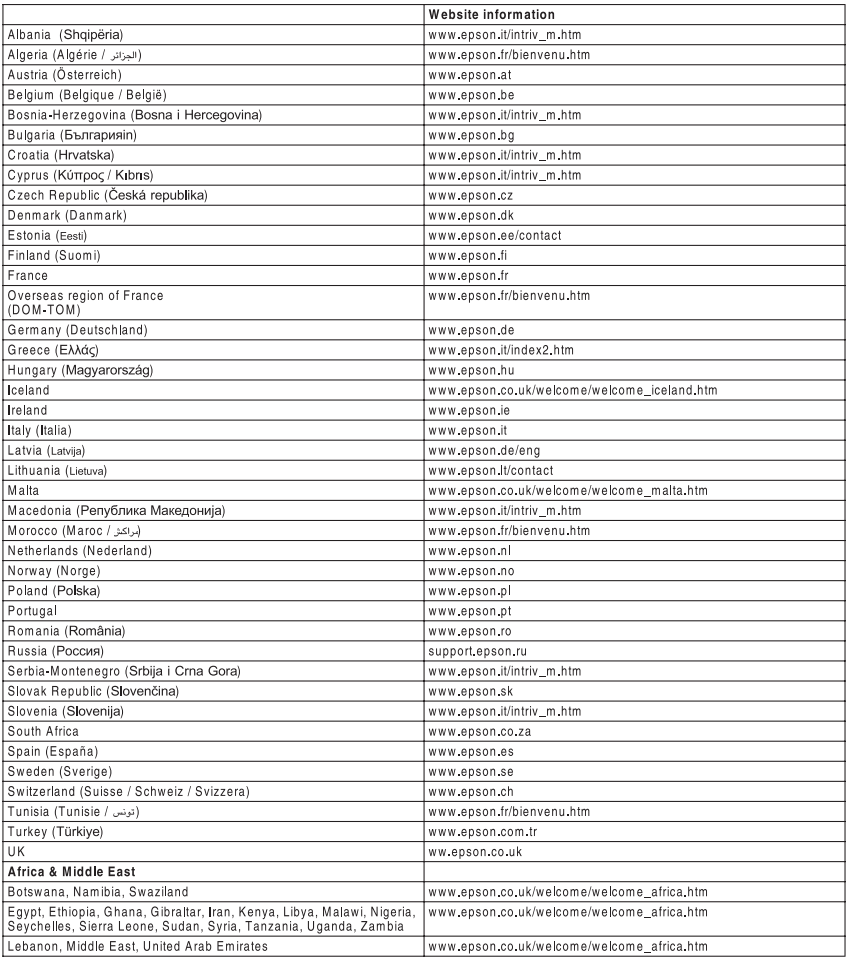

# *Apéndice A Especificaciones técnicas*

# *Papel*

Puesto que el fabricante puede cambiar la calidad de una marca o de un tipo de papel en cualquier momento, EPSON no puede garantizar la calidad de ningún tipo de papel concreto. Realice siempre pruebas con muestras del papel antes de adquirirlo en grandes cantidades o de imprimir trabajos de gran volumen.

### *Tipos de papel disponibles*

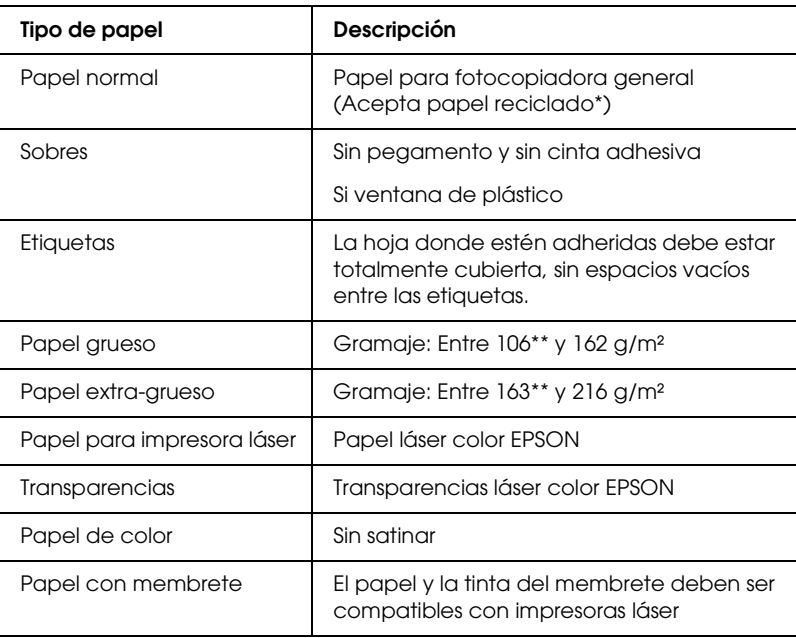

- \* Utilice papel reciclado únicamente en condiciones normales de temperatura y humedad. El papel de poca calidad puede reducir la calidad de la impresión, causar atascos de papel y otros problemas.
- \*\* En general, el papel grueso y extra-grueso pesa entre 106 y 220 g/m². Sin embargo, en este manual se hace referencia a un gramaje de entre 106 y 216 g/m².

### *Papeles que no deben utilizarse*

No puede utilizar los siguientes tipos de papel con esta impresora. Puede causar daños en la impresora, atascos de papel y una calidad de impresión pobre.

- ❏ Soportes destinados a otras impresoras láser a color, impresoras láser a blanco y negro, copiadoras a color, copiadoras en blanco y negro o impresoras de inyección de tinta.
- ❏ Papel ya impreso en otras impresoras láser a color, impresoras láser a blanco y negro, copiadoras a color, copiadoras en blanco y negro, impresoras de inyección de tinta o impresoras térmicas.
- ❏ Papel carbón, papel sin carbón, papel termosensible, papel sensible a la presión, papel con ácidos o papel con tinta sensible a altas temperaturas (aproximadamente 210 °C)
- ❏ Etiquetas que se despeguen fácilmente o etiquetas que no cubran la hoja totalmente.
- ❏ Papel satinado o papel de colores de superficie especial.
- ❏ Papel taladrado o perforado.
- ❏ Papel con pegamento, grapas, clips o cinta adhesiva.
- ❏ Papel que atraiga la electricidad estática.
- ❏ Papel húmedo o mojado.
- ❏ Papel de grosor irregular.
- ❏ Papel extremadamente grueso o fino.
- ❏ Papel demasiado suave o áspero.
- ❏ Papel con el anverso distinto del reverso.
- ❏ Papel doblado, curvado, ondulado o rasgado.
- ❏ Papel de forma irregular o que carezca de cantos en ángulo recto.

# *Especificaciones*

### *Papel normal*

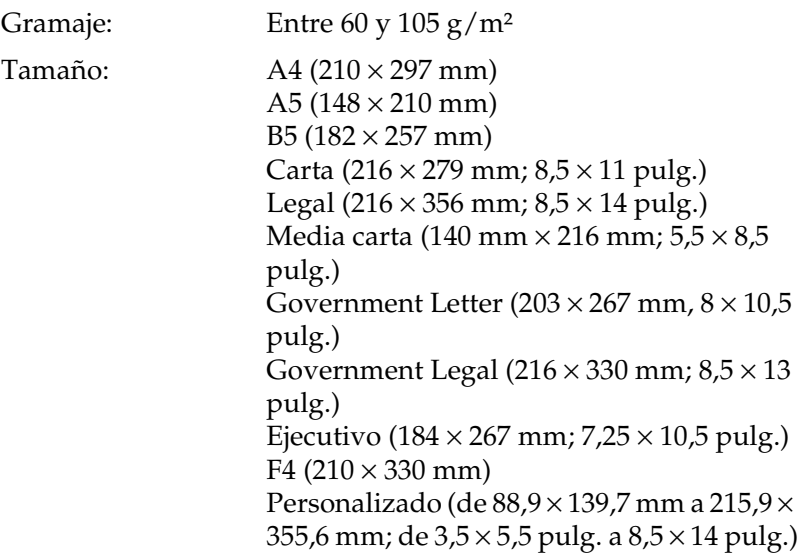

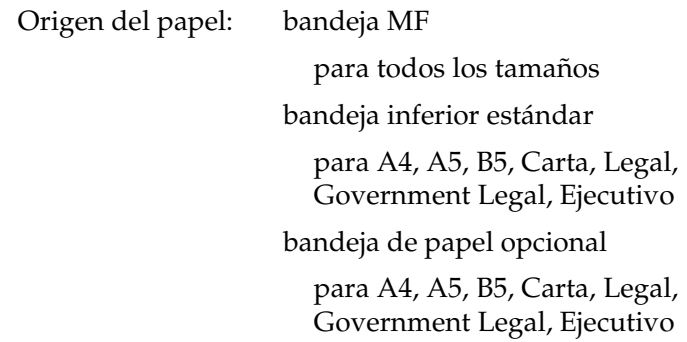

#### *Sobres*

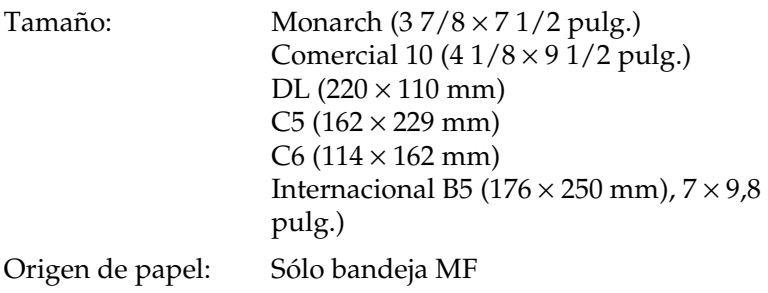

### *Etiquetas*

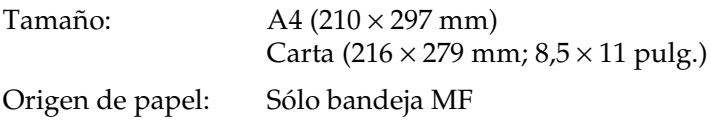

#### *Papel grueso*

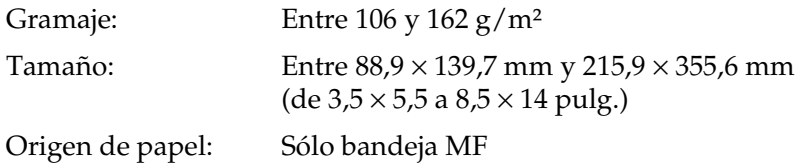

#### *Papel extra-grueso*

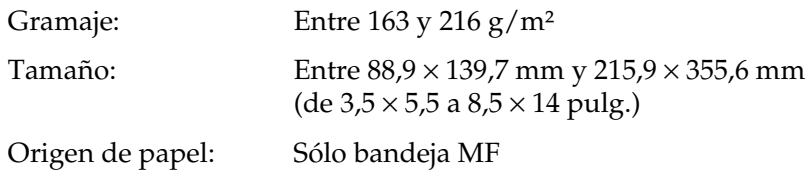

### *Papel láser color EPSON*

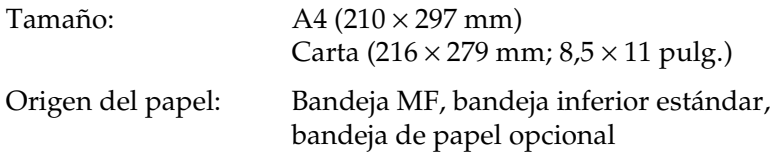

### *Transparencias láser color EPSON*

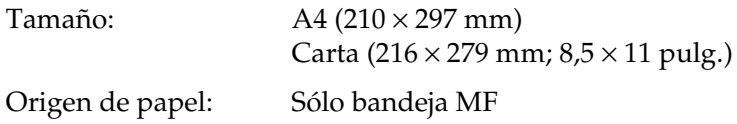

# *Área imprimible*

Margen mínimo de 5 mm en todos los lados

# *Impresora*

# *Generales*

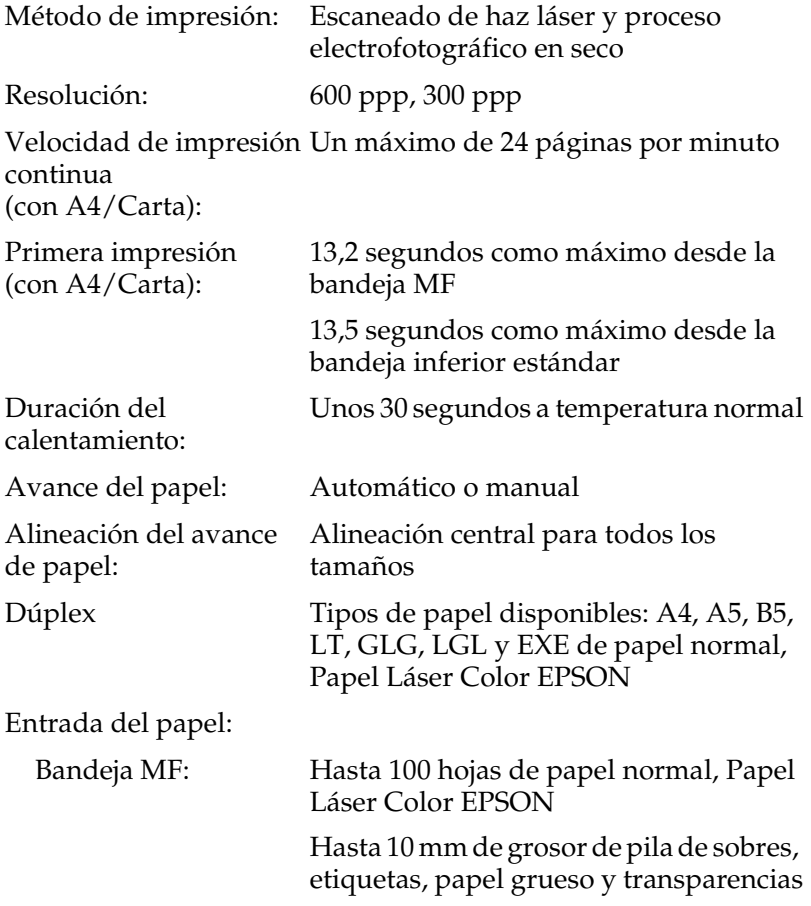

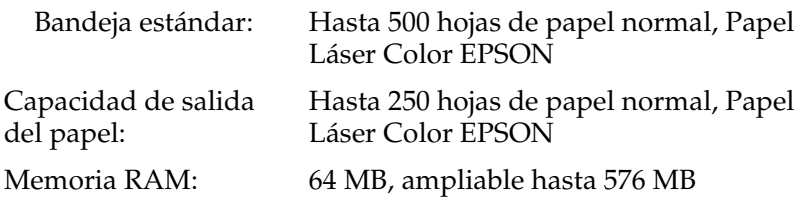

# *Ambientales*

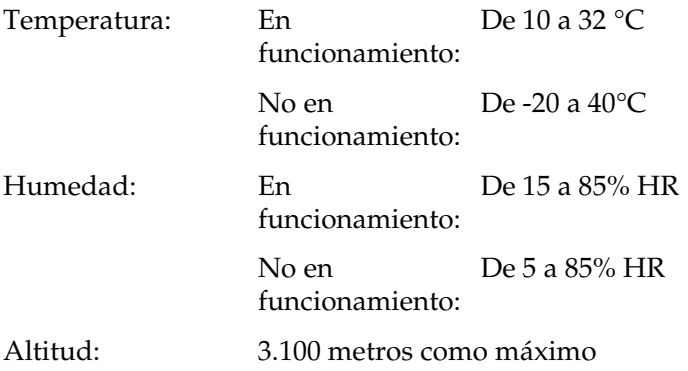

# *Mecánicas*

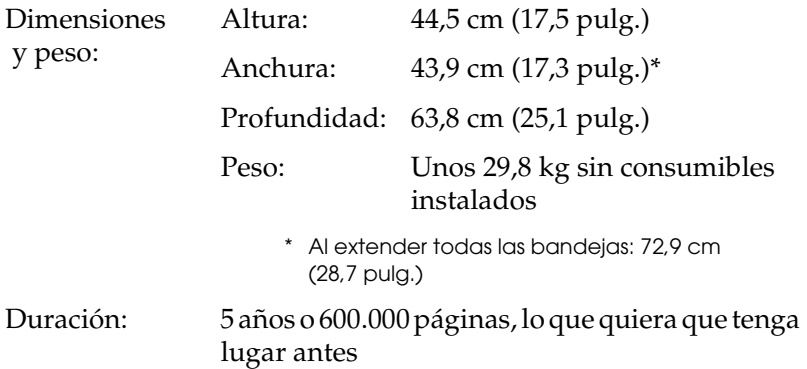

# *Eléctricas*

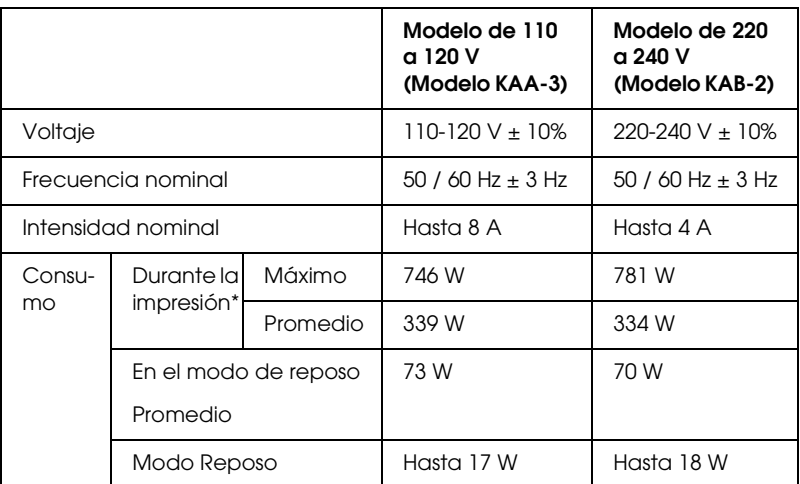

\* Incluye la bandeja opcional.

### *Normas y homologaciones*

Modelo para EE.UU.:

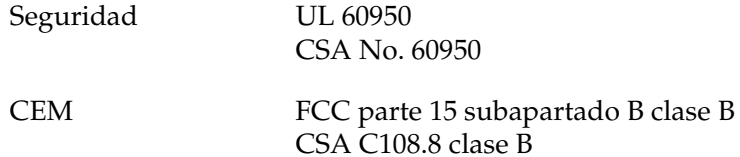

Modelo para Europa:

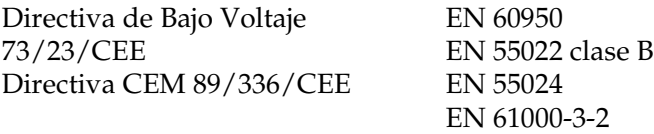

EN 61000-3-3

Modelo para Australia:

CEM AS/NZS CISPR22 clase B

### *Seguridad láser*

Esta impresora se ha certificado como producto láser de Clase 1 según el Estándar de Verificación de Radiación del Departamento de Salud y Servicios Humanos (DHHS) conforme a la Radiation Control for Health and Safety Act (Ley de control de radiación para la salud y la seguridad) de 1968. Esto significa que la impresora no produce radiación láser peligrosa.

Como la radiación que emite el láser está totalmente confinada dentro de alojamientos protectores y cubiertas externas, el haz láser no puede salir de la máquina durante ninguna fase de funcionamiento.

#### *Normativas CDRH*

El 2 de agosto de 1976, el Center for Devices and Radiological Health (Centro para dispositivos y salud radiológica - CDRH) de la Food and Drug Administration (Administración de alimentación y medicamentos - FDA) de los Estados Unidos implantó unas normativas para los productos láser. Su cumplimiento es obligatorio para los productos que se comercializan en Estados Unidos. La etiqueta que se muestra a continuación indica la conformidad con las normativas del CDRH y deba acompañar a los productos comercializados en los Estados Unidos.

> This laser product conforms to the applicable requirement of 21 CFR Chapter I, subchapter J.

SEIKO EPSON CORP. Hirooka Office 80 Hirooka, Shiojiri-shi, Nagano-ken, Japan

# *Interfaces*

# *Interface USB*

USB 2.0 modo Alta velocidad

#### *Nota:*

- ❏ *Sólo los ordenadores equipados con un conector USB y que ejecuten Mac OS 9.x y X o Windows XP, Me, 98, 2000 o Server 2003 admiten el interface USB.*
- ❏ *Su ordenador tiene que ser compatible con USB 2.0 para poder utilizarlo como interface.*
- ❏ *Como USB 2.0 es totalmente compatible con USB 1.1, USB 1.1 se puede utilizar como interface.*
- ❏ *USB 2.0 se aplica a los sistemas operativos Windows XP, 2000 y Server 2003. Si su sistema operativo es Windows Me o 98, utilice el interface USB 1.1.*

## *Interface Ethernet*

Puede usar un cable de interface IEEE 802.3 100BASE-TX/10BASE-T, directo, apantallado y de par trenzado, con un conector RJ45.

#### *Nota:*

- ❏ *No se admite la impresión NetWare basada en cola.*
- ❏ *En algunos modelos de impresora no está disponible el interface Ethernet.*

# *Accesorios opcionales y consumibles*

# *Bandeja de papel de 500/1000 hojas*

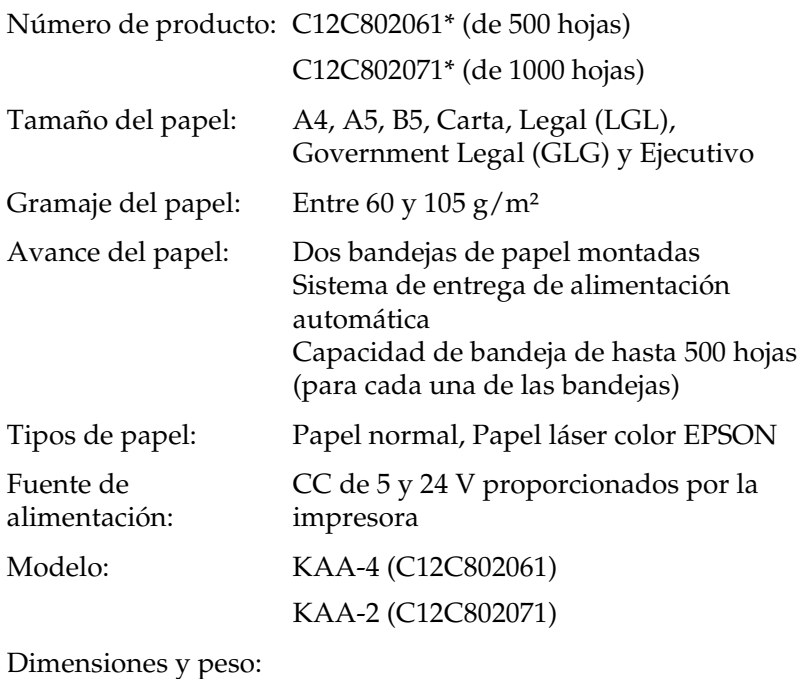

Bandeja de papel de 500 hojas

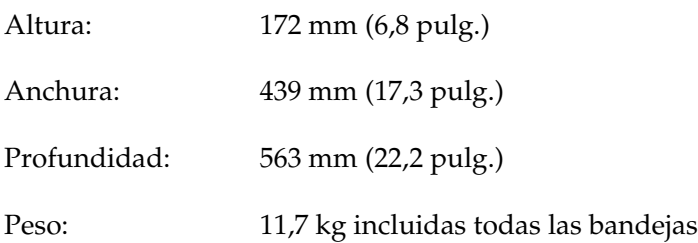

#### Bandeja de papel de 1000 hojas

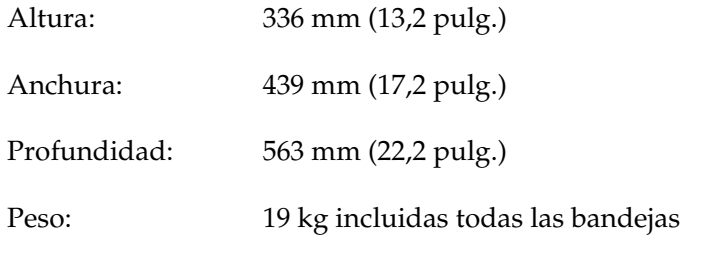

\* Este producto cumple los requisitos de las especificaciones CE de acuerdo con la directiva EC 89/336/CEE.

# *Módulos de memoria*

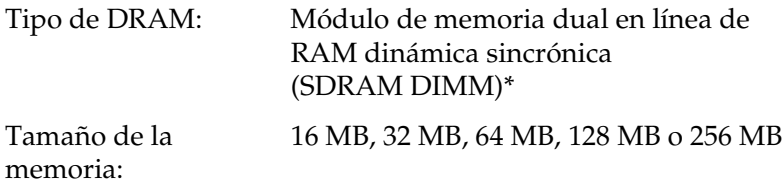

\* Sólo son compatibles los módulos DIMM fabricados específicamente para productos EPSON.

# *Cartuchos de tóner*

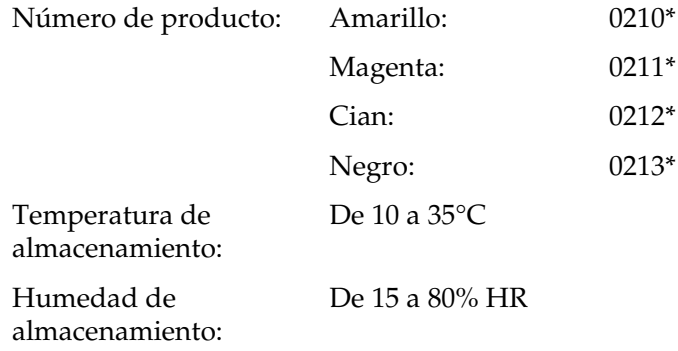

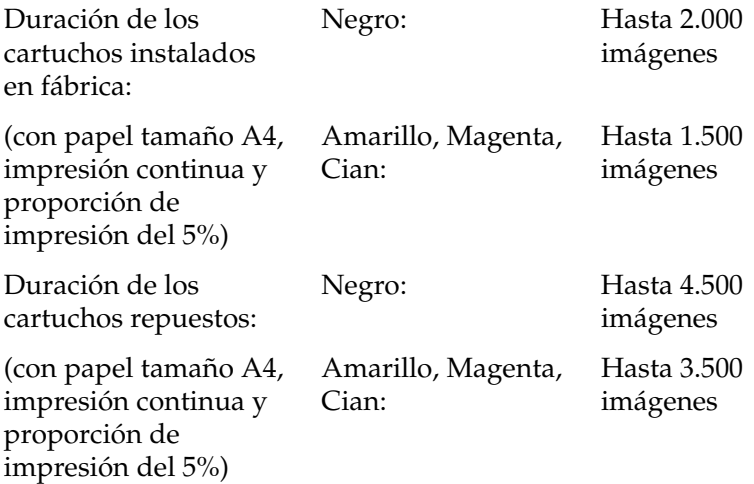

\* Este producto cumple los requisitos de las especificaciones CE de acuerdo con la directiva EC 89/336/CEE.

El número real de páginas que se pueden imprimir con los cartuchos de tóner varía en función del tipo de impresión.

### *Unidad fotoconductora*

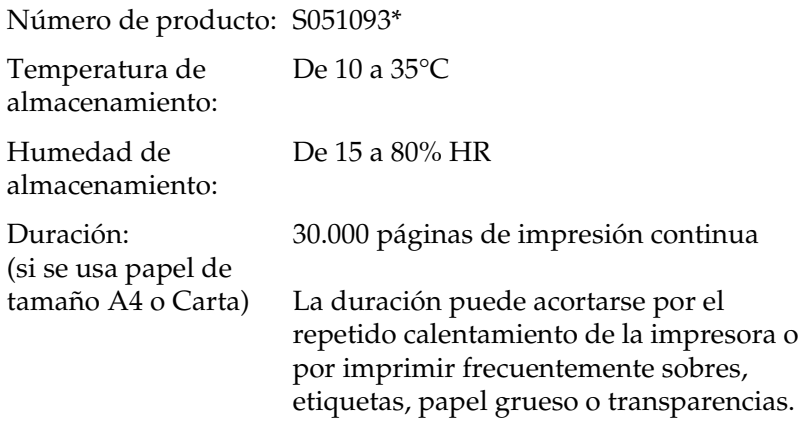

\* Este producto cumple los requisitos de las especificaciones CE de acuerdo con la directiva EC 89/336/CEE.

El número real de páginas que se pueden imprimir con la unidad fotoconductora varía en función del tipo de impresión.

## *Unidad de transferencia*

Número de producto: S053006

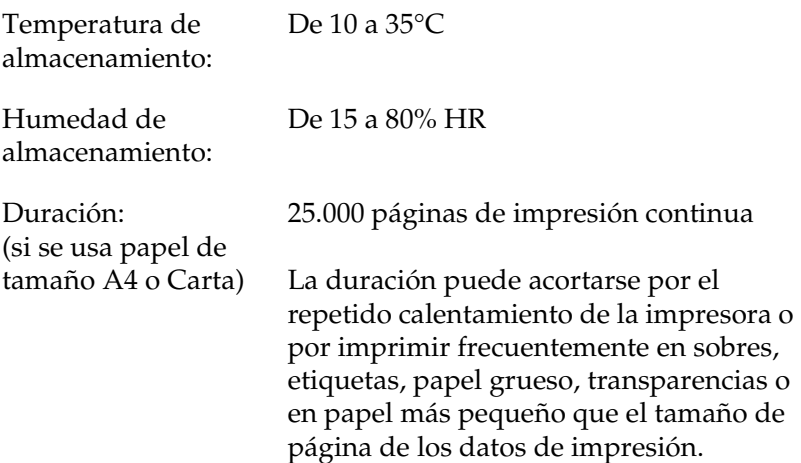

El número real de páginas que se pueden imprimir antes de sustituir la unidad de transferencia varía en función del tipo de impresión.

## *Unidad fusora 120/220*

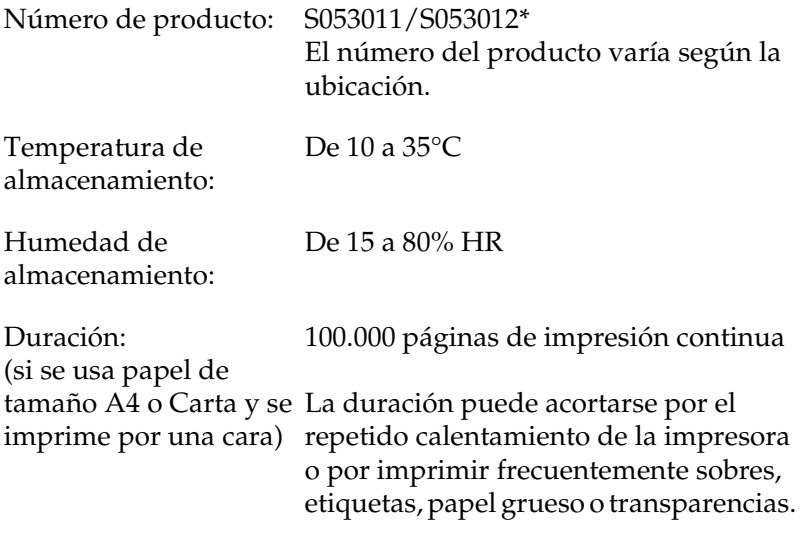

\* Este producto cumple los requisitos de las especificaciones CE de acuerdo con la directiva EC 89/336/CEE.

El número real de páginas que se pueden imprimir antes de sustituir la unidad fusora varía en función del tipo de impresión.

## *Fiabilidad y durabilidad*

Volumen mensual máximo:

60.000 páginas

# *Apéndice B Cómo trabajar con las fuentes*

# *Fuentes EPSON BarCode (sólo Windows)*

Las fuentes EPSON BarCode le permiten crear e imprimir fácilmente muchos tipos de códigos de barras.

Normalmente, la creación de códigos de barras es un proceso laborioso que requiere que se especifiquen varios códigos de comando, como Start bar (Iniciar barra), Stop bar (Finalizar barra) y OCR-B, además de los propios caracteres del código de barras. No obstante, las fuentes EPSON BarCode están diseñadas para añadir esos códigos automáticamente, lo que permite imprimir fácilmente códigos de barras que se ajustan a distintos estándares de códigos de barras.

Las fuentes EPSON BarCode admiten los tipos de códigos de barras siguientes.

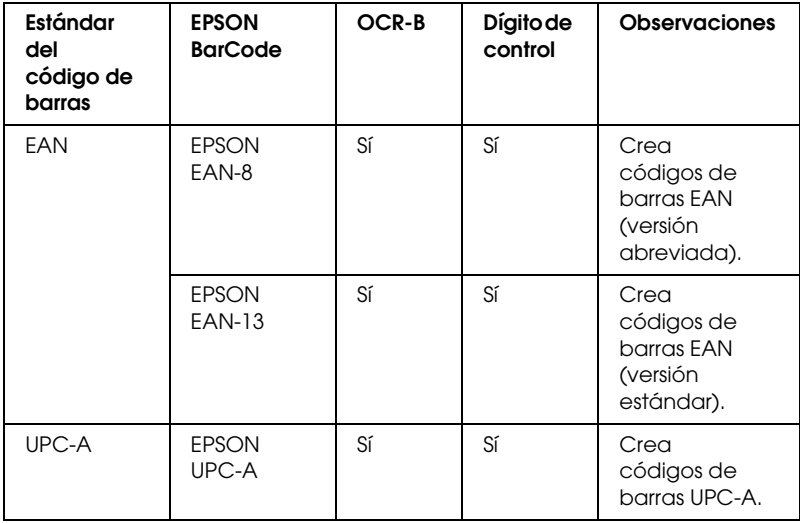

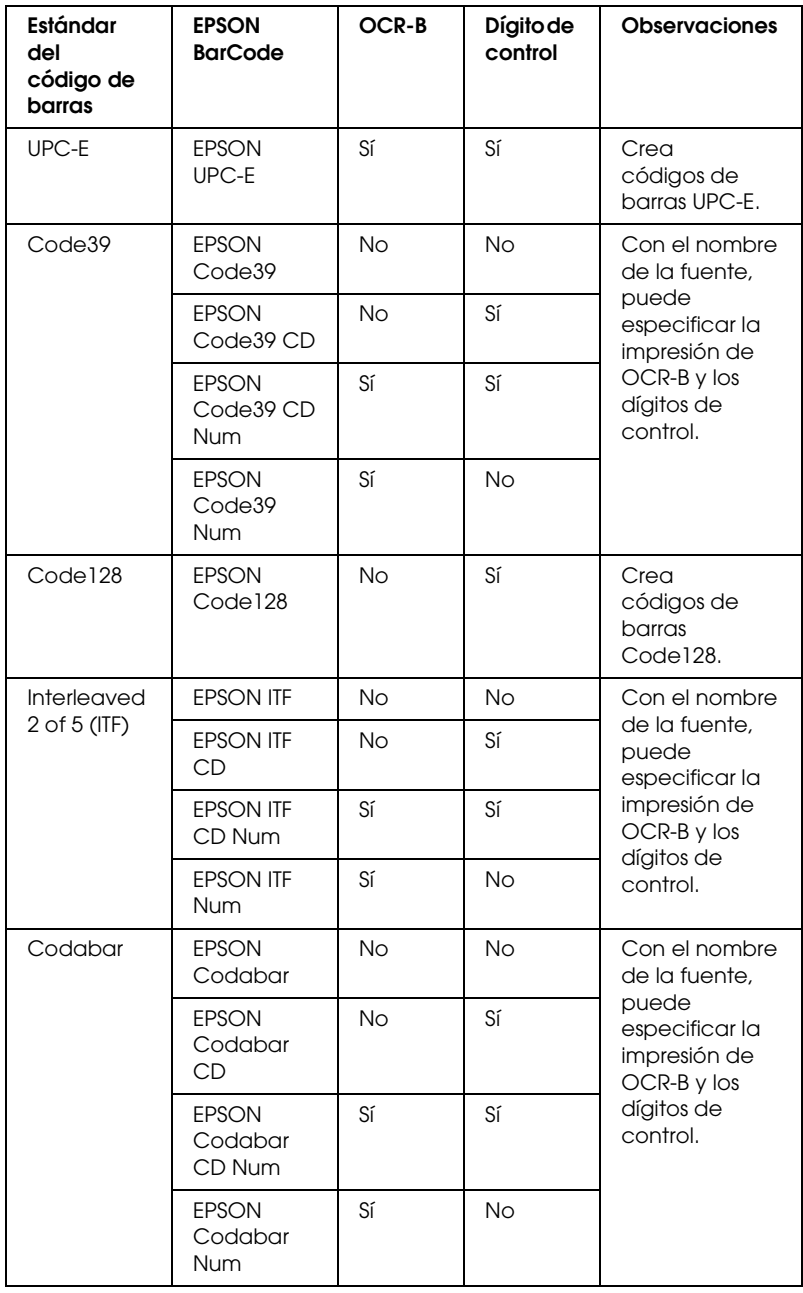

# *Requisitos del sistema*

Para usar las fuentes EPSON BarCode, el ordenador debe cumplir los requisitos siguientes:

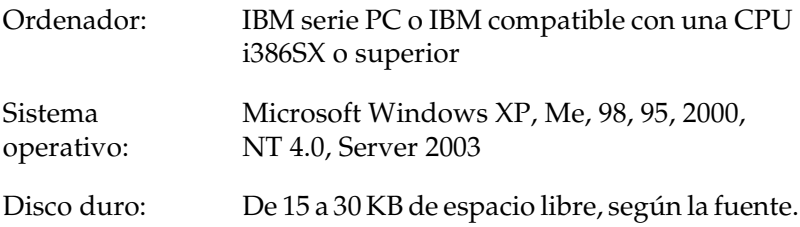

#### *Nota:*

*Las fuentes EPSON BarCode sólo se pueden usar con los controladores de impresora EPSON.*

## *Instalación de las fuentes EPSON BarCode*

Siga estos pasos para instalar las fuentes EPSON BarCode. El procedimiento que se describe aquí es para la instalación en Windows 98, prácticamente igual al procedimiento de los demás sistemas operativos Windows.

- 1. Compruebe que la impresora esté apagada y que Windows se esté ejecutando en el ordenador.
- 2. Inserte el CD-ROM del software de la impresora en la unidad de CD-ROM.

#### *Nota:*

- ❏ *Si aparece la ventana de selección de idioma, seleccione su país.*
- ❏ *Si la pantalla del programa de instalación de EPSON no aparece automáticamente, haga doble clic en el icono My Computer (Mi PC), haga clic con el botón secundario en el icono del CD-ROM y haga clic en OPEN (ABRIR) en el menú que aparecerá. Después, haga doble clic en el archivo Epsetup.exe.*
- 3. Haga clic en Continue (Continuar). Cuando aparezca la pantalla del acuerdo de licencia del software, lea el texto y, si está de acuerdo con las cláusulas, haga clic en Agree (Aceptar).
- 4. En el cuadro de diálogo que aparece, haga clic en Local.

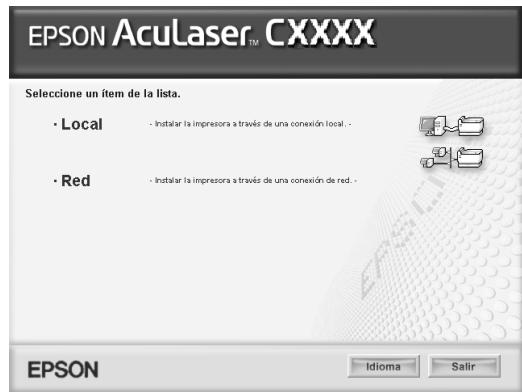

- 5. Haga clic en Custom (Personalizada).
- 6. Seleccione la casilla de verificación EPSON BarCode Font (Fuente de código de barras EPSON) y haga clic en Install (Instalar). Siga las instrucciones que aparezcan en la pantalla.
- 7. Cuando termine la instalación, haga clic en OK (Aceptar).

Ya se han instalado las fuentes EPSON BarCode en el ordenador.

# *Impresión con las fuentes EPSON BarCode*

Siga estos pasos para crear e imprimir códigos de barras con fuentes EPSON BarCode. La aplicación que se utiliza en estas instrucciones es Microsoft WordPad. El procedimiento puede diferir un poco si se imprime desde otras aplicaciones.

1. Abra un documento en la aplicación y escriba los caracteres que desee convertir en un código de barras.

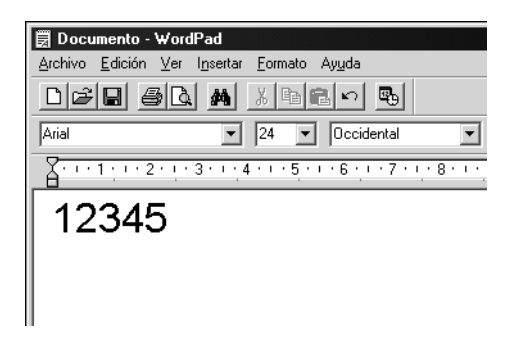

2. Seleccione los caracteres y después la opción Font (Fuente) del menú Format (Formato).

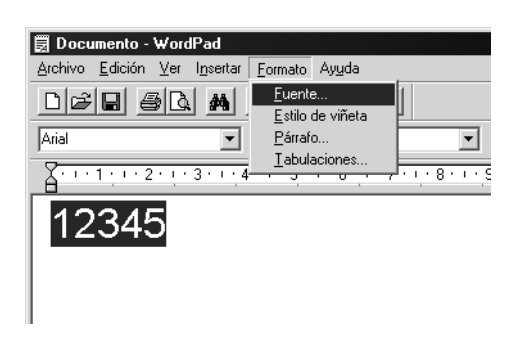

3. Seleccione la fuente BarCode de EPSON que quiera utilizar, después defina el tamaño de la fuente y haga clic en OK (Aceptar).

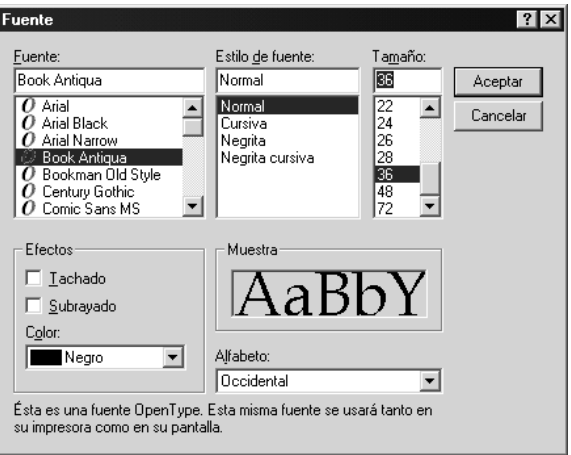

#### *Nota:*

*En Windows XP, 2000, NT 4.0 y Server 2003, no se pueden usar fuentes de más de 96 puntos para imprimir códigos de barras.*

4. Los caracteres seleccionados aparecen como caracteres de código de barras similares a los que se muestran a continuación.

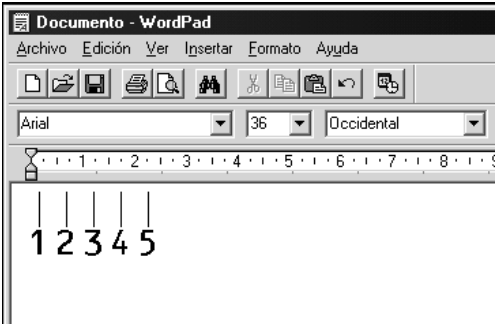

5. Seleccione Print (Imprimir) en el menú File (Archivo), seleccione su impresora EPSON y haga clic en Properties (Propiedades). Configure los siguientes ajustes en el controlador de impresora. AcuLaser C3000 es una impresora a color basada en host. Consulte la sección "Controlador de impresora a color basado en host" en la tabla siguiente.

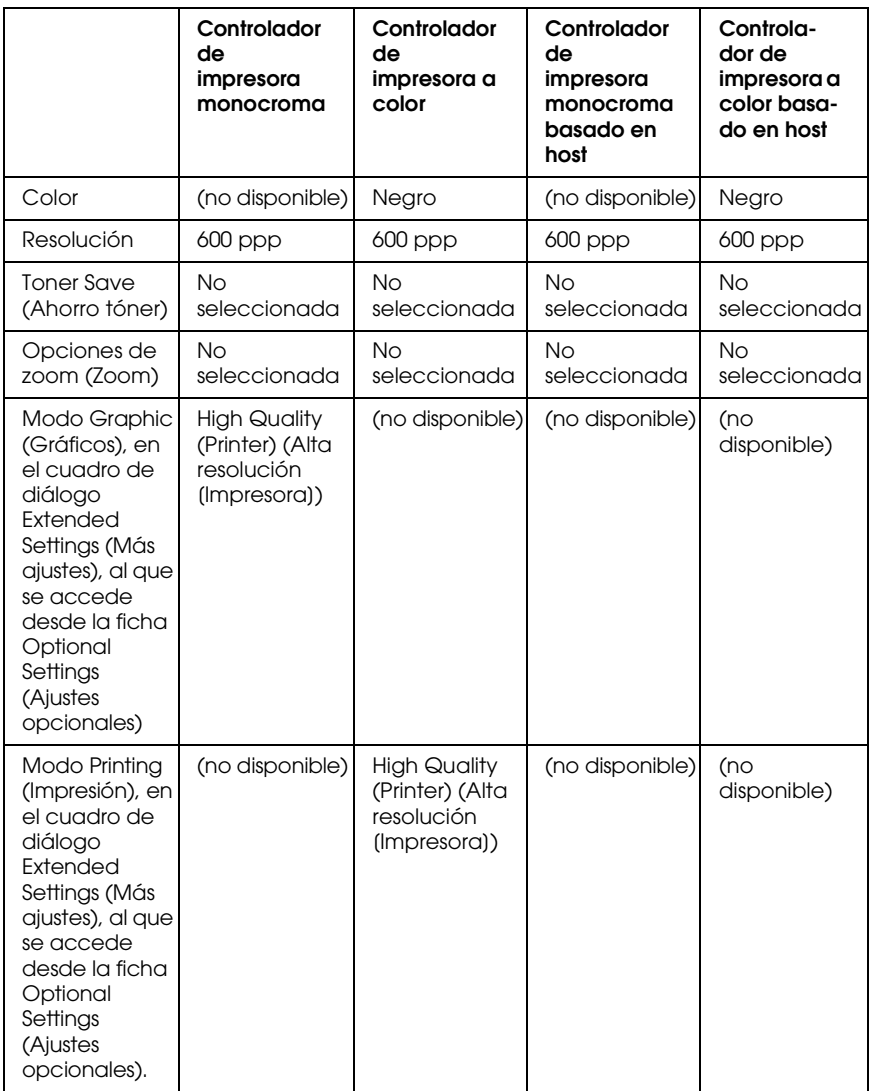

6. Haga clic en OK (Aceptar) para imprimir el código de barras.

#### *Nota:*

*Si hay un error en la cadena de caracteres del código de barras (datos incorrectos, por ejemplo), el código de barras se imprimirá como aparece en pantalla, pero el lector de códigos de barras no podrá leerlo.*

#### *Notas sobre la escritura de datos y el formato de los códigos de barras*

Tenga en cuenta lo siguiente cuando escriba datos y dé formato a los caracteres del código de barras:

- ❏ No aplique sombreado ni formatos especiales a los caracteres, tales como negrita, cursiva o subrayado.
- ❏ Imprima los códigos de barras sólo en blanco y negro.
- ❏ Si gira los caracteres, especifique sólo ángulos de rotación de 90°, 180° y 270°.
- ❏ Desactive todos los ajustes de caracteres automáticos y de espacio entre palabras en la aplicación.
- ❏ No utilice las funciones de la aplicación que aumentan o reducen el tamaño de los caracteres sólo en dirección vertical u horizontal.
- ❏ Desactive las funciones de la aplicación de corrección automática de ortografía, gramática, espaciado, etc.
- ❏ Para distinguir más fácilmente los códigos de barras del texto normal en el documento, configure la aplicación para que muestre las marcas de texto tales como marcas de párrafo, tabuladores, etc.
- ❏ Puesto que cuando se selecciona una fuente EPSON BarCode se añaden caracteres especiales tales como Start bar (Iniciar barra) y Stop bar (Finalizar barra), el código de barras resultante puede tener más caracteres que los escritos originalmente.
- ❏ Para obtener el mejor resultado, use solamente los tamaños de fuente recomendados en ["Especificaciones de la fuente](#page-315-0)  [BarCode" de la página 316](#page-315-0) para la fuente BarCode de EPSON que utilice. Los códigos de barras de otros tamaños quizá no se lean con todos los lectores de códigos de barras.

#### *Nota:*

*En función de la densidad de impresión, o de la calidad o del color del papel, el código quizá no se pueda leer con todos los lectores de códigos de barras. Imprima una muestra y compruebe que el código de barras se puede leer antes de imprimir grandes cantidades.*

# <span id="page-315-0"></span>*Especificaciones de la fuente BarCode*

En esta sección se describen las especificaciones de escritura de caracteres de cada fuente EPSON BarCode.

#### *EPSON EAN-8*

- ❏ EAN-8 es una versión abreviada de 8 dígitos del código de barras EAN estándar.
- ❏ Como el dígito de control se añade automáticamente, sólo se pueden escribir 7 caracteres.

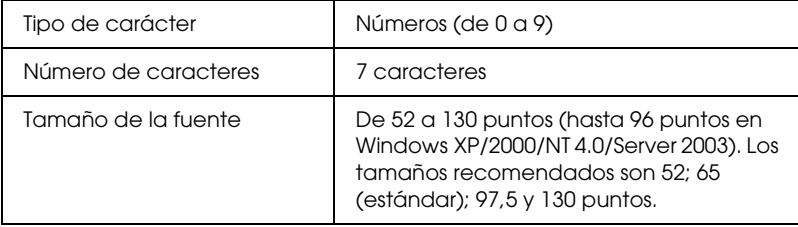

- ❏ Margen izquierdo/derecho
- ❏ Barra de protección izquierda/derecha
- ❏ Barra central
- ❏ Dígito de control
- ❏ OCR-B

#### **Muestra impresa**

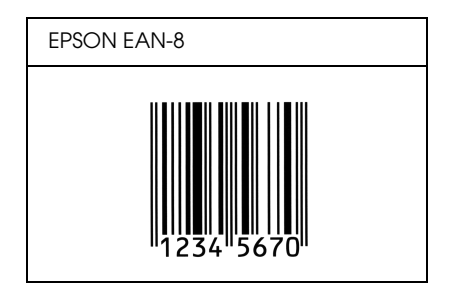

### *EPSON EAN-13*

- ❏ EAN-13 es el estándar de 13 dígitos del código de barras EAN.
- ❏ Como el dígito de control se añade automáticamente, sólo se pueden escribir 12 caracteres.

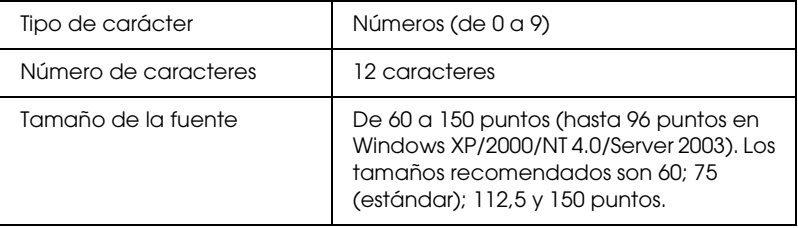

- ❏ Margen izquierdo/derecho
- ❏ Barra de protección izquierda/derecha
- ❏ Barra central
- ❏ Dígito de control
- ❏ OCR-B

#### **Muestra impresa**

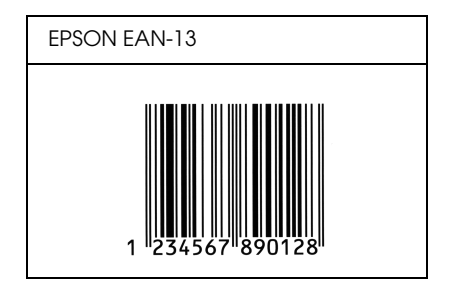

#### *EPSON UPC-A*

- ❏ UPC-A es el estándar de código de barras especificado por el American Universal Product Code (Código de producto universal norteamericano), Manual de especificación del símbolo UPC.
- ❏ Sólo se admiten los códigos UPC normales. Los códigos suplementarios no se admiten.

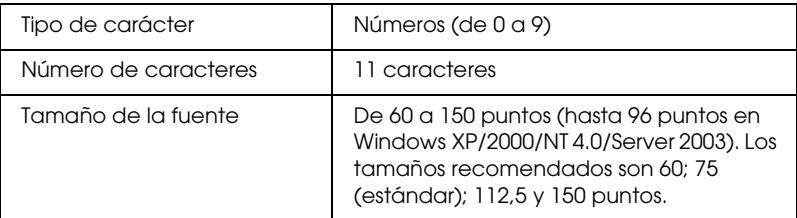

- ❏ Margen izquierdo/derecho
- ❏ Barra de protección izquierda/derecha
- ❏ Barra central
- ❏ Dígito de control
- ❏ OCR-B

#### **Muestra impresa**

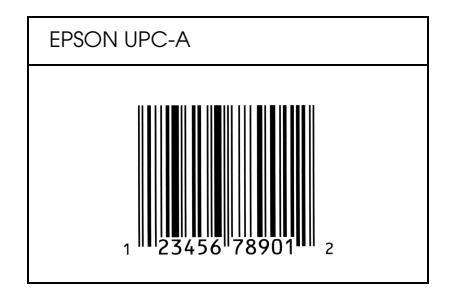

### *EPSON UPC-E*

❏ UPC-E es el código de barras de UPC-A que suprime el cero (borra los ceros sobrantes) y es una especificación del American Universal Product Code (Código de producto universal norteamericano), Manual de especificación del símbolo UPC.

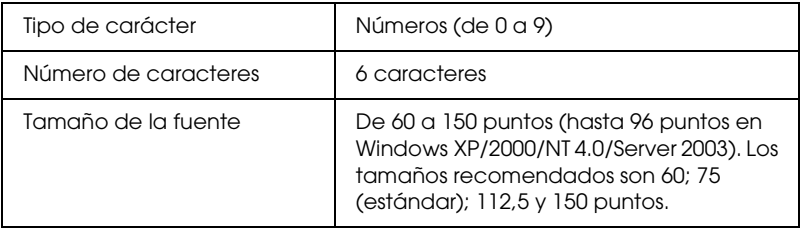

- ❏ Margen izquierdo/derecho
- ❏ Barra de protección izquierda/derecha
- ❏ Dígito de control
- ❏ OCR-B
- ❏ El número "0"

#### **Muestra impresa**

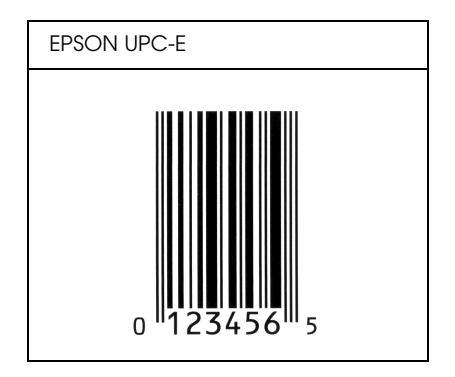

#### *EPSON Code39*

- ❏ Hay cuatro fuentes Code39 disponibles, que permiten activar y desactivar la inserción automática de dígitos de control y OCR-B.
- ❏ La altura del código de barras se ajusta automáticamente al 15% o más de su longitud total, en conformidad con el estándar Code39. Por este motivo, es importante dejar como mínimo un espacio entre el código de barras y el texto circundante para evitar que se solapen.
- ❏ En los códigos de barras Code39, los espacios deben escribirse como guiones bajos "\_".
- ❏ Cuando imprima dos o más códigos de barras en una línea, sepárelos con un tabulador o seleccione una fuente que no sea BarCode y escriba un espacio. Si se escribe un espacio cuando está seleccionada una fuente Code39, el código de barras no será correcto.

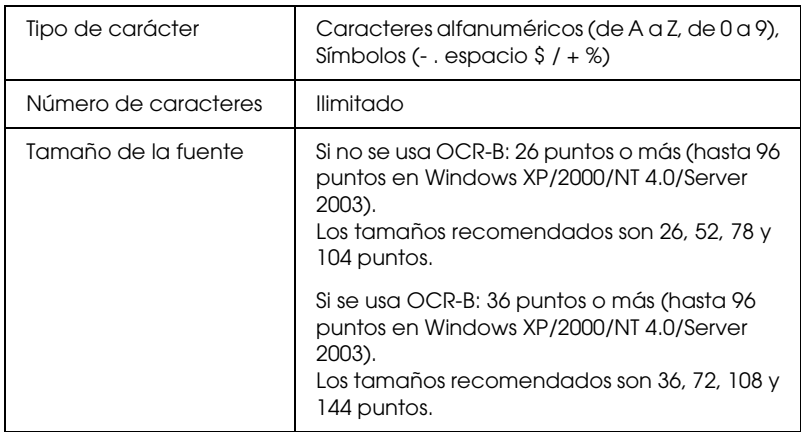

- ❏ Zona en blanco izquierda/derecha
- ❏ Dígito de control
- ❏ Carácter de inicio/final

#### **Muestra impresa**

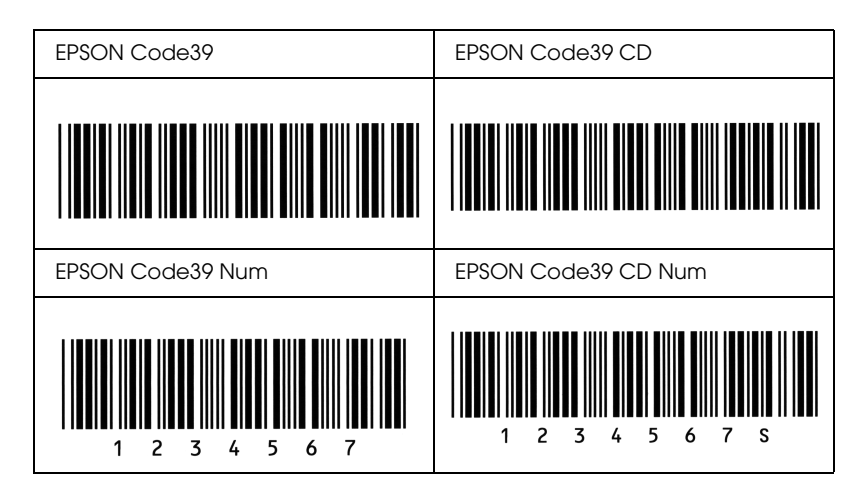

### *EPSON Code128*

- ❏ Las fuentes Code28 admiten los juegos de códigos A, B y C. Cuando se cambian los juegos de códigos de una línea de caracteres en medio de la línea, se inserta automáticamente un código de conversión.
- ❏ La altura del código de barras se ajusta automáticamente al 15% o más de su longitud total, en conformidad con el estándar Code128. Por este motivo, es importante dejar como mínimo un espacio entre el código de barras y el texto circundante para evitar que se solapen.
- ❏ Algunas aplicaciones borran automáticamente los espacios al final de las líneas o cambian varios espacios por tabuladores. Los códigos de barras que contienen espacios quizá no se impriman correctamente en las aplicaciones que borran automáticamente los espacios al final de las líneas o que cambian varios espacios por tabuladores.

❏ Cuando imprima dos o más códigos de barras en una línea, sepárelos con un tabulador o seleccione una fuente que no sea BarCode y escriba un espacio. Si se escribe el espacio mientras está seleccionado Code128, el código de barras no será correcto.

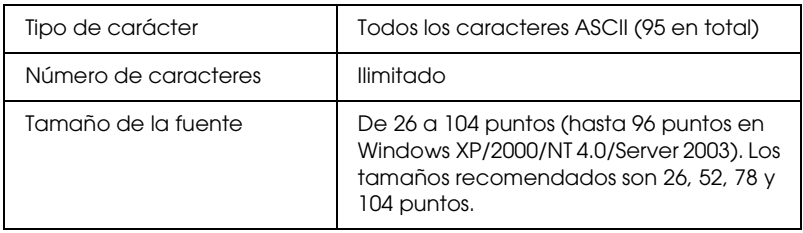

Los códigos siguientes se insertan automáticamente y no es necesario escribirlos a mano:

- ❏ Zona en blanco izquierda/derecha
- ❏ Carácter de inicio/final
- ❏ Dígito de control
- ❏ Carácter de cambio de juego de códigos

#### **Muestra impresa**

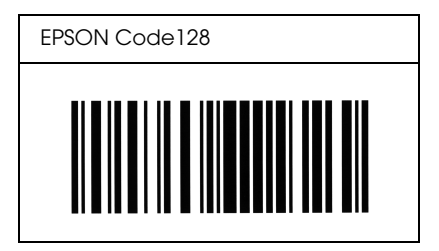

### *EPSON ITF*

- ❏ Las fuentes EPSON ITF cumplen el estándar USS Interleaved 2-of-5 (norteamericano).
- ❏ Hay cuatro fuentes EPSON ITF disponibles, que permiten activar y desactivar la inserción automática de dígitos de control y OCR-B.
- ❏ La altura del código de barras se ajusta automáticamente al 15% o más de su longitud total, en conformidad con el estándar Interleaved 2-of-5. Por este motivo, es importante dejar como mínimo un espacio entre el código de barras y el texto circundante para evitar que se solapen.
- ❏ Interleaved 2 of 5 trata cada pareja de caracteres como un juego. Cuando hay un número impar de caracteres, las fuentes EPSON ITF añaden automáticamente un cero al comienzo de la cadena de caracteres.

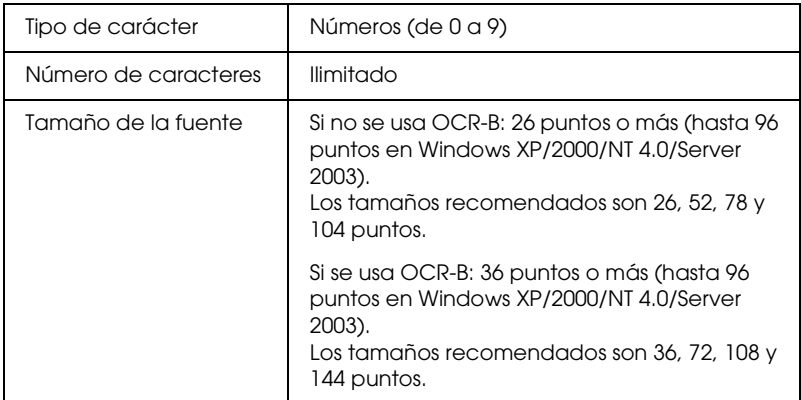

Los códigos siguientes se insertan automáticamente y no es necesario escribirlos a mano:

- ❏ Zona en blanco izquierda/derecha
- ❏ Carácter de inicio/final
- ❏ Dígito de control
- ❏ El número "0" (se añade al principio de la cadena de caracteres si es necesario)

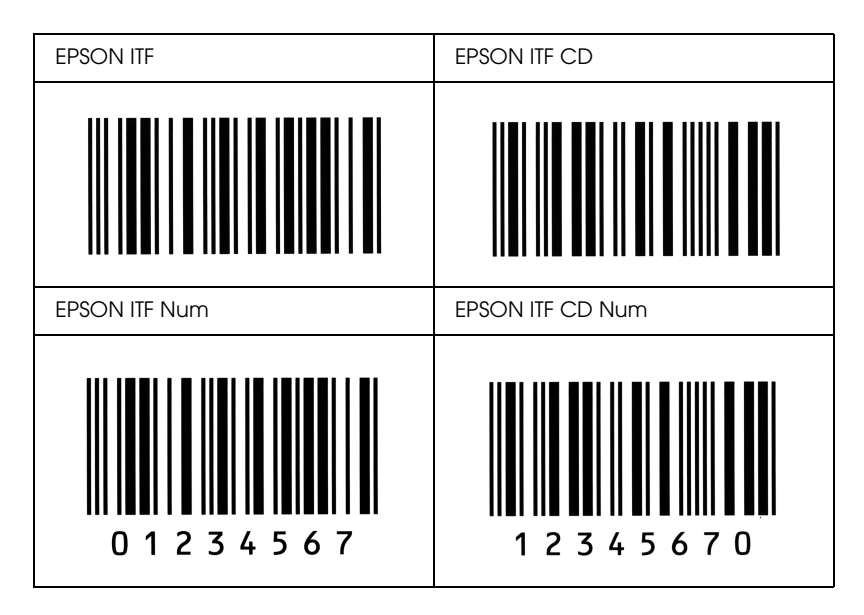

### **Muestra impresa**

### *EPSON Codabar*

- ❏ Hay cuatro fuentes Codabar disponibles, que permiten activar y desactivar la inserción automática de dígitos de control y OCR-B.
- ❏ La altura del código de barras se ajusta automáticamente al 15% o más de su longitud total, en conformidad con el estándar Codabar. Por este motivo, es importante dejar como mínimo un espacio entre el código de barras y el texto circundante para evitar que se solapen.
- ❏ Cuando se escribe un carácter de inicio o de final, las fuentes Codabar insertan automáticamente un carácter complementario.
- ❏ Si no se escribe un carácter de inicio ni de final, estos caracteres se escriben automáticamente como la letra *"A*.*"*

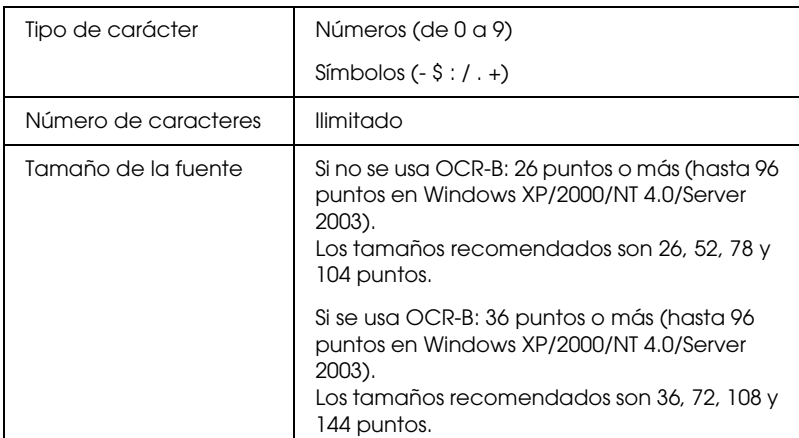

Los códigos siguientes se insertan automáticamente y no es necesario escribirlos a mano:

- ❏ Zona en blanco izquierda/derecha
- ❏ Carácter de inicio/final (si no se han escrito)
- ❏ Dígito de control

### **Muestra impresa**

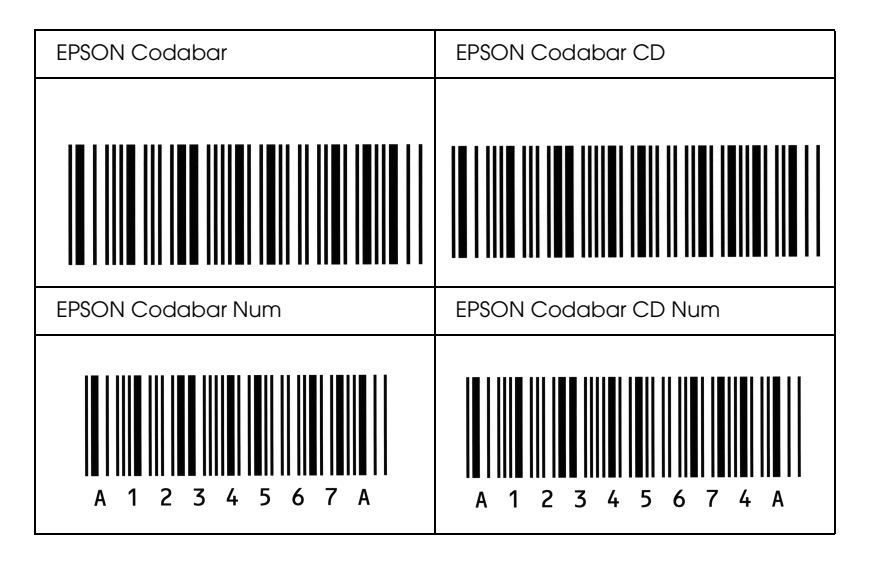

# *Glosario*

#### *búfer (memoria intermedia)*

Véase *[memoria](#page-328-0)*.

#### *ColorSync*

Software de Macintosh diseñado para ayudarle a conseguir unos colores finales WYSIWYG ("lo que se ve es lo que se obtiene"). Este programa imprime los colores exactamente igual a como se ven en la pantalla.

#### *controlador*

Véase *[controlador de impresora](#page-327-0)*.

#### <span id="page-327-0"></span>*controlador de impresora*

Programa informático que envía instrucciones a la impresora para indicarle lo que debe hacer. Por ejemplo, el controlador de impresora acepta datos de impresión procedentes del procesador de textos y envía instrucciones a la impresora para indicarle cómo debe imprimir los datos.

#### *descargar*

Transferir información del ordenador a la impresora.

#### *familia de fuente*

Conjunto de todos los tamaños y estilos de una fuente.

#### *FF (Avance papel)*

Código de control para empezar página.

#### *fuente*

Juego de caracteres y símbolos que comparten un diseño y estilo tipográfico comunes.

#### *fuente de ancho fijo*

Fuente cuyos caracteres tienen asignada la misma cantidad de espacio horizontal, sin tener en cuenta la anchura del carácter. Es decir, la mayúscula *M* ocupa el mismo espacio que la letra *l*.

#### *fuente hueca o de contorno*

Fuente cuyo contorno se define matemáticamente, lo que permite que se reproduzca (imprima o dibuje) igual en cualquier tamaño.

#### *fuente proporcional*

Fuente cuyos caracteres tienen cantidades variables de espacio horizontal en función de la anchura del carácter. Es decir, la mayúscula *M* ocupa más espacio horizontal que la minúscula *l*.

#### *hoja de "status" o de estado*

Informe que muestra los ajustes y otros datos de la impresora.

#### *horizontal*

Impresión orientada según el borde más largo de la página. Esta orientación produce una página más ancha que alta, y es útil para imprimir hojas de cálculo.

#### *inicialización*

Recuperación de los ajustes predeterminados (configuración fija) de la impresora.

#### *interface*

La conexión entre el ordenador y la impresora. Un interface paralelo transmite los datos a un carácter o código de cada vez, mientras que el interface de serie transmite los datos a un bit de cada vez.

#### *juego de caracteres*

Conjunto de letras, números y símbolos utilizado en un idioma determinado.

#### *medio tono*

Imagen de escala de grises que se compone de pequeños puntos. Los puntos pueden estar más cerca y crear el color negro, o más separados para crear el color gris o zonas de color blanco en la imagen. Las fotografías de los periódicos son un ejemplo habitual de medios tonos.

#### <span id="page-328-0"></span>*memoria*

La parte del sistema electrónico de la impresora que sirve para almacenar información. Parte de esta información es fija y sirve para controlar el funcionamiento de la impresora. La información que se envía a la impresora desde el ordenador se almacena en la memoria temporal. Véase también *[RAM](#page-329-0)*.

#### *orientación*

Dirección en que se imprimen los caracteres en la página. Esta dirección puede ser vertical, cuando la longitud de la página es más larga que su anchura, u horizontal, cuando la anchura es más larga que la longitud.

#### *paso*

Medida del número de caracteres por pulgada (cpp) para fuentes de ancho fijo.

#### *ppm (páginas por minuto)*

Número de páginas que se puede imprimir en un minuto.

#### *ppp (puntos por pulgada)*

El número de puntos por pulgada es una medida de resolución de la impresora. Cuanto mayor sea el número de puntos, mayor será la resolución.

#### *predeterminado*

Valor o ajuste que surte efecto nada más encender la impresora, reiniciarla o inicializarla (también denominado "valor por defecto").

#### <span id="page-329-0"></span>*RAM*

Siglas de "Random Access Memory" (Memoria de acceso aleatorio). La parte de la memoria de la impresora que sirve de búfer y para guardar los caracteres definidos por el usuario. Todos los datos guardados en la memoria RAM se pierden al apagar la impresora.

#### *reiniciar*

Actualizar la memoria de la impresora y eliminar los trabajos de impresión en curso.

#### *resolución*

Medida de la pureza y nitidez de las imágenes producidas por la impresora o el monitor. La resolución de la impresora se mide en puntos por pulgada. La resolución del monitor se mide en píxeles.

#### *RITech*

Acrónimo de "Resolution Improvement Technology" (Tecnología de mejora de la resolución). Función que suaviza los bordes irregulares de las líneas o formas impresas.

#### *tamaño de punto*

Altura de una fuente concreta medida desde la parte superior del carácter más alto hasta la parte inferior del más bajo. El punto es una unidad de medida tipográfica equivalente a unos 0,0353 cm (1/72 pulgadas).

#### *tóner*

El polvo de color que contienen los cartuchos de revelado y que sirve para imprimir imágenes en el papel.

#### *unidad fotoconductora*

Componente de la impresora que contiene un tambor de impresión fotosensible.

#### *vertical*

Impresión orientada verticalmente en la página (al contrario que la horizontal, en la que la impresión se realiza a lo ancho de la página). Es la orientación estándar para imprimir cartas o documentos.

# *Índice*

# *A*

Accesorios opcionales [Bandeja opcional de papel 500/1000 hojas, 179](#page-178-0) [módulos de memoria, 188](#page-187-0) Ajuste del controlador de impresora [ajustes de los accesorios opcionales \(Windows\), 74](#page-73-0) [Ajustes automáticos de resolución \(Macintosh\), 103](#page-102-0) [Ajustes automáticos de resolución \(Windows\), 53](#page-52-0) [Ajustes de impresión predefinidos \(Windows\), 55](#page-54-0) Ajustes de la impresora [alimentación manual del papel, 32](#page-31-0) Ajustes del controlador de impresora [ajustes de impresión \(Macintosh\), 105](#page-104-0) [ajustes de impresión \(Windows\), 55](#page-54-0) [almacenamiento \(Macintosh\), 109](#page-108-0) [almacenamiento \(Windows\), 59](#page-58-0) [calidad de impresión \(Windows\), 53](#page-52-0) [cambio automático del tamaño de copias impresas \(Windows\), 60](#page-59-0) [cambio de tamaño de copias impresas \(Macintosh\), 110](#page-109-0) [cambio de tamaño de copias impresas \(Windows\), 62](#page-61-0) [conexión USB \(Macintosh\), 133](#page-132-0) [conexión USB \(Windows\), 94](#page-93-0) [creación de una marca de fondo \(Macintosh\), 116](#page-115-0) [creación de una marca de fondo \(Windows\), 67](#page-66-0) [impresión dúplex \(Macintosh\), 121](#page-120-0) [impresión dúplex \(Windows\), 69](#page-68-0) [imprimir composición \(Macintosh\), 112](#page-111-0) [imprimir composición \(Windows\), 63](#page-62-0) [más ajustes \(Macintosh\), 123](#page-122-0) [más opciones \(Windows\), 71](#page-70-0) [personalización \(Macintosh\), 108](#page-107-0) [personalización \(Windows\), 57](#page-56-0) [resolución \(Macintosh\), 103](#page-102-0) [uso de una marca de fondo \(Macintosh\), 114](#page-113-0) [uso de una marca de fondo \(Windows\), 65](#page-64-0) Ajustes del panel de control [cuándo se utilizan, 164](#page-163-0) [ajustes manuales de las opciones \(Windows\), 74](#page-73-0) [Alerta de estado \(Macintosh\), 130](#page-129-0) [Alerta de estado \(Windows\), 87](#page-86-0)

[Almacenamiento de ajustes personalizados \(Macintosh\), 109](#page-108-0) [Almacenamiento de los ajustes personalizados \(Windows\), 59](#page-58-0) Atascos de papel [bandeja MF, 245](#page-244-0) [cubierta A \(Jam A\), 234](#page-233-0) [cubierta A, bandejas de papel y cubierta B \(ATASCO ABC\), 244](#page-243-0) [cubierta A y bandejas de papel \(Atasco AC\), 238](#page-237-0) [cubierta B \(Atasco B\), 242](#page-241-0) [cubiertas A y B \(Atasco AB\), 231](#page-230-0) [precauciones cuando se solucionan atascos, 230](#page-229-0) [Atención al cliente, 290](#page-289-0)

## *B*

Bandeja de papel de 500/1000 hojas [especificaciones, 303](#page-302-0) Bandeja de papel opcional 500/1000 hojas [instalación, 179](#page-178-0) [Bandeja de salida, 41](#page-40-0) Bandeja opcional de papel 500/1000 hojas [acerca de, 179](#page-178-0)

### *C*

[Cambio automático de tamaño de página \(Windows\), 60](#page-59-0) [Cambio de tamaño de página \(Macintosh\), 110](#page-109-0) [Cambio de tamaño de página \(Windows\), 62](#page-61-0) [Cancelación de la impresión \(Macintosh\), 134](#page-133-0) [Cancelación de la impresión \(Windows\), 96](#page-95-0) Carga de papel [papel de tamaño personalizado, 50](#page-49-0) [sobres, 46](#page-45-0) [transparencias, 44](#page-43-0) Cartuchos [precauciones de manipulación, 199](#page-198-0) [sustitución, 200](#page-199-0) Cartuchos de tóner [especificaciones, 305](#page-304-0) Clientes [con Macintosh, 161](#page-160-0) [con Windows Me, 98 ó 95, 149](#page-148-0) [con Windows NT 4.0, 155](#page-154-0) [con Windows XP o 2000, 151](#page-150-0) [Cómo ponerse en contacto con EPSON, 290](#page-289-0)

Consumibles, productos [mensajes de sustitución, 198](#page-197-0) [order online \(pedido on-line\), 82](#page-81-0) [unidad de transferencia, 216](#page-215-0) [unidad fotoconductora, 205](#page-204-0) [unidad fusora, 211](#page-210-0) controlador de dispositivo USB [cómo desinstalarlo \(Windows\), 100](#page-99-0) Controlador de impresora [acerca de \(Macintosh\), 102](#page-101-0) [acerca de \(Windows\), 51](#page-50-0) [cómo acceder \(Macintosh\), 102](#page-101-1) [cómo acceder \(Windows\), 51](#page-50-1) [cómo desinstalarlo \(Macintosh\), 135](#page-134-0) [cómo desinstalarlo \(Windows\), 97](#page-96-0) Controladores adicionales [uso, 141](#page-140-0)

# *D*

[Desinstalación \(Macintosh\), 135](#page-134-0) [Desinstalación \(Windows\), 97,](#page-96-0) [100](#page-99-0) [Detención de la supervisión \(Windows\), 93](#page-92-0)

# *E*

EPSON Status Monitor 3 [acerca de \(Macintosh\), 126](#page-125-0) [acerca de \(Windows\), 74](#page-73-1) [cómo acceder \(Macintosh\), 126](#page-125-1) [cómo acceder \(Windows\), 77](#page-76-0) [cómo instalarlo \(Windows\), 75](#page-74-0) [detención de la supervisión \(Windows\), 93](#page-92-0) [estado de la impresora \(Macintosh\), 127](#page-126-0) [estado de la impresora \(Windows\), 79](#page-78-0) [Job management \(Gestión del trabajo\) \(Windows\), 87](#page-86-1) [Job management \(Gestión del trabajo\), conexiones \(Windows\), 88](#page-87-0) [Job management \(Gestión del trabajo\)/ajuste para notificar \(Windows\), 91](#page-90-0) [Job management \(Gestión del trabajo\)/cómo utilizar \(Windows\), 90](#page-89-0) [monitorización \(Windows\), 93](#page-92-1) [preferencias de monitorización \(Macintosh\), 129](#page-128-0) [preferencias de monitorización \(Windows\), 84](#page-83-0) [Ventana de Status Alert \(alerta de estado\) \(Macintosh\), 130](#page-129-0) [Ventana Status Alert \(Alerta de estado\) \(Windows\), 87](#page-86-0) [Estado de la impresora \(Macintosh\), 127](#page-126-0)

[Estado de la impresora \(Windows\), 79](#page-78-0) Etiquetas [ajustes del controlador, 48](#page-47-0) [especificaciones, 295](#page-294-0) [modo de uso de, 47](#page-46-0) Extracción [módulos de memoria, 194](#page-193-0)

# *F*

Fuentes [Fuentes EPSON BarCode, 308](#page-307-0) Fuentes EPSON BarCode [acerca de, 308](#page-307-0) [entrada de datos, 315](#page-314-0) [especificaciones, 316](#page-315-0) [formato, 315](#page-314-0) [impresión, 312](#page-311-0) [instalación, 310](#page-309-0) [requisitos del sistema, 310](#page-309-1)

### *H*

Hoja de estado [impresión, 246](#page-245-0)

### *I*

[Impresión dúplex \(Macintosh\), 121](#page-120-0) [Impresión dúplex \(Windows\), 69](#page-68-0) [Impresión por las dos caras \(Macintosh\), 121](#page-120-0) [Impresión por las dos caras \(Windows\), 69](#page-68-0) Impresora [accesorios opcionales disponibles, 21](#page-20-0) [compartir, 137](#page-136-0) [compartir \(Macintosh\), 159](#page-158-0) [limpieza, 220](#page-219-0) [productos consumibles, 21](#page-20-1) [reinicio, 288](#page-287-0) [ubicación, 225](#page-224-0) [Imprimir composición \(Macintosh\), 112](#page-111-0) [Imprimir composición \(Windows\), 63](#page-62-0) Instalación [Bandeja universal de papel de 550 hojas, 179](#page-178-0) [módulos de memoria, 188](#page-187-0)

# *J*

[Job management \(Gestión del trabajo\) \(Windows\), 87](#page-86-1) [ajustar para notificar, 91](#page-90-0) [conexiones, 88](#page-87-0) [modo de uso, 90](#page-89-0)

### *M*

Manuales [Guía de instalación, 2](#page-1-0) [Manual del administrador, 2](#page-1-1) [Manual de referencia, 2](#page-1-2) [Referencia rápida, 2](#page-1-3) Marca de fondo (Macintosh) [creación, 116](#page-115-0) [modo de uso, 114](#page-113-0) Marca de fondo (Windows) [creación, 67](#page-66-0) [modo de uso, 65](#page-64-0) [Más ajustes \(Macintosh\), 123](#page-122-0) [Más opciones \(Windows\), 71](#page-70-0) Módulos de memoria [especificaciones, 304](#page-303-0) [extracción, 194](#page-193-0) [instalación, 188](#page-187-0) [Monitorización \(Windows\), 84,](#page-83-0) [93](#page-92-1)

### *O*

Orígenes del papel [Bandeja de papel inferior estándar, 29](#page-28-0) [bandeja MF, 28](#page-27-0) [para Papel láser color EPSON, 42](#page-41-0) [para Transparencias láser color EPSON, 42](#page-41-1) [selección, 30](#page-29-0) [Unidad opcional de bandejas de papel opcional de 500/1000 hojas, 30](#page-29-1)

### *P*

Panel de control [ajustes, 164](#page-163-0) Papel [área imprimible, 297](#page-296-0) [carga de papel en la bandeja de papel opcional, 36](#page-35-0)

[especificaciones, 294](#page-293-0) [excluido, 293](#page-292-0) [tipos de soporte admitidos, 293](#page-292-1) Papel extra-grueso [especificaciones, 296](#page-295-0) Papel grueso [ajustes del controlador, 49](#page-48-0) [especificaciones, 296](#page-295-1) Papel láser color EPSON [especificaciones, 296](#page-295-2) [Personalización de los ajustes de impresión \(Macintosh\), 108](#page-107-0) [Personalización de los ajustes de impresión \(Windows\), 57](#page-56-0) Precauciones [durante el funcionamiento, 10](#page-9-0) [encendido/apagado, 15](#page-14-0) [Predefinidos, ajustes de impresión \(Macintosh\), 105](#page-104-0) [Problemas de funcionamiento, 247](#page-246-0)

# *R*

[Reinicio de la impresora, 288](#page-287-0) [Resolución, ajustes de \(Macintosh\), 103](#page-102-0) [Resolución, ajustes de \(Windows\), 53](#page-52-0)

# *S*

Seguridad [precauciones, 10](#page-9-0) Sobres [carga, 46](#page-45-0) [especificaciones, 295](#page-294-1) [modo de uso de, 45](#page-44-0) Solución de problemas [mensajes de error, 272](#page-271-0) [Mensajes de la pantalla LCD, 272](#page-271-1) [problemas de calidad de impresión, 254](#page-253-0) [problemas de manipulación del papel, 260](#page-259-0) [problemas de uso compartido, 249](#page-248-0) [Soporte técnico, 290](#page-289-0) [Supervisión \(Macintosh\), 129](#page-128-0)

# *T*

Transparencias [ajustes del controlador, 42,](#page-41-1) [49](#page-48-1) [carga, 44](#page-43-0) [modo de uso de, 42](#page-41-1) Transparencias láser color EPSON [especificaciones, 296](#page-295-3) Transporte de la impresora [a distancias cortas, 222](#page-221-0) [a largas distancias, 221](#page-220-0)

### *U*

Unidad de transferencia [especificaciones, 306](#page-305-0) [precauciones de manipulación, 216](#page-215-1) [sustitución, 217](#page-216-0) Unidad fotoconductora [especificaciones, 306](#page-305-1) [precauciones de manipulación, 205](#page-204-1) [sustitución, 206](#page-205-0) Unidad fusora [especificaciones, 307](#page-306-0) [precauciones de manipulación, 211](#page-210-1) [sustitución, 212](#page-211-0) [USB \(Macintosh\), 133](#page-132-0) [USB \(Windows\), 94,](#page-93-0) [100](#page-99-0)